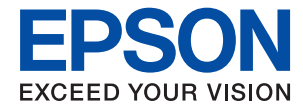

# **Administratora rokasgrāmata**

## *Satura rādītājs*

## *[Autortiesības](#page-4-0)*

## *[Preču zīmes](#page-5-0)*

## *[Par šo rokasgrāmatu](#page-6-0)*

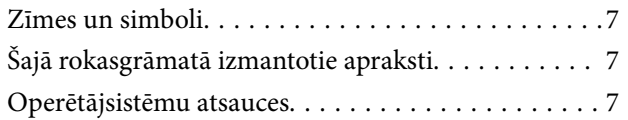

## *[Ievads](#page-8-0)*

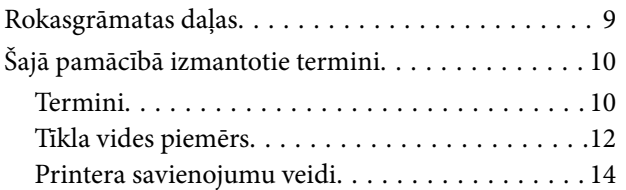

## *[Printera iestatījumi un pārvaldība](#page-15-0)*

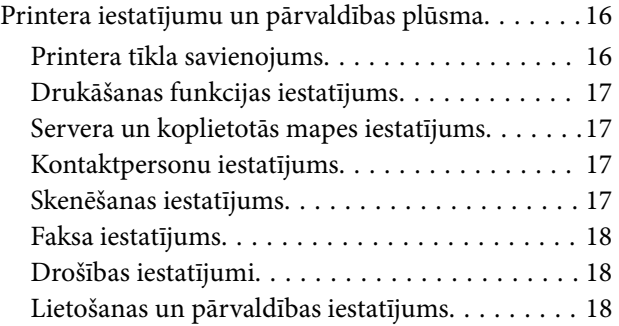

## *[Tīkla savienojums](#page-18-0)*

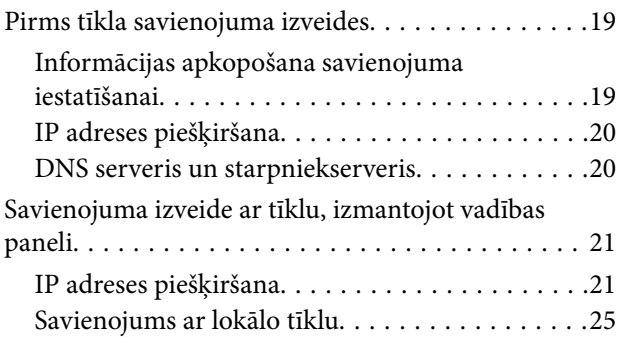

## *[Funkciju iestatījumi](#page-26-0)*

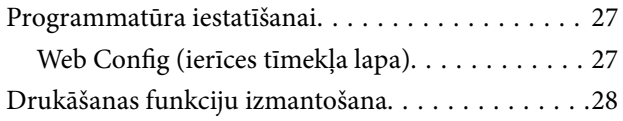

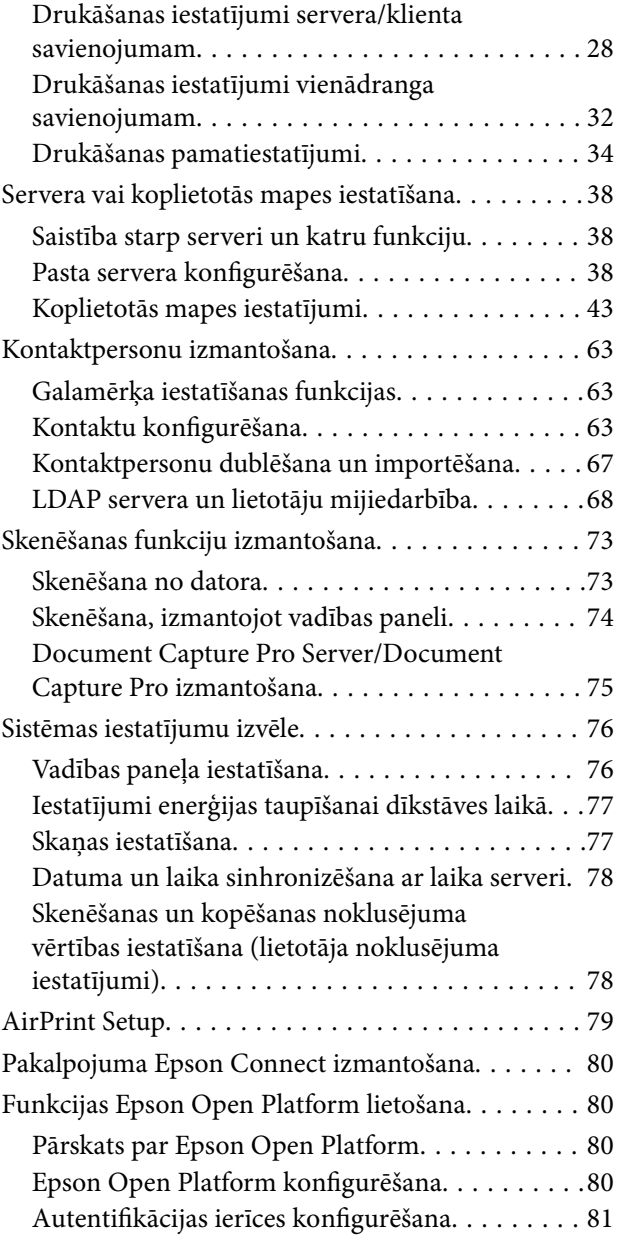

## *[Izstrādājuma drošības iestatījumi](#page-81-0)*

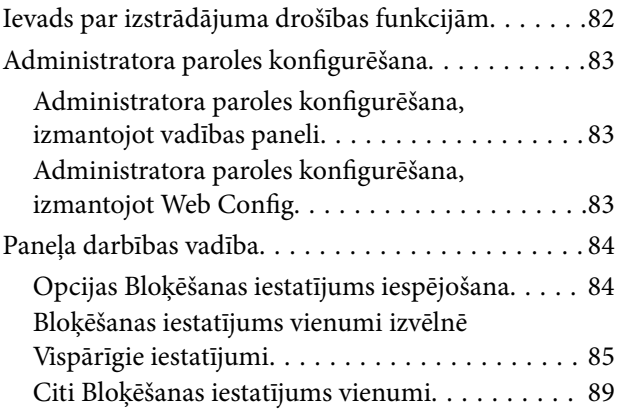

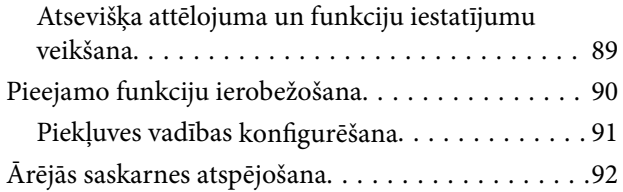

## *[Lietošanas un pārvaldības iestatījumi](#page-93-0)*

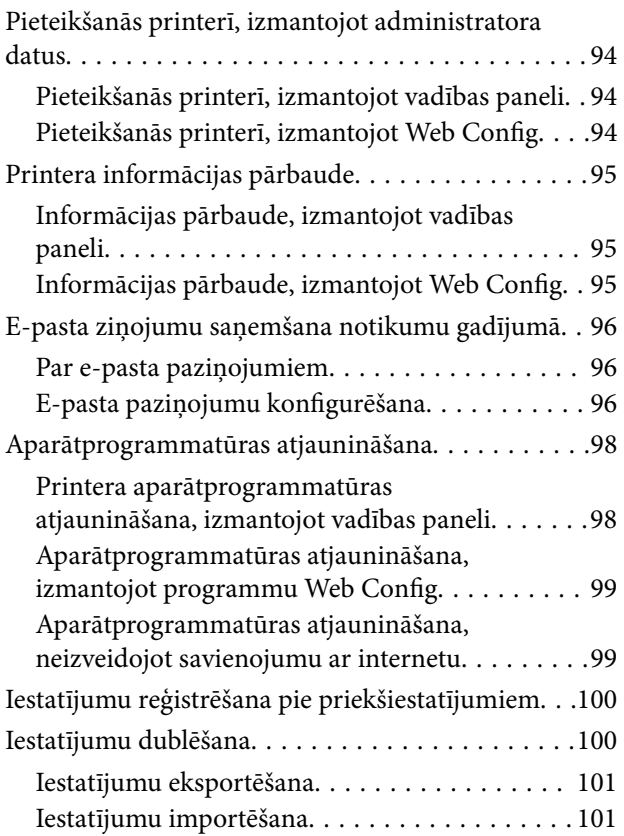

## *[Problēmu risināšana](#page-101-0)*

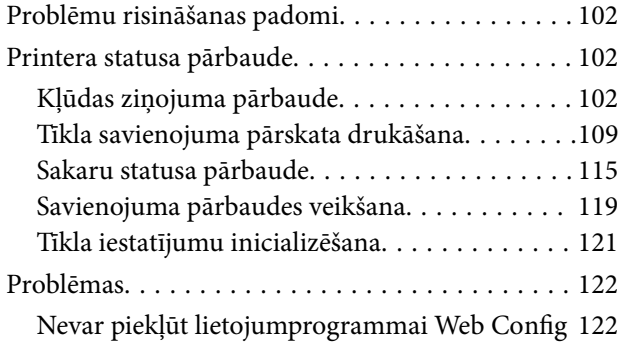

## *[Pielikums](#page-123-0)*

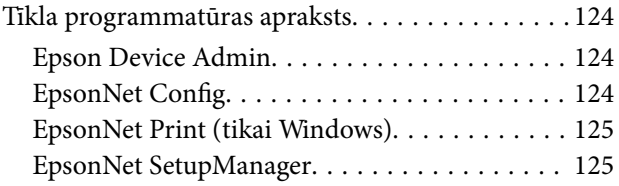

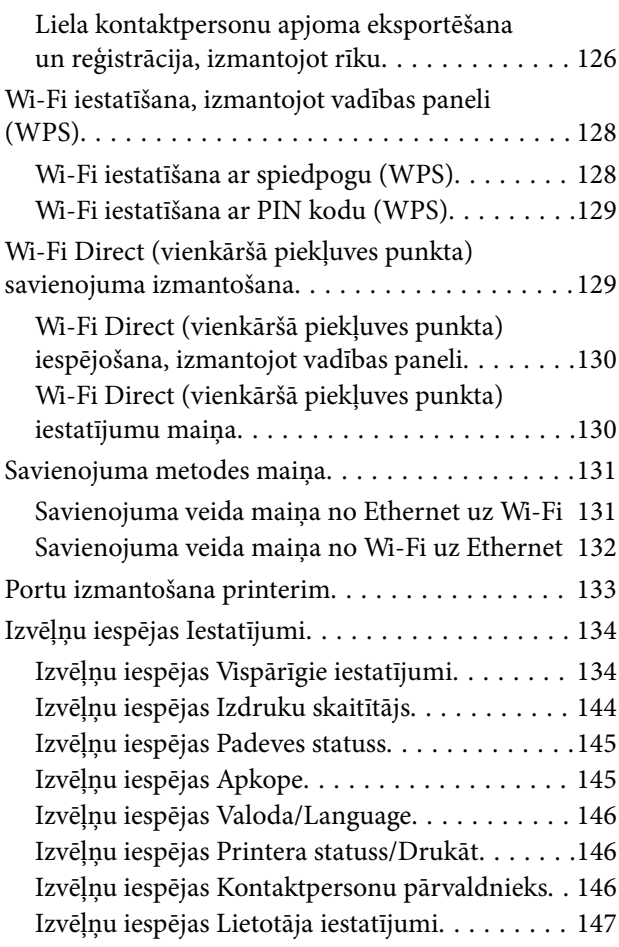

## *[Faksa iestatījumi](#page-147-0)*

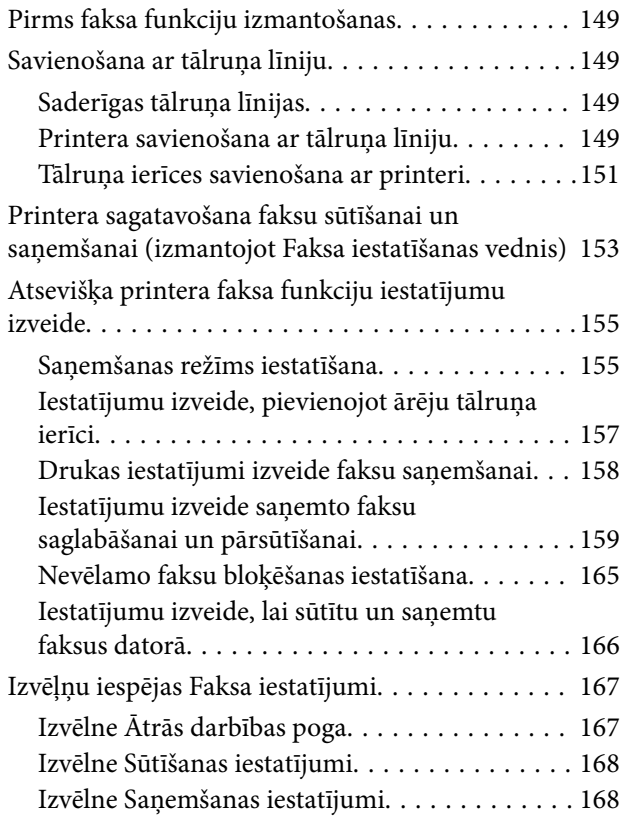

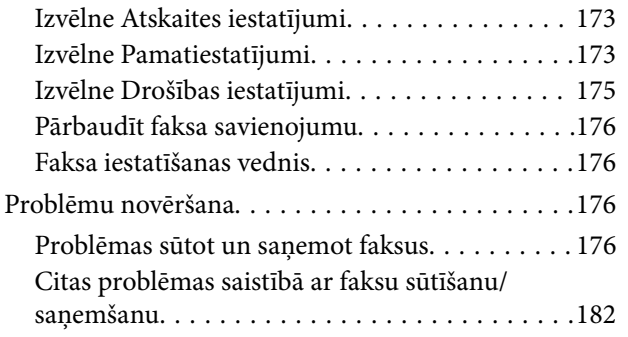

## *[Papildu drošības iestatījumi](#page-182-0)  [uzņēmumiem](#page-182-0)*

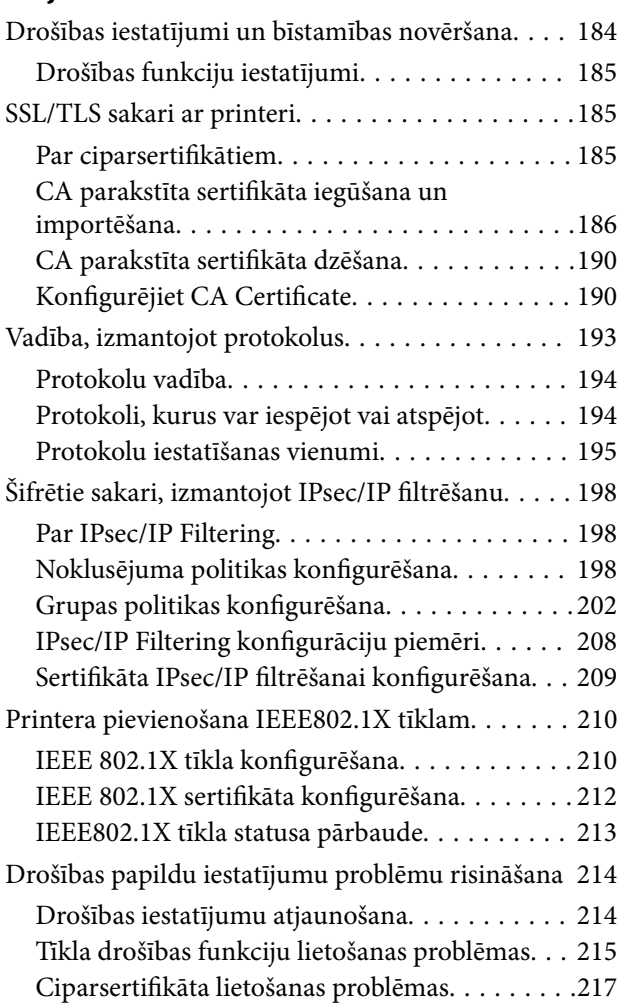

# <span id="page-4-0"></span>**Autortiesības**

Nevienu šīs publikācijas daļu bez iepriekšējas Seiko Epson Corporation rakstveida atļaujas nedrīkst reproducēt, uzglabāt izgūšanas sistēmā vai jebkādā formā vai izmantojot jebkādus līdzekļus — elektroniskus, mehāniskus, fotokopēšanas, ierakstīšanas vai citus — nodot citiem. Mēs neuzņemamies nekāda veida atbildību par patentu pārkāpumiem, kas saistīti ar šajā dokumentā esošo informāciju. Mēs arī neuzņemamies nekāda veida atbildību par zaudējumiem, kas var rasties, izmantojot šajā dokumentā sniegto informāciju. Šeit sniegtā informācija paredzēta tikai lietošanai ar šo Epson ierīci. Epson neuzņemas atbildību par šīs informācijas izmantošanu saistībā ar citām ierīcēm.

Seiko Epson Corporation un tās filiāles neuzņemas atbildību par šī produkta bojājumiem, zaudējumiem vai izmaksām, kas pircējam vai trešajām personām radušās negadījuma dēļ, šo produktu nepareizi lietojot, ļaunprātīgi to izmantojot vai veicot tajā neapstiprinātas izmaiņas, to remontējot vai pārveidojot, vai (izņemot ASV) nerīkojoties saskaņā ar Seiko Epson Corporation lietošanas un apkopes instrukciju.

Seiko Epson Corporation un tā filiāles neatbild par jebkādu kaitējumu vai problēmām, kas radušās jebkuru papildpiederumu vai patērējamo produktu lietošanas dēļ, kas nav Seiko Epson Corporation Oriģinālie Epson vai Epson Apstiprinātie produkti.

Seiko Epson Corporation neatbild par jebkādu kaitējumu, kas radies elektromagnētisko traucējumu ietekmē, izmantojot tos saskarnes kabeļus, kurus Seiko Epson Corporation nav apzīmējusi kā Epson Apstiprinātos produktus.

© 2017 Seiko Epson Corporation

Šīs rokasgrāmatas saturs un šī produkta specifikācijas var tikt mainītas bez iepriekšēja paziņojuma.

# <span id="page-5-0"></span>**Preču zīmes**

- ❏ EPSON® ir reģistrēta preču zīme, un EPSON EXCEED YOUR VISION vai EXCEED YOUR VISION ir Seiko Epson Corporation preču zīme.
- ❏ Epson Scan 2 software is based in part on the work of the Independent JPEG Group.
- ❏ Google Cloud Print, Chrome, Chrome OS, and Android are trademarks of Google Inc.
- ❏ Microsoft®, Windows®, Windows Server®, and Windows Vista® are registered trademarks of Microsoft Corporation.
- ❏ Apple, Macintosh, macOS, OS X, Bonjour, Safari, AirPrint, the AirPrint Logo, iPad, iPhone, iPod touch, and iTunes are trademarks of Apple Inc., registered in the U.S. and other countries.
- ❏ Vispārīga norāde. Citi šeit izmantotie produktu nosaukumi ir paredzēti tikai identificēšanai, un tie var būt to attiecīgo īpašnieku preču zīmes.Epson nepretendē uz jebkādām šo preču zīmju tiesībām.

# <span id="page-6-0"></span>**Par šo rokasgrāmatu**

## **Zīmes un simboli**

#### !*Brīdinājums:*

Norādījumi, kas rūpīgi jāievēro, lai nepieļautu traumas.

#### c*Svarīga informācija:*

Norādījumi, kas jāievēro, lai nepieļautu aprīkojuma bojājumus.

#### *Piezīme:*

Norādījumi, kuros ietverti noderīgi padomi un printera darbības ierobežojumi.

#### **Saistītā informācija**

 $\rightarrow$  Noklikšķinot uz šīs ikonas, tiks parādīta saistītā informācija.

## **Šajā rokasgrāmatā izmantotie apraksti**

- ❏ Ekrānuzņēmumos un attēlos atkarībā no modeļa var atšķirties nianses, taču instrukcijas ir vienādas.
- ❏ Izmantoti Windows Server 2012 R2 ekrānuzņēmumi. Dažādās operētājsistēmu versijās var atšķirties atsevišķas nianses.
- ❏ Daži izvēlņu vienumi ekrānuzņēmumos var atšķirties atkarībā no modeļa.

## **Operētājsistēmu atsauces**

#### **Windows**

Šajā rokasgrāmatā ar terminiem "Windows 10", "Windows 8.1", "Windows 8", "Windows 7", "Windows Vista", "Windows XP", Windows Server 2016, "Windows Server 2012 R2", "Windows Server 2012", "Windows Server 2008 R2", "Windows Server 2008", "Windows Server 2003 R2" un "Windows Server 2003" ir apzīmētas attiecīgās operētājsistēmas. Turklāt termins "Windows" tiek lietots kā atsauce uz visām šīs operētājsistēmas versijām.

- ❏ Operētājsistēma Microsoft® Windows® 10
- ❏ Operētājsistēma Microsoft® Windows® 8.1
- ❏ Operētājsistēma Microsoft® Windows® 8
- ❏ Operētājsistēma Microsoft® Windows® 7
- ❏ Operētājsistēma Microsoft® Windows Vista®
- ❏ Operētājsistēma Microsoft® Windows® XP
- ❏ Operētājsistēma Microsoft® Windows® XP Professional x64 Edition
- ❏ Operētājsistēma Microsoft® Windows Server® 2016
- ❏ Operētājsistēma Microsoft® Windows Server® 2012 R2
- ❏ Operētājsistēma Microsoft® Windows Server® 2012
- ❏ Operētājsistēma Microsoft® Windows Server® 2008 R2
- ❏ Operētājsistēma Microsoft® Windows Server® 2008
- ❏ Operētājsistēma Microsoft® Windows Server® 2003 R2
- ❏ Operētājsistēma Microsoft® Windows Server® 2003

#### **Mac OS**

Šajā rokasgrāmatā termins "Mac OS" tiek lietots kā atsauce uz macOS Sierra, OS X El Capitan, OS X Yosemite, OS X Mavericks, OS X Mountain Lion, Mac OS X v10.7.x un Mac OS X v10.6.8.

# <span id="page-8-0"></span>**Ievads**

Šī ir kopīga rokasgrāmata, kas paredzēta administratoram, lai izmantotu un pārvaldītu daudzfunkciju printeri.

Pastāv nepieejamas funkcijas un neparādītas izvēlnes, jo šī ir kopīga rokasgrāmata. Tāpēc informācija ir norādīta pie iestatījumu vienumiem vai izvēlnēm.

Informāciju par funkciju lietošanu skatiet Lietotāja rokasgrāmata.

# **Rokasgrāmatas daļas**

#### **Printera iestatījumi un pārvaldība**

Paskaidro plūsmu, sākot ar tīkla savienojumu un beidzot ar katras funkcijas iestatīšanu un printera pārvaldību.

#### **Savienojums**

Paskaidro, kā pievienot ierīci tīklam. Paskaidro arī printera, DNS servera un starpniekservera porta izmantošanu.

#### **Funkciju iestatījumi**

Paskaidro funkcijām, piemēram, drukāšanai, skenēšanai un faksu pārraidei, pieejamos iestatījumus.

#### **Izstrādājuma drošības iestatījumi**

Paskaidro pamata drošības iestatījumus, piemēram, administratora paroles iestatījumu un piekļuves vadību.

#### **Lietošanas un pārvaldības iestatījumi**

Paskaidro darbības un pārvaldību, sākot lietot printeri, piemēram, printera informācijas pārbaudi un paziņojumu iestatījumus, kad norisinās notikums.

#### **Problēmu risinājumi**

Paskaidro iestatījumu inicializāciju un tīkla darbības problēmu risināšanu.

#### **Faksa iestatījumi**

Paskaidro, kā savienot printeri ar tālruņa līniju un izveidot sūtīšanas/saņemšanas un pārraides iestatījumus, lai izmantotu printera faksa funkcijas.

#### **Papildu drošības iestatījumi uzņēmumiem**

Paskaidro papildu drošības iestatījumus, kas tiek izmantoti tīklā, piemēram, SSL/TLS sakarus un IPsec/IP filtrēšanu.

# <span id="page-9-0"></span>**Šajā pamācībā izmantotie termini**

## **Termini**

Šajā pamācībā izmantoti turpmāk aprakstītie termini.

#### **Administrators**

Par ierīces vai biroja/organizācijas tīkla uzstādīšanu un iestatīšana atbildīgā persona. Mazās organizācijās šāda persona var būt atbildīga gan par ierīces, gan par tīkla administrēšanu. Lielās organizācijās administratori atbild par nodaļas grupas vienības tīklu vai ierīcēm, un tīkla administratori atbild par iestatījumiem, kas attiecas uz sakariem ārpus organizācijas robežām, piemēram, interneta sakariem.

#### **Tīkla administrators**

Persona, kas atbild par tīkla sakaru kontroli. Persona, kas iestata maršrutētāju, starpniekserveri, DNS serveri un pasta serveri, kontrolējot interneta vai tīkla sakarus.

#### **Lietotājs**

Persona, kas lieto ierīces, piemēram, printerus vai skenerus.

#### **Servera/klienta savienojums (printera koplietošana, izmantojot Windows serveri)**

Savienojums, kas norāda, ka printeris ir savienots ar Windows serveri tīklā vai izmantojot USB kabeli, un serverī iestatīto drukas rindu var koplietot. Printera un datora savstarpējos sakarus nodrošina serveris, un printeri vada serverī.

#### **Vienādranga savienojums (tiešā drukāšana)**

Šāda savienojuma gadījumā printeris un dators ir savienoti ar tīklu, izmantojot centrmezglu vai piekļuves punktu, un drukas uzdevumu var izpildīt tieši no datora.

#### **Web Config (ierīces tīmekļa lapa)**

Ierīcē iebūvētais tīmekļa serveris. Tā nosaukums ir Web Config. Izmantojot pārlūkprogrammu, tajā var pārbaudīt un mainīt ierīces statusu.

#### **Drukas rinda**

Operētājsistēmā Windows sadaļā **Ierīces un printeri** redzamās portu ikonas, piemēram, printerim. Pat vienai ierīcei tiek izveidotas divas vai lielāks ikonu skaits, ja ierīce ir pievienota tīklam, izmantojot divus vai lielāku portu skaitu, piemēram, standarta TCP/IP un WSD tīklam.

#### **Rīks**

Vispārīgs termins, ar kuru apzīmē Epson programmatūru ierīces iestatīšanai vai pārvaldībai, piemēram, Epson Device Admin, EpsonNet Config, EpsonNet SetupManager u. c.

#### **Pašpiegādes skenēšana**

Vispārējs termins, ar kuru apzīmē skenēšanu, izmantojot ierīces vadības paneli. Izmantojot šo funkciju, skenēšanas rezultāts tiek saglabāts mapē, pievienots e-pasta ziņojumam vai saglabāts mākoņpakalpojumā.

#### **Ievads**

#### **ASCII (Amerikas informācijas apmaiņas standartkods)**

Viens no rakstzīmju standartkodiem. Izšķir 128 rakstzīmes, tostarp alfabēta burtus (a–z, A–Z), arābu ciparus (0–9), simbolus, tukšumzīmes un kontroles rakstzīmes. Šajā pamācībā ar "ASCII" ir domāts zemāk norādītais skaitlis 0x20–0x7E (heksadecimāls), kurš neietver kontroles rakstzīmes.

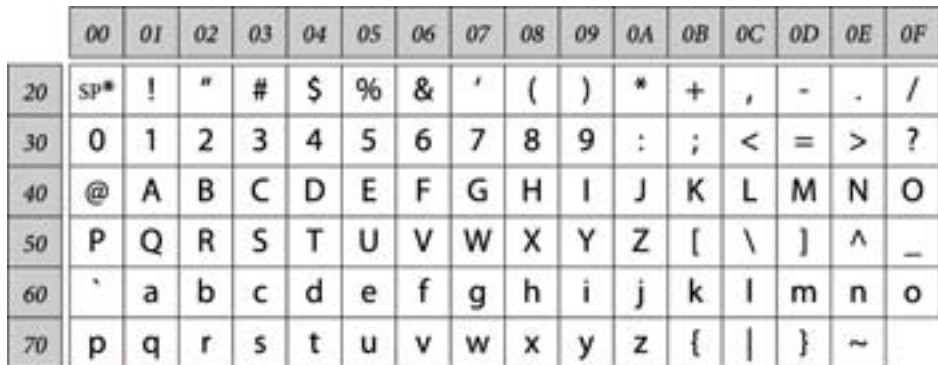

#### \* Atstarpes rakstzīme.

#### **Unikods (UTF-8)**

Starptautisks standartkods, kas ietver lielāko pasaules valodu rakstzīmes. Šajā pamācībā ar "UTF-8" ir apzīmētas kodējuma rakstzīmes UTF-8 formātā.

**Ievads**

## <span id="page-11-0"></span>**Tīkla vides piemērs**

## **Vidēja līdz liela biroja tīkla vides piemērs**

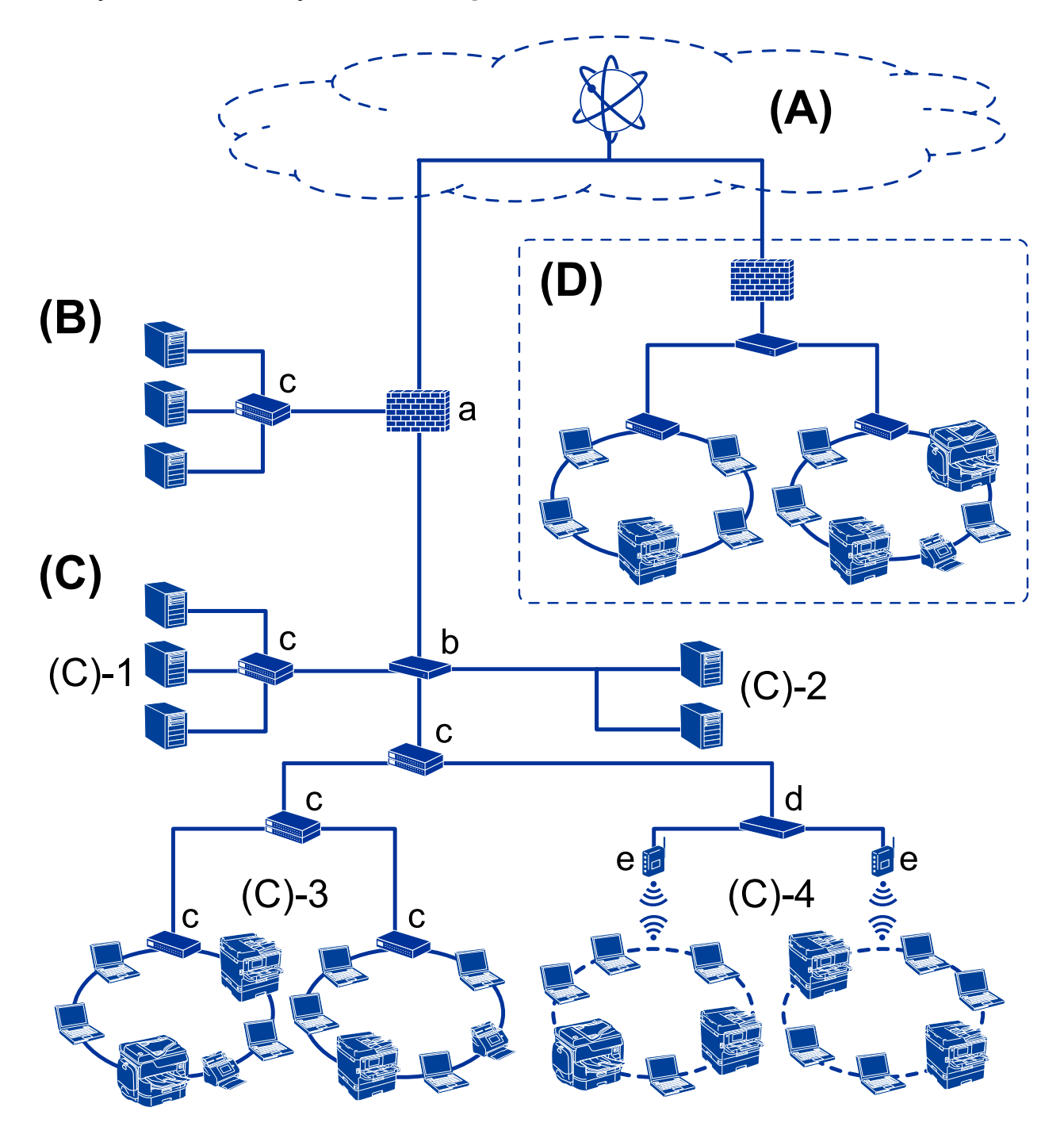

#### **(A): internets**

Tālāk norādītie pakalpojumi ir pieejami, ja printeris var izveidot savienojumu ar internetu.

❏ Epson Connect

Drukāšana no e-pasta, attālā drukāšana u. c.

#### ❏ Mākoņpakalpojumi

Google mākoņdruka, Evernote u. c.

❏ Epson vietne

Draivera un programmatūras lejupielāde, printera aparātprogrammatūras atjaunināšana u. c.

#### **(B): DMZ (demilitarizēta zona)**

Šī zona atrodas starp iekšējo tīklu (intranetu) un ārējo tīklu (internetu), un abi tīkli ir ugunsmūra nošķirti segmenti. Šajā zonā bieži vien tiek ievietots serveris, kas ir atvērts ārējam tīklam. Tas spēj aizsargāt pret ārēja apdraudējuma izplatīšanos uz iekšējo tīklu. Tas spēj arī aizsargāt pret neatļautu piekļuvi atvērtam serverim no iekšējā tīkla.

- ❏ DNS serveris
- ❏ Starpniekserveris
- ❏ Serveris pārsūtīšanai uz e-pastu
- ❏ Tīmekļa serveris
- ❏ FTP serveris

#### **(C): uzticamā zona (iekštīkls)**

Šis ir uzticams tīkls, ko aizsargā ugunsmūris vai UTM (Unified Threat Management — vienotā apdraudējumu pārvaldība).

❏ (C)-1: iekštīklā esošs serveris

Šis serveris piemēro katru pakalpojumu organizācijas datoriem.

- ❏ DNS serveris
- ❏ DHCP serveris
- ❏ E-pasta serveris
- ❏ Aktīvā direktorija serveris/LDAP serveris
- ❏ Failu serveris
- ❏ (C)-2: lietojumprogrammas serveris

Šis serveris piemēro servera lietojumprogrammas funkciju, kā norādīts tālāk.

- ❏ Epson Print Admin
- ❏ Document Capture Pro serveris
- ❏ (C)-3: vadu lokālais tīkls (Ethernet), (C)-4: bezvadu lokālais tīkls (Wi-Fi)

Savienojiet printerus, skenerus, datorus u. c. ar lokālo tīklu, izmantojot lokālā tīkla kabeli vai radioviļņus.

#### **(D): cits atzars**

Šis ir cita atzara tīkls. Ar to ir izveidots savienojums, izmantojot internetu, nomātu līniju u. c.

#### **Tīkla ierīces**

- ❏ a: ugunsmūris, vienotā apdraudējumu pārvaldība
- ❏ b: maršrutētājs
- ❏ c: lokālā tīkla komutators
- ❏ d: bezvadu lokālā tīkla regulators
- ❏ e: piekļuves punkts

## <span id="page-13-0"></span>**Maza biroja tīkla piemērs**

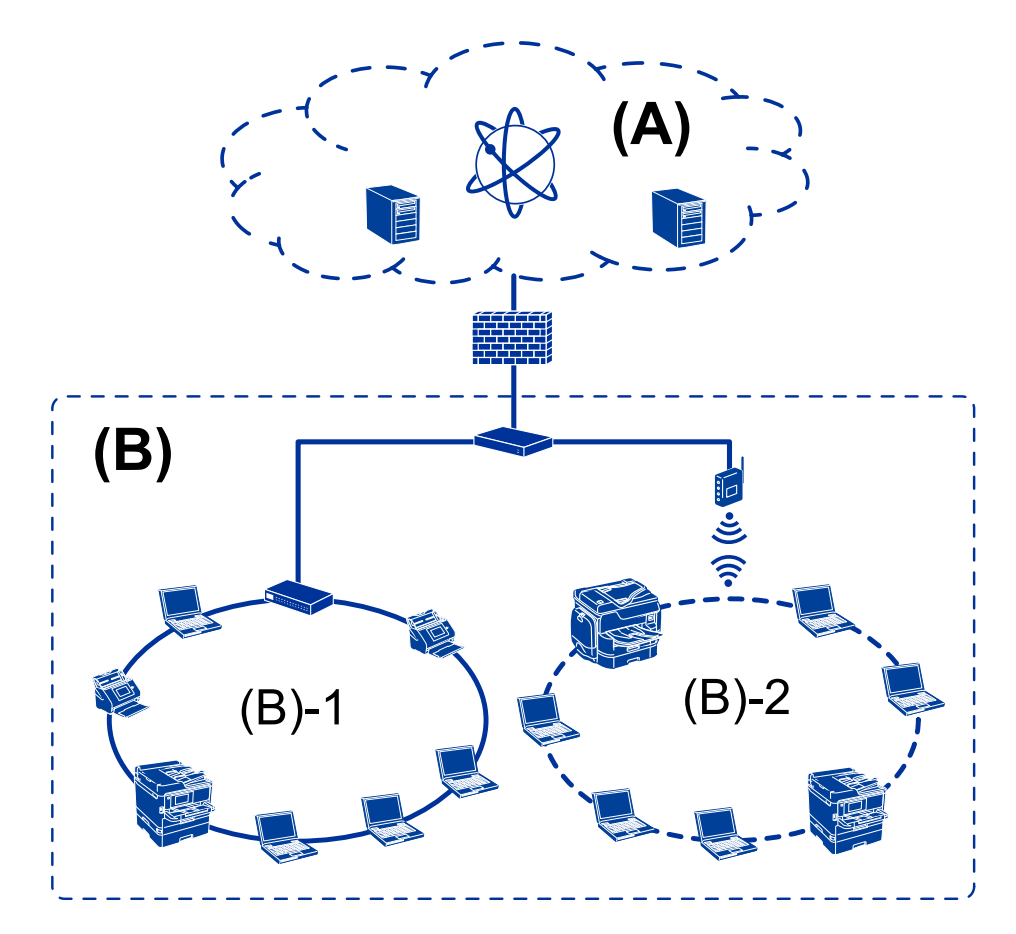

#### **(A): internets**

- ❏ Epson Connect
- ❏ Mākoņpakalpojumi
- ❏ E-pasta serveris, FTP serveris

#### **(B): uzticamā zona (iekštīkls)**

- ❏ (B)-1: vadu lokālais tīkls (Ethernet)
- ❏ (B)-2: vadu lokālais tīkls (Wi-Fi)

## **Printera savienojumu veidi**

Printera tīkla savienojumam ir pieejamas divas turpmāk norādītās metodes.

- ❏ Servera/klienta savienojums (printera koplietošana, izmantojot Windows serveri)
- ❏ Vienādranga savienojums (tiešā drukāšana)

### **Servera/klienta savienojuma iestatījumi**

Šis ir savienojums, ko servera dators koplieto ar printeri. Lai aizliegtu izveidot savienojumu bez servera datora starpniecības, jūs varat uzlabot drošības līmeni.

#### **Ievads**

Izmantojot USB, var koplietot arī printeri, kuram nav tīkla savienojuma funkcijas.

#### **Savienojuma metode:**

Savienojiet printeri ar tīklu, izmantojot lokālā tīkla komutatoru vai piekļuves punktu.

Printeri var savienot ar serveri arī, izmantojot USB vadu.

#### **Printera draiveris:**

Atkarībā no klientdatoru operētajsistēmām printera draiveris jāinstalē Windows serverī.

Piekļūstot Windows serverim un izveidojiet savienojumu ar printeri, printera draiveris tiek instalēts klientdatorā, un to var izmantot.

#### **Funkcijas:**

- ❏ Printera un printera draivera centralizēta pārvaldība.
- ❏ Atkarība no servera specifikācijām līdz drukas uzdevuma sākšanai var paiet noteikts laiks, jo visi drukas uzdevumi tiek izpildīti ar drukas servera starpniecību.
- ❏ Kad Windows serveris ir izslēgts, drukāt nav iespējams.

#### **Saistītā informācija**

◆ ["Termini" 10. lpp.](#page-9-0)

#### **Vienādranga savienojuma iestatījumi**

Šis savienojums tiek izmantots, lai tieši savienotu tīklam pievienotu printeri un datoru. Var pievienot tikai ar tīklu saderīgu modeli.

#### **Savienojuma metode:**

Savienojiet printeri ar tīklu tiešā veidā, izmantojot centrmezglu vai piekļuves punktu.

#### **Printera draiveris:**

Instalējiet printera draiveri katrā klientdatorā.

Izmantojot EpsonNet SetupManager, jūs varat nodrošināt draivera pakotni, kas ietver printera iestatījumus.

#### **Funkcijas:**

❏ Drukas uzdevums tiek sākts nekavējoties, jo tas tiek nosūtīts uz printeri tiešā veidā.

❏ Drukāšana ir iespējama, kamēr printeris ir ieslēgts.

#### **Saistītā informācija**

 $\blacktriangleright$  ["Termini" 10. lpp.](#page-9-0)

# <span id="page-15-0"></span>**Printera iestatījumi un pārvaldība**

# **Printera iestatījumu un pārvaldības plūsma**

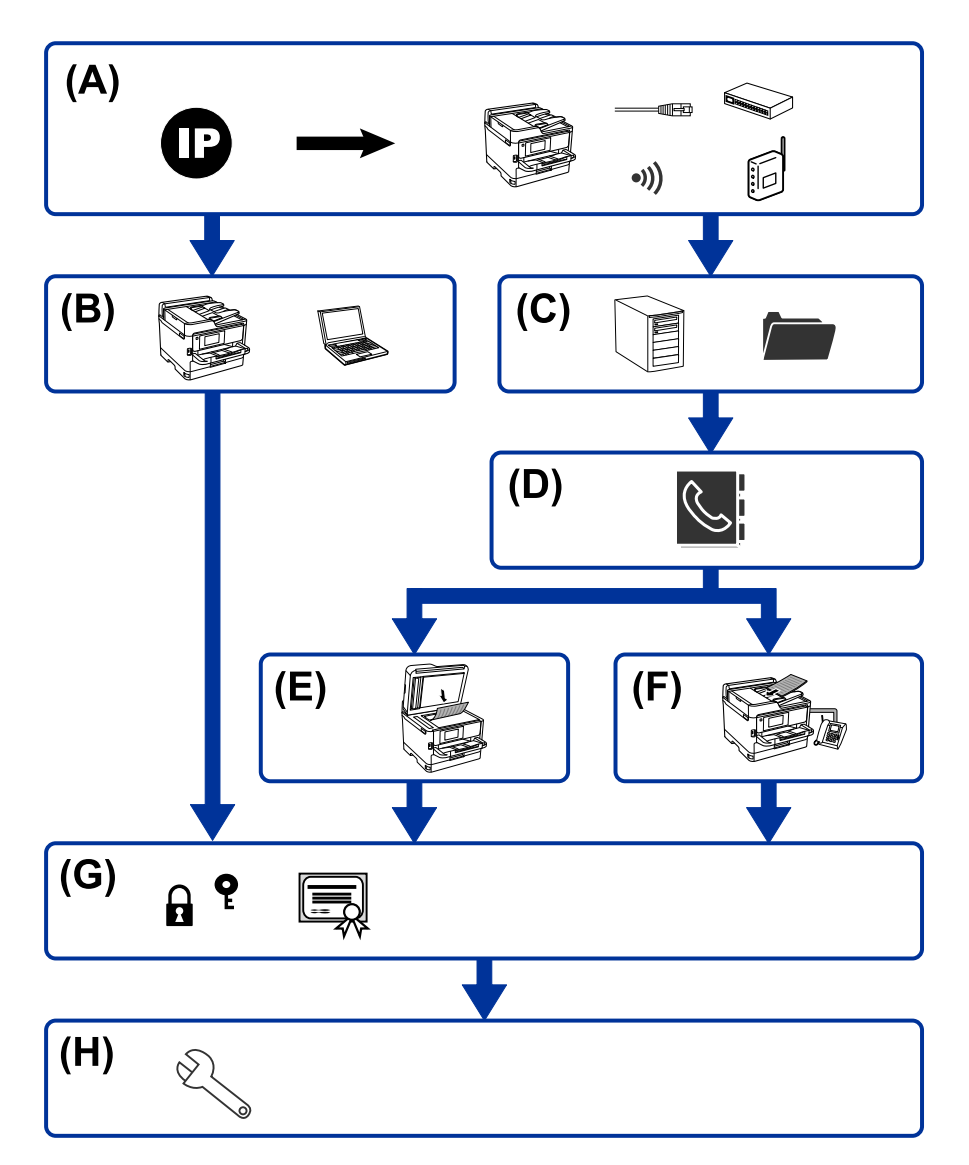

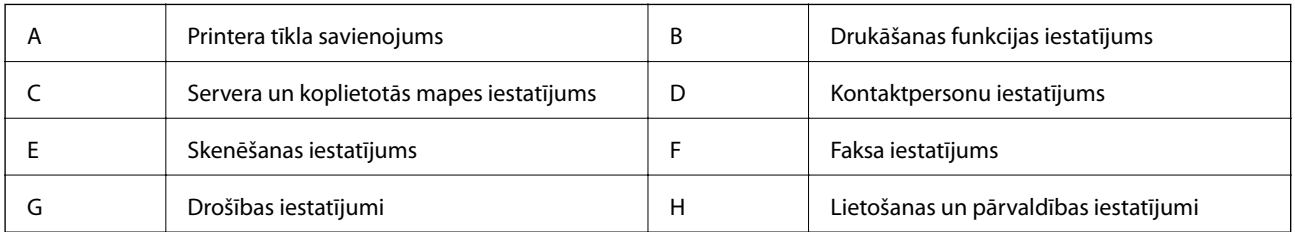

## **Printera tīkla savienojums**

Iestatiet printera IP adresi un savienojiet to ar tīklu.

❏ IP adreses iestatījums

<span id="page-16-0"></span>❏ Savienošana ar tīklu (LAN vada savienojums/Wi-Fi iestatījumi)

#### **Saistītā informācija**

& ["Tīkla savienojums" 19. lpp.](#page-18-0)

## **Drukāšanas funkcijas iestatījums**

Izveidojiet iestatījumu, lai iespējotu drukāšanas funkciju.

- ❏ Drukāšanas iestatījumi servera/klienta savienojumam
- ❏ Drukāšanas iestatījumi vienādranga savienojumam

#### **Saistītā informācija**

& ["Drukāšanas funkciju izmantošana" 28. lpp.](#page-27-0)

## **Servera un koplietotās mapes iestatījums**

Izveidojiet pasta servera iestatījumu e-pasta pārsūtīšanai vai e-pasta paziņojumam un izveidojiet FTP servera un koplietotās mapes iestatījumu koplietošanas mapei vai FTP pārsūtīšanai.

Kad vēlaties sinhronizēt kontaktpersonas LDAP serverī, izveidojiet LDAP servera iestatījumu.

- ❏ Pasta servera iestatījums
- ❏ Failu servera iestatījums (koplietotas mapes iestatījums)
- ❏ FTP servera iestatījums
- ❏ LDAP servera iestatījumi

#### **Saistītā informācija**

& ["Servera vai koplietotās mapes iestatīšana" 38. lpp.](#page-37-0)

## **Kontaktpersonu iestatījums**

Izveidojiet skenēšanas vai faksa mērķa iestatījumu.

- ❏ Importēšana
- ❏ Kontaktpersonu reģistrēšana

#### **Saistītā informācija**

& ["Kontaktpersonu izmantošana" 63. lpp.](#page-62-0)

## **Skenēšanas iestatījums**

Izveidojiet iestatījumu, lai iespējotu skenēšanas funkciju.

❏ Draivera iestatījums

<span id="page-17-0"></span>❏ Tīkla iestatījums

#### **Saistītā informācija**

& ["Skenēšanas funkciju izmantošana" 73. lpp.](#page-72-0)

## **Faksa iestatījums**

Izveidojiet iestatījumu, lai iespējotu faksa funkciju.

- ❏ Izveidojiet savienojumu ar tālruņa līniju
- ❏ Faksa papildu iestatījums

#### **Saistītā informācija**

& ["Faksa iestatījumi" 148. lpp.](#page-147-0)

## **Drošības iestatījumi**

- ❏ Administratora paroles iestatījums
- ❏ Piekļuves vadības iestatījums
- ❏ Vadība, izmantojot protokolus
- ❏ Paplašinātais drošības iestatījums

#### **Saistītā informācija**

- & ["Izstrādājuma drošības iestatījumi" 82. lpp.](#page-81-0)
- & ["Papildu drošības iestatījumi uzņēmumiem" 183. lpp.](#page-182-0)

## **Lietošanas un pārvaldības iestatījums**

- ❏ Ierīces statusa pārbaude
- ❏ Reakcija uz notikuma norisināšanos
- ❏ Ierīces iestatījumu dublēšana

#### **Saistītā informācija**

& ["Lietošanas un pārvaldības iestatījumi" 94. lpp.](#page-93-0)

# <span id="page-18-0"></span>**Tīkla savienojums**

Šajā nodaļā ir aprakstīta procedūra, kas jāveic, lai savienotu printeri ar tīklu.

# **Pirms tīkla savienojuma izveides**

Lai izveidotu savienojumu ar tīklu, pirms tam pārbaudiet savienojuma metodi un savienojuma iestatījumu informāciju.

## **Informācijas apkopošana savienojuma iestatīšanai**

Sagatavojiet nepieciešamo iestatījumu informāciju, lai izveidotu savienojumu. Iepriekš pārbaudiet tālāk norādīto informāciju.

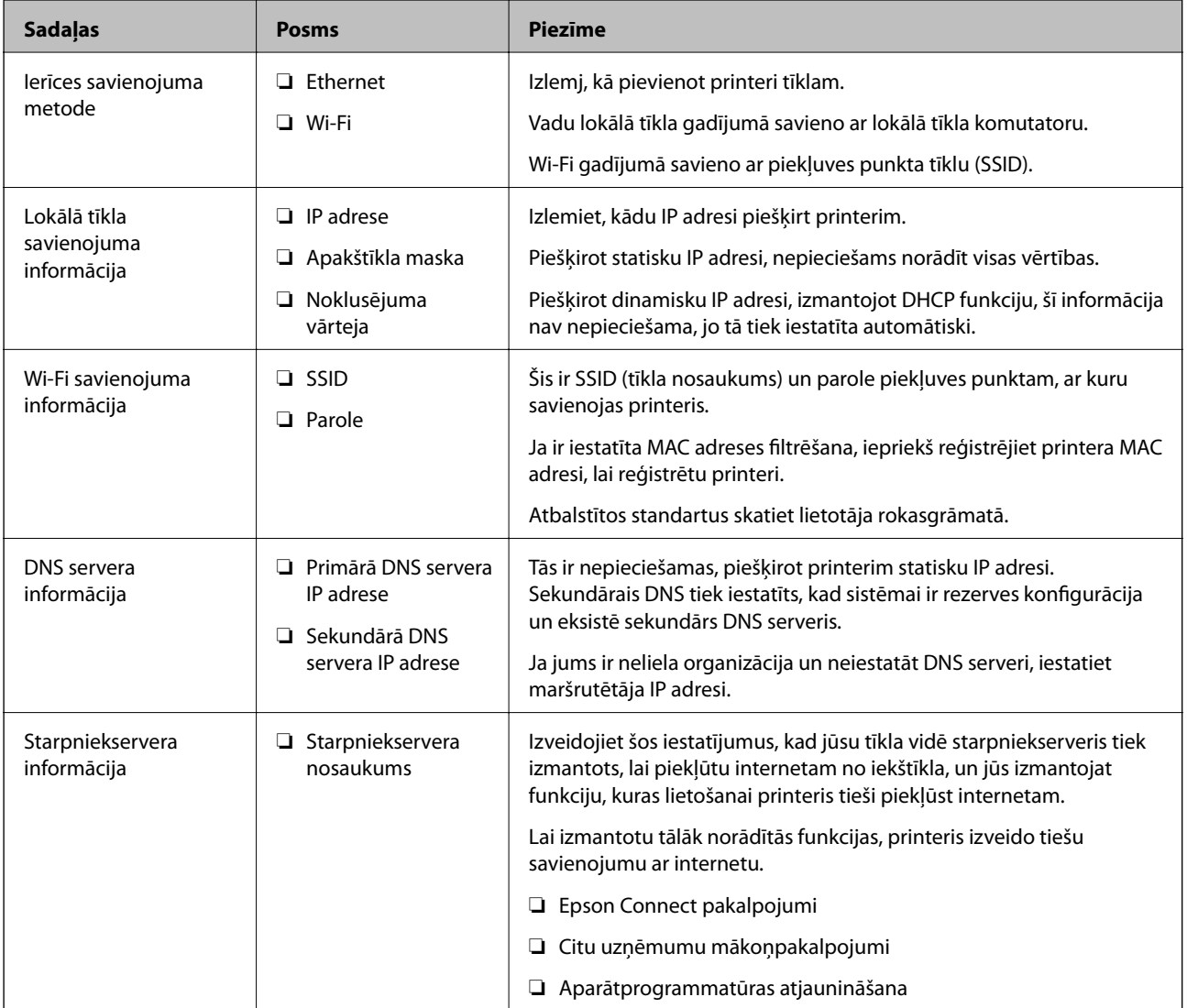

<span id="page-19-0"></span>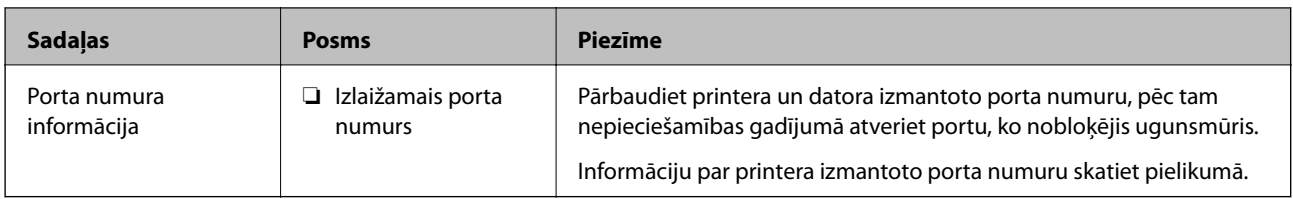

## **IP adreses piešķiršana**

Tālāk norādīti IP adreses piešķiršanas veidi.

#### **Statiska IP adrese:**

Manuāli piešķiriet printerim (resursdatoram) iepriekš noteiktu IP adresi.

Informācija, kas nepieciešama, lai izveidotu savienojumu ar tīklu (apakštīkla maska, noklusējuma vārteja utt.), jāiestata manuāli.

IP adrese nemainās pat tad, ja ierīce ir izslēgta, tāpēc tas ir noderīgi, kad vēlaties pārvaldīt ierīces vidē, kur nevarat mainīt IP adresi, vai vēlaties pārvaldīt ierīces, izmantojot IP adresi. Šie iestatījumi ieteicami printerim, serverim un citām ierīcēm, kurām piekļūst daudz datoru. Tāpat, izmantojot tādas drošības funkcijas kā IPsec/IP filtrēšana, piešķiriet fiksētu IP adresi, lai IP adrese nemainītos.

#### **Automātiska piešķiršana, izmantojot DHCP funkciju (dinamiska IP adrese):**

Automātiski piešķiriet printerim (resursdatoram) IP adresi, izmantojot DHCP servera vai maršrutētāja DHCP funkciju.

Informācija, kas nepieciešama, lai izveidotu savienojumu ar tīklu (apakštīkla maska, noklusējuma vārteja, DNS serveris utt.) tiek iestatīta automātiski, lai jūs varētu viegli savienot ierīci ar tīklu.

Ja ierīce vai maršrutētājs ir izslēgts, atkarībā no DHCP servera iestatījumiem IP adrese var mainīties, atkārtoti izveidojot savienojumu.

Iesakām pārvaldīt ierīces, izņemot IP adresi un saziņu ar protokoliem, kas var sekot IP adresei.

#### *Piezīme:*

Izmantojot DHCP IP adreses rezervācijas funkciju, to pašu IP adresi var jebkurā brīdī piešķirt ierīcēm.

## **DNS serveris un starpniekserveris**

DNS serverim ir resursdatora nosaukums, e-pasta adreses domēna nosaukums u. c. saistībā ar IP adreses informāciju.

Sakarus nevar izveidot, ja otru pusi raksturo resursdatora nosaukums, domēna nosaukums u. c., kad dators vai printeris veido IP sakarus.

Vaicā šo informāciju DNS serverim un iegūst otras puses IP adresi. Šo procesu dēvē par nosaukuma atpazīšanu.

Tā rezultātā ierīces, piemēram, datori un printeri, var veidot sakarus, izmantojot IP adresi.

Nosaukuma atpazīšana ir nepieciešama, lai printeris varētu veidot sakarus, izmantojot e-pasta funkciju vai interneta savienojuma funkciju.

Izmantojot šīs funkcijas, izveidojiet DNS servera iestatījumus.

Piešķirot printera IP adresi, izmantojot DHCP servera vai maršrutētāja DHCP funkciju, tā tiek iestatīta automātiski.

<span id="page-20-0"></span>Starpniekserveris atrodas vārtejā starp tīklu un internetu, un tas sazinās ar datoru, printeri un internetu (pretējo serveri) šo ierīču vietā. Pretējais serveris sazinās tikai ar starpniekserveri. Tādēļ nevar nolasīt tādu printera informāciju kā IP adrese un porta numurs, un nepieciešama uzlabota drošība.

Izveidojot interneta savienojumu caur starpniekserveri, konfigurējiet printera starpniekserveri.

## **Savienojuma izveide ar tīklu, izmantojot vadības paneli**

Savienojiet printeri ar tīklu, izmantojot printera vadības paneli.

Plašāku informāciju par printera vadības paneli skatiet Lietotāja rokasgrāmata.

## **IP adreses piešķiršana**

Iestatiet tādus pamata vienumus kā Apakštīkla maska, Noklusējuma vārteja. Šajā sadaļā aprakstīta statiskas IP adreses iestatīšanas procedūra.

- 1. Ieslēdziet printeri.
- 2. Printera vadības paneļa sākuma ekrānā izvēlieties **Iestatījumi**.

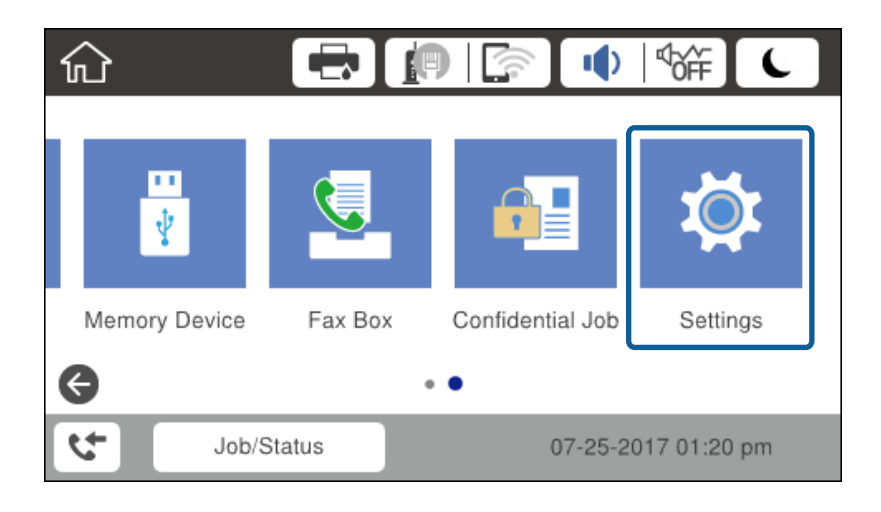

3. Atlasiet **Vispārīgie iestatījumi** > **Tīkla iestatījumi** > **Papildu**.

4. Atlasiet **TCP/IP**.

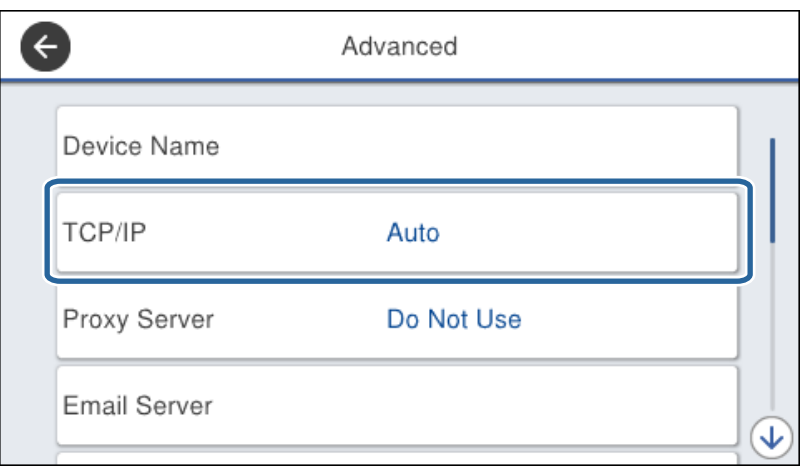

5. Iestatījumam **Manuāli** atlasiet **Iegūt IP adresi**.

Ja IP adrese iestatīta automātiski, izmantojot maršrutētāja DHCP funkciju, atlasiet **Auto**. Šādā gadījumā 6.–7. darbībā norādāmie iestatījumi **IP adrese**, **Apakštīkla maska** un **Noklusējuma vārteja** arī tiek izvēlēti automātiski, tādēļ pārejiet uz 8. darbību.

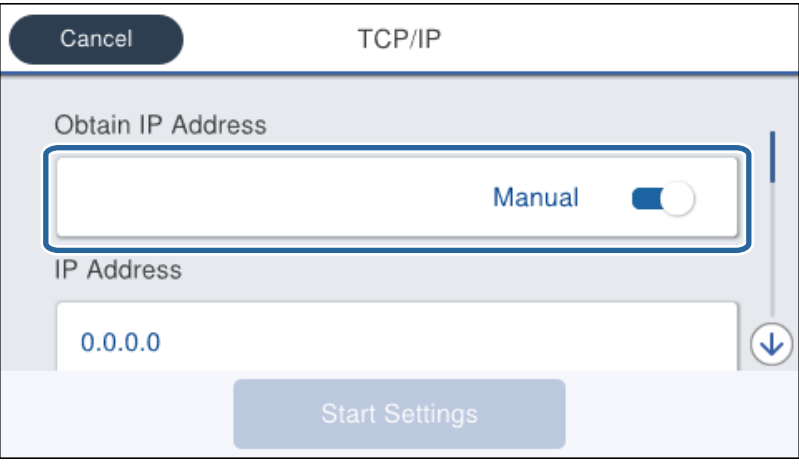

6. Ievadiet IP adresi.

Fokuss pārvietojas uz nākamo segmentu vai iepriekšējo segmentu, kas atdalīti ar punktu, ja atlasāt $\blacktriangleleft$ un  $\blacktriangleright$ .

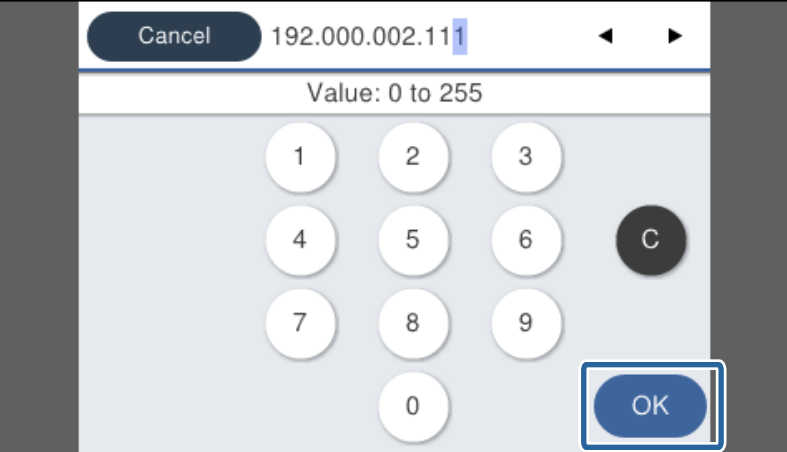

Apstipriniet iepriekšējā ekrānā parādīto vērtību.

7. Iestatiet vienumu **Apakštīkla maska** un **Noklusējuma vārteja**.

Apstipriniet iepriekšējā ekrānā parādīto vērtību.

#### c*Svarīga informācija:*

Ja iestatījumu IP adrese, Apakštīkla maska un Noklusējuma vārteja kombinācija nav pareiza, *Sākt iestatīšanu* nav aktīvs, un iestatīšanu nevar turpināt. Pārbaudiet, vai ievadītajos datos nav kļūdu.

8. Ievadiet primārā DNS servera IP adresi.

Apstipriniet iepriekšējā ekrānā parādīto vērtību.

#### *Piezīme:*

IP adreses piešķires iestatījumos izvēloties *Auto*, varat izvēlēties DNS servera iestatījumu *Manuāli* vai *Auto*. Ja DNS servera adresi nevar iegūt automātiski, atlasiet vienumu *Manuāli* un ievadiet DNS servera adresi. Pēc tam ievadiet sekundārā DNS servera adresi. Ja atlasīts vienums *Auto*, turpiniet ar 10. darbību.

9. Ievadiet sekundārā DNS servera IP adresi.

Apstipriniet iepriekšējā ekrānā parādīto vērtību.

- 10. Pieskarieties **Sākt iestatīšanu**.
- 11. Aizveriet informācijas ekrānu.

### **Starpniekservera iestatīšana**

Iestatiet starpniekserveri, ja ir izpildīti abi tālāk minētie nosacījumi.

- ❏ Starpniekserveris ir paredzēts savienošanai ar internetu.
- ❏ Tiek izmantota funkcija, ar kuras palīdzību printeris tieši savienojas ar internetu, piemēram, Epson Connect pakalpojums vai cita uzņēmuma mākoņpakalpojumi.
- 1. Sākuma ekrānā izvēlieties **Iestatījumi**.

Izvēloties iestatījumus pēc IP adreses iestatīšanas, tiek rādīts ekrāns **Papildu**. Pārejiet uz 3. darbību.

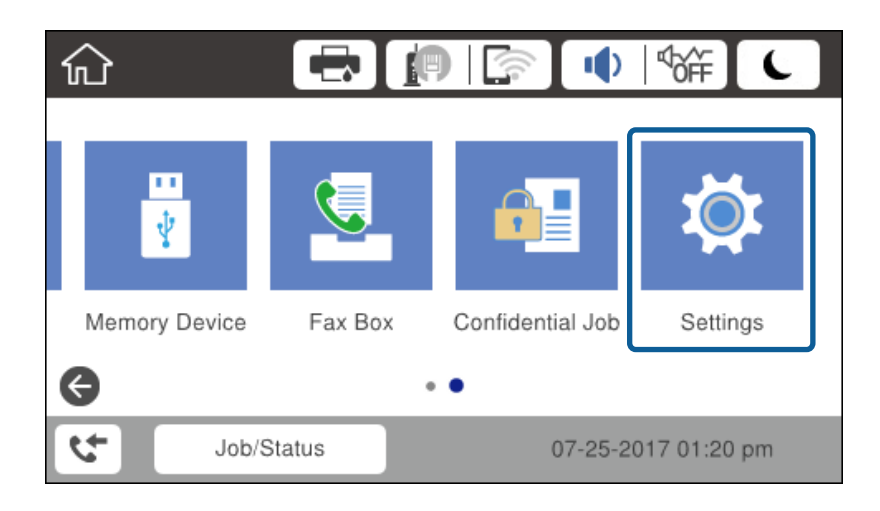

2. Atlasiet **Vispārīgie iestatījumi** > **Tīkla iestatījumi** > **Papildu**.

3. Atlasiet **Starpniekserveris**.

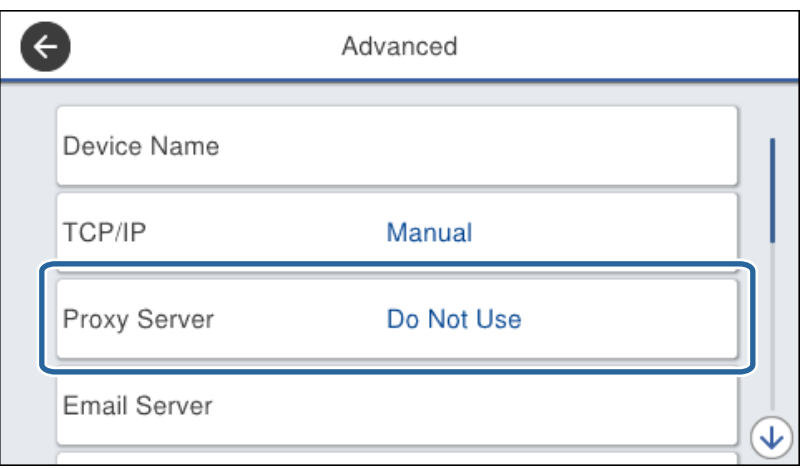

4. Iestatījumam **Lietot** atlasiet **Starpniekservera iestatījumi**.

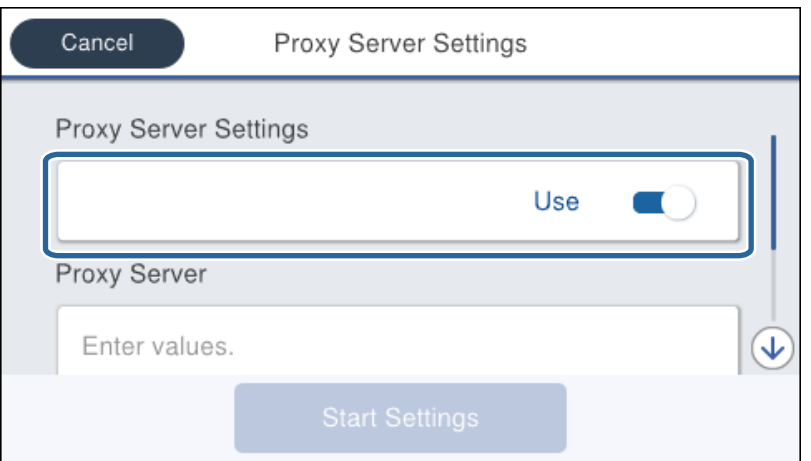

5. Ievadiet starpniekservera adresi IPv4 vai FQDN formātā.

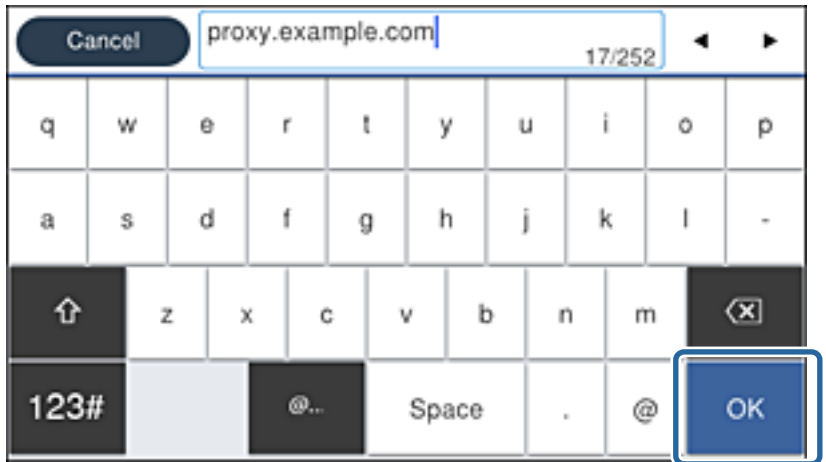

Apstipriniet iepriekšējā ekrānā parādīto vērtību.

- <span id="page-24-0"></span>6. Ievadiet starpniekservera porta numuru. Apstipriniet iepriekšējā ekrānā parādīto vērtību.
- 7. Pieskarieties **Sākt iestatīšanu**.
- 8. Aizveriet informācijas ekrānu.

## **Savienojums ar lokālo tīklu**

Savienojiet printeri ar tīklu, izmantojot Ethernet vai Wi-Fi savienojumu.

#### **Saistītā informācija**

- & "Ethernet savienojums" 25. lpp.
- & ["Savienojums ar bezvadu lokālo tīklu \(Wi-Fi\)" 26. lpp.](#page-25-0)

### **Ethernet savienojums**

Savienojiet printeri ar tīklu, izmantojot Ethernet vadu, un pēc tam pārbaudiet savienojumu.

- 1. Savienojiet printeri ar centrmezglu (lokālā tīkla komutatoru), izmantojot Ethernet vadu.
- 2. Sākuma ekrānā izvēlieties **Iestatījumi**.

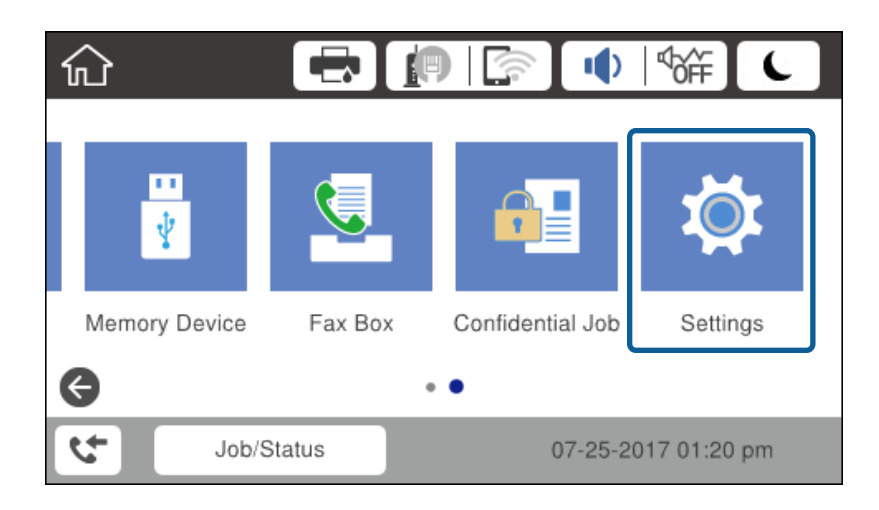

#### 3. Atlasiet **Vispārīgie iestatījumi** > **Tīkla iestatījumi**.

#### 4. Atlasiet **Savienojuma pārbaude**.

Tiek parādīts savienojuma diagnostikas rezultāts. Apstipriniet, ka savienojums ir pareizs.

5. Pieskarieties **Labi**, lai pabeigtu procedūru.

Pieskaroties **Ziņojums par drukas pārbaudi**, var izdrukāt diagnostikas rezultātu. Lai drukātu to, izpildiet ekrānā redzamos norādījumus.

#### **Saistītā informācija**

& ["Savienojuma veida maiņa no Ethernet uz Wi-Fi" 131. lpp.](#page-130-0)

## <span id="page-25-0"></span>**Savienojums ar bezvadu lokālo tīklu (Wi-Fi)**

Informāciju, kas nepieciešama, lai izveidotu savienojumu ar piekļuves punktu, var iestatīt manuāli, izmantojot printera vadības paneli. Lai manuāli veiktu iestatīšanu, nepieciešams piekļuves punkta SSID un parole.

#### *Piezīme:*

Ja piekļuves punkts atbalsta WPS, var automātiski iestatīt Wi-Fi savienojumu, izmantojot spiedpogu vai PIN kodu, bez SSID un paroles norādīšanas.

- 1. Sākuma ekrānā pieskarieties  $\left|\mathbb{F}\right|$
- 2. Atlasiet **Maršrutētājs**.
- 3. Pieskarieties **Sākt iestatīšanu**.

Ja tīkla savienojums jau ir iestatīts, tiks parādīta savienojuma informācija. Pieskarieties **Mainīt iestatījumus**, lai mainītu iestatījumus.

Ja printeris jau ir savienots ar Ethernet, tiks parādīta savienojuma informācija. Pieskarieties **Mainīt uz Wi-Fi savienojumu.** un tad pēc ziņojuma apstiprināšanas pieskarieties **Jā**.

- 4. Atlasiet **Wi-Fi iestatīšanas vednis**.
- 5. Izvēlieties piekļuves punkta SSID.

Ja SSID, ar kuru vēlaties izveidot savienojumu, nav redzams printera vadības panelī, pieskarieties Meklēt vēlreiz, lai atjauninātu sarakstu. Ja tas joprojām nav redzams, pieskarieties Ievadiet manuāli un pēc tam ievadiet SSID tiešā veidā.

6. Pieskarieties pie **Ievadiet paroli** un pēc tam ievadiet paroli.

#### *Piezīme:*

❏ Parole ir reģistrjutīga.

❏ Ja SSID tiek ievadīts tiešā veidā, atlasiet *Pieejams* kā *Parole* iestatījumu un pēc tam ievadiet paroli.

- 7. Kad esat pabeidzis, pieskarieties pie **Labi**.
- 8. Pārbaudiet iestatījumus un pieskarieties **Sākt iestatīšanu**.
- 9. Pieskarieties **Labi**, lai pabeigtu procedūru.

Ja neizdodas izveidot savienojumu, atlasiet **Ziņojums par drukas pārbaudi**, lai izdrukātu tīkla savienojuma pārskatu, un pēc tam apskatiet izdrukātos risinājumus.

10. Aizveriet tīkla savienojuma iestatījumu ekrānu.

#### **Saistītā informācija**

- & ["Ziņojumi tīkla savienojuma pārskatā un problēmu risinājumi" 110. lpp.](#page-109-0)
- & ["Wi-Fi iestatīšana, izmantojot vadības paneli \(WPS\)" 128. lpp.](#page-127-0)
- & ["Savienojuma veida maiņa no Wi-Fi uz Ethernet" 132. lpp.](#page-131-0)

# <span id="page-26-0"></span>**Funkciju iestatījumi**

Šajā nodaļā ir paskaidroti pirmie iestatījumi, kas jāizvēlas, lai izmantotu katru no ierīces funkcijām.

## **Programmatūra iestatīšanai**

Šajā sadaļā ir paskaidrota iestatīšana, ko veic administratora datorā, izmantojot programu Web Config.

## **Web Config (ierīces tīmekļa lapa)**

## Par "Web Config"

Web Config ir iebūvēta printera tīmekļa lapa, kas paredzēta printera iestatījumu konfigurācijai. Jūs varat datorā izmantot ar tīklu savienotu printeri.

Lai piekļūtu lietojumprogrammai Web Config, printerim ir jābūt piešķirtai IP adresei.

#### *Piezīme:*

Iestatījumus var bloķēt, konfigurējot printera administratora paroli.

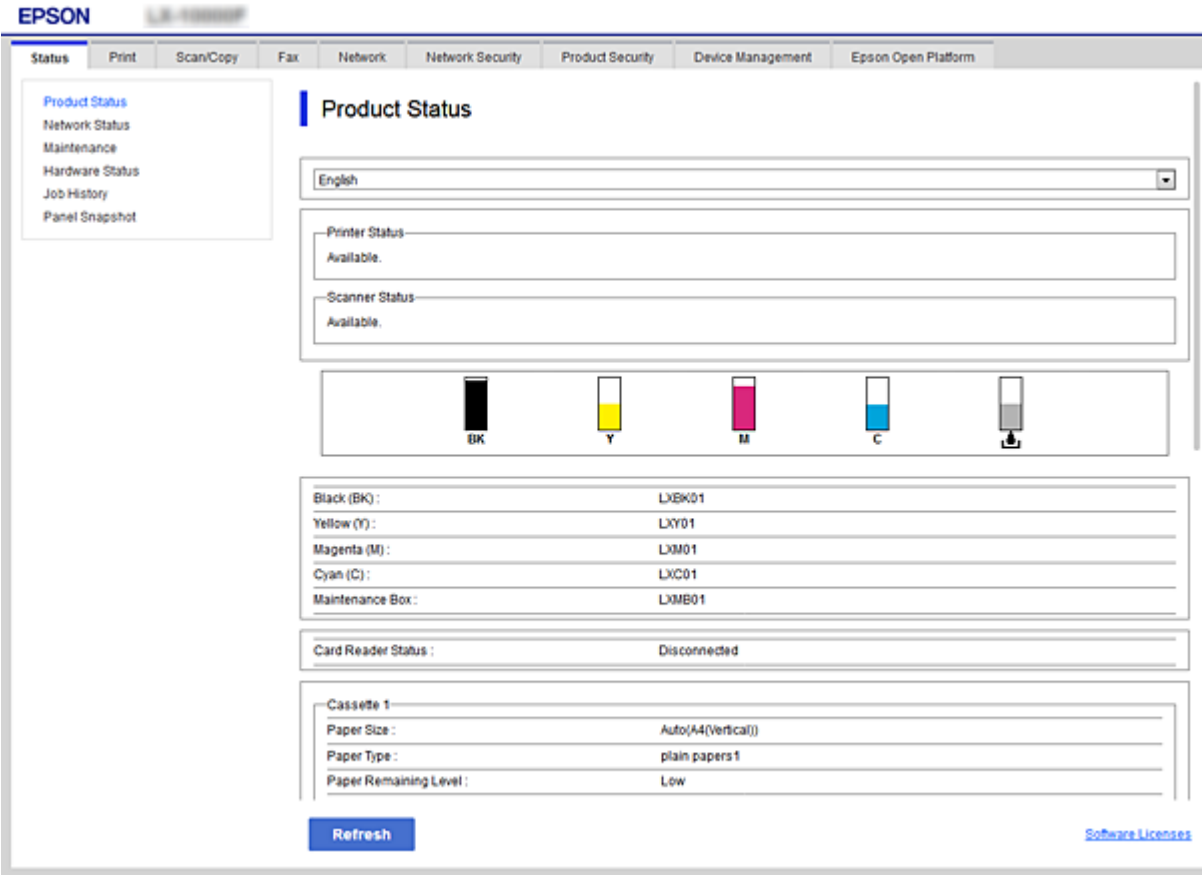

## <span id="page-27-0"></span>**Piekļuve lietojumprogrammai Web Config**

Ievadiet tīmekļa pārlūkprogrammā printera IP adresi. Jābūt iespējotai opcijai JavaScript. Kad piekļuvei Web Config izmanto HTTPS protokolu, pārlūkprogrammā parādās brīdinājuma ziņojums, jo tiek izmantots pašparakstīts sertifikāts, kas glabājas printerī.

❏ Piekļuve, izmantojot HTTPS

IPv4: https://<printera IP adrese> (bez < >)

IPv6: https://[printera IP adrese]/ (ar [ ])

❏ Piekļuve, izmantojot HTTP IPv4: http://<printera IP adrese> (bez < >) IPv6: http://[printera IP adrese]/ (ar [ ])

#### **Piemēri**

```
❏ IPv4:
 https://192.0.2.111/
http://192.0.2.111/
```
❏ IPv6:

https://[2001:db8::1000:1]/ http://[2001:db8::1000:1]/

#### *Piezīme:*

Ja printera nosaukums ir reģistrēts DNS serverī, var izmantot nevis printera IP adresi, bet gan printera nosaukumu.

#### **Saistītā informācija**

- & ["SSL/TLS sakari ar printeri" 185. lpp.](#page-184-0)
- & ["Par ciparsertifikātiem" 185. lpp.](#page-184-0)

## **Drukāšanas funkciju izmantošana**

Iespējojiet drukāšanas funkcijas izmantošanu tīklā.

Lai izmantotu printeri tīklā, datorā jāiestata tīkla savienojuma ports un jāiestata printera tīkla savienojums.

- ❏ Servera/klienta savienojums: iestatiet portu servera datorā
- Servera/klienta savienojuma gadījumā paskaidrojiet, kā manuāli iestatīt portu.
- ❏ Vienādranga savienojums: iestatiet portu katrā datorā

Vienādranga savienojuma gadījumā paskaidrojiet, kā automātiski iestatīt portu, izmantojot programmatūras diskā vai Epson tīmekļa vietnē pieejamo instalētāju.

## **Drukāšanas iestatījumi servera/klienta savienojumam**

Iespējojiet drukāšanu no printera, kas pievienots kā servera/klienta savienojums.

Servera/klienta savienojuma gadījumā vispirms iestatiet drukāšanas serveri un pēc tam koplietojiet printeri tīklā.

Izmantojot USB vadu, lai savienotos ar serveri, arī vispirms iestatiet drukāšanas serveri un pēc tam koplietojiet printeri tīklā.

#### **Funkciju iestatījumi**

## **Tīkla portu iestatīšana**

Izveidojiet drukas rindu drukāšanai tīklā ar drukas servera starpniecību, izmantojot standartu TCP/IP, un pēc tam iestatiet tīkla portu.

Šis piemērs atbilst Windows 2012 R2.

1. Atveriet ierīču un printeru ekrānu.

**Darbvirsma** > **Iestatījumi** > **Vadības panelis** > **Aparatūra un skaņa** vai **Aparatūra** > **Ierīces un printeri**.

2. Pievienojiet printeri.

Noklikšķiniet uz **Pievienot printeri**, pēc tam izvēlieties **Sarakstā nav printera, ko vēlos lietot**.

3. Pievienojiet lokālo printeri.

Izvēlieties **Pievienot lokālu vai tīkla printeri, izmantojot manuālus iestatījumus**, pēc tam noklikšķiniet uz **Tālāk**.

4. Izvēlieties **Izveidot jaunu portu**, atlasiet **Standarta TCP/IP ports** kā porta veidu un pēc tam noklikšķiniet uz **Tālāk**.

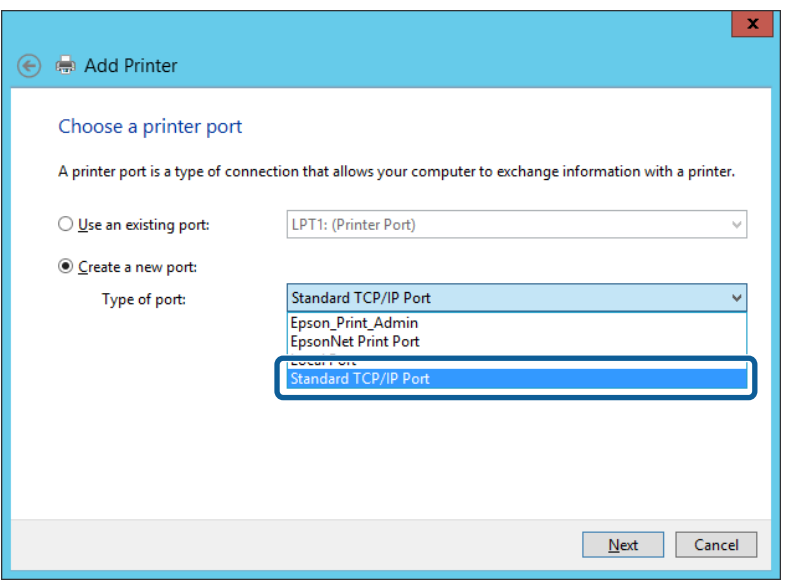

5. Ievadiet printera IP adresi vai nosaukumu laukā **Resursdatora nosaukums vai IP adrese** vai **Printera nosaukums vai IP adrese**, pēc tam noklikšķiniet uz **Tālāk**.

Piemērs:

- ❏ Printera nosaukums: EPSONA1A2B3C
- ❏ IP adrese: 192.0.2.111

Nemainiet vērtību **Porta nosaukums**.

Noklikšķiniet uz **Turpināt**, kad parādās ekrāns **Lietotāja konta kontrole**.

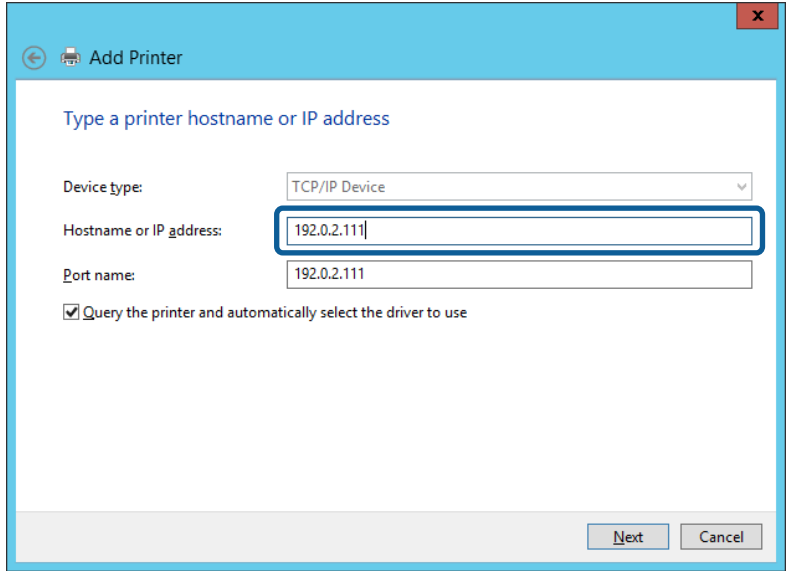

#### *Piezīme:*

Ja norādāt printera nosaukumu tīklā, kur ir pieejama nosaukumu atpazīšana, IP adrese tiek izsekota pat tad, ja DHCP ir mainījis printera IP adresi. Printera nosaukumu var uzzināt tīkla statusa ekrānā, izmantojot printera vadības paneli, vai tīkla statusa lapā.

- 6. Iestatiet printera draiveri.
	- ❏ Ja printera draiveris jau ir instalēts:

Atlasiet **Ražotājs** un **Printeri**. Noklikšķiniet uz **Tālāk**.

❏ Ja printera draiveris nav instalēts:

Noklikšķiniet uz **Meklēt diskā** un ievietojiet printera komplektā iekļauto programmatūras disku. Noklikšķiniet uz **Pārlūkot** un atlasiet diskā mapi, kurā atrodas printera draiveris. Noteikti atlasiet pareizo mapi. Mapes atrašanās vieta ir atkarīga no operētājsistēmas.

Windows 32 bitu versijā: WINX86

Windows 64 bitu versijā: WINX64

7. Izpildiet ekrānā redzamās instrukcijas.

Izmantojot printeri servera/klienta savienojumā (printera koplietošana, izmantojot Windows serveri), pēc šīs procedūras izvēlieties koplietošanas iestatījumus.

#### **Saistītā informācija**

& ["Printera koplietošana \(tikai operētājsistēmā Windows\)" 31. lpp.](#page-30-0)

#### *Porta konfigurācijas pārbaude — Windows*

Pārbaudiet, vai drukas rindai iestatīts pareizais ports.

1. Atveriet ierīču un printeru ekrānu.

**Darbvirsma** > **Iestatījumi** > **Vadības panelis** > **Aparatūra un skaņa** vai **Aparatūra** > **Ierīces un printeri**.

<span id="page-30-0"></span>2. Atveriet printera rekvizītu ekrānu.

Ar peles labo pogu noklikšķiniet uz printera ikonas, pēc tam noklikšķiniet uz **Printera rekvizīti**.

- 3. Noklikšķiniet uz cilnes **Porti**, izvēlieties **Standarta TCP/IP ports**, pēc tam noklikšķiniet uz **Konfigurēt portu**.
- 4. Pārbaudiet porta konfigurāciju.
	- ❏ RAW

Pārbaudiet, vai sadaļā **Protokols** ir atlasīta opcija **Raw**, pēc tam noklikšķiniet uz **Labi**.

❏ LPR

Pārbaudiet, vai sadaļā **Protokols** ir atlasīta opcija **LPR**. Ievadiet "PASSTHRU" laukā **Rindas nosaukums** sadaļā **LPR iestatījumi**. Izvēlieties **LPR baitu skaitīšana iespējota**, pēc tam noklikšķiniet uz **Labi**.

## **Printera koplietošana (tikai operētājsistēmā Windows)**

Izmantojot printeri servera/klienta savienojumā (printera koplietošana, izmantojot Windows serveri), iestatiet printera koplietošanu drukas serverī.

- 1. Drukas serverī atlasiet **Vadības panelis** > **Skatīt ierīces un printerus**.
- 2. Ar peles labo pogu noklikšķiniet uz tā printera ikonas (drukas rindā), kuru vēlaties koplietot, un pēc tam izvēlieties **Printera rekvizīti** > cilni **Koplietošana**.
- 3. Atlasiet **Koplietot šo printeri** un pēc tam ievadiet **Koplietojuma nosaukums**.

Izmantojot Windows Server 2012, noklikšķiniet uz **Mainīt koplietošanas opcijas** un pēc tam konfigurējiet iestatījumus.

## **Papildu draiveru instalēšana (tikai operētājsistēmā Windows)**

Ja atšķiras servera un klientdatoru Windows versijas, ieteicams drukas serverī instalēt papildu draiverus.

- 1. Drukas serverī atlasiet **Vadības panelis** > **Skatīt ierīces un printerus**.
- 2. Ar peles labo pogu noklikšķiniet uz tā printera ikonas, kuru vēlaties koplietot ar klientiem, un pēc tam noklikšķiniet uz **Printera rekvizīti** > cilnes **Koplietošana**.
- 3. Noklikšķiniet uz **Papildu draiveri**.

Izmantojot Windows Server 2012, noklikšķiniet uz Change Sharing Options un pēc tam konfigurējiet iestatījumus.

- 4. Atlasiet klientu Windows versijas un pēc tam noklikšķiniet uz Labi.
- 5. Atlasiet printera draivera informācijas failu (\*.inf) un instalējiet draiveri.

#### **Saistītā informācija**

◆ ["Koplietota printera izmantošana – "Windows"" 32. lpp.](#page-31-0)

### <span id="page-31-0"></span>Koplietota printera izmantošana – "Windows"

Administratoram jāinformē klienti par drukas serverim piešķirto datora nosaukumu un par tā pievienošanu klientu datoriem. Ja papildu draiveris(-i) vēl nav konfigurēti, informējiet klientus par to, kā jālieto sadaļa **Ierīces un printeri**, lai pievienotu koplietotu printeri.

Ja drukas serverī jau ir konfigurēts papildu draiveris(-i), veiciet turpmāk norādītās darbības.

- 1. Atlasiet drukas serverim piešķirto nosaukumu sadaļā **Windows Explorer**.
- 2. Veiciet dubultklikšķi uz printera, kuru vēlaties izmantot.

#### **Saistītā informācija**

- & ["Printera koplietošana \(tikai operētājsistēmā Windows\)" 31. lpp.](#page-30-0)
- & ["Papildu draiveru instalēšana \(tikai operētājsistēmā Windows\)" 31. lpp.](#page-30-0)

## **Drukāšanas iestatījumi vienādranga savienojumam**

Vienādranga savienojuma gadījumā (tiešajā drukāšanā) printera un klienta datora starpā pastāv divpusēja relācija. Printera draiveris jāinstalē katrā klienta datorā.

#### **Saistītā informācija**

- & "Printera draivera iestatīšana Windows" 32. lpp.
- & ["Printera draivera iestatīšana Mac OS" 33. lpp.](#page-32-0)

#### **Printera draivera iestatīšana — Windows**

Mazām organizācijām ieteicams printera draiveri instalēt katrā klientdatorā. Izmantojiet Epson vietnē vai programmatūras diskā nodrošināto instalētāju.

#### *Piezīme:*

Ja printeris tiek izmantots daudzos klientdatoros, EpsonNet SetupManager izmantošana un draivera nodrošināšana pakotnes veidā var ievērojami samazināt instalēšanas laiku.

- 1. Palaidiet instalētāju.
	- ❏ Palaišana no vietnes

Atveriet turpmāk norādīto vietni un pēc tam ievadiet produkta nosaukumu. Izvēlieties **Iestatīšana**, lejupielādējiet programmatūru un palaidiet to.

[http://epson.sn](http://epson.sn/?q=2)

❏ Palaišana no programmatūras diska (tikai modeļiem, kuru komplektā iekļauts programmatūras disks, un lietotājiem, kuru datori ir aprīkoti ar diskdziņiem).

Ievietojiet datorā programmatūras disku.

<span id="page-32-0"></span>2. Izvēlieties printerim savienojuma metodi, pēc tam noklikšķiniet uz **Tālāk**.

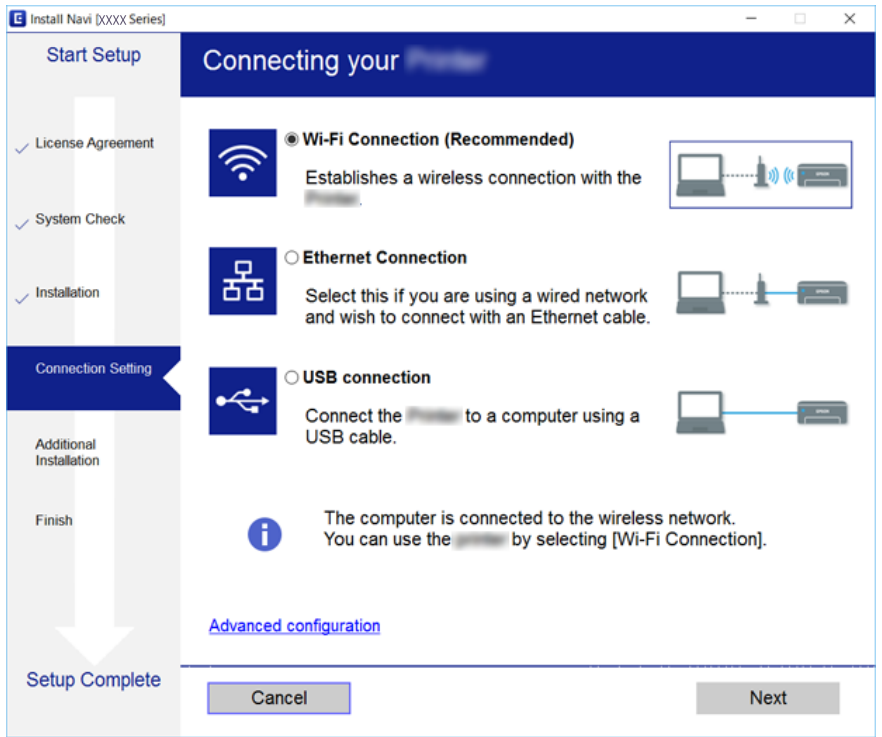

#### *Piezīme:*

Ja tiek parādīts ekrāns *Atlasiet opciju "Programmatūras instalēšana"*, atlasiet *Nomainiet vai atiestatiet savienojuma metodi* un pēc tam noklikšķiniet uz *Tālāk*.

3. Izpildiet ekrānā redzamās instrukcijas.

#### **Saistītā informācija**

& ["EpsonNet SetupManager" 125. lpp.](#page-124-0)

### **Printera draivera iestatīšana — Mac OS**

Lai pievienotu datoru, lejupielādējiet no vietnes programmatūru un pēc tam veiciet savienojuma iestatīšanu.Palaidiet iestatīšanu vidē, kur ir pieejams internets.

Ja vēlaties instalēt Epson PostScript printera draiveri printerī, kas atbalsta PostScript, skatiet printera Lietotāja rokasgrāmata.

1. Datorā, kurā vēlaties veikt iestatīšanu, atveriet turpmāk norādīto vietni, pēc tam ievadiet produkta nosaukumu.

[http://epson.sn](http://epson.sn/?q=2)

- 2. Izvēlieties **Iestatīšana**, pēc tam lejupielādējiet programmatūru.
- 3. Palaidiet programmatūru un izpildiet ekrānā redzamās instrukcijas.

<span id="page-33-0"></span>4. Izvēlieties **Papildu dators** ekrānā Savienojuma veids.

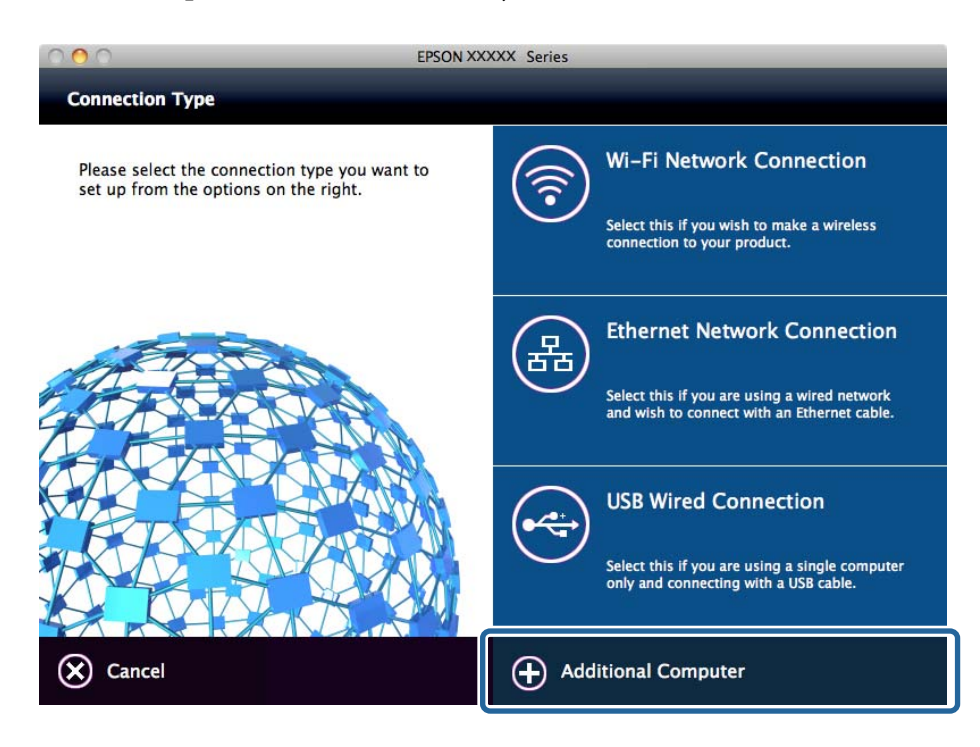

5. Izpildiet ekrānā redzamās instrukcijas.

## **Drukāšanas pamatiestatījumi**

Iestatiet drukāšanas iestatījumus, piemēram, papīra izmēru vai drukāšanas kļūdu.

## **Paper Source Settings**

Iestatiet, kāda izmēra un veida papīrs tiks ievietots katrā papīra avotā.

- 1. Atveriet programmu Web Config un atlasiet cilni **Print** > **Paper Source Settings**.
- 2. Iestatiet katru vienumu.

Parādītie vienumi var atšķirties atkarībā no situācijas.

❏ Papīra avota nosaukums

Apskatiet mērķa papīra avota nosaukumu, piemēram, **Rear Paper Feed**, **Cassette 1**.

❏ **Paper Size**

Izvelkamajā izvēlnē atlasiet papīra izmēru, ko vēlaties iestatīt.

❏ **Unit**

Atlasiet vienību ar lietotāja definētu izmēru. To varat atlasīt, kad opcija **User-Defined** ir atlasīta sadaļā **Paper Size**.

#### **Funkciju iestatījumi**

#### ❏ **Width**

Iestatiet lietotāja definētā izmēra horizontālo garumu.

Šeit ievadāmo vērtību diapazons atkarīgs no papīra avota, kas norādīts blakus opcijai **Width**.

Atlasot **mm** sadaļā **Unit**, varat ievadīt ne vairāk kā vienu zīmi aiz komata.

Atlasot **inch** sadaļā **Unit**, varat ievadīt ne vairāk kā divas zīmes aiz komata.

#### ❏ **Height**

Iestatiet lietotāja definētā izmēra vertikālo garumu.

Šeit ievadāmo vērtību diapazons atkarīgs no papīra avota, kas norādīts blakus opcijai **Height**. Atlasot **mm** sadaļā **Unit**, varat ievadīt ne vairāk kā vienu zīmi aiz komata.

Atlasot **inch** sadaļā **Unit**, varat ievadīt ne vairāk kā divas zīmes aiz komata.

#### ❏ **Paper Type**

Izvelkamajā izvēlnē atlasiet papīra veidu, ko vēlaties iestatīt.

3. Pārbaudiet iestatījumus un tad noklikšķiniet uz **OK**.

#### **Saistītā informācija**

& ["Piekļuve lietojumprogrammai Web Config" 28. lpp.](#page-27-0)

#### **Interface Settings**

Iestatiet drukas uzdevumu noildzi vai katrai saskarnei piešķirto drukāšanas valodu. Šis vienums tiek rādīts ar PCL vai PostScript saderīgā printerī.

- 1. Atveriet programmu "Web Config" un atlasiet cilni Print > Interface Settings.
- 2. Iestatiet katru vienumu.

#### ❏ **Timeout Settings**

Iestatiet noildzi drukas uzdevumiem, kas tieši nosūtīti, izmantojot USB savienojumu. Ar sekundes precizitāti var iestatīt laika periodu no 5 līdz 300 sekundēm. Kad nevēlaties noildzi, ievadiet 0.

#### ❏ **Printing Language**

Atlasiet drukāšanas valodu katrai USB saskarnei un tīkla saskarnei. Atlasot **Auto**, nosūtītie drukas uzdevumi parasti automātiski nosaka drukāšanas valodu.

3. Pārbaudiet iestatījumus un tad noklikšķiniet uz **OK**.

#### **Saistītā informācija**

& ["Piekļuve lietojumprogrammai Web Config" 28. lpp.](#page-27-0)

#### **Error Settings**

Iestatiet kļūdu parādīšanu ierīcē.

1. Atveriet programmu "Web Config" un atlasiet cilni Print > Error Settings.

#### **Funkciju iestatījumi**

- 2. Iestatiet katru vienumu.
	- ❏ Paper Size Notice

Iestatiet, vai rādīt kļūdu vadības panelī, ja norādītā papīra avota papīra izmērs atšķiras no drukājamo datu papīra izmēra.

❏ Paper Type Notice

Iestatiet, vai rādīt kļūdu vadības panelī, ja norādītā papīra avota papīra veids atšķiras no drukājamo datu papīra veida.

❏ Auto Error Solver

Iestatiet, vai automātiski atcelt kļūdu, ja pēc tās parādīšanas vadības panelī 5 sekunžu laikā netiek veikta neviena darbība.

3. Pārbaudiet iestatījumus un tad noklikšķiniet uz **OK**.

#### **Saistītā informācija**

& ["Piekļuve lietojumprogrammai Web Config" 28. lpp.](#page-27-0)

## **Universal Print Settings**

Iestatiet, kad vēlaties veikt drukāšanu no ārējām ierīcēm, neizmantojot printera draiveri.

Daži vienumi netiek rādīti atkarībā no jūsu printera drukāšanas valodas.

- 1. Atveriet programmu "Web Config" un atlasiet cilni Print > Universal Print Settings.
- 2. Iestatiet katru vienumu.
- 3. Pārbaudiet iestatījumus un tad noklikšķiniet uz **OK**.

#### **Saistītā informācija**

& ["Piekļuve lietojumprogrammai Web Config" 28. lpp.](#page-27-0)

#### *Basic*

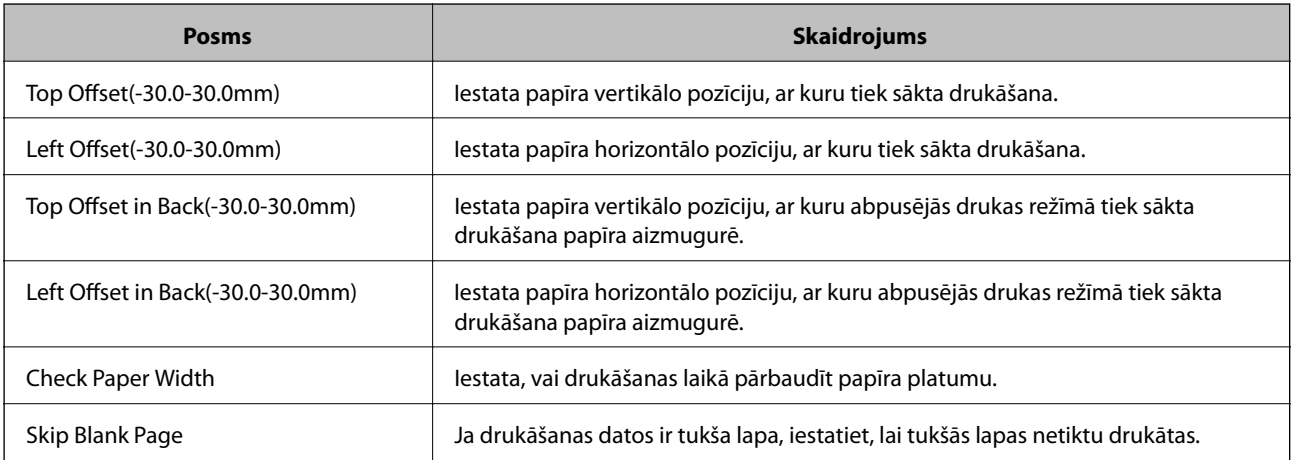
## **Funkciju iestatījumi**

## *PDL Print Configuration*

Jūs varat norādīt iestatījumus PCL vai PostScript drukāšanai. Šis vienums tiek rādīts ar PCL vai PostScript saderīgā printerī.

## **Parastie iestatījumi**

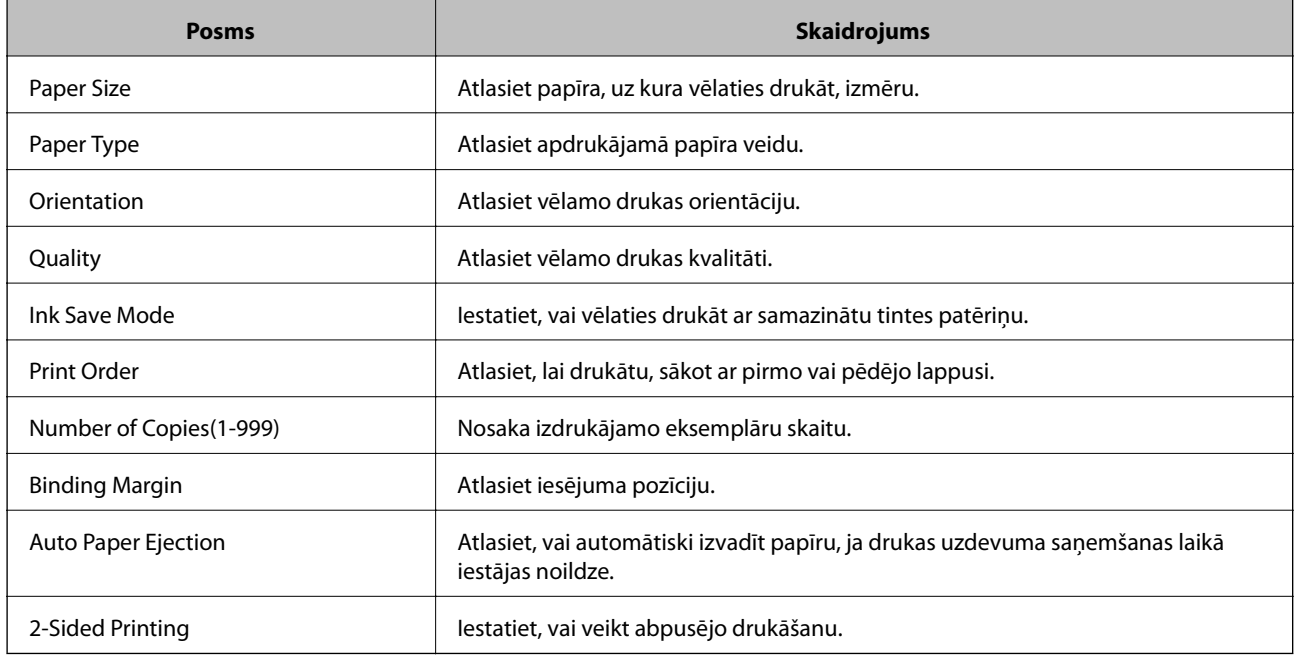

### **PCL Menu**

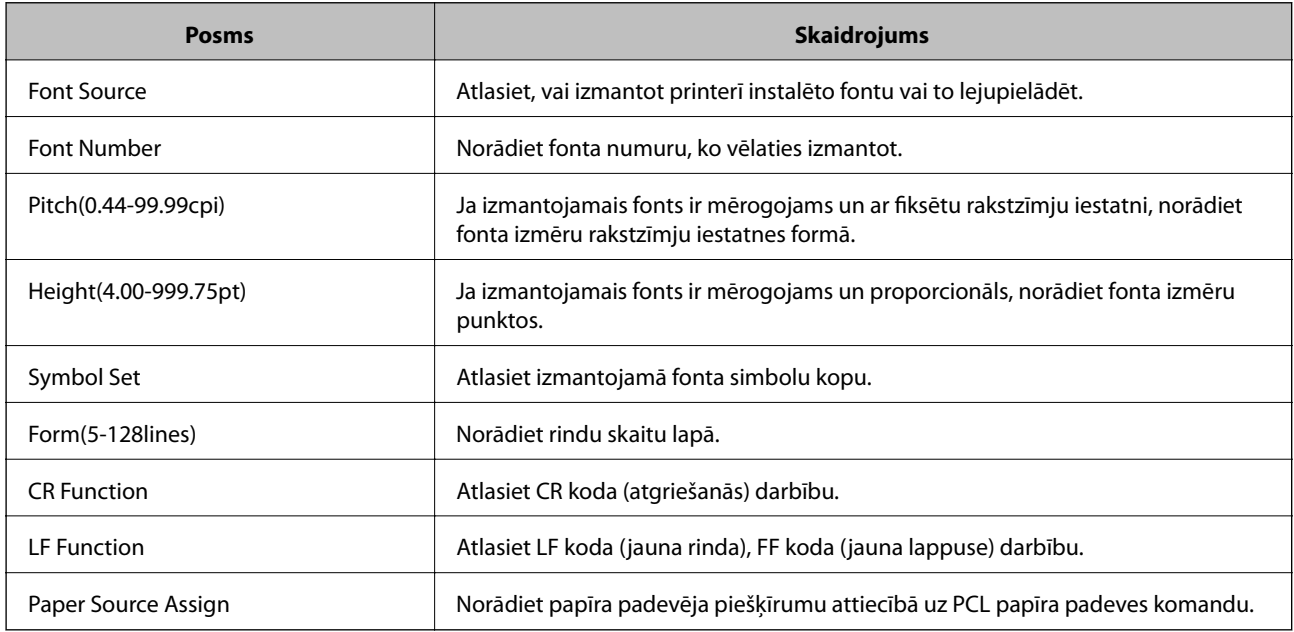

## **PS3 Menu**

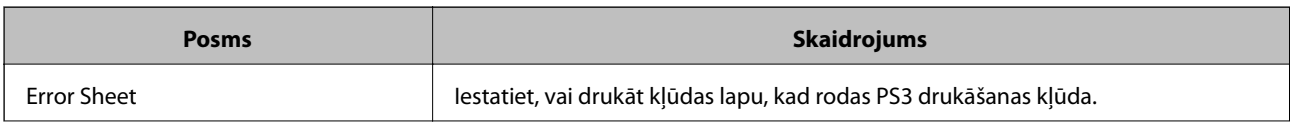

<span id="page-37-0"></span>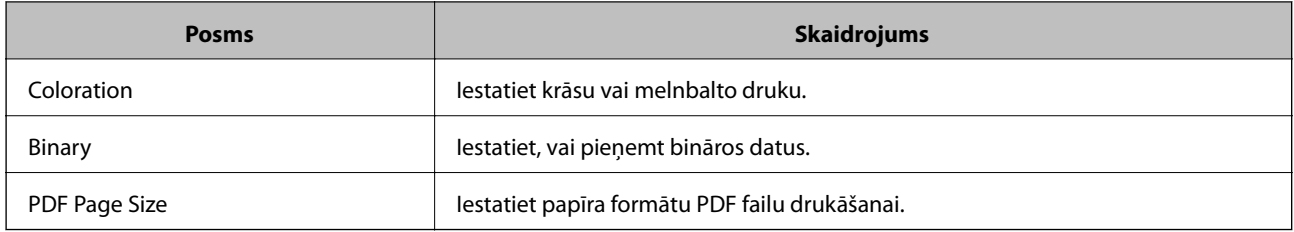

# **Servera vai koplietotās mapes iestatīšana**

Iestatiet serveri vai koplietoto mapi, kas nepieciešama, izmantojot e-pasta vai skenēšanas funkciju.

#### **Saistītā informācija**

& "Saistība starp serveri un katru funkciju" 38. lpp.

# **Saistība starp serveri un katru funkciju**

Saistība starp printera funkciju un serveri vai koplietoto mapi ir tāda, kā norādīts tālāk.

Iestatiet serveri vai koplietoto mapi, ja izmantojat funkciju.

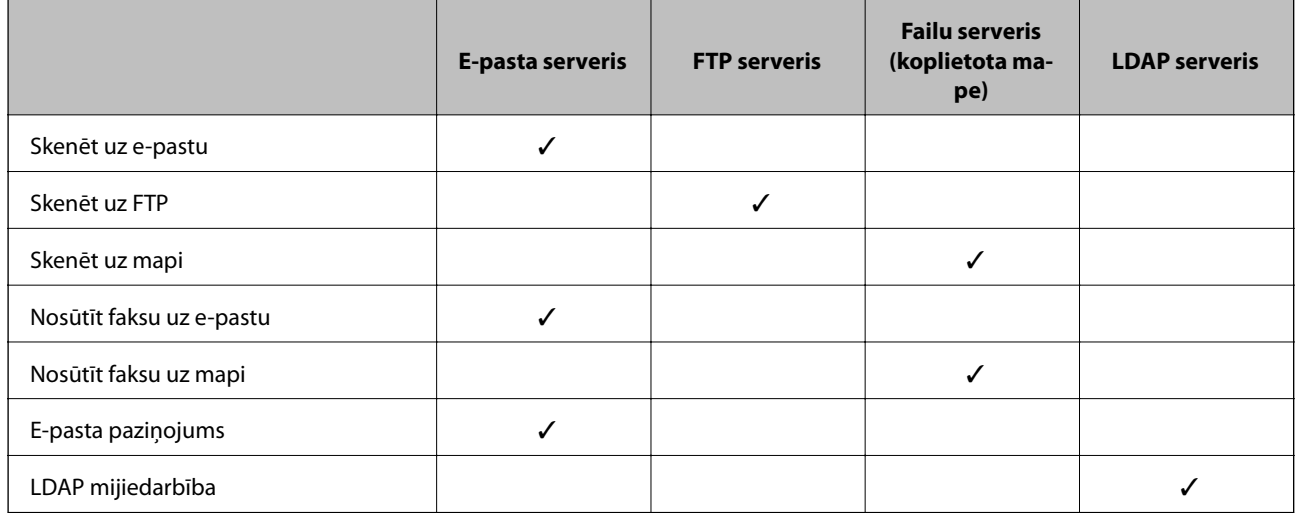

#### **Saistītā informācija**

- & "Pasta servera konfigurēšana" 38. lpp.
- & ["Koplietotās mapes iestatījumi" 43. lpp.](#page-42-0)
- & ["LDAP servera un lietotāju mijiedarbība" 68. lpp.](#page-67-0)

# **Pasta servera konfigurēšana**

Iestatiet pasta serveri, izmantojot programmu Web Config.

Kad printeris var nosūtīt e-pasta ziņu, iestatot pasta serveri, iespējams veikt tālāk norādītās darbības.

❏ Pārsūta skenēšanas rezultātus, izmantojot e-pastu

#### **Funkciju iestatījumi**

- ❏ Saņem e-pasta paziņojumu no printera
- Pirms iestatīšanas pārbaudiet tālāk norādīto.
- ❏ Printeris ir savienots ar tīklu, kas var piekļūt pasta serverim.
- ❏ Pārbaudiet e-pasta iestatījumus datoram, kas izmanto to pašu pasta serveri, ko printeris.

#### *Piezīme:*

- ❏ Izmantojot pasta serveri internetā, pārbaudiet iestatījumu informāciju, sazinoties ar pakalpojumu sniedzēju, vai tīmekļa vietnē.
- ❏ Pasta serveri var arī iestatīt, izmantojot printera vadības paneli. Piekļūstiet iestatījumiem, kā norādīts tālāk. *Iestatījumi* > *Vispārīgie iestatījumi* > *Tīkla iestatījumi* > *Papildu* > *E-pasta serveris* > *Servera iestatījumi*
- 1. Atveriet programmu Web Config un atlasiet cilni **Network** > **Email Server** > **Basic**.
- 2. Ievadiet vērtību katram vienumam.
- 3. Atlasiet **OK**.
	- Tiks parādīti atlasītie iestatījumi.

Pabeidzot iestatīšanu, veiciet savienojuma pārbaudi.

#### **Saistītā informācija**

- & ["Pasta servera savienojuma pārbaude" 41. lpp.](#page-40-0)
- & ["Pasta servera vienumu iestatīšana" 40. lpp.](#page-39-0)
- & ["Piekļuve lietojumprogrammai Web Config" 28. lpp.](#page-27-0)

# <span id="page-39-0"></span>**Pasta servera vienumu iestatīšana**

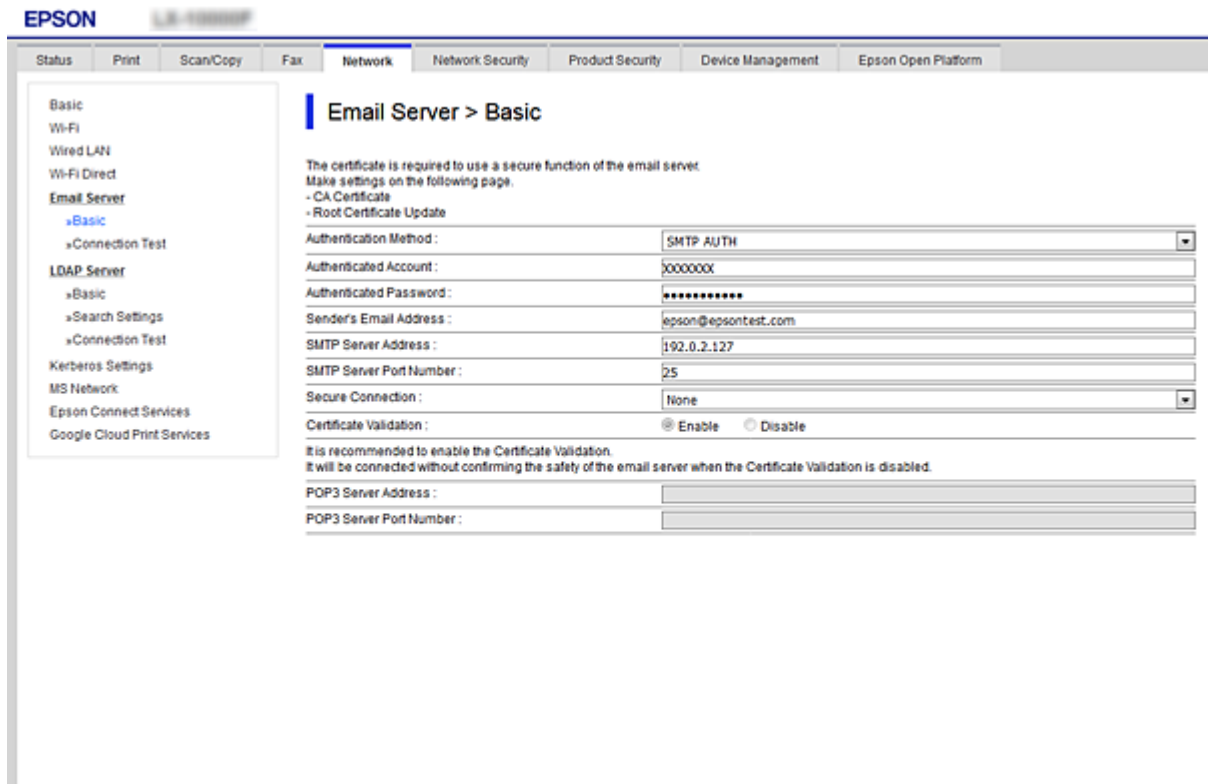

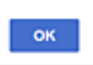

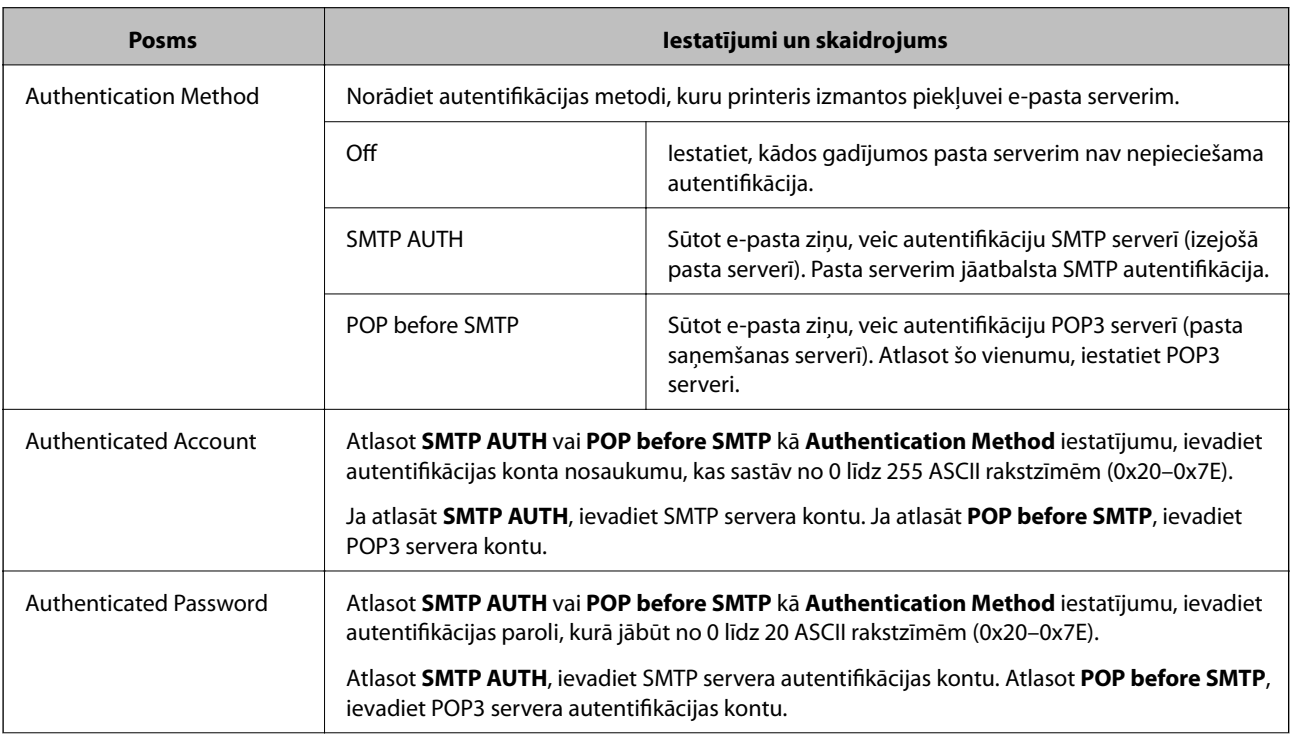

<span id="page-40-0"></span>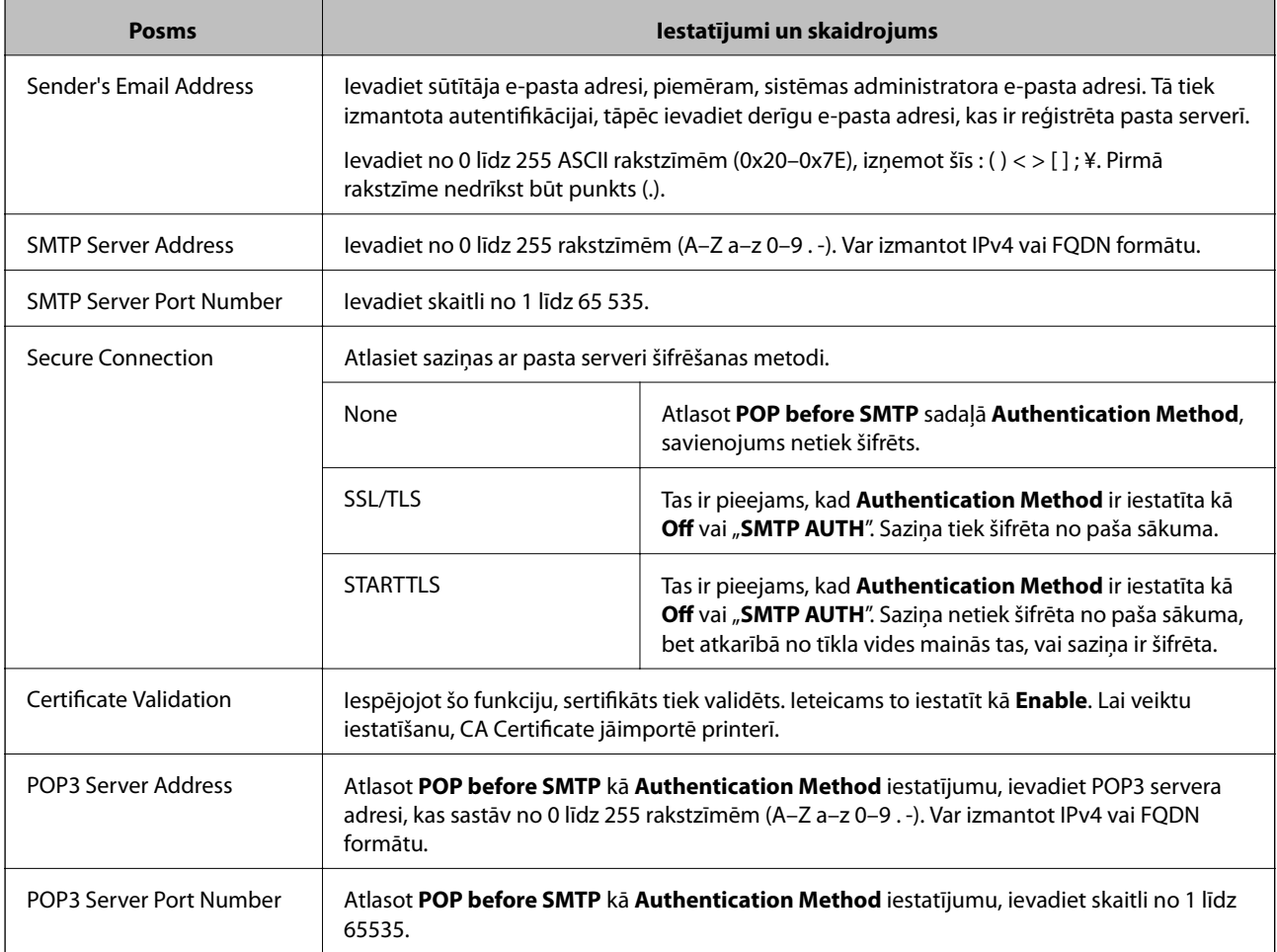

## **Saistītā informācija**

& ["Pasta servera konfigurēšana" 38. lpp.](#page-37-0)

# **Pasta servera savienojuma pārbaude**

Savienojumu ar pasta serveri var pārbaudīt, veicot savienojuma pārbaudi.

- 1. Atveriet programmu Web Config un atlasiet cilni **Network** > **Email Server** > **Connection Test**.
- 2. Atlasiet **Start**.

Tiek sākts pasta servera savienojuma tests. Pēc pārbaudes tiks parādīta pārbaudes atskaite.

#### *Piezīme:*

Savienojumu ar pasta serveri var arī pārbaudīt, izmantojot printera vadības paneli. Piekļūstiet iestatījumiem, kā norādīts tālāk.

*Iestatījumi* > *Vispārīgie iestatījumi* > *Tīkla iestatījumi* > *Papildu* > *E-pasta serveris* > *Savienojuma pārbaude*

### **Saistītā informācija**

- & ["Piekļuve lietojumprogrammai Web Config" 28. lpp.](#page-27-0)
- & ["Pasta servera savienojuma testēšanas atsauces" 42. lpp.](#page-41-0)

## <span id="page-41-0"></span>*Pasta servera savienojuma testēšanas atsauces*

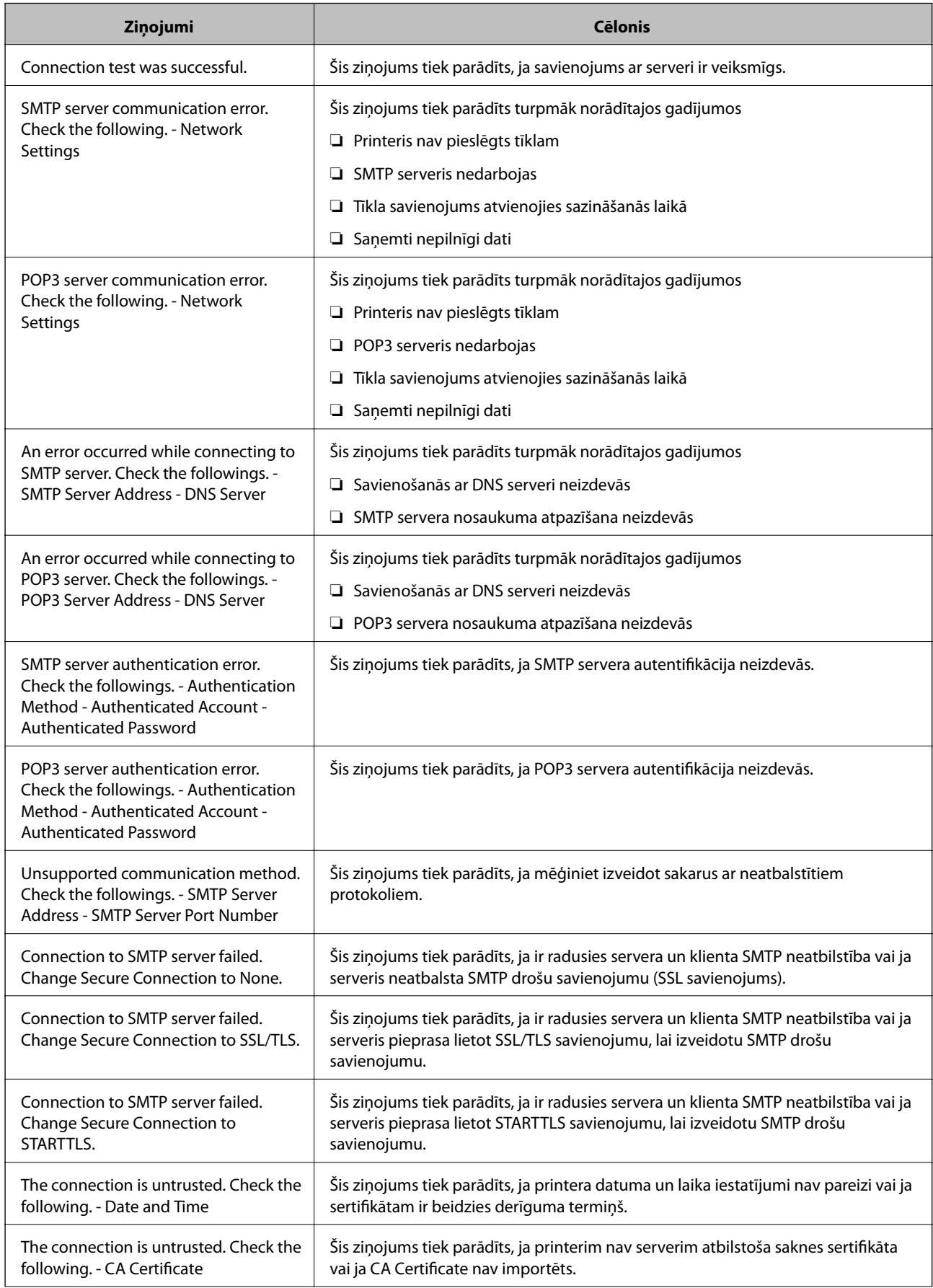

<span id="page-42-0"></span>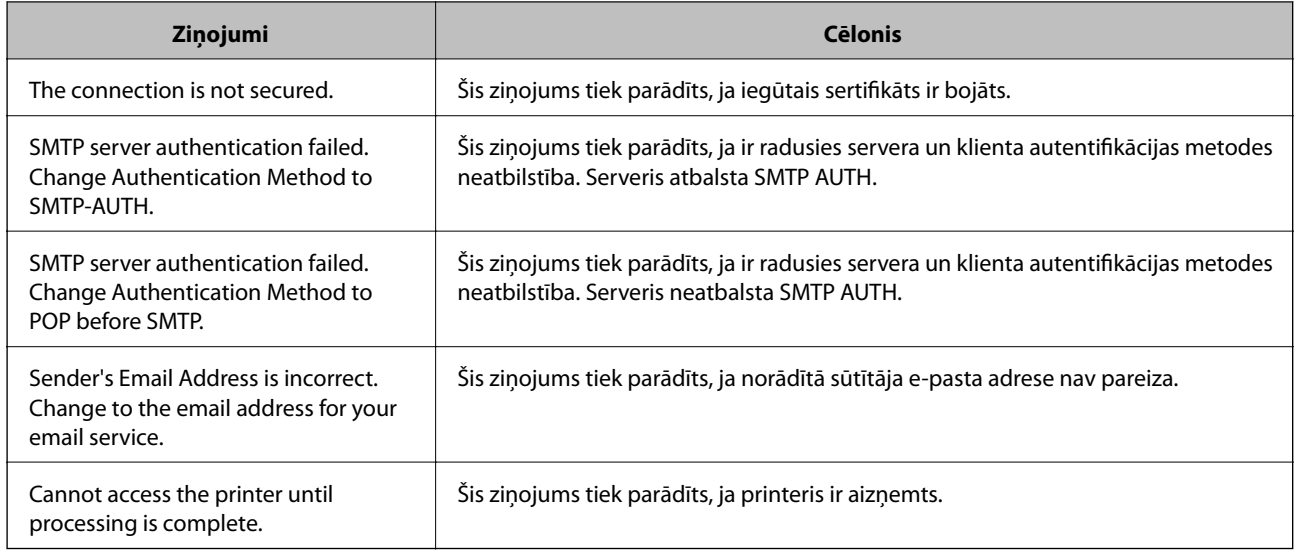

### **Saistītā informācija**

& ["Pasta servera savienojuma pārbaude" 41. lpp.](#page-40-0)

# **Koplietotās mapes iestatījumi**

Izveidojiet koplietoto mapi skenēšanas un faksa rezultāta saglabāšanai.

Printeris ieraksta datus koplietotajā mapē, piesakoties datorā kā lietotājs.

Iestatiet MS tīklu kopā ar koplietoto mapi.

Šeit izveidoto koplietoto mapi var izmantot kā skenēšanas vai faksa mērķi.

# **Koplietotas mapes izveide**

### *Pirms koplietotas mapes izveides*

Pirms koplietotas mapes izveides pārbaudiet tālāk norādīto.

- ❏ Printeris ir savienots ar tīklu, kurā tas var piekļūt koplietoto mapi izveidojušam datoram.
- ❏ Koplietoto mapi izveidojušā datora nosaukumā netiek ietverta vairākbaitu rakstzīme.

## c*Svarīga informācija:*

Kad datora nosaukumā netiek ietverta vairākbaitu rakstzīme, faila saglabāšana koplietotajā mapē var neizdoties.

Tādā gadījumā izmantojiet datoru, kas nosaukumā neietver vairākbaitu rakstzīmi, vai nomainiet datora nosaukumu.

Ja izlemjat mainīt datora nosaukumu, iepriekš saskaņojiet to ar administratoru, jo nosaukuma maiņa var ietekmēt noteiktus iestatījumus, piemēram, datora pārvaldību, piekļuvi resursiem u. c.

### *Tīkla profila pārbaude*

Datorā, kurā tiks izveidota koplietotā mape, pārbaudiet, vai koplietotā mape ir pieejama.

- 1. Piesakieties datorā, kurā tiks izveidota koplietotā mape, izmantojot lietotāja kontu ar administratora atļaujām.
- 2. Atlasiet **Vadības panelis** > **Tīkls un internets** > **Tīkla un koplietošanas centrs**.
- 3. Noklikšķiniet uz **Papildu koplietošanas iestatījumi** un pēc tam parādītajā tīkla profilu saturā noklikšķiniet uz blakus profilam ar uzrakstu **(pašreizējais profils)**.
- 4. Pārbaudiet, vai opcija **Ieslēgt failu un printeru koplietošanu** ir atlasīta sadaļā **Failu un printeru koplietošana**.

Ja opcija jau ir atlasīta, noklikšķiniet uz **Atcelt** un aizveriet logu.

Kad iestatījumi ir nomainīti, noklikšķiniet uz **Saglabāt izmaiņas** un aizveriet logu.

## *Koplietotās mapes izveides vieta un drošības piemērs*

Atkarībā no koplietotās mapes izveides vietas atšķiras tās drošības un lietošanas ērtības pakāpe.

Lai izmantotu koplietoto mapi printeros vai citos datoros, nepieciešamas tālāk norādītās mapes lasīšanas un izmaiņu veikšanas atļaujas.

#### ❏ Cilne **Koplietošana** > **Papildu koplietošana** > **Atļaujas**

Pārvalda koplietotās mapes tīkla piekļuves atļauju.

❏ Cilnes **Drošība** piekļuves atļauja

Pārvalda koplietotās mapes tīkla piekļuves un lokālās piekļuves atļauju.

Piemēram, izveidojot koplietotu mapi un iestatot **Visi** uz darbvirsmas izveidotai koplietotajai mapei, piekļuve būs atļauta visiem lietotājiem, kuriem ir piekļuve datoram.

Tomēr lietotājs, kam nav tiesību, nevar piekļūt mapei, jo darbvirsmu (mapi) pārvalda lietotāja mape, un tādā gadījumā darbvirsmai tiek nodoti lietotāja mapes drošības iestatījumi. Lietotājs, kuram cilnē **Drošība** atļauta piekļuve (šajā gadījumā — pieteicies lietotājs un administrators) var veikt darbības mapē.

Skatiet tālāk norādīto informāciju, lai izveidotu attiecīgu atrašanās vietu.

Šis piemērs attiecas uz [scan\_folder] izveidi.

#### **Failu serveru konfigurācijas piemērs**

Šajā paskaidrojumā sniegts piemērs, kā izveidot koplietotu mapi koplietotā datora diska saknes direktorijā, piemēram, failu serverī, ievērojot tālāk norādīto nosacījumu.

Koplietotajai mapei var piekļūt lietotāji ar piekļuves vadību, piemēram, persona, kurai ir tāds pats domēns kā datoram, kurā izveidota koplietotā mape.

Iestatiet šo konfigurāciju, ja vēlaties atļaut visiem lietotājiem lasīt un rakstīt saturu koplietotajā mapē, kas atrodas datorā, piemēram, failu serverī un koplietotajā datorā.

- ❏ Koplietotās mapes izveides vieta: diska saknes direktorijs
- ❏ Mapes ceļš: C:\scan\_folder
- ❏ Atļauja piekļuvei tīklā (koplietošanas pilnvaras): visiem
- ❏ Atļauja piekļuvei failu sistēmā (drošība): autentificētiem lietotājiem
- 1. Piesakieties datorā, kurā tiks izveidota koplietotā mape, izmantojot lietotāja kontu ar administratora atļaujām.
- 2. Palaidiet pārlūku.

3. Diska saknes direktorijā izveidojiet mapi un piešķiriet tai nosaukumu "scan\_folder".

Ievadiet 1–12 burtciparu rakstzīmes garu mapes nosaukumu. Pārsniedzot mapes nosaukuma rakstzīmju ierobežojumu, atkarībā no vides jūs, iespējams, nevarēsiet piekļūt mapei ierastajā veidā.

4. Ar peles labo pogu noklikšķiniet uz mapes un tad atlasiet **Rekvizīti**.

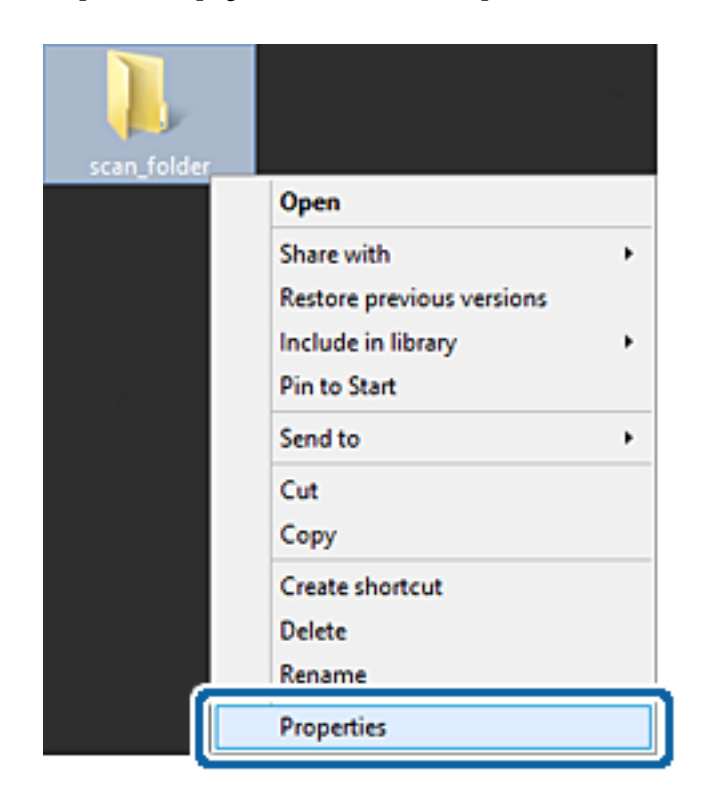

5. Noklikšķiniet uz **Papildu koplietošana** cilnē **Koplietošana**.

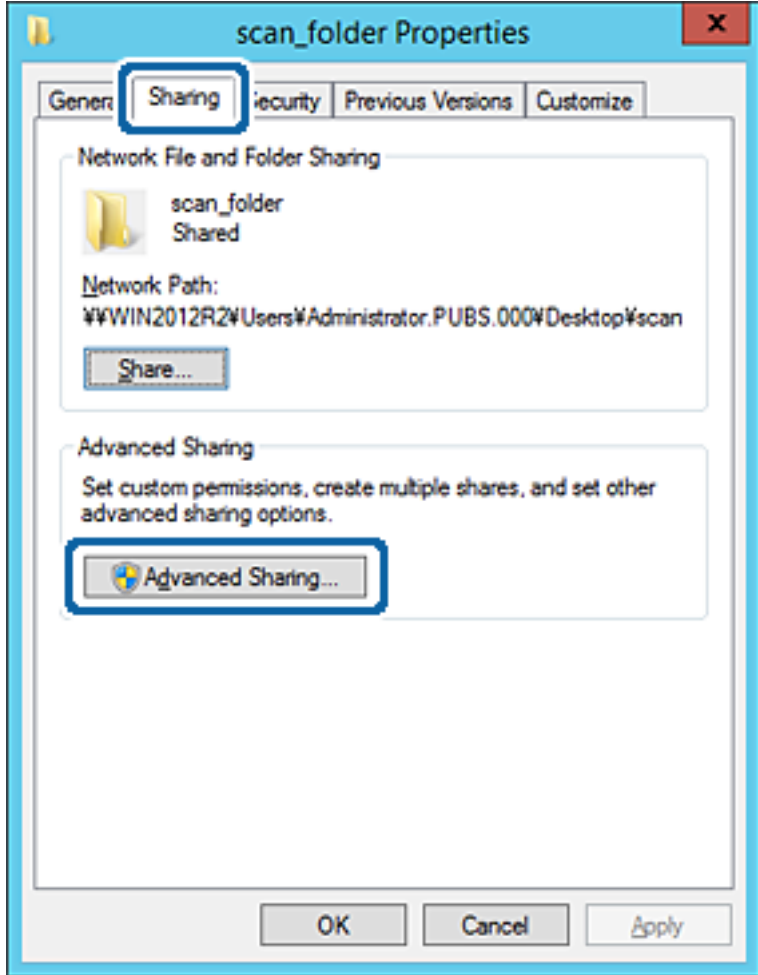

6. Atlasiet **Koplietot šo mapi** un tad noklikšķiniet uz **Atļaujas**.

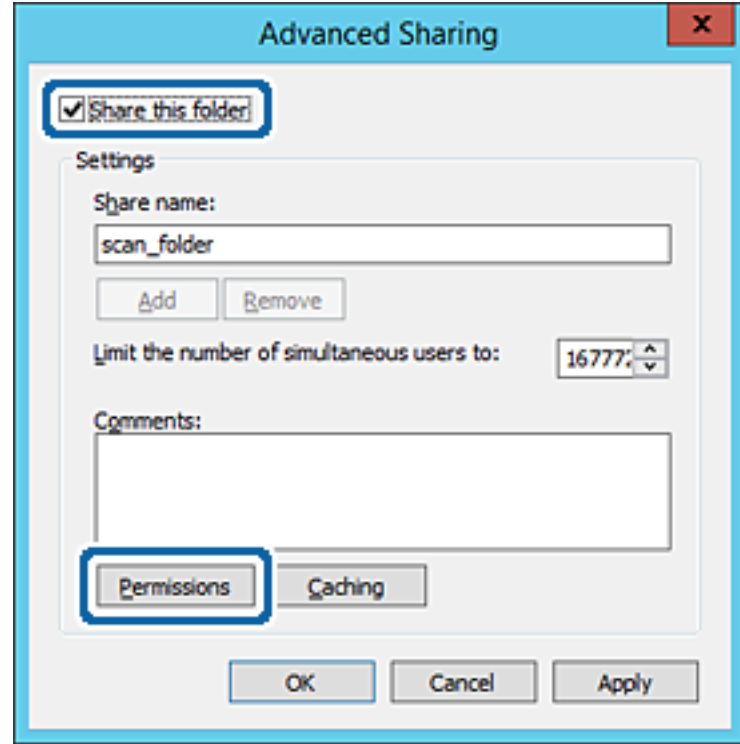

7. Atlasiet grupu **Visi** sadaļā **Grupu nosaukumi vai lietotājvārdi**, atlasiet **Mainīt** sadaļā **Atļaut** un tad noklikšķiniet uz **Labi**.

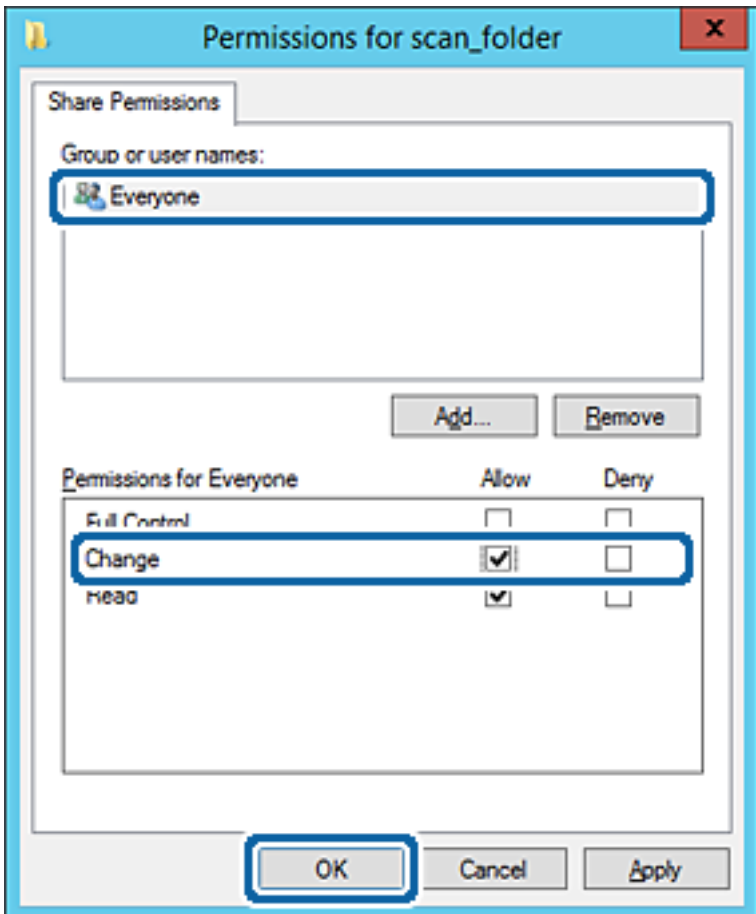

8. Noklikšķiniet uz **Labi**.

9. Atlasiet cilni **Drošība** un pēc tam atlasiet **Autentificētie lietotāji** sadaļā **Grupu nosaukumi vai lietotājvārdi**.

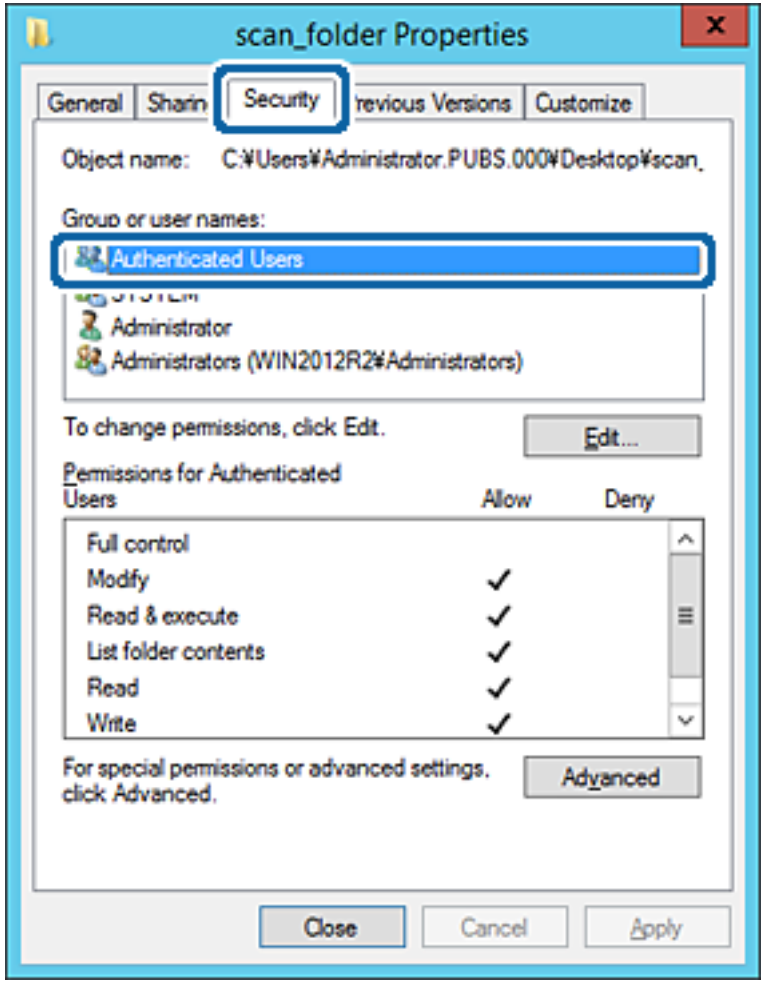

"Autentificētie lietotāji" ir īpaša grupa, un tā ietver visus lietotājus, kas var pieteikties domēnā vai datorā. Šī grupa tiek rādīta tikai tad, ja mape ir izveidota uzreiz zem saknes mapes.

Ja grupa netiek rādīta, varat to pievienot, noklikšķinot uz Rediģēt. Papildinformāciju skatiet sadaļā "Saistītā informācija".

10. Pārbaudiet, vai opcija **Atļaut** ir atlasīta izvēlnes **Autentificēto lietotāju atļaujas** sadaļā **Modificēt**.

Ja opcija nav atlasīta, atlasiet **Autentificētie lietotāji**, noklikšķiniet uz **Rediģēt**, atlasiet **Atļaut** izvēlnes **Autentificēto lietotāju atļaujas** sadaļā **Modificēt** un pēc tam noklikšķiniet uz **Labi**.

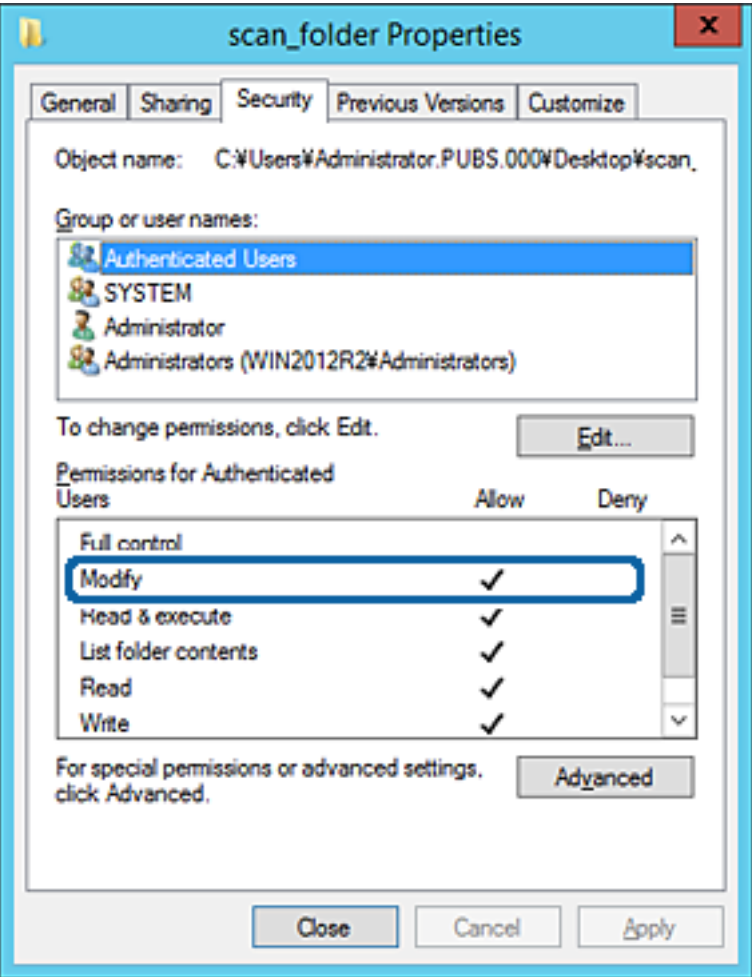

#### 11. Atlasiet cilni **Koplietošana**.

Tiek parādīts koplietošanas mapes tīkla ceļš. Tas tiek izmantots, veicot reģistrāciju printera kontaktpersonu sarakstā. Lūdzu, pierakstiet to.

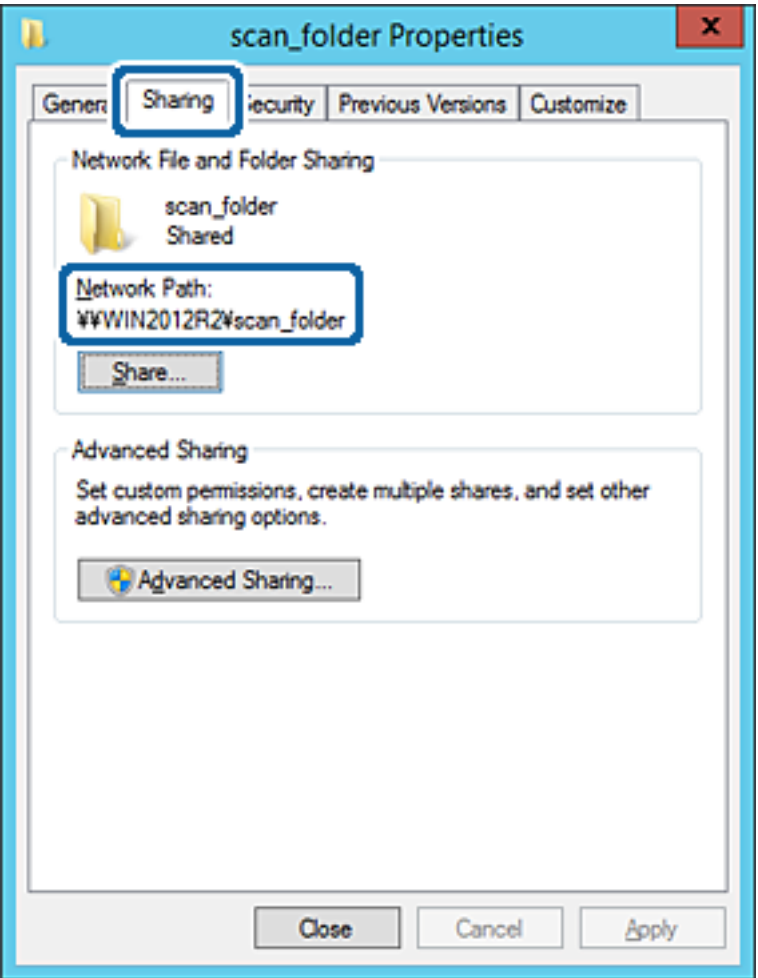

12. Noklikšķiniet uz **Labi** vai **Aizvērt**, lai aizvērtu ekrānu.

Pārbaudiet, vai failu var ierakstīt vai nolasīt koplietotajā mapē, izmantojot tā paša domēna datorus.

### **Saistītā informācija**

& ["Grupas vai lietotāja pievienošana, atļaujot piekļuvi" 57. lpp.](#page-56-0)

### **Personālā datora konfigurācijas piemērs**

Šajā paskaidrojumā sniegts piemērs koplietotās mapes izveidei tā lietotāja darbvirsmā, kas pašreiz pieteicies datorā.

Lietotājs, kas piesakās datorā un kuram ir administratora tiesības, var piekļūt darbvirsmas mapei un dokumentu mapei, kas atrodas mapē Lietotājs.

Iestatiet šo konfigurāciju, ja NEVĒLATIES citam lietotājam atļaut personālajā datorā esošas koplietotās mapes satura lasīšanu un rakstīšanu tajā.

- ❏ Koplietotās mapes izveides vieta: darbvirsma
- ❏ Mapes ceļš: C:\Users\xxxx\Desktop\scan\_folder
- ❏ Atļauja piekļuvei tīklā (koplietošanas pilnvaras): visiem
- ❏ Atļauja piekļuvei failu sistēmā (drošība): nepievienojiet vai pievienojiet lietotājvārdus/grupu nosaukumus, lai atļautu piekļuvi
- 1. Piesakieties datorā, kurā tiks izveidota koplietotā mape, izmantojot lietotāja kontu ar administratora atļaujām.
- 2. Palaidiet pārlūku.
- 3. Darbvirsmā izveidojiet mapi un piešķiriet tai nosaukumu "scan\_folder".

Ievadiet 1–12 burtciparu rakstzīmes garu mapes nosaukumu. Pārsniedzot mapes nosaukuma rakstzīmju ierobežojumu, atkarībā no vides jūs, iespējams, nevarēsiet piekļūt mapei ierastajā veidā.

4. Ar peles labo pogu noklikšķiniet uz mapes un tad atlasiet **Rekvizīti**.

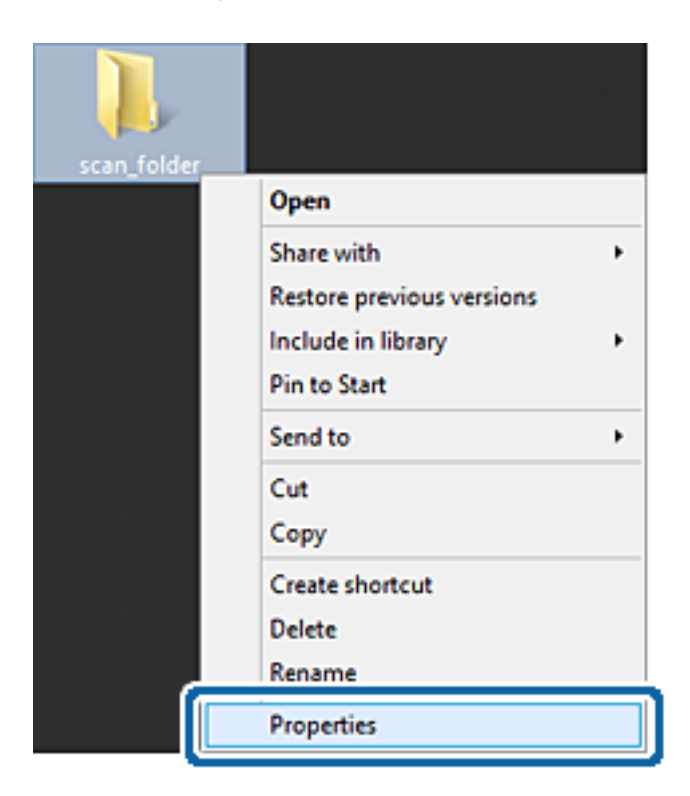

5. Noklikšķiniet uz **Papildu koplietošana** cilnē **Koplietošana**.

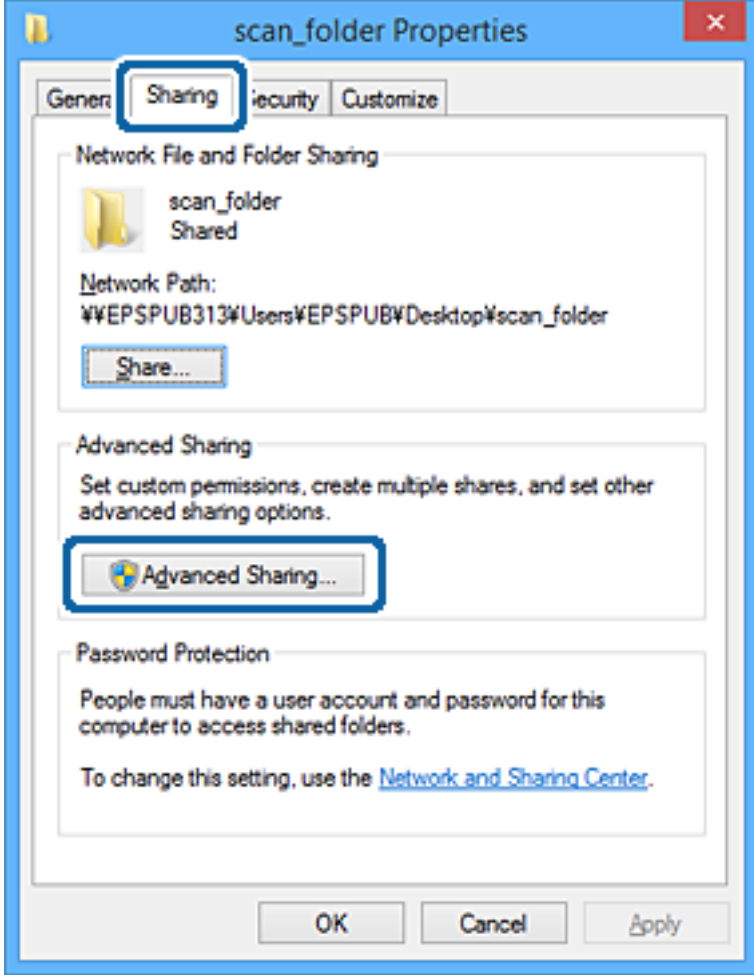

6. Atlasiet **Koplietot šo mapi** un tad noklikšķiniet uz **Atļaujas**.

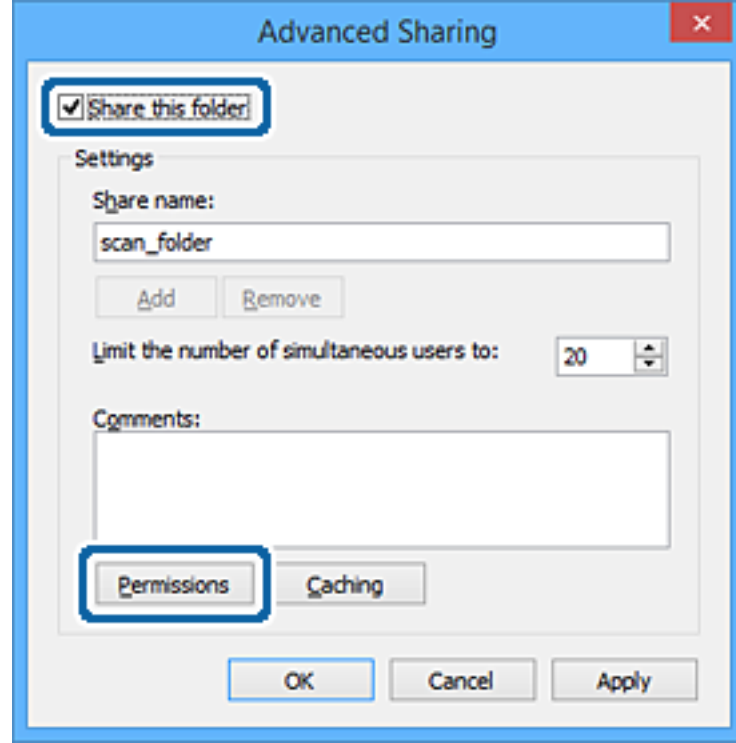

7. Atlasiet grupu **Visi** sadaļā **Grupu nosaukumi vai lietotājvārdi**, atlasiet **Mainīt** sadaļā **Atļaut** un tad noklikšķiniet uz **Labi**.

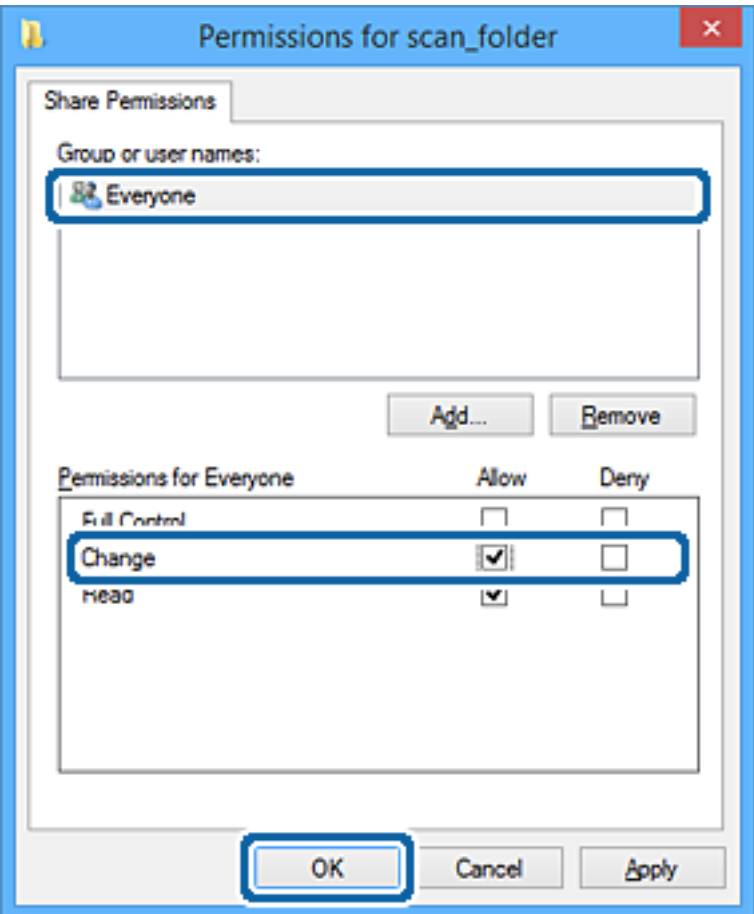

- 8. Noklikšķiniet uz **Labi**.
- 9. Atlasiet cilni **Drošība**.
- 10. Pārbaudiet grupu vai lietotāju sadaļā **Grupu nosaukumi vai lietotājvārdi**.

Šajā sadaļā redzamā grupa vai lietotājs var piekļūt koplietotajai mapei.

Šajā gadījumā koplietotajai mapei var piekļūt lietotājs, kas piesakās šajā datorā, un administrators.

Ja nepieciešams, pievienojiet piekļuves atļauju. To var pievienot, noklikšķinot uz **Rediģēt**. Papildinformāciju skatiet sadaļā "Saistītā informācija".

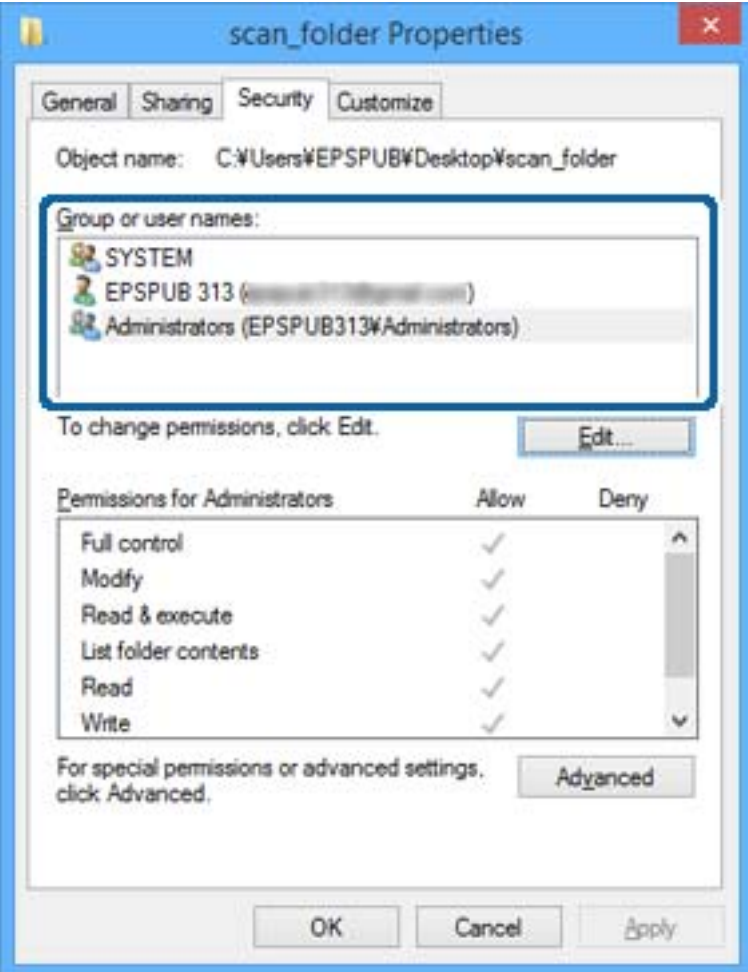

#### <span id="page-56-0"></span>11. Atlasiet cilni **Koplietošana**.

Tiek parādīts koplietošanas mapes tīkla ceļš. Tas tiek izmantots, veicot reģistrāciju printera kontaktpersonu sarakstā. Lūdzu, pierakstiet to.

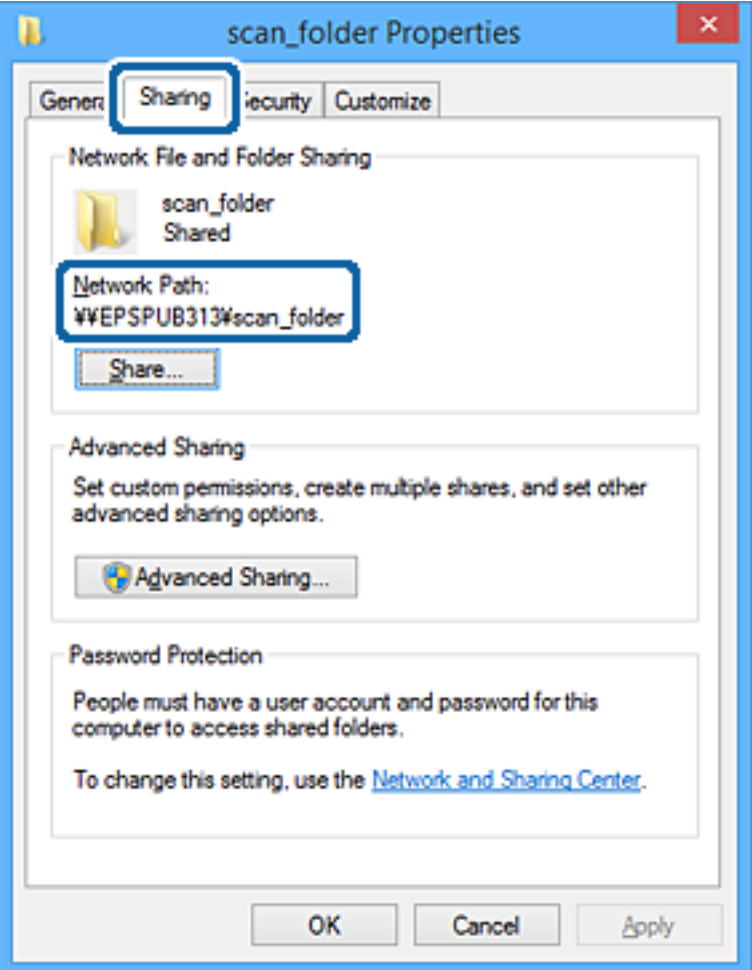

12. Noklikšķiniet uz **Labi** vai **Aizvērt**, lai aizvērtu ekrānu.

Pārbaudiet, vai failu var ierakstīt vai nolasīt koplietotajā mapē, izmantojot to lietotāju vai grupu datorus, kam piešķirta piekļuves atļauja.

## **Saistītā informācija**

& "Grupas vai lietotāja pievienošana, atļaujot piekļuvi" 57. lpp.

## *Grupas vai lietotāja pievienošana, atļaujot piekļuvi*

Varat pievienot grupu vai lietotāju, tādējādi atļaujot piekļuvi.

- 1. Ar peles labo pogu noklikšķiniet uz mapes un atlasiet **Rekvizīti**.
- 2. Atlasiet cilni **Drošība**.

3. Noklikšķiniet uz **Rediģēt**.

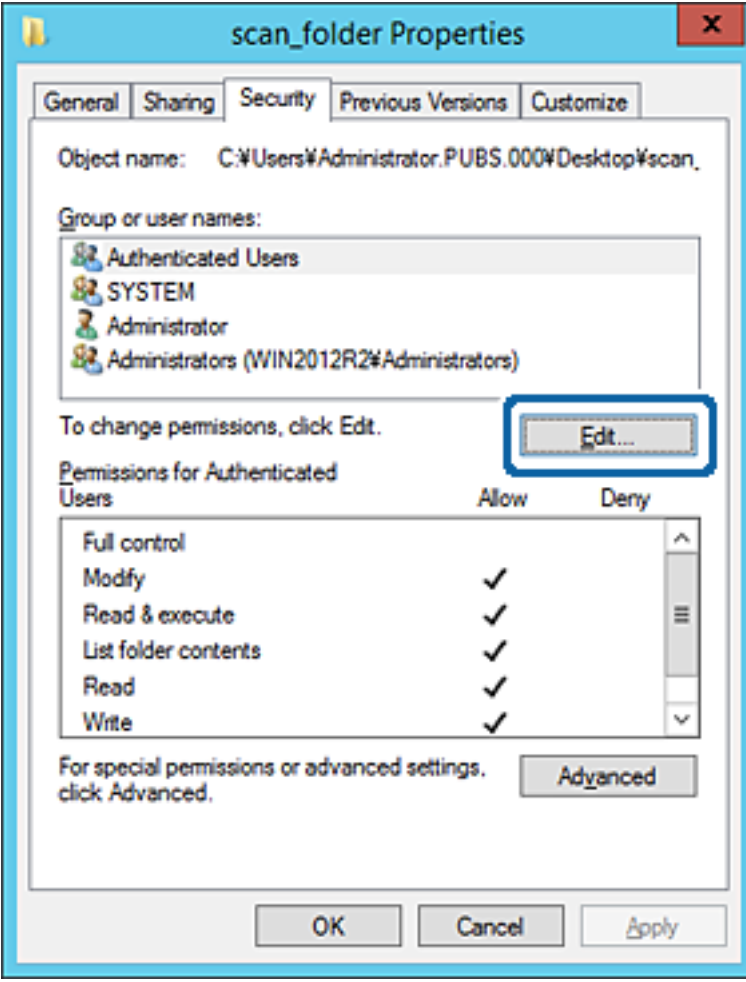

4. Noklikšķiniet uz **Pievienot** sadaļā **Grupu nosaukumi vai lietotājvārdi**.

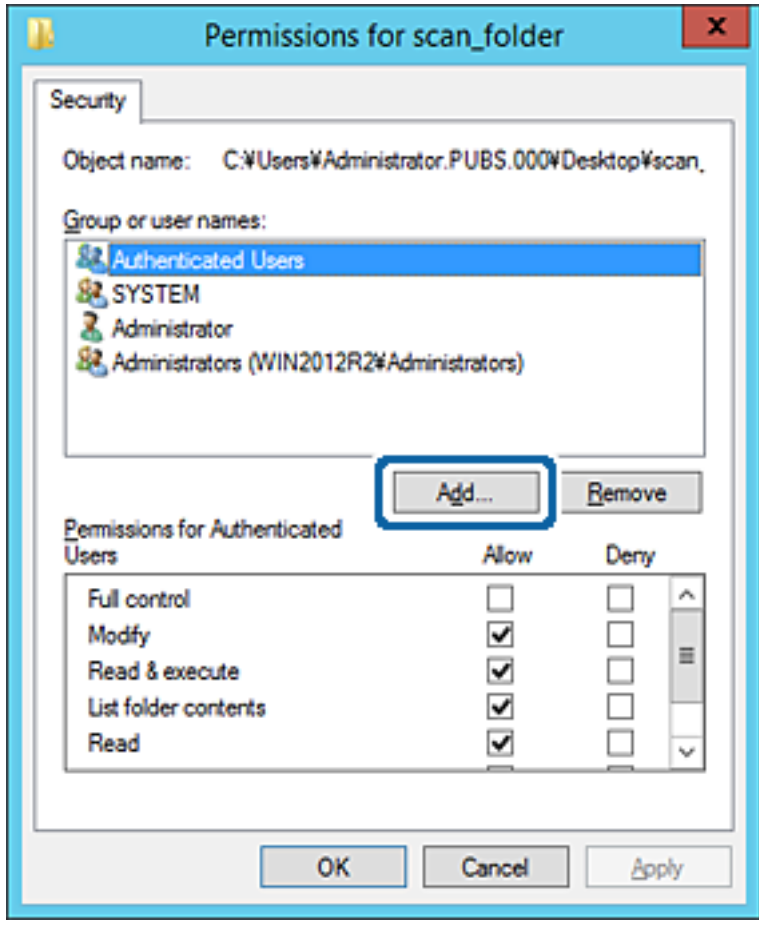

5. Ievadiet grupas nosaukumu vai lietotājvārdu, kam vēlaties atļaut piekļuvi, un pēc tam noklikšķiniet uz **Pārbaudīt vārdus**.

Nosaukums/vārds tiek pasvītrots.

#### *Piezīme:*

Ja nezināt pilno grupas nosaukumu vai lietotājvārdu, ievadiet tā daļu un noklikšķiniet uz *Pārbaudīt vārdus*. Tiks parādīti grupu nosaukumi vai lietotājvārdi, kas atbilst vārda daļai, un pēc tam sarakstā varat atlasīt pilno nosaukumu/ vārdu.

Ja atbilst tikai viens nosaukums/vārds, pilnais nosaukums/vārds ar pasvītrojumu tiek parādīts laukā *Ievadiet atlasāmā objekta nosaukumu*.

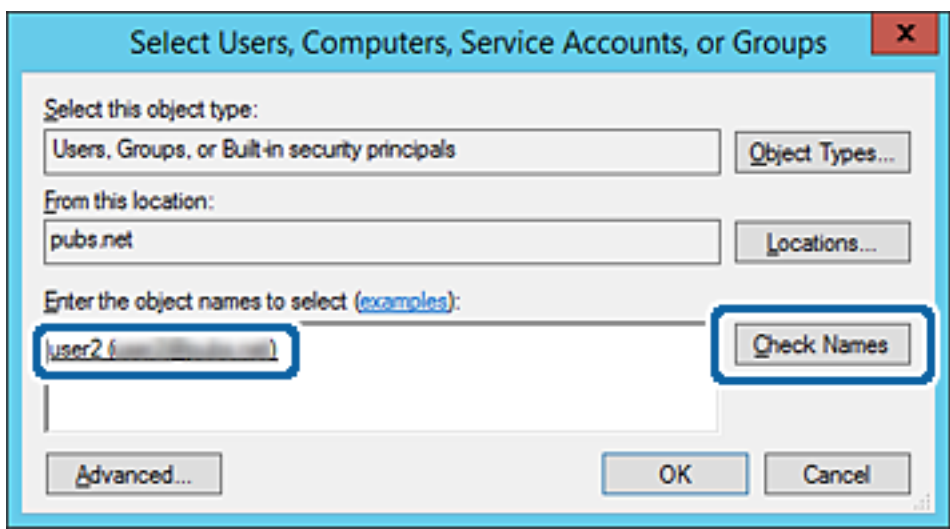

6. Noklikšķiniet uz **Labi**.

7. Ekrānā Atļaujas atlasiet sadaļā **Grupu nosaukumi vai lietotājvārdi** ievadīto lietotājvārdu, piešķiriet atļauju **Modificēt**, pēc tam noklikšķiniet uz **Labi**.

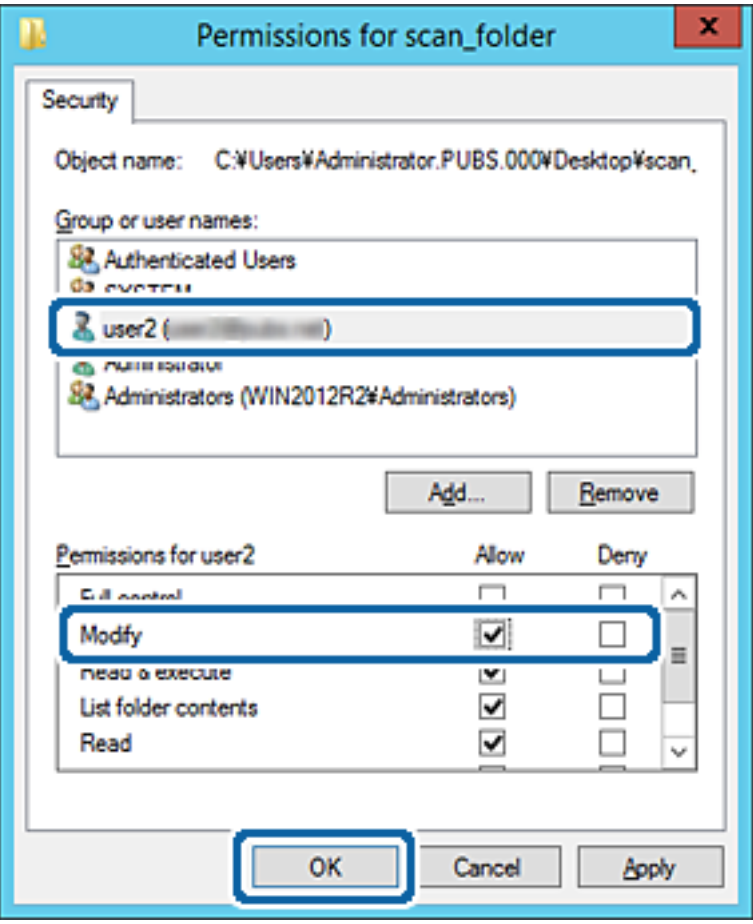

8. Noklikšķiniet uz **Labi** vai **Aizvērt**, lai aizvērtu ekrānu.

Pārbaudiet, vai failu var ierakstīt vai nolasīt koplietotajā mapē, izmantojot to lietotāju vai grupu datorus, kam piešķirta piekļuves atļauja.

#### **Saistītā informācija**

& ["Kontaktpersonu izmantošana" 63. lpp.](#page-62-0)

## **Microsoft tīkla koplietošanas izmantošana**

Iespējojot šo funkciju, iespējams veikt tālāk norādītās darbības.

- ❏ Koplieto USB atmiņas ierīci tīklā, kas savienots ar printeri.
- ❏ Pārsūta skenēšanas rezultātu vai saņemto faksu uz datorā esošo koplietoto mapi.
- 1. Atveriet programmu Web Config un atlasiet cilni **Network** > **MS Network**.
- 2. Atlasiet **Use Microsoft network sharing**.
- 3. Iestatiet katru vienumu.
- 4. Noklikšķiniet uz **Next**.

#### **Funkciju iestatījumi**

- 5. Apstipriniet iestatījumus un tad noklikšķiniet uz **OK**.
- 6. Ievadiet tālāk norādīto informāciju datora pārlūkā un nospiediet taustiņu Enter. Pārbaudiet, vai eksistē tīkla mape un vai varat tai piekļūt.

\\Printera IP adrese

Piemērs: \\192.0.2.111

## **Saistītā informācija**

& ["Piekļuve lietojumprogrammai Web Config" 28. lpp.](#page-27-0)

## *MS tīkla iestatīšanas vienumi*

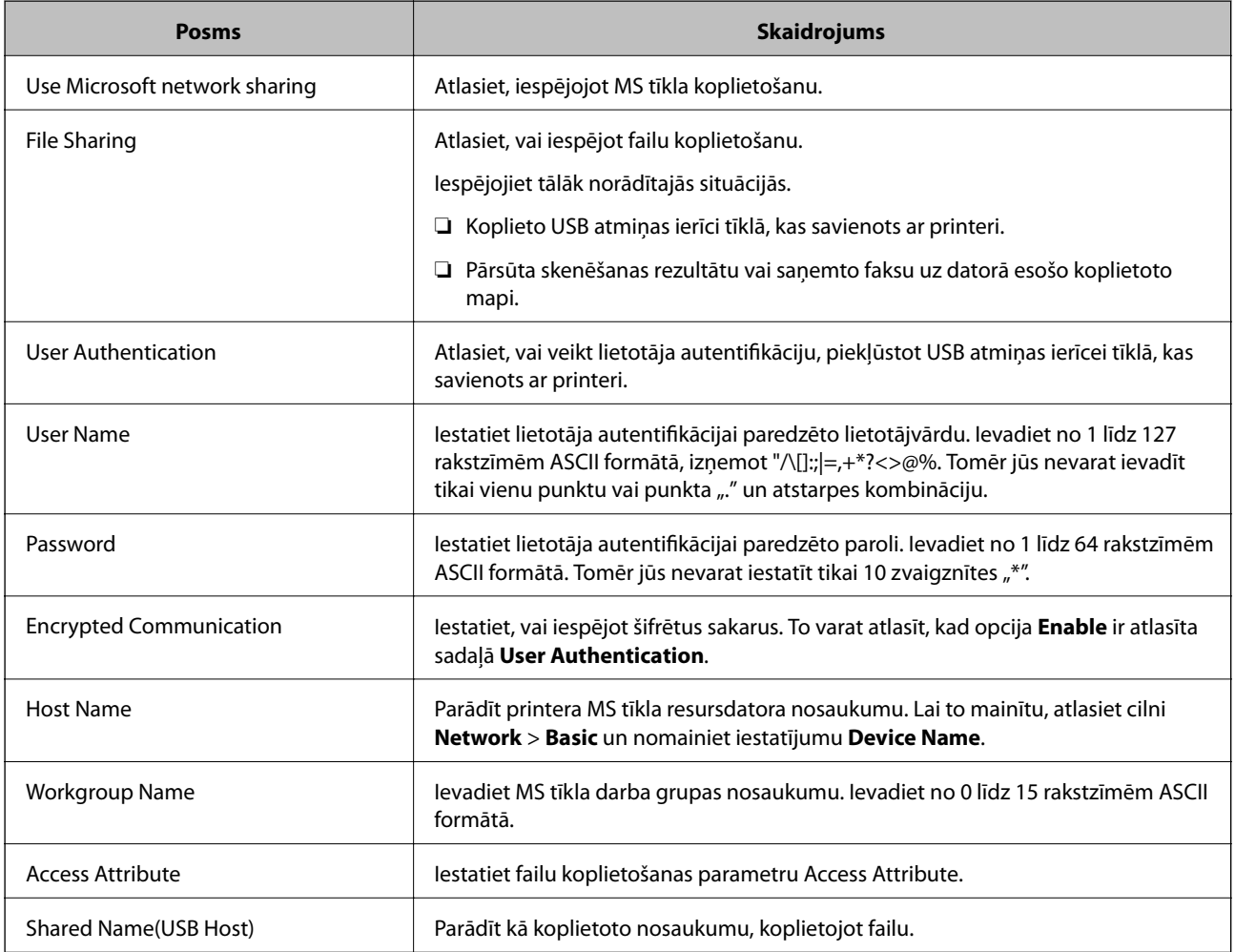

# <span id="page-62-0"></span>**Kontaktpersonu izmantošana**

# **Galamērķa iestatīšanas funkcijas**

Jūs varat izmantot printera kontaktpersonu sarakstu kā skenēšanas un faksa funkcijas mērķi. Jūs varat izmantot arī LDAP servera informāciju.

#### *Piezīme:*

- ❏ Izmantojot printera vadības paneli, var pārslēgt printera kontaktu sarakstu un LDAP.
- ❏ Lai izmantotu e-pasta funkcijas, jākonfigurē pasta serveris.

#### **Saistītā informācija**

- & "Kontaktu konfigurēšana" 63. lpp.
- & ["LDAP servera un lietotāju mijiedarbība" 68. lpp.](#page-67-0)
- & ["Pasta servera konfigurēšana" 38. lpp.](#page-37-0)

# **Kontaktu konfigurēšana**

Kontaktu sarakstā var iekļaut turpmāk norādīto veidu galamērķus.

- ❏ **Fax**: faksa galamērķis
- ❏ **Email**: E-pasta galamērķis
- ❏ "**Network Folder (SMB)**/**FTP**": Skenēšanas datu un faksa pāradresēšanas datu galamērķis

## **Kontaktu konfigurācijas salīdzinājums**

Pieejami trīs printera kontaktpersonu konfigurēšanas rīki: Web Config, Epson Device Admin un printera vadības panelis. Tabulā turpmāk norādītas šo rīku atšķirības.

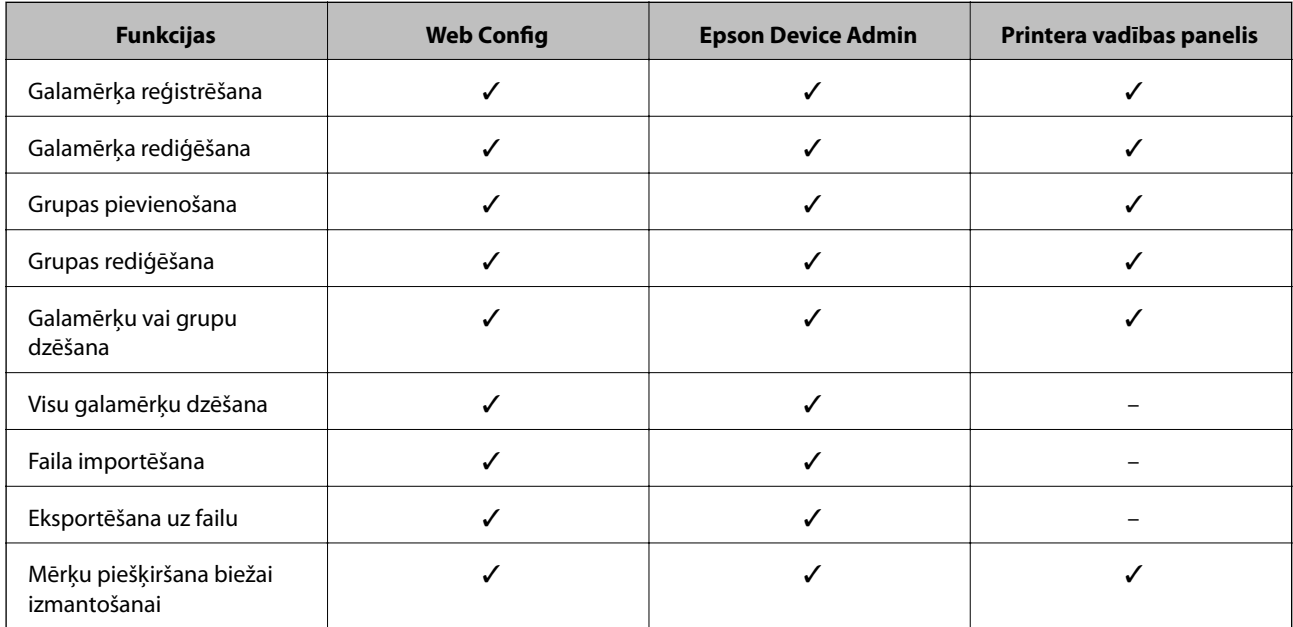

<span id="page-63-0"></span>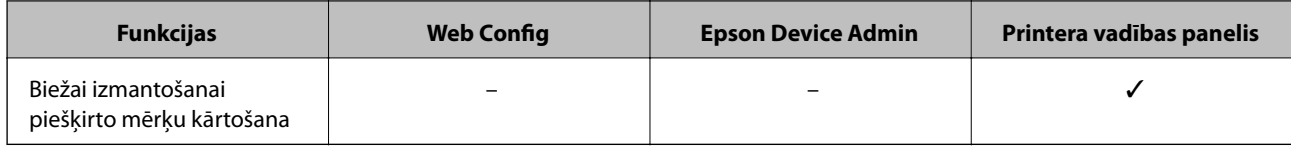

*Piezīme:*

Faksa mērķus var konfigurēt arī, izmantojot programmu FAX Utility.

# **Mērķa reģistrēšana kontaktpersonu sadaļā, izmantojot Web Config**

#### *Piezīme:*

Kontaktpersonas var reģistrēt arī printera vadības panelī.

- 1. Atveriet programmu Web Config un atlasiet cilni **Scan/Copy** vai **Fax** > **Contacts**.
- 2. Izvēlēties reģistrējamo numuru un tad noklikšķiniet uz **Edit**.
- 3. Ievadiet **Name** un **Index Word**.
- 4. Atlasiet adresāta veidu kā **Type**.

#### *Piezīme:*

Pēc reģistrēšanas iespēju *Type* vairs nevarēs mainīt. Ja vēlaties mainīt veidu, izdzēsiet adresātu un tad vēlreiz reģistrējiet.

5. Ievadiet katra vienuma vērtību un tad noklikšķiniet uz **Apply**.

### **Saistītā informācija**

- & ["Piekļuve lietojumprogrammai Web Config" 28. lpp.](#page-27-0)
- & ["Adresāta iestatīšanas vienumi" 65. lpp.](#page-64-0)
- & ["Iestatījumu dublēšana" 100. lpp.](#page-99-0)

## <span id="page-64-0"></span>*Adresāta iestatīšanas vienumi*

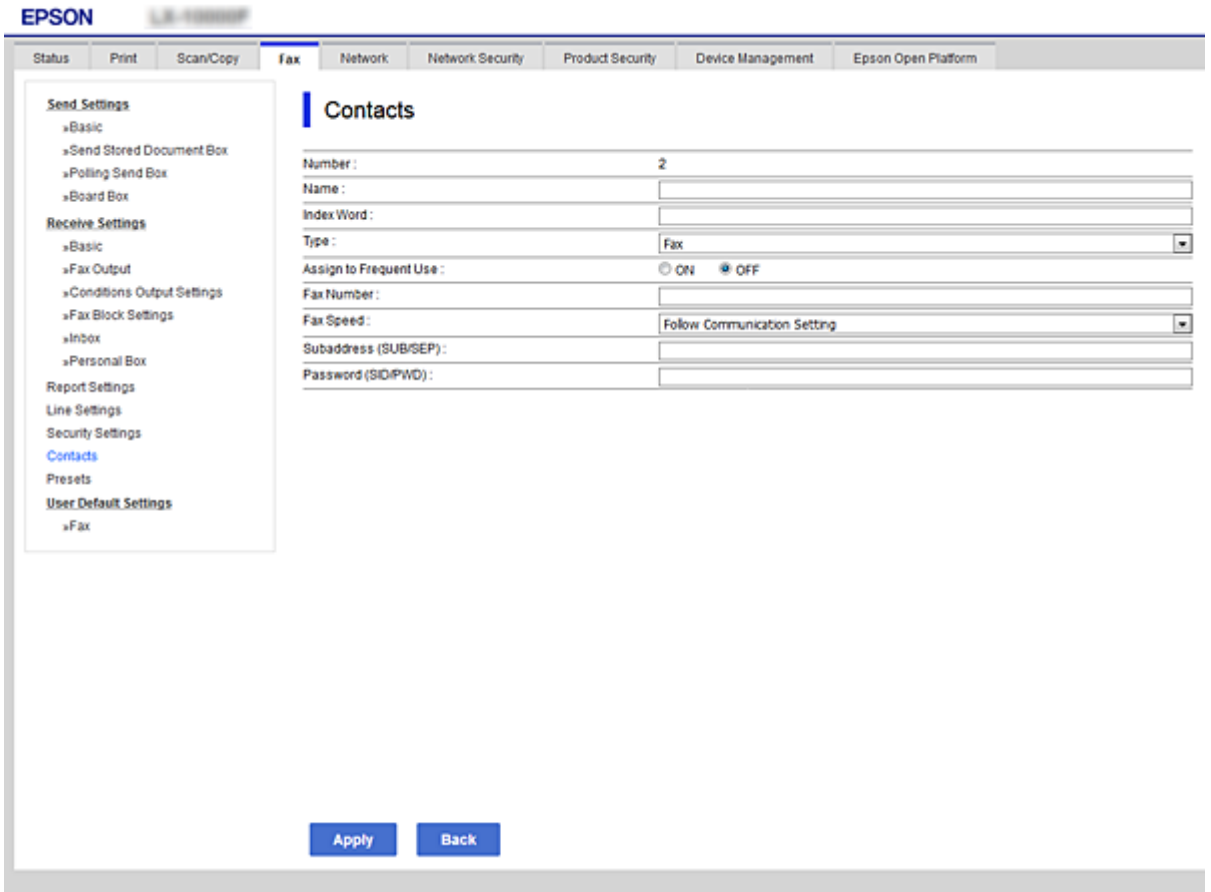

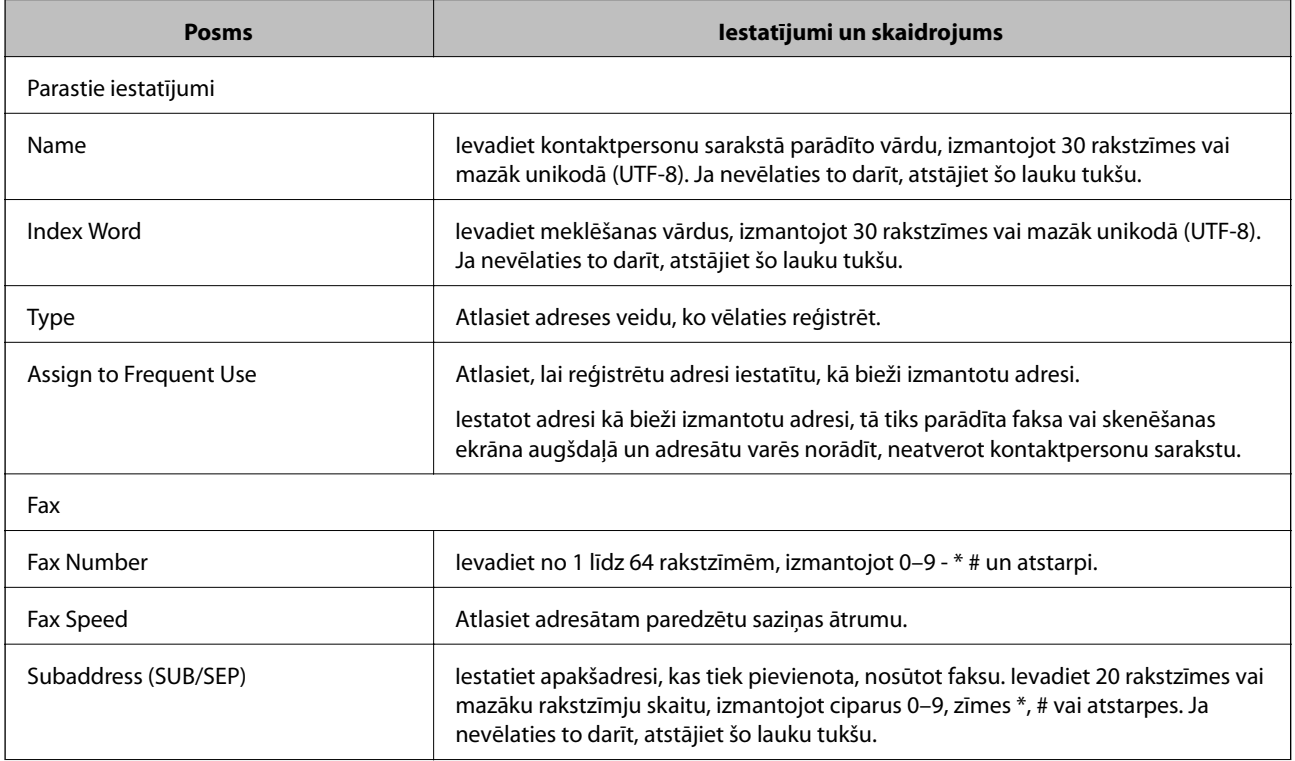

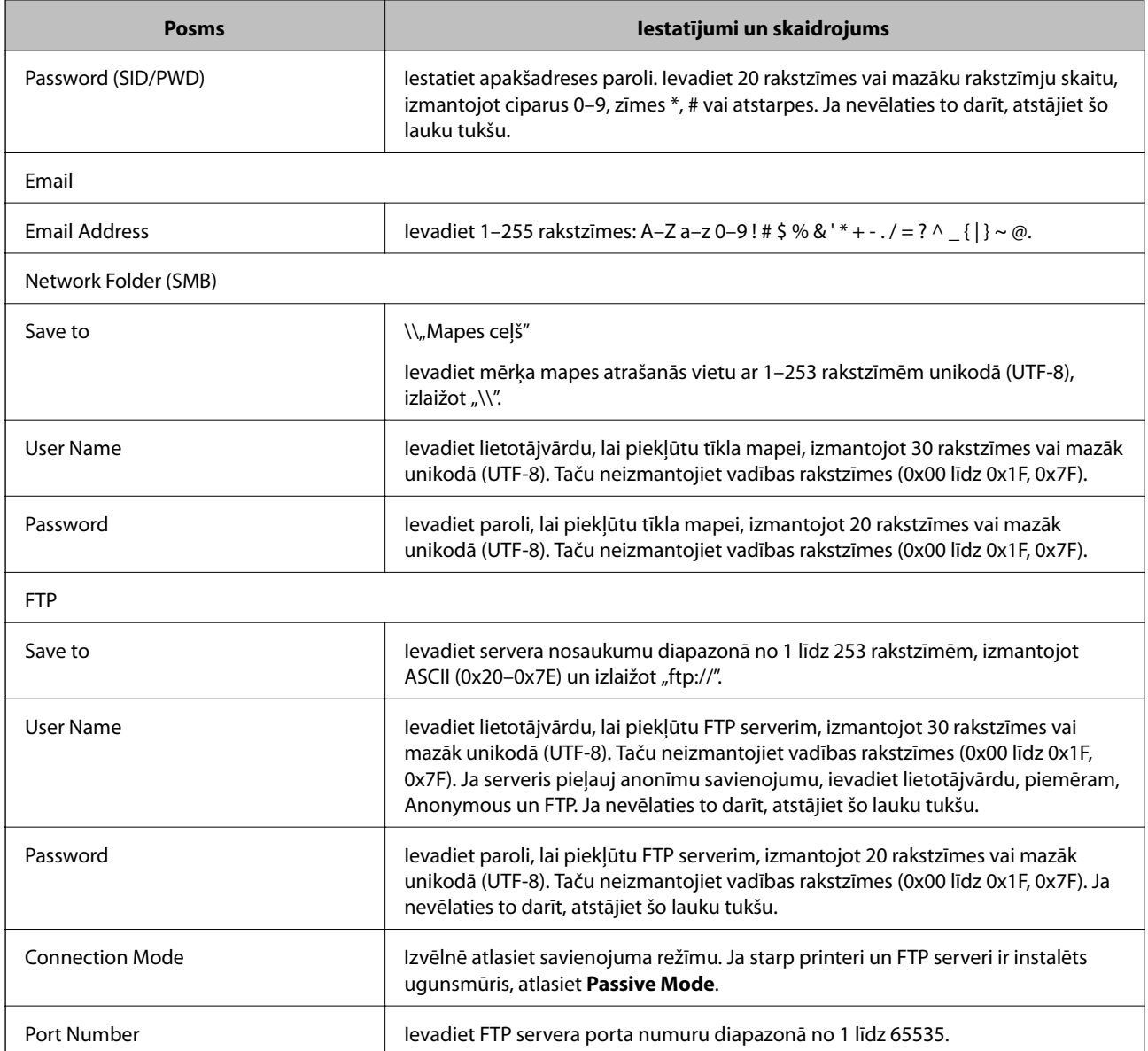

### **Saistītā informācija**

& ["Mērķa reģistrēšana kontaktpersonu sadaļā, izmantojot Web Config" 64. lpp.](#page-63-0)

## **Mērķu kā grupas reģistrēšana**

Ja iestatīts mērķa veids **Fax** vai **Email**, mērķus var reģistrēt kā grupu.

- 1. Atveriet programmu Web Config un atlasiet cilni **Scan/Copy** vai **Fax** > **Contacts**.
- 2. Atlasiet reģistrējamo numuru un noklikšķiniet uz **Edit**.
- 3. Atlasiet grupu sadaļā **Type**.
- 4. Noklikšķiniet uz **Select** sadaļā **Contact(s) for Group**.

Tiek parādīti pieejamie mērķi.

5. Atlasiet mērķi, kuru vēlaties reģistrēt grupā, un noklikšķiniet uz **Select**.

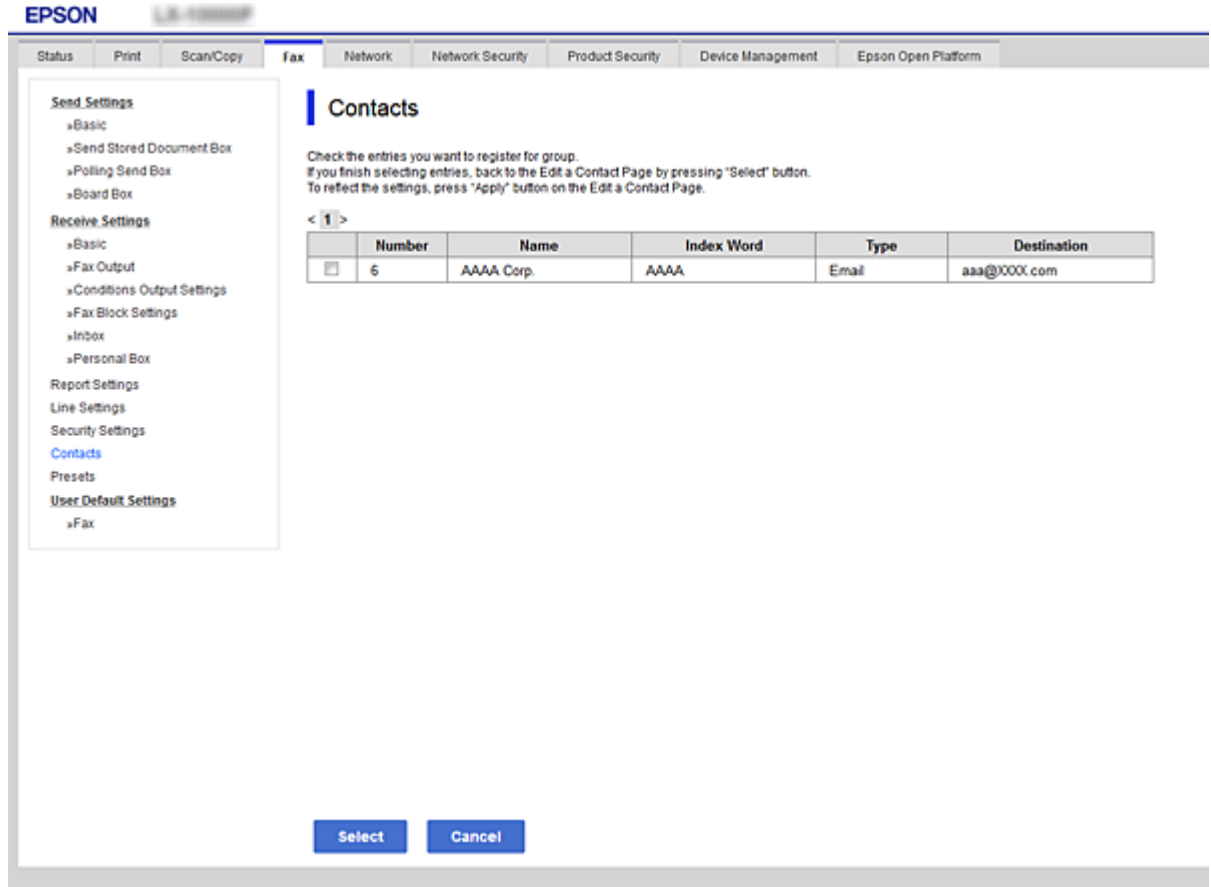

- 6. Ievadiet **Name** un **Index Word** vērtības.
- 7. Izvēlieties, vai reģistrētā grupa jāpiešķir bieži izmantoto mērķu grupai.

#### *Piezīme:*

Mērķus var reģistrēt vairākām grupām.

8. Noklikšķiniet uz **Apply**.

#### **Saistītā informācija**

- & ["Piekļuve lietojumprogrammai Web Config" 28. lpp.](#page-27-0)
- & ["Iestatījumu dublēšana" 100. lpp.](#page-99-0)

# **Kontaktpersonu dublēšana un importēšana**

Izmantojot programmu Web Config vai citus rīkus, varat dublēt un importēt kontaktpersonas.

Programmai Web Config varat dublēt kontaktpersonas, eksportējot kontaktpersonas ietverošus printera iestatījumus. Eksportēto failu nevar rediģēt, jo tas ir eksportēts kā binārais fails.

Importējot printera iestatījumus printerī, kontaktpersonas tiek pārrakstītas.

<span id="page-67-0"></span>Programmai Epson Device Admin no ierīces rekvizītu ekrāna var eksportēt tikai kontaktpersonas. Tāpat, ja nevēlaties eksportēt ar drošību saistītos vienumus, varat rediģēt eksportētās kontaktpersonas un importēt tās, jo tās var saglabāt kā SYLK vai CSV failu.

# **LDAP servera un lietotāju mijiedarbība**

Mijiedarbojoties ar LDAP serveri, adreses informāciju, kas reģistrēta LDAP serverī, varat izmantot kā e-pasta vai faksa mērķi.

### **Saistītā informācija**

& "LDAP servera konfigurēšana" 68. lpp.

## **LDAP servera konfigurēšana**

Lai izmantotu LDAP servera informāciju, reģistrējiet to printerī.

- 1. Atveriet programmu Web Config un atlasiet cilni **Network** > **LDAP Server** > **Basic**.
- 2. Ievadiet vērtību katram vienumam.
- 3. Atlasiet **OK**.

Tiks parādīti atlasītie iestatījumi.

### **Saistītā informācija**

- & ["Piekļuve lietojumprogrammai Web Config" 28. lpp.](#page-27-0)
- & ["LDAP servera iestatīšanas vienumi" 69. lpp.](#page-68-0)

## <span id="page-68-0"></span>*LDAP servera iestatīšanas vienumi*

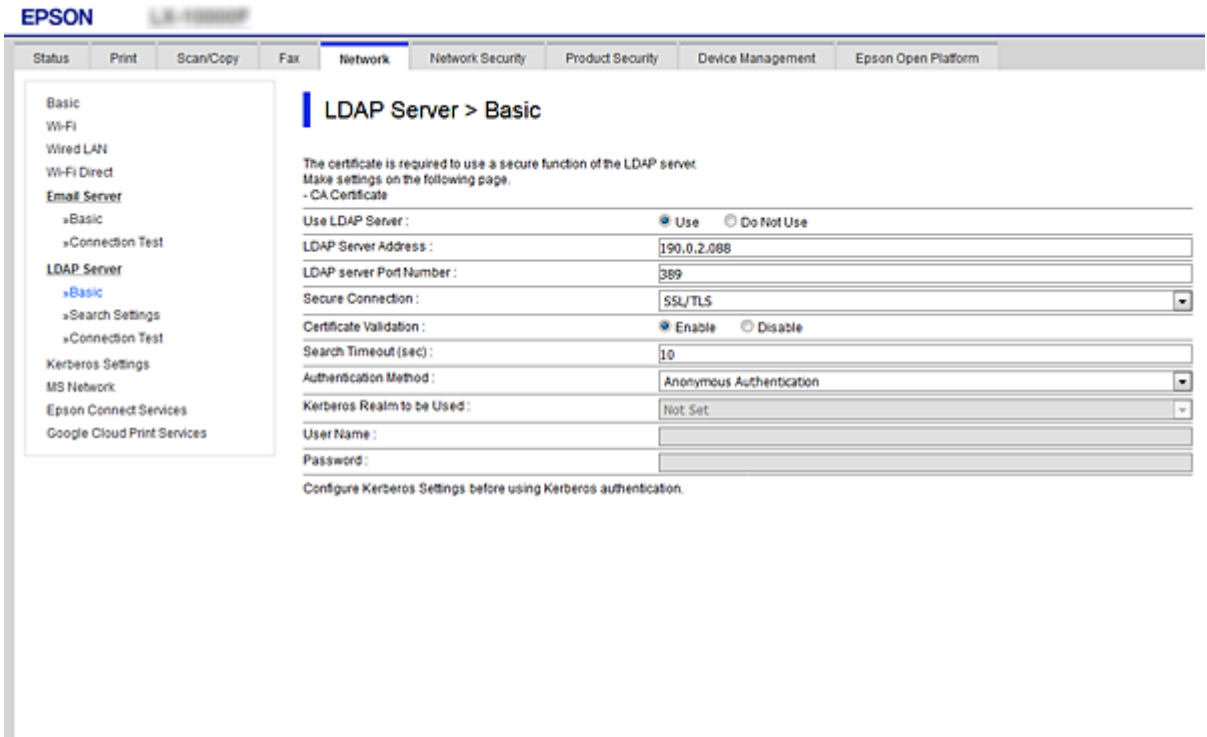

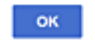

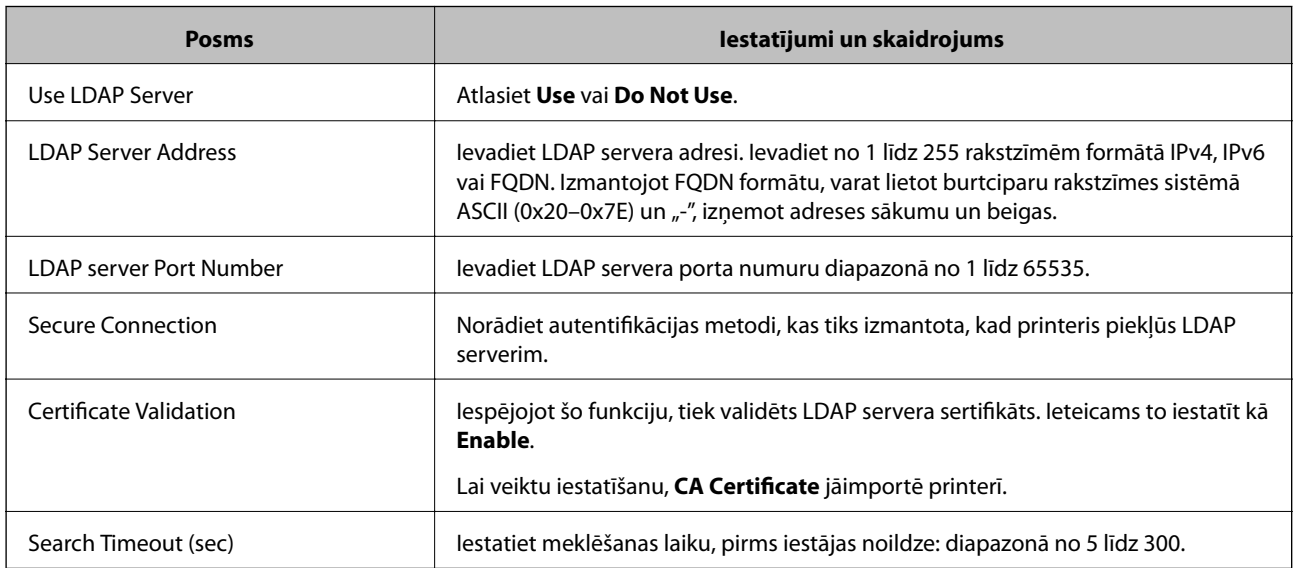

<span id="page-69-0"></span>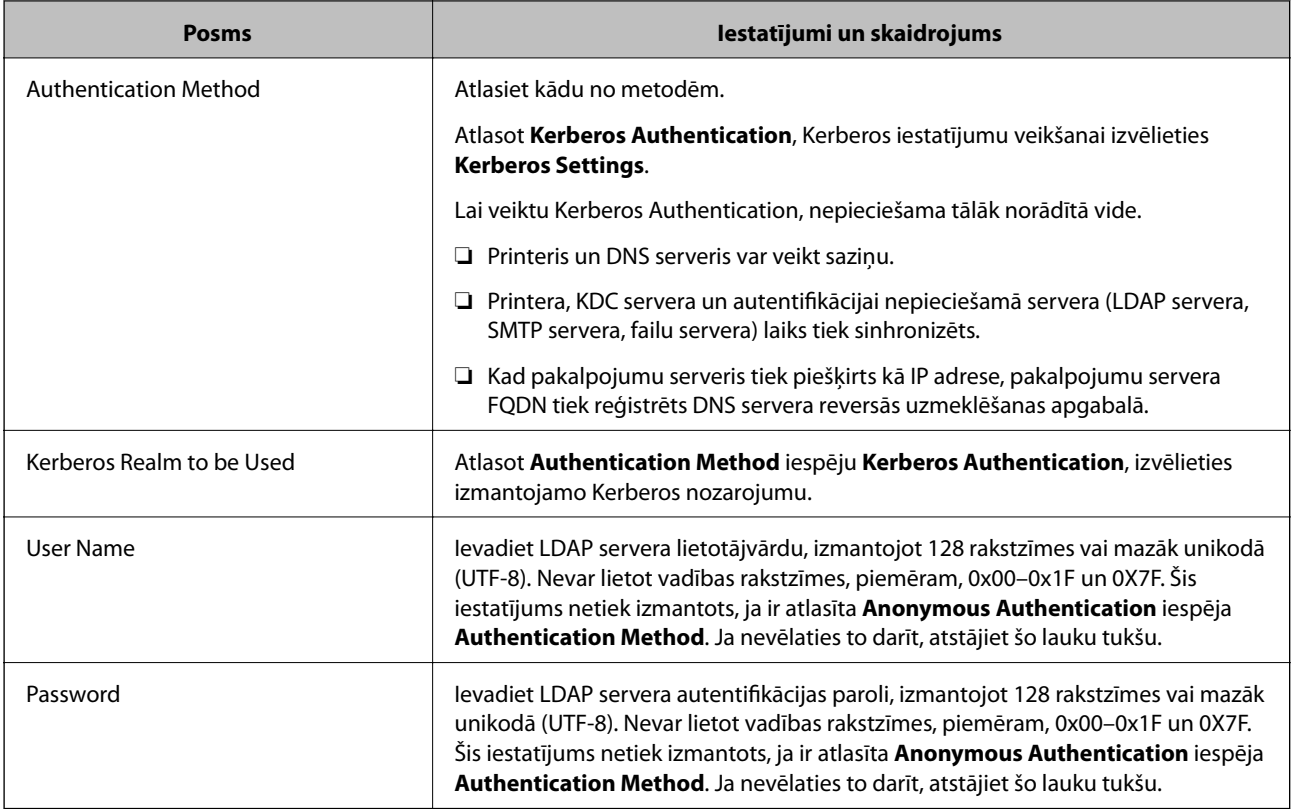

### **Saistītā informācija**

- & ["LDAP servera konfigurēšana" 68. lpp.](#page-67-0)
- & "Kerberos iestatījumi" 70. lpp.

### *Kerberos iestatījumi*

Ja atlasāt **Kerberos Authentication** iestatījumam **Authentication Method** sadaļā **LDAP Server** > **Basic**, izvēlieties tālāk norādītos Kerberos iestatījumus cilnē **Network** > **Kerberos Settings**. Var reģistrēt līdz 10 Kerberos iestatījumiem.

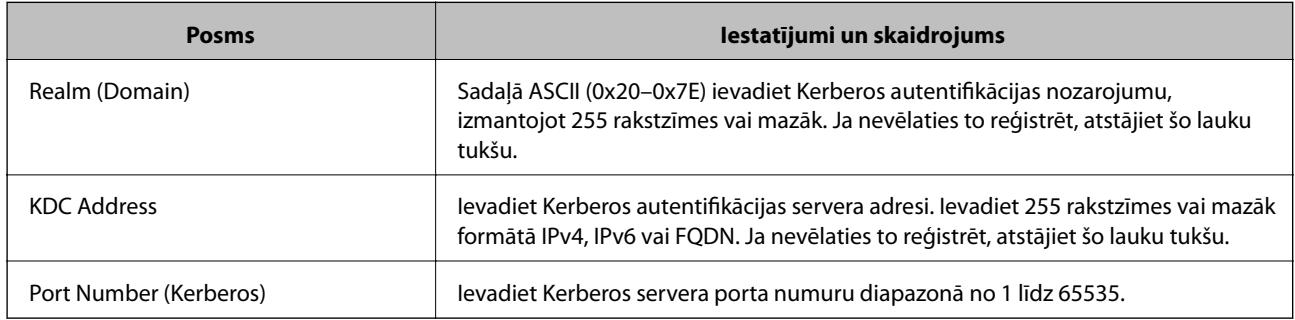

# **LDAP servera meklēšanas iestatījumu konfigurēšana**

Izveidojot meklēšanas iestatījumus, jūs varat izmantot LDAP serverī reģistrēto e-pasta adresi un faksa numuru.

- 1. Atveriet programmu Web Config un atlasiet cilni **Network** > **LDAP Server** > **Search Settings**.
- 2. Ievadiet vērtību katram vienumam.

3. Noklikšķiniet uz **OK**, lai tiktu parādīts iestatīšanas rezultāts.

Tiks parādīti atlasītie iestatījumi.

#### **Saistītā informācija**

- & ["Piekļuve lietojumprogrammai Web Config" 28. lpp.](#page-27-0)
- & "LDAP servera meklēšanas vienumu iestatīšana" 71. lpp.

### *LDAP servera meklēšanas vienumu iestatīšana*

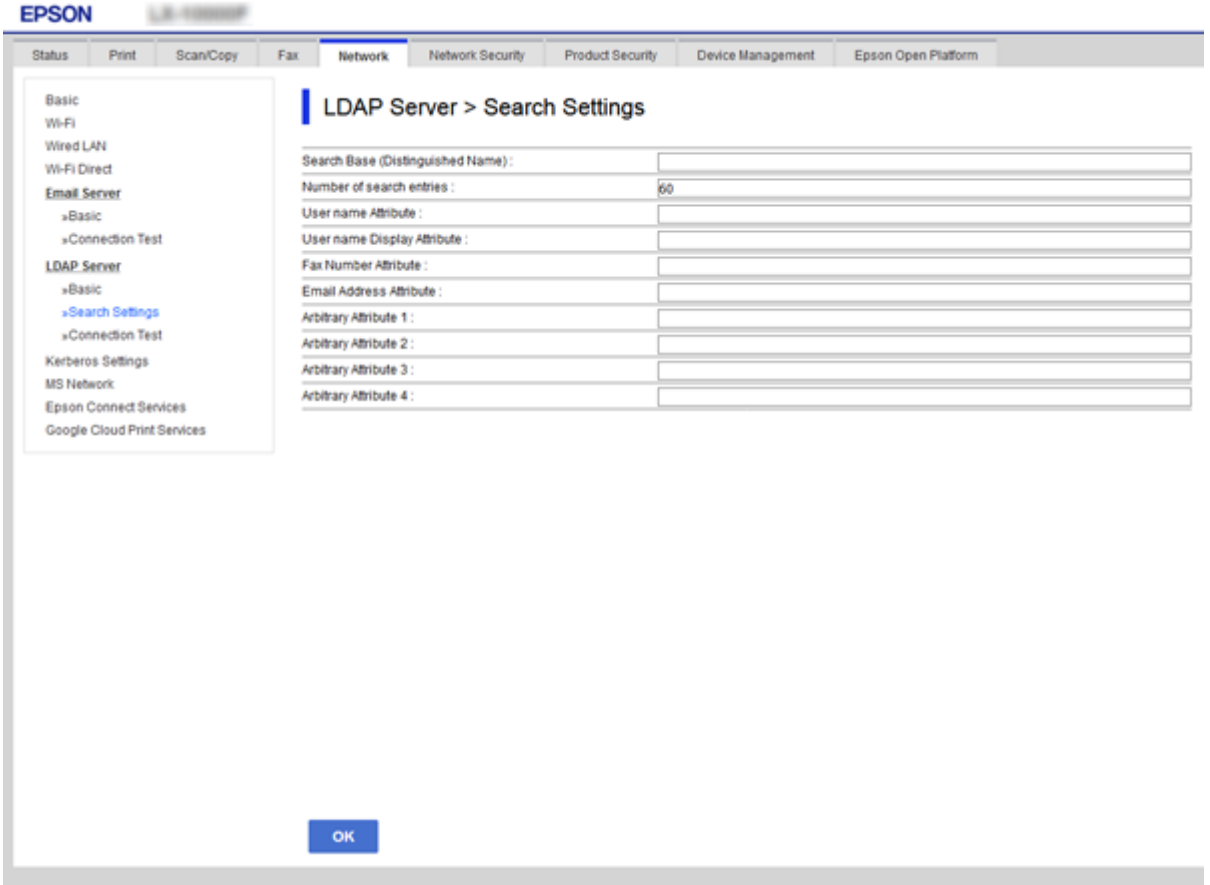

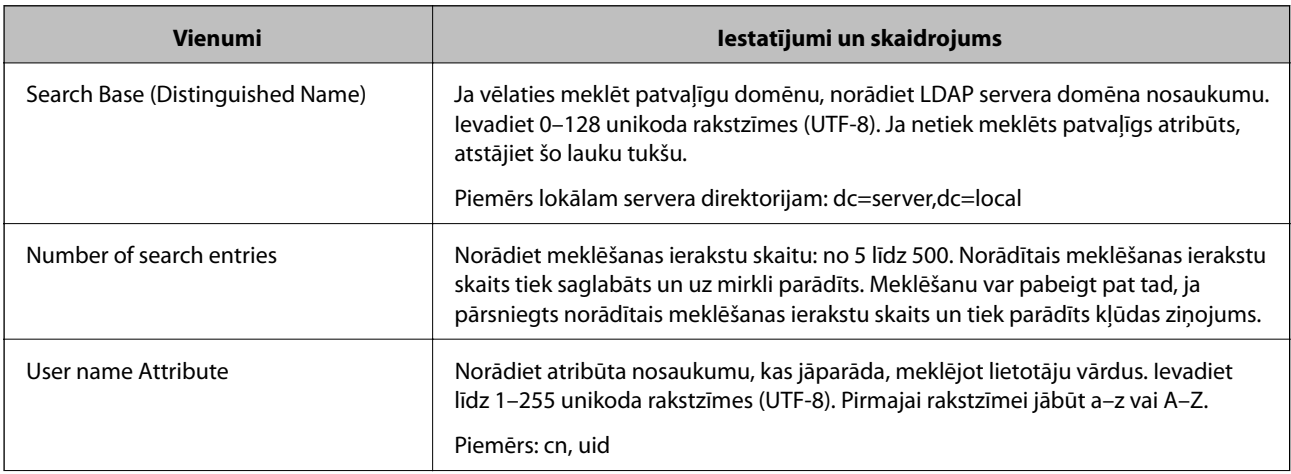

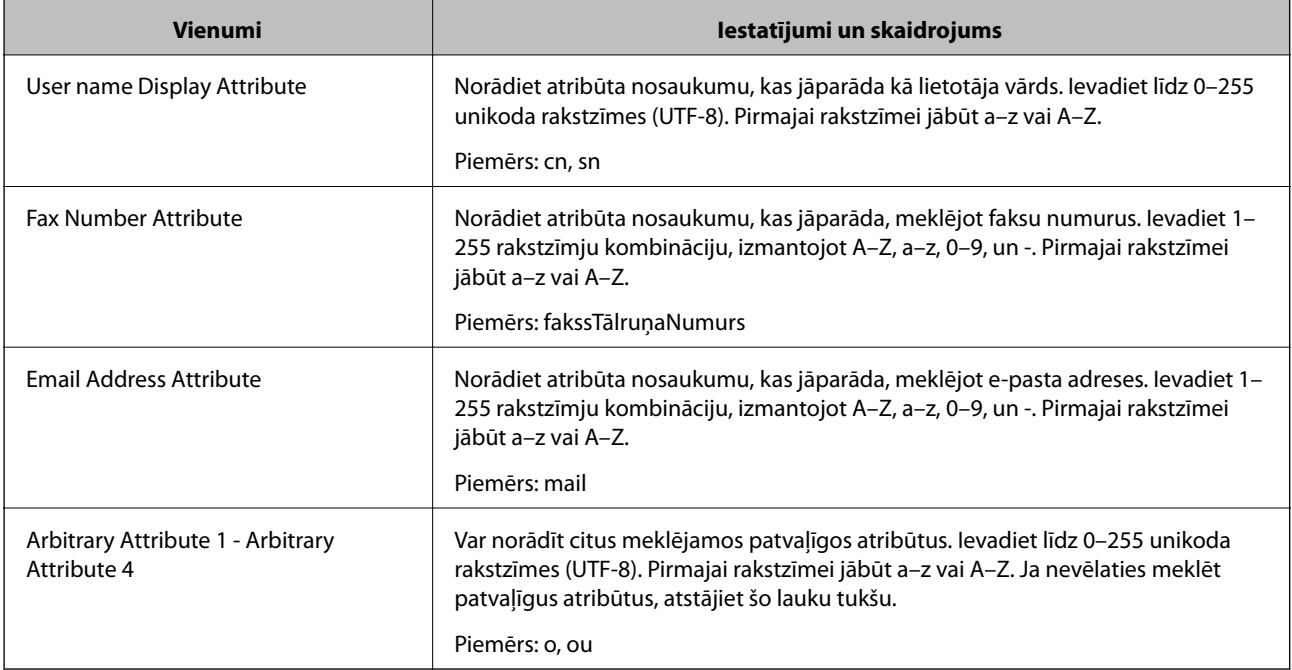

### **Saistītā informācija**

& ["LDAP servera meklēšanas iestatījumu konfigurēšana" 70. lpp.](#page-69-0)

# **LDAP servera savienojuma pārbaude**

Veic LDAP servera savienojuma pārbaudi, izmantojot parametru, kas iestatīts sadaļā **LDAP Server** > **Search Settings**.

- 1. Atveriet programmu Web Config un atlasiet cilni **Network** > **LDAP Server** > **Connection Test**.
- 2. Atlasiet **Start**.

Tiek sākta savienojuma pārbaude. Pēc pārbaudes tiks parādīta pārbaudes atskaite.

### **Saistītā informācija**

- & ["Piekļuve lietojumprogrammai Web Config" 28. lpp.](#page-27-0)
- & "LDAP servera savienojuma testēšanas atsauces" 72. lpp.

### *LDAP servera savienojuma testēšanas atsauces*

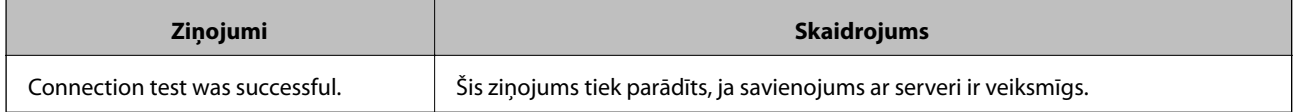
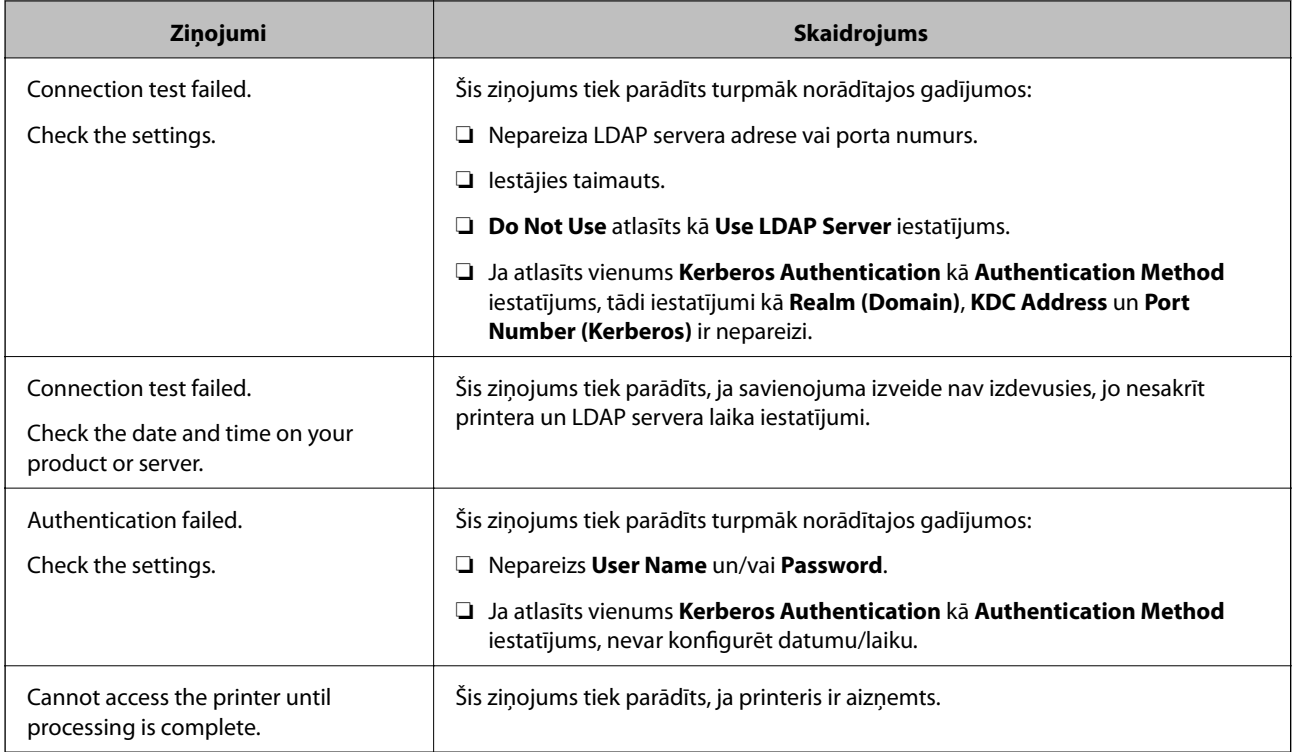

#### **Saistītā informācija**

& ["LDAP servera savienojuma pārbaude" 72. lpp.](#page-71-0)

## **Skenēšanas funkciju izmantošana**

Skenēšanas funkcijas ir pieejamas datorā vai izmantojot printera vadības paneli.

## **Skenēšana no datora**

Instalējiet programmatūru un pārbaudiet, vai ir iespējots tīkla skenēšanas pakalpojums, lai skenētu no datora, izmantojot tīklu.

#### **Saistītā informācija**

- & "Instalējamā programmatūra" 73. lpp.
- & ["Iespējotas tīkla skenēšanas apstiprināšana" 74. lpp.](#page-73-0)

### **Instalējamā programmatūra**

❏ Epson Scan 2

Šis ir skenera draiveris.Ja izmantojat ierīces funkcijas no datora, instalējiet draiveri katrā klienta datorā.Ja ir instalēta programmatūra Document Capture Pro/Document Capture, varat veikt ierīces pogām piešķirtās darbības.

Ja tiek izmantota programma EpsonNet SetupManager, printera draiveris tiek nodrošināts arī kā pakotne.

<span id="page-73-0"></span>❏ Document Capture Pro (Windows)/Document Capture (Mac OS)

Instalēts klientdatorā.Tīkla datorā, kurā ir instalēta programmatūra Document Capture Pro/Document Capture, reģistrētos uzdevumus var izsaukt un palaist, izmantojot ierīces vadības paneli.

Izmantojot datoru, iespējama skenēšana tīklā.Lai skenētu, nepieciešama programma Epson Scan 2.

#### **Saistītā informācija**

& ["EpsonNet SetupManager" 125. lpp.](#page-124-0)

#### **Iespējotas tīkla skenēšanas apstiprināšana**

Skenējot no klienta datora tīklā, var iestatīt tīkla skenēšanas pakalpojumu.Iespējots noklusējuma iestatījums.

- 1. Atveriet programmu "Web Config" un atlasiet cilni **Scan/Copy** > **Network Scan**.
- 2. Pārliecinieties, ka **EPSON Scan** iestatījums ir **Enable scanning**.

Ja tas tā ir, uzdevums ir izpildīts.Aizveriet Web Config.

Ja pie tā atzīmes nav, atlasiet to un pārejiet uz nākamo darbību.

- 3. Noklikšķiniet uz **Next**.
- 4. Noklikšķiniet uz **OK**.

Tīkla savienojums tiek atjaunots, un pēc tam tiek iespējoti iestatījumi.

#### **Saistītā informācija**

& ["Piekļuve lietojumprogrammai Web Config" 28. lpp.](#page-27-0)

## **Skenēšana, izmantojot vadības paneli**

Skenēšana uz mapi un skenēšana uz pastu, izmantojot printera vadības paneli, kā arī skenēšanas rezultātu pārsūtīšana uz pastu, mapēm utt. tiek veikta, izpildot darbu datorā.

#### **Saistītā informācija**

& ["Serveru un mapju iestatījumi" 75. lpp.](#page-74-0)

### <span id="page-74-0"></span>**Serveru un mapju iestatījumi**

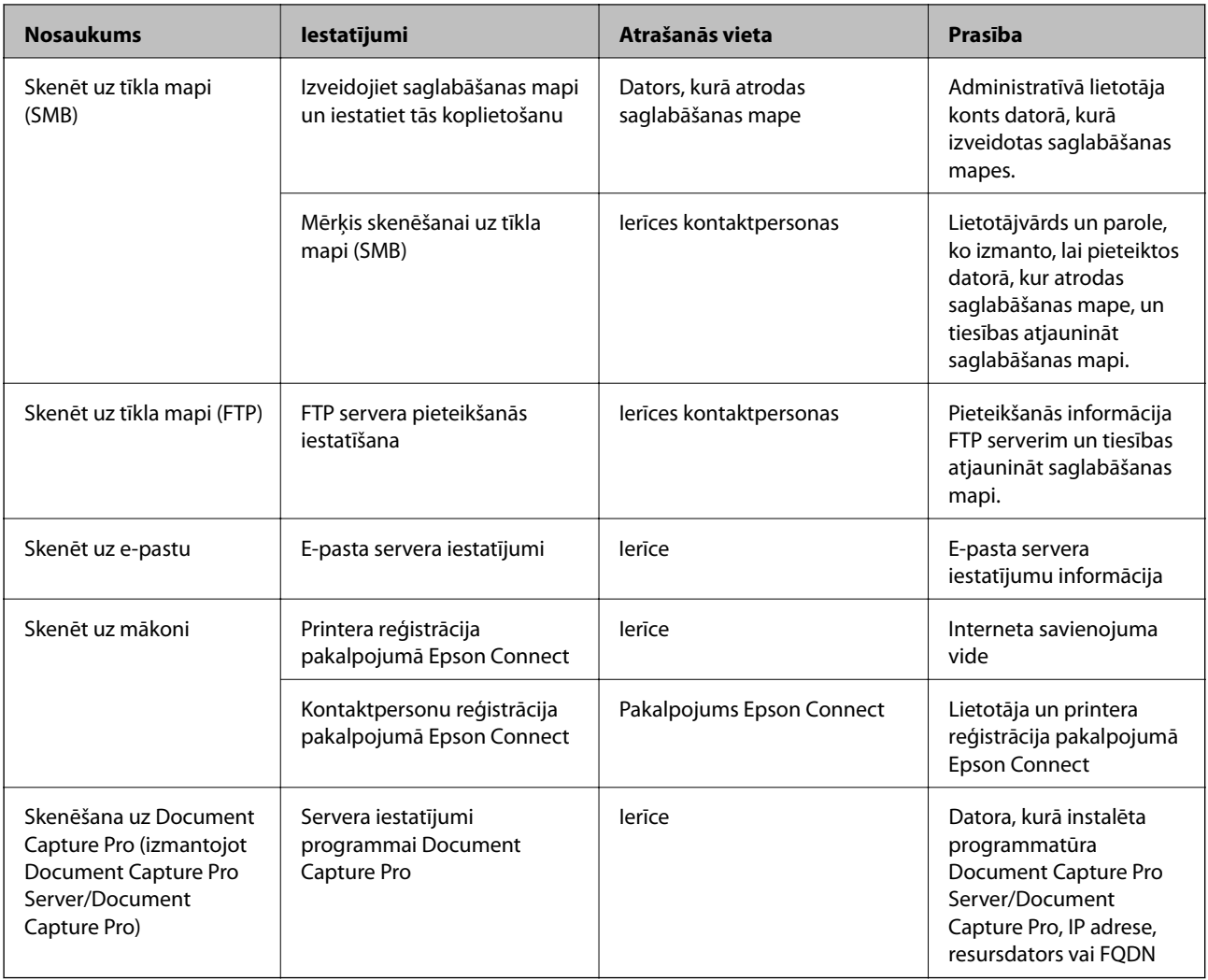

#### **Saistītā informācija**

- & ["Pasta servera konfigurēšana" 38. lpp.](#page-37-0)
- & "Document Capture Pro Server/Document Capture Pro izmantošana" 75. lpp.

## **Document Capture Pro Server/Document Capture Pro izmantošana**

Izmantojot Document Capture Pro Server/Document Capture Pro (servera režīms), var noteikt kārtošanas metodi, saglabāšanas formātu un pārsūtīšanas mērķi skenēšanas rezultātam, kas iegūts, izmantojot printera vadības paneli. Izmantojot printera vadības paneli, var izsaukt un izpildīt iepriekš serverī reģistrētu uzdevumu.

Instalējiet to servera datorā.

Lai skatītu papildinformāciju par Document Capture Pro Server, sazinieties ar vietējo Epson biroju.

#### **Saistītā informācija**

& ["Servera režīma iestatīšana" 76. lpp.](#page-75-0)

#### **Funkciju iestatījumi**

#### <span id="page-75-0"></span>**Servera režīma iestatīšana**

Lai izmantotu programmu Document Capture Pro Server, veiciet turpmāk norādītos iestatījumus.

- 1. Atveriet programmu Web Config un atlasiet cilni **Scan/Copy** > **Document Capture Pro**.
- 2. Iestatījumam **Server Mode** atlasiet **Mode**.
- 3. Laukā **Server Address** ievadiet servera, kurā ir instalēta programma Document Capture Pro Server, adresi.

Ievadiet no 2 līdz 255 rakstzīmēm IPv4, IPv6, resursdatora nosaukuma vai FQDN formātā. FQDN formātā var izmantot burtciparu rakstzīmes ASCII (0x20-0x7E) kodējumā un "-", izņemot adreses sākumu un beigas.

4. Noklikšķiniet uz **OK**.

Tīkla savienojums tiek atjaunots, un pēc tam tiek iespējoti iestatījumi.

#### **Saistītā informācija**

& ["Piekļuve lietojumprogrammai Web Config" 28. lpp.](#page-27-0)

## **Sistēmas iestatījumu izvēle**

## **Vadības paneļa iestatīšana**

Iestatījumi printera vadības panelim. Var veikt turpmāk norādītos iestatījumus.

- 1. Atveriet programmu Web Config un atlasiet cilni **Device Management** > **Control Panel**.
- 2. Ja nepieciešams, iestatiet turpmāk norādītos vienumus.
	- ❏ Language

Atlasiet vadības paneļa valodu.

❏ Panel Lock

Ja atlasīsiet **ON**, nevarēsiet atlasīt vienumus, kuriem nepieciešamas administratora tiesības. Lai tos atlasītu, piesakieties printerī kā administrators. Ja administratora parole nav iestatīta, paneļa bloķēšana ir atspējota.

❏ Operation Timeout

Ja atlasīts iestatījums **ON**, un lietotājs ir pieteicies kā piekļuves vadības lietotājs vai administrators, notiek automātiska lietotāja izrakstīšana no sistēmas un tiek parādīts sākotnējais ekrāns, ja noteiktu laiku netiek veiktas nekādas darbības.

Ar sekundes precizitāti var iestatīt laika periodu no 10 sekundēm līdz 240 minūtēm.

#### *Piezīme:*

Iestatījumus var arī izveidot printera vadības panelī.

- ❏ Language: *Iestatījumi* > *Vispārīgie iestatījumi* > *Pamatiestatījumi* > *Valoda/Language*
- ❏ Panel Lock: *Iestatījumi* > *Vispārīgie iestatījumi* > *Sistēmas administrēšana* > *Drošības iestatījumi* > *Administratora iestatījumi* > *Bloķēšanas iestatījums*
- ❏ Darbības noildze: *Iestatījumi* > *Vispārīgie iestatījumi* > *Pamatiestatījumi* > *Darbības noildze* (Jūs varat norādīt "Ieslēgts" vai "Izslēgts".)

3. Noklikšķiniet uz **OK**.

#### **Saistītā informācija**

& ["Piekļuve lietojumprogrammai Web Config" 28. lpp.](#page-27-0)

## **Iestatījumi enerģijas taupīšanai dīkstāves laikā**

Jūs varat iestatīt laiku, kad pārslēgties uz enerģijas taupīšanas režīmu vai izslēgt ierīci, ja printera vadības panelis netiek izmantots noteiktu laiku. Iestatiet laiku atkarībā no lietošanas vides.

- 1. Atveriet programmu Web Config un atlasiet cilni **Device Management** > **Power Saving**.
- 2. Ievadiet iestatījuma **Sleep Timer** vērtību dīkstāves laiku, kuram paejot, notiek pārslēgšanās uz enerģijas taupīšanas režīmu.

Pa minūtei var iestatīt laika periodu līdz 240 minūtēm.

*Piezīme:* Iestatījumus var arī izveidot printera vadības panelī.

*Iestatījumi* > *Vispārīgie iestatījumi* > *Pamatiestatījumi* > *Iemidzināšanas taimeris*

3. Atlasiet **Power Off Timer** izslēgšanas laiku. Ja izmantojat faksa funkciju, izvēlieties iestatījumu **None**.

*Piezīme:* Iestatījumus var arī izveidot printera vadības panelī.

*Iestatījumi* > *Vispārīgie iestatījumi* > *Pamatiestatījumi* > *Izslēgšanās taimeris*

4. Noklikšķiniet uz **OK**.

#### **Saistītā informācija**

& ["Piekļuve lietojumprogrammai Web Config" 28. lpp.](#page-27-0)

## **Skaņas iestatīšana**

Iestatiet skaņu, kas dzirdama, lietojot vadības paneli, drukājot, sūtot faksus utt.

#### *Piezīme:*

Iestatījumus var arī izveidot printera vadības panelī.

*Iestatījumi* > *Vispārīgie iestatījumi* > *Pamatiestatījumi* > *Skaņa*

- 1. Atveriet programmu Web Config un atlasiet cilni **Device Management** > **Sound**.
- 2. Ja nepieciešams, iestatiet turpmāk norādītos vienumus.
	- ❏ Normal Mode

Iestatiet skaņu, kas dzirdama, kad printerim ir iestatīts režīms **Normal Mode**.

#### **Funkciju iestatījumi**

❏ Quiet Mode

Iestatiet skaņu, kas dzirdama, kad printerim ir iestatīts režīms **Quiet Mode**.

Šis iestatījums tiek iespējots, kad ir iespējots viens no turpmāk norādītajiem vienumiem.

❏ Printera vadības panelis:

**Iestatījumi** > **Vispārīgie iestatījumi** > **Printera iestatījumi** > **Klusais režīms Iestatījumi** > **Vispārīgie iestatījumi** > **Faksa iestatījumi** > **Saņemšanas iestatījumi** > **Drukas iestatījumi** > **Klusais režīms**

❏ Web Config:

Cilne **Fax** > **Receive Settings** > **Fax Output** > **Quiet Mode**

3. Noklikšķiniet uz **OK**.

#### **Saistītā informācija**

& ["Piekļuve lietojumprogrammai Web Config" 28. lpp.](#page-27-0)

### **Datuma un laika sinhronizēšana ar laika serveri**

Veicot sinhronizāciju ar laika serveri (NTP serveri), var sinhronizēt ar tīklu savienotā printera un datora laiku. Laika serveris var tikt izmantots organizācijā vai publicēts internetā.

Izmantojot CA sertifikātu vai Kerberos autentifikāciju, ar laiku saistītās problēmas var novērst, veicot sinhronizāciju ar laika serveri.

- 1. Atveriet programmu Web Config un atlasiet cilni **Device Management** > **Date and Time** > **Time Server**.
- 2. Iestatījumam **Use** atlasiet **Use Time Server**.
- 3. Ievadiet laukā **Time Server Address** laika servera adresi.

Var izmantot IPv4, IPv6 vai FQDN formātu. Ievadiet līdz 252 rakstzīmēm. Ja nevēlaties to darīt, atstājiet šo lauku tukšu.

4. Atveriet **Update Interval (min)**.

Pa minūtei var iestatīt laika periodu līdz 10 800 minūtēm.

5. Noklikšķiniet uz **OK**.

*Piezīme:* Savienojuma ar laika serveri statusu var pārbaudīt laukā *Time Server Status*.

#### **Saistītā informācija**

& ["Piekļuve lietojumprogrammai Web Config" 28. lpp.](#page-27-0)

## **Skenēšanas un kopēšanas noklusējuma vērtības iestatīšana (lietotāja noklusējuma iestatījumi)**

Pastāv iespēja iestatīt funkciju noklusējuma vērtības.

#### **Funkciju iestatījumi**

Var iestatīt turpmāk norādītās funkcijas.

- ❏ Scan to Network Folder/FTP
- ❏ Scan to Email
- ❏ Scan to Memory Device
- ❏ Scan to Cloud
- ❏ Copy
- ❏ Fax
- 1. Atveriet programmu Web Config un atlasiet funkcijas, kurām vēlaties iestatīt noklusējuma vērtību cilnē **Scan/ Copy** > **User Default Settings**.

Atlasiet cilni **Fax** > **User Default Settings**, lai iestatītu faksam noklusējuma vērtību.

- 2. Iestatiet katru vienumu.
- 3. Noklikšķiniet uz **OK**.

Ja vērtības kombinācija nav derīga, tā tiek automātiski mainīta un pēc tam tiek iestatīta derīga vērtība.

#### **Saistītā informācija**

& ["Piekļuve lietojumprogrammai Web Config" 28. lpp.](#page-27-0)

## **AirPrint Setup**

Iestatiet, izmantojot AirPrint drukāšanu un skenēšanu.

Atveriet programmu Web Config un atlasiet cilni **Network** > **AirPrint Setup**.

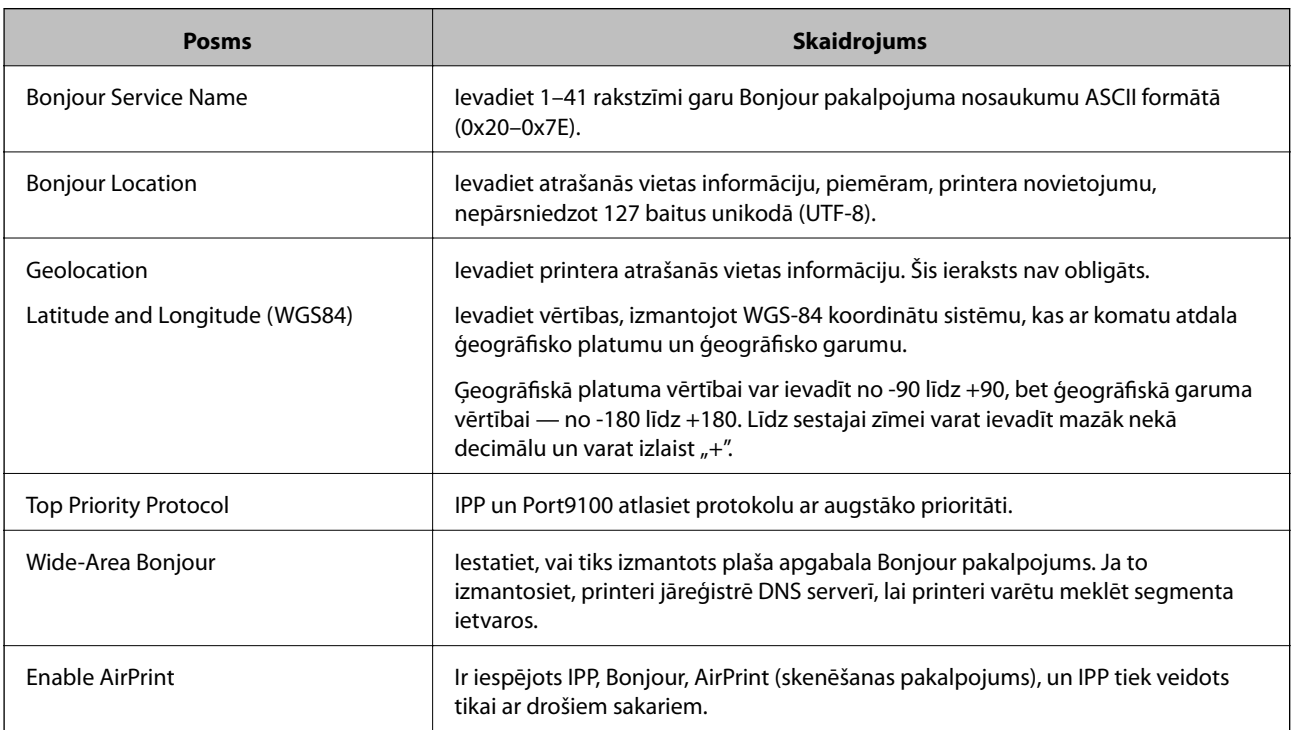

## **Pakalpojuma Epson Connect izmantošana**

Izmantojot internetā pieejamo pakalpojumu Epson Connect, var drukāt no viedtālruņa, planšetdatora vai klēpjdatora jebkurā laikā un praktiski jebkurā vietā.

Internetā pieejamās funkcijas norādītas tālāk.

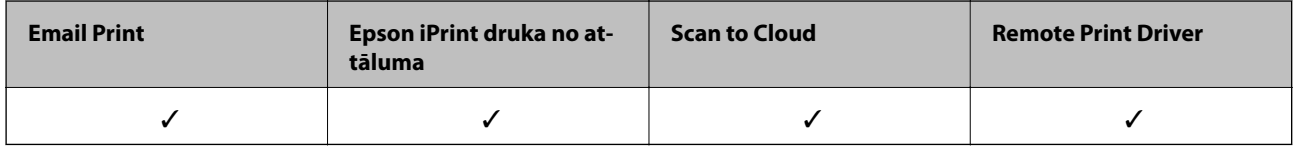

Lai iegūtu detalizētu informāciju, skatiet Epson Connect portāla vietni.

<https://www.epsonconnect.com/>

[http://www.epsonconnect.eu](http://www.epsonconnect.eu/) (tikai Eiropā)

## **Funkcijas Epson Open Platform lietošana**

## **Pārskats par Epson Open Platform**

Epson Open Platform ir platforma Epson printeru izmantošanai ar autentifikācijas sistēmas servera nodrošināto funkciju.

Izmantojot serveri, iespējams iegūt katras ierīces un katra lietotāja žurnālfailus un konfigurēt ierīces un funkciju ierobežojumus, ko var izmantot katram lietotājam un grupai. To var izmantot kopā ar Epson Print Admin (Epson autentifikācijas sistēmu) vai trešās puses nodrošinātu autentifikācija sistēmu.

Ja izveidojat savienojumu ar autentifikācijas ierīci, varat arī veikt lietotāju autentifikāciju, izmantojot ID karti.

## **Epson Open Platform konfigurēšana**

Iespējojiet Epson Open Platform, lai varētu izmantot ierīci, izmantojot autentifikācijas sistēmu.

- 1. Atveriet programmu Web Config un tad atlasiet cilni **Epson Open Platform** > **Product key**.
- 2. Ievadiet katra vienuma vērtību.
	- ❏ Serial Number

Tiek parādīts ierīces sērijas numurs.

❏ Epson Open Platform Version

Atlasiet Epson Open Platform versiju.Atbilstošā versija mainās atkarībā no autentifikācijas sistēmas.

❏ Enter product key

Ievadiet attiecīgajā tīmekļa vietnē iegūto izstrādājuma atslēgu.Papildinformāciju (piemēram, par izstrādājuma atslēgas iegūšanu) skatiet Epson Open Platform rokasgrāmatā.

3. Noklikšķiniet uz **Next**.

Tiek parādīts apstiprinājuma ziņojums.

4. Noklikšķiniet uz **OK**.

Printeris tiek atjaunināts.

## **Autentifikācijas ierīces konfigurēšana**

Iespējams konfigurēt autentifikācijas ierīci, kas tiek izmantota autentifikācijas sistēmā, izmantojot cilni **Device Management** > **Card Reader**.

Papildinformāciju skatiet autentifikācijas sistēmas rokasgrāmatā.

Šajā nodaļā ir skaidroti ierīces drošības iestatījumi.

## **Ievads par izstrādājuma drošības funkcijām**

Šajā sadaļā ir skaidrota Epson ierīču drošības funkcija.

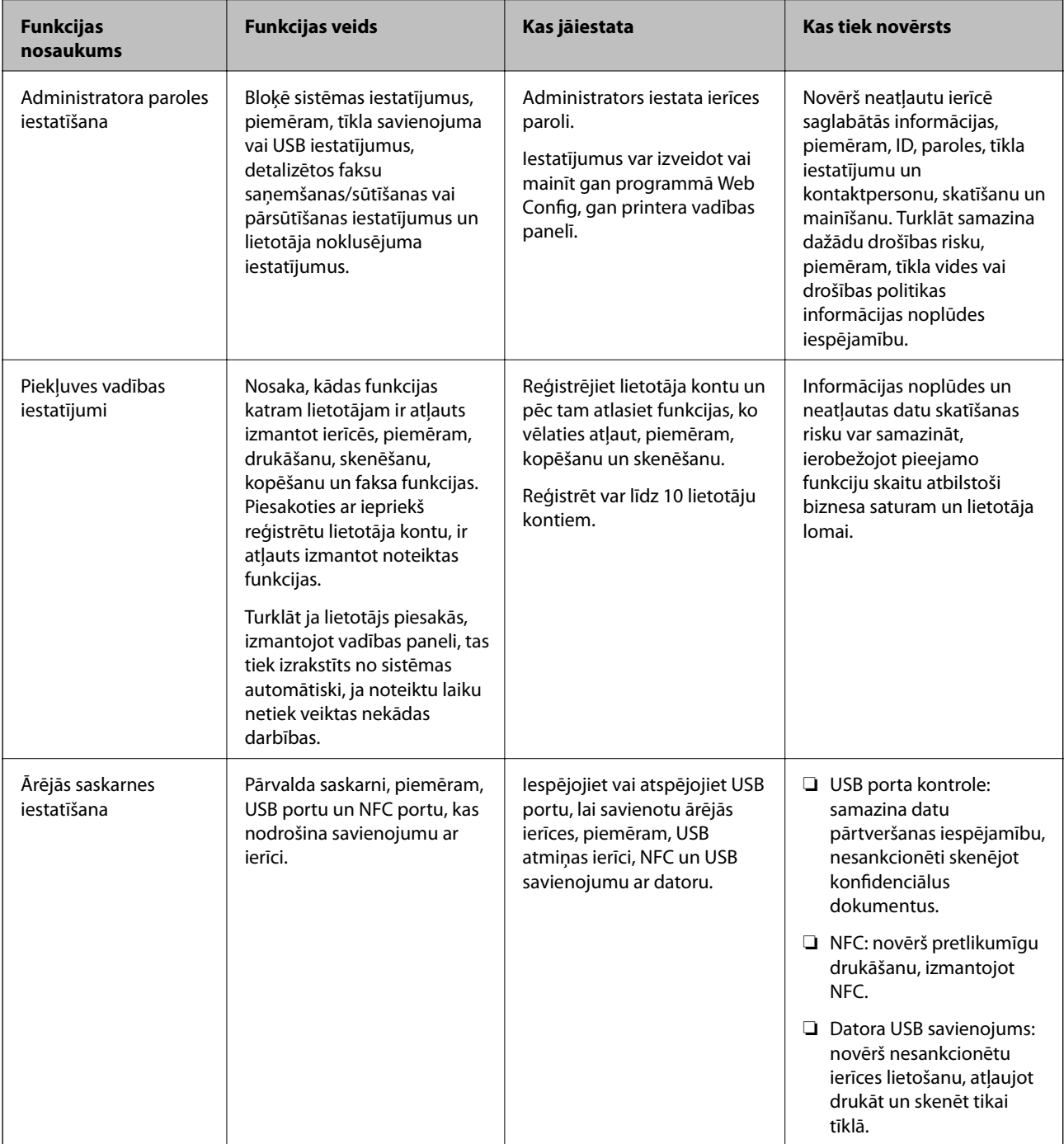

#### **Saistītā informācija**

- $\rightarrow$  ["Par "Web Config"" 27. lpp.](#page-26-0)
- & ["EpsonNet Config" 124. lpp.](#page-123-0)
- & "Administratora paroles konfigurēšana" 83. lpp.
- & ["Pieejamo funkciju ierobežošana" 90. lpp.](#page-89-0)
- & ["Ārējās saskarnes atspējošana" 92. lpp.](#page-91-0)

## **Administratora paroles konfigurēšana**

Iestatot administratora paroli, jūs varat neļaut lietotājiem mainīt sistēmas pārvaldības iestatījumus. Administratora paroli var iestatīt un mainīt, izmantojot Web Config, printera vadības paneli vai programmatūru (Epson Device Admin). Norādījumus programmatūras lietošanai skatiet attiecīgās programmatūras dokumentācijā.

#### **Saistītā informācija**

- & "Administratora paroles konfigurēšana, izmantojot vadības paneli" 83. lpp.
- & "Administratora paroles konfigurēšana, izmantojot Web Config" 83. lpp.
- & ["Epson Device Admin" 124. lpp.](#page-123-0)

## **Administratora paroles konfigurēšana, izmantojot vadības paneli**

Administratora paroli var iestatīt, izmantojot printera vadības paneli.

- 1. Printera vadības panelī izvēlieties **Iestatījumi**.
- 2. Atlasiet **Vispārīgie iestatījumi** > **Sistēmas administrēšana** > **Drošības iestatījumi**.
- 3. Atlasiet **Administratora iestatījumi**.
- 4. Atlasiet **Admin. parole** > **Reģistrēties**.
- 5. Ievadiet jauno paroli.
- 6. Vēlreiz ievadiet paroli.
- 7. Aizveriet informācijas ekrānu.

Tiek parādīts administratora iestatījumu ekrāns.

#### *Piezīme:*

Administratora paroli var mainīt vai dzēst, atlasot *Mainīt* vai *Atiestatīt* ekrānā *Admin. parole* un ievadot administratora paroli.

## **Administratora paroles konfigurēšana, izmantojot Web Config**

Administratora paroli var iestatīt, izmantojot programmu Web Config.

1. Atveriet programmu Web Config un atlasiet cilni **Product Security** > **Change Administrator Password**.

2. Ievadiet paroli laukos **New Password** un **Confirm New Password**. Ja nepieciešams, ievadiet lietotājvārdu. Ja vēlaties mainīt paroli, ievadiet pašreizējo paroli.

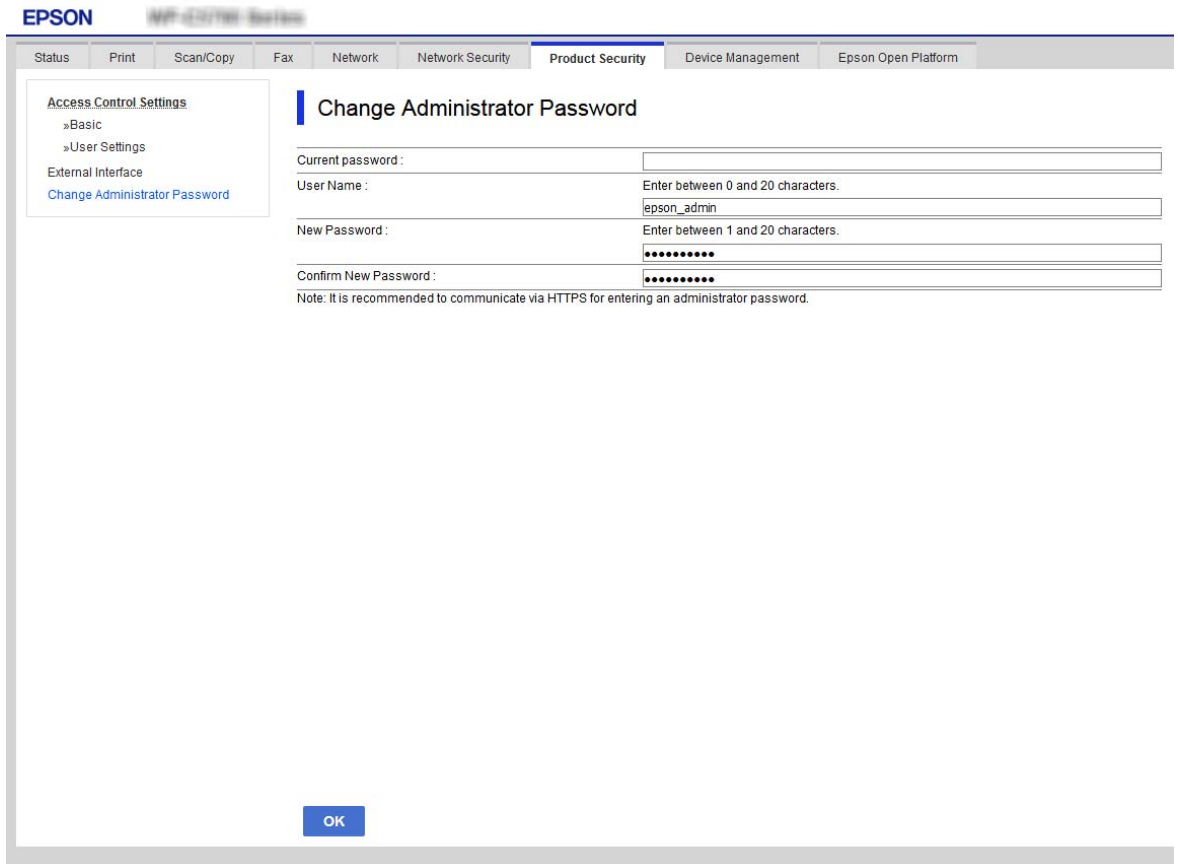

3. Izvēlieties **OK**.

#### *Piezīme:*

- ❏ Lai iestatītu vai mainītu bloķētos izvēļņu vienumus, noklikšķiniet uz *Administrator Login* un pēc tam ievadiet administratora paroli.
- ❏ Lai dzēstu administratora paroli, noklikšķiniet uz cilnes *Product Security* > *Delete Administrator Password* un pēc tam ievadiet administratora paroli.

#### **Saistītā informācija**

& ["Piekļuve lietojumprogrammai Web Config" 28. lpp.](#page-27-0)

## **Paneļa darbības vadība**

Iestatot administratora paroli un iespējojot opciju Bloķēšanas iestatījums, varat bloķēt ar printera sistēmas iestatījumiem saistītos vienumus, lai lietotāji tos nevarētu mainīt.

## **Opcijas Bloķēšanas iestatījums iespējošana**

Iespējojiet opciju Bloķēšanas iestatījums printerim, kurā tiek iestatīta parole.

Vispirms norādiet administratora paroli.

### **Opcijas Bloķēšanas iestatījums iespējošana, izmantojot vadības paneli**

- 1. Printera vadības panelī izvēlieties **Iestatījumi**.
- 2. Atlasiet **Vispārīgie iestatījumi** > **Sistēmas administrēšana** > **Drošības iestatījumi**.
- 3. Atlasiet **Administratora iestatījumi**.
- 4. Atlasiet **Iesl** sadaļā **Bloķēšanas iestatījums**.
- 5. Apstiprinājuma ekrānā atlasiet **Jā**.
- 6. Atlasiet  $\mathbf{\hat{n}}$ .

Pārbaudiet, vai sākuma ekrānā ir redzams $\begin{array}{|c|} \hline \end{array}$ 

### **Opcijas Bloķēšanas iestatījums iespējošana, izmantojot programmu Web Config**

- 1. Atveriet programmu Web Config un noklikšķiniet uz **Administrator Login**.
- 2. Ievadiet lietotājvārdu un paroli un pēc tam noklikšķiniet uz **OK**.
- 3. Atlasiet cilni **Device Management** > **Control Panel**.
- 4. Sadaļā **Panel Lock** atlasiet **ON**.
- 5. Noklikšķiniet uz **OK**.
- 6. Pārbaudiet, vai printera vadības paneļa sākuma ekrānā ir redzams $\begin{array}{|c|} \hline \end{array}$

## **Bloķēšanas iestatījums vienumi izvēlnē Vispārīgie iestatījumi**

Šis saraksts ar Bloķēšanas iestatījums vienumiem vadības paneļa izvēlnē **Iestatījumi** > **Vispārīgie iestatījumi**. Dažas funkcijas var iespējot un atspējot atsevišķi.

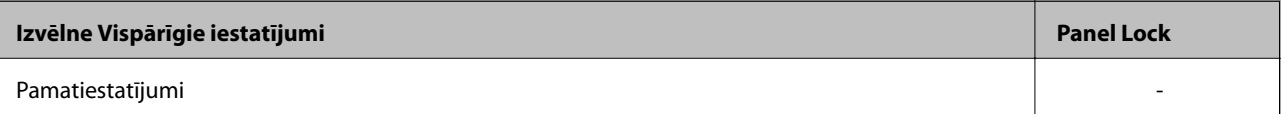

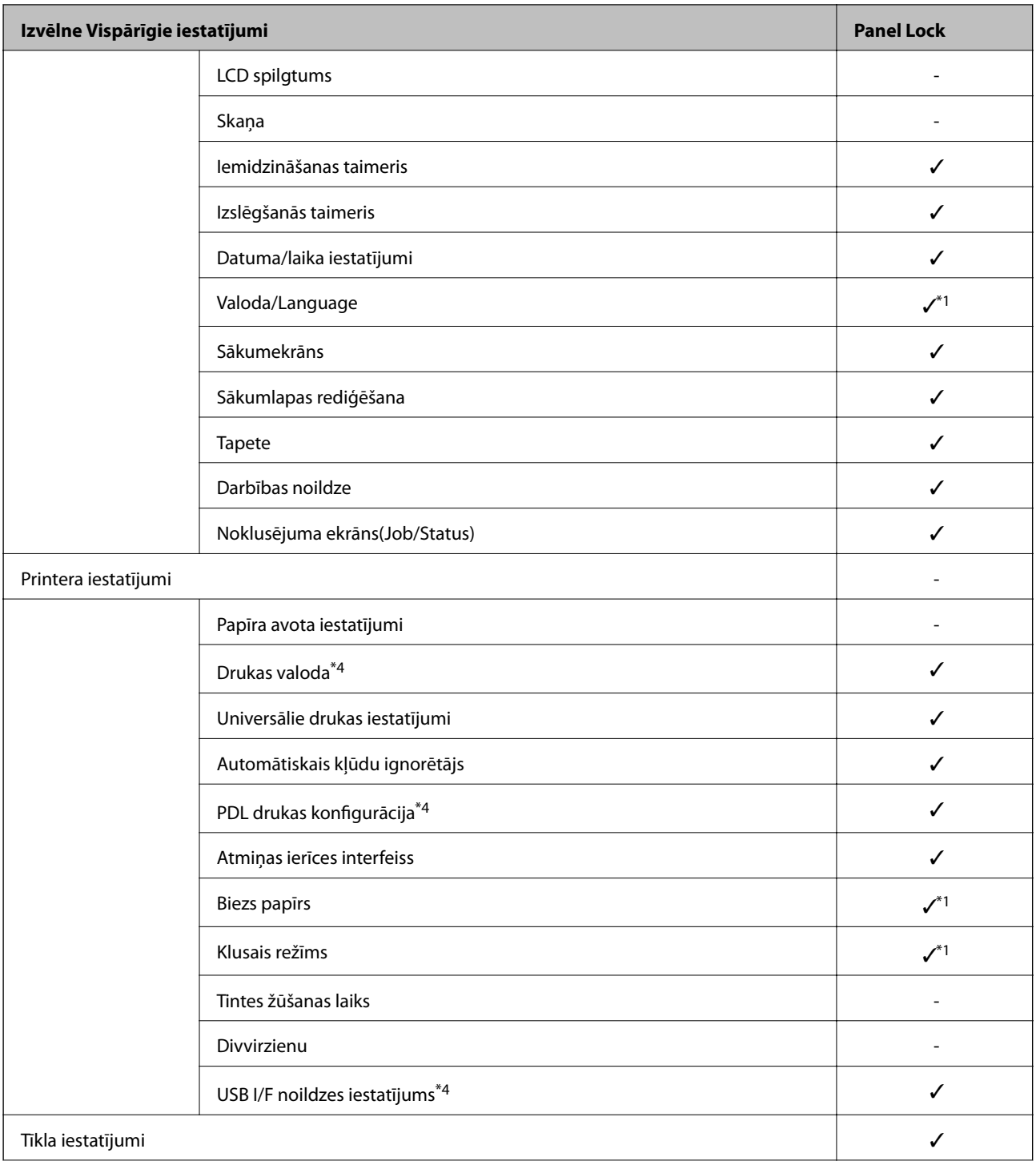

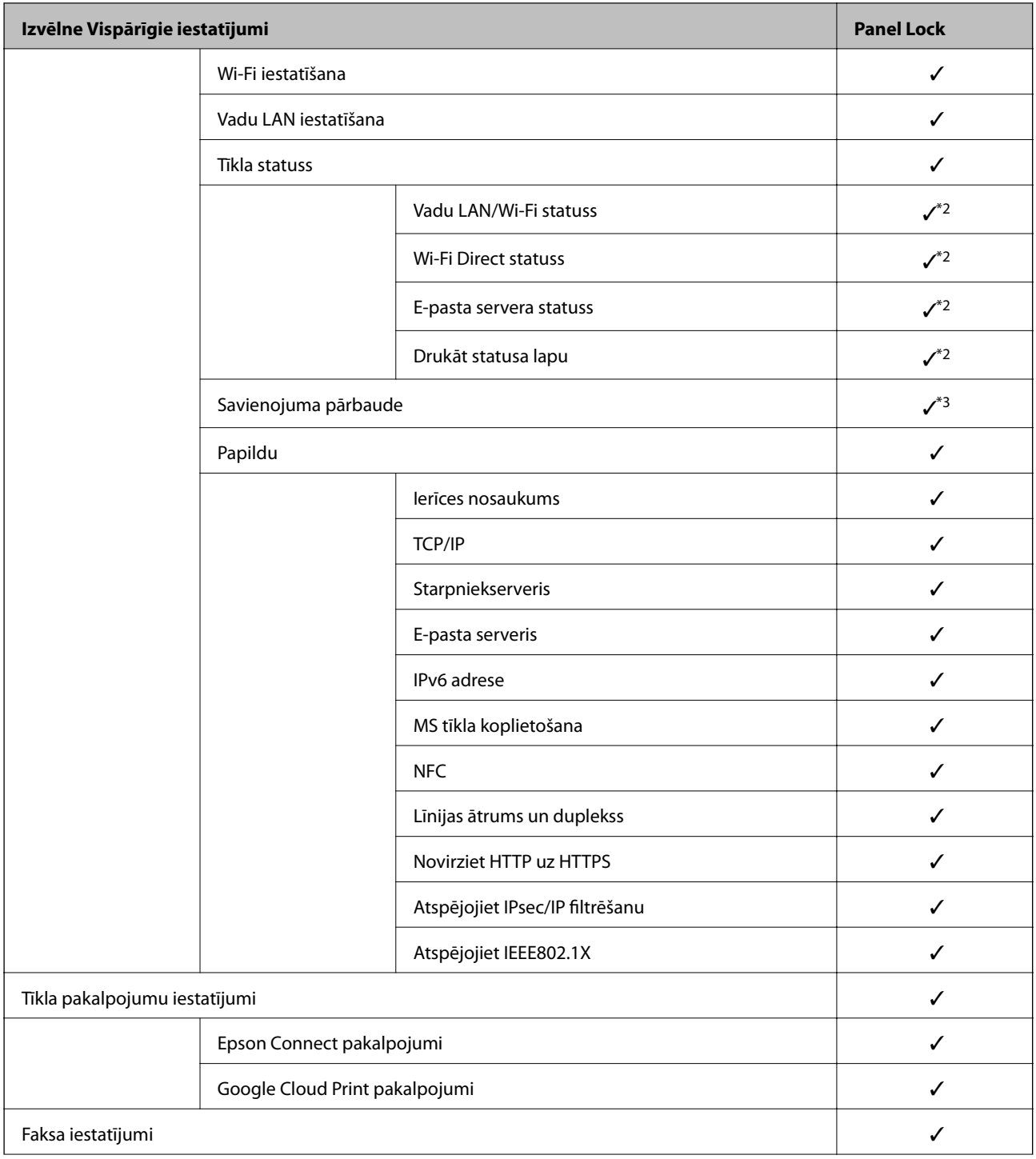

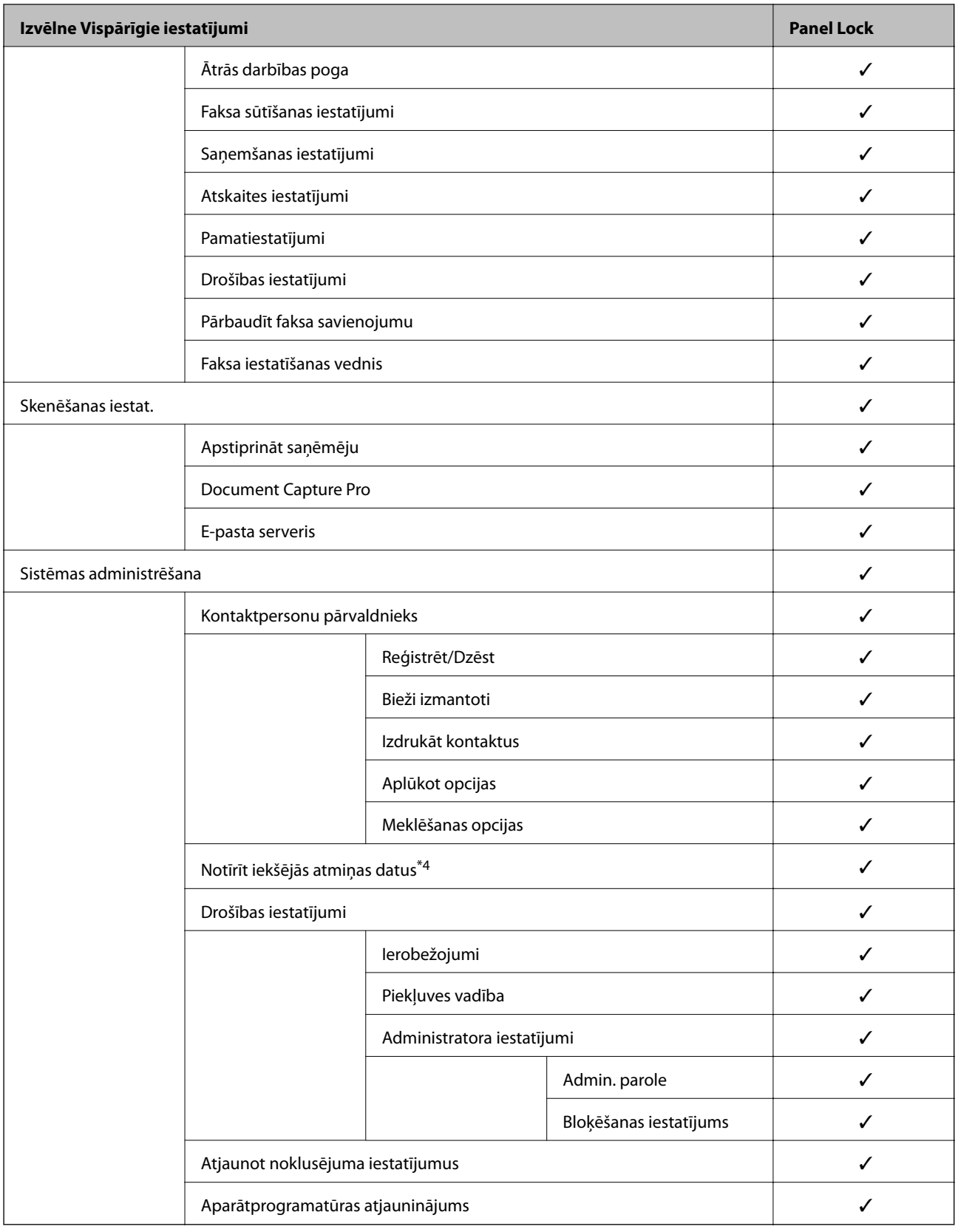

 $\checkmark$  = Tiek bloķēts.

- = Netiek bloķēts.

\*1 : bloķēšanu var iespējot un atspējot sadaļā **Vispārīgie iestatījumi** > **Sistēmas administrēšana** > **Drošības iestatījumi** > **Ierobežojumi**.

- <span id="page-88-0"></span>\*2 : lai gan augstākā līmeņa vienumus var bloķēt, izmantojot administratora bloķēšanas funkciju, tiem tik un tā var piekļūt tāda paša nosaukuma izvēlnē: **Iestatījumi** > **Printera statuss/Drukāt**.
- \*3 : lai gan augstākā līmeņa vienumus var bloķēt, izmantojot administratora bloķēšanas funkciju, tiem tik un tā var piekļūt izvēlnē Sākums > > **Apraksts** > **Ja nevarat pievienoties tīklam**.
- \*4 : šis vienums tiek rādīts ar PCL vai PostScript saderīgā printerī.

#### **Saistītā informācija**

- & ["Izvēļņu iespējas Sistēmas administrēšana" 143. lpp.](#page-142-0)
- & "Vienumi, ko var iestatīt atsevišķi" 89. lpp.

### **Citi Bloķēšanas iestatījums vienumi**

Papildus izvēlnei Vispārīgie iestatījumi tālāk norādītajiem vienumiem ir iespējota opcija Bloķēšanas iestatījums.

- ❏ Priekšiestat.
	- ❏ Pievienot jaunu
	- ❏ Dzēst
	- ❏ Pārdēvēt
	- ❏ Pievienot vai dzēst no sākuma ekrāna
	- ❏ Lietotāja iestatījumu maiņa
- ❏ **Iestatījumi** > **Lietotāja iestatījumi**.

#### **Saistītā informācija**

- & ["Iestatījumu reģistrēšana pie priekšiestatījumiem" 100. lpp.](#page-99-0)
- & ["Izvēļņu iespējas Lietotāja iestatījumi" 147. lpp.](#page-146-0)

### **Atsevišķa attēlojuma un funkciju iestatījumu veikšana**

Dažiem sadaļas Bloķēšanas iestatījums mērķa vienumiem varat atsevišķi iestatīt iespējošanu un atspējošanu.

Varat pēc nepieciešamības iestatīt katra lietotāja pieejamību, piemēram, reģistrēt vai mainīt kontaktpersonas, apskatīt uzdevumu vēsturi utt.

- 1. Printera vadības panelī izvēlieties **Iestatījumi**.
- 2. Atlasiet **Vispārīgie iestatījumi** > **Sistēmas administrēšana** > **Drošības iestatījumi**.
- 3. Atlasiet **Ierobežojumi**.
- 4. Atlasiet vienumu atbilstoši funkcijai, kurai vēlaties mainīt iestatījumu, un tad iestatiet **Iesl** vai **Izsl**.

#### **Vienumi, ko var iestatīt atsevišķi**

Administrators var atsevišķi atļaut tālāk norādīto vienumu rādīšanu un mainīt iestatījumus.

<span id="page-89-0"></span>❏ Piekļuve darba žurnālam: **Job/Status** > **Žurnāls**

Pārvaldiet statusa monitora uzdevumu vēstures rādīšanu. Atlasiet **Iesl**, lai atļautu uzdevumu vēstures rādīšanu.

- ❏ Piekļuve, lai reģistrētu/dzēstu kontaktpersonas: **Iestatījumi** > **Kontaktpersonu pārvaldnieks** > **Reģistrēt/Dzēst** Pārvaldiet kontaktpersonu reģistrāciju un mainīšanu. Atlasiet **Iesl**, lai reģistrētu vai mainītu kontaktpersonas.
- ❏ Fakss Pēdējā piekļuve: **Fakss** > **Adresāts** > **Nesenie** Pārvaldiet mērķa rādīšanu, sūtot un saņemot faksu. Atlasiet **Iesl**, lai rādītu mērķi.
- ❏ Fakss Piekļuve pārraides žurnālam: **Fakss** > **Izvēlne** > **Sūtījumu žurnāls** Pārvaldiet faksa sakaru vēstures rādīšanu. Atlasiet **Iesl**, lai rādītu sakaru vēsturi.
- ❏ Piekļuve faksa atskaitei: **Fakss** > **Izvēlne** > **Faksa ziņojums** Pārvaldiet faksa atskaites drukāšanu. Atlasiet **Iesl**, lai atļautu drukāšanu.
- ❏ Piekļuve Druk. saglab. vēsturi no Skenēt tīkla mapē/FTP: **Skenēt** > **Tīkla mape/FTP** > **Izvēlne** > **Drukas saglabāšanas vēsture**

Pārvaldiet funkcijas "skenēt uz mapi" saglabāto datu vēstures drukāšanu. Atlasiet **Iesl**, lai atļautu drukāšanu.

- ❏ Piekļuve pēdējam no Skenēt uz e-pastu: **Skenēt** > **E-pasts** > **Adresāts** > **Vēsture** Pārvaldiet funkcijas "skenēt uz pastu" vēstures rādīšanu. Atlasiet Iesl, lai rādītu vēsturi.
- ❏ Piekļuve Rādīt sūtīto vēsturi no Skenēt uz e-pastu: **Skenēt** > **E-pasts** > **Izvēlne** > **Rādīt nosūtīšanas vēsturi**

Pārvaldiet funkcijas "skenēt uz pastu" nosūtīto e-pasta ziņu vēstures rādīšanu. Atlasiet **Iesl**, lai rādītu nosūtīto epasta ziņu vēsturi.

❏ Piekļuve Drukāt sūtīto vēsturi no Skenēt uz e-pastu: **Skenēt** > **E-pasts** > **Izvēlne** > **Nosūtīšanas uz druku vēsture**

Pārvaldiet funkcijas "skenēt uz pastu" nosūtīto e-pasta ziņu vēstures drukāšanu. Atlasiet **Iesl**, lai atļautu drukāšanu.

- ❏ Piekļuve valodai: **Iestatījumi** > **Valoda/Language** Pārvaldiet vadības panelī redzamās valodas maiņu. Atlasiet **Iesl**, lai mainītu valodas.
- ❏ Piekļuve opcijai Biezs papīrs: **Iestatījumi** > **Vispārīgie iestatījumi** > **Printera iestatījumi** > **Biezs papīrs** Pārvaldiet funkcijas Biezs papīrs iestatījumu maiņu. Atlasiet **Iesl**, lai mainītu iestatījumus.
- ❏ Piekļuve opcijai Klusais režīms: **Iestatījumi** > **Vispārīgie iestatījumi** > **Printera iestatījumi** > **Klusais režīms** Pārvaldiet funkcijas Klusais režīms iestatījumu maiņu. Atlasiet **Iesl**, lai mainītu iestatījumus.
- ❏ Personas datu aizsardzība:

Pārvaldiet mērķa informācijas rādīšanu, reģistrējot ātros zvanus. Atlasiet **Iesl**, lai rādītu mērķi kā (\*\*\*).

#### **Saistītā informācija**

& ["Citi Bloķēšanas iestatījums vienumi" 89. lpp.](#page-88-0)

## **Pieejamo funkciju ierobežošana**

Printerī var reģistrēt lietotāju kontus, saistīt tos ar funkcijām un vadīt funkcijas, ko lietotāji var izmantot.

Iespējojot piekļuves vadību, lietotājs var izmantot tādas funkcijas kā kopēšana, fakss u. c., ievadot paroli printera vadības panelī un piesakoties printerī.

Nepieejamās funkcijas tiks pelēkotas, un tās nevarēs atlasīt.

Datorā reģistrējot printera draivera vai skenera draivera autentifikācijas informāciju, jūs varēsiet veikt drukāšanu vai skenēšanu. Papildinformāciju par draivera iestatījumiem skatiet draivera palīdzības sadaļā vai rokasgrāmatā.

## **Piekļuves vadības konfigurēšana**

Lai izmantotu piekļuves vadību, izveidojiet lietotāja kontu un iespējojiet piekļuves vadības funkciju.

### **Lietotāja konta izveide**

Izveidojiet piekļuves vadībai paredzētu lietotāja kontu.

- 1. Atveriet programmu Web Config un atlasiet cilni **Product Security** > **Access Control Settings** > **User Settings**.
- 2. Noklikšķiniet uz opcijas **Add** blakus numuram, kuru vēlaties reģistrēt.

#### c*Svarīga informācija:*

Izmantojot printeri ar Epson vai citu uzņēmumu autentifikācijas sistēmu, reģistrējiet ierobežojuma iestatījuma lietotājvārdu no skaitla 2 līdz 10.

Lietojumprogramma, piemēram, autentifikācijas sistēma, izmanto skaitli viens, lai lietotājvārds netiktu rādīts printera vadības panelī.

- 3. Iestatiet katru vienumu.
	- ❏ User Name:

Ievadiet 1–14 rakstzīmes garu lietotājvārdu sarakstā redzamo vārdu, izmantojot burtciparu rakstzīmes.

❏ Password:

Ievadiet 0–20 rakstzīmes garu paroli ASCII formātā (0x20–0x7E). Inicializējot paroli, atstājiet to tukšu.

❏ Select the check box to enable or disable each function.

Atlasiet funkciju, kuru atļaujat izmantot.

4. Noklikšķiniet uz **Apply**.

Pēc noteikta laika atgriezieties lietotāja iestatījumu sarakstā.

Pārbaudiet, vai sadaļā **User Name** reģistrētais lietotājvārds ir redzams un opcija **Add** nomainās uz **Edit**.

#### *Lietotāja konta rediģēšana*

Rediģējiet piekļuves vadībai reģistrēto kontu.

- 1. Atveriet programmu Web Config un atlasiet cilni **Product Security** > **Access Control Settings** > **User Settings**.
- 2. Noklikšķiniet uz opcijas **Edit** blakus numuram, kuru vēlaties rediģēt.
- 3. Veiciet izmaiņas katrā vienumā.

<span id="page-91-0"></span>4. Noklikšķiniet uz **Apply**.

Pēc noteikta laika atgriezieties lietotāja iestatījumu sarakstā.

#### *Lietotāja konta dzēšana*

Dzēsiet piekļuves vadībai reģistrēto kontu.

- 1. Atveriet programmu Web Config un atlasiet cilni **Product Security** > **Access Control Settings** > **User Settings**.
- 2. Noklikšķiniet uz opcijas **Edit** blakus numuram, kuru vēlaties dzēst.
- 3. Noklikšķiniet uz **Delete**.

#### c*Svarīga informācija:*

Noklikšķinot uz *Delete*, lietotāja konts tiks dzēsts, neparādot apstiprinājuma ziņojumu. Dzēšot kontu, esiet uzmanīgs.

Pēc noteikta laika atgriezieties lietotāja iestatījumu sarakstā.

### **Piekļuves vadības iespējošana**

Iespējojot piekļuves vadību, printeri varēs izmantot tikai reģistrēts lietotājs.

- 1. Atveriet programmu Web Config un atlasiet cilni **Product Security** > **Access Control Settings** > **Basic**.
- 2. Atlasiet **Enables Access Control**.

Atlasot **Allows printing and scanning without authentication information**, varat drukāt vai skenēt no draiveriem, kas nav iestatīti ar autentifikācijas informāciju. Iestatiet šo iespēju, kad vēlaties vadīt darbību tikai no printera vadības paneļa un atļaut drukāšanu un skenēšanu no datoriem.

3. Noklikšķiniet uz **OK**.

Pēc noteikta laika parādīsies ziņojums par pabeigšanu.

Pārliecinieties, vai printera vadības panelī ir pelēkotas kopēšanas un skenēšanas ikonas.

## **Ārējās saskarnes atspējošana**

Jūs varat atspējot saskarni, kas tiek izmantota ierīces savienošanai ar printeri. Izvēlieties ierobežojošus iestatījumus, kas ierobežo jebkādu drukāšanu un skenēšanu, kura netiek veikta, izmantojot tīklu.

#### *Piezīme:*

Ierobežojošos iestatījumus var veikt arī printera vadības panelī.

- ❏ Memory Device: *Iestatījumi* > *Vispārīgie iestatījumi* > *Printera iestatījumi* > *Atmiņas ierīces interfeiss* > *Atmiņas ierīce*
- ❏ NFC: *Iestatījumi* > *Vispārīgie iestatījumi* > *Tīkla iestatījumi* > *Papildu* > *NFC*
- ❏ Datora pievienošana ar USB: *Iestatījumi* > *Vispārīgie iestatījumi* > *Printera iestatījumi* > *Datora pievienošana ar USB*
- 1. Atveriet programmu Web Config un atlasiet cilni **Product Security** > **External Interface**.
- 2. Atlasiet **Disable** funkcijām, ko vēlaties iestatīt.

Atlasiet **Enable**, kad vēlaties atcelt vadību.

❏ Memory Device

Aizliedziet datu saglabāšanu ārējā ierīcē, izmantojot ārējās ierīces savienojuma izveidei paredzēto USB portu.

❏ NFC

Atspējojiet vadības panelī iebūvēto NFC saskarni.

❏ Datora pievienošana ar USB

Varat aizliegt USB savienojuma izveidi no datora. Ja vēlaties to aizliegt, atlasiet **Disable**.

- 3. Noklikšķiniet uz **OK**.
- 4. Pārbaudiet, vai atspējoto portu nevar izmantot.
	- ❏ Memory Device

Pārliecinieties, vai, pievienojot atmiņas ierīci, piemēram, USB zibatmiņu, ārējās saskarnes USB portam, nav nekādas reakcijas.

❏ NFC

Pārliecinieties, vai, turot virs printera NFC funkciju atbalstošu ierīci, piemēram, viedtālruni, nav nekādas reakcijas.

❏ Datora pievienošana ar USB

Ja datorā ir instalēts draiveris

Savienojiet printeri ar datoru, izmantojot USB kabeli, un pēc tam pārliecinieties, vai printeris neveic drukāšanu un skenēšanu.

Ja datorā nav instalēts draiveris

Windows:

Atveriet ierīču pārvaldnieku un atstājiet to atvērtu, savienojiet printeri ar datoru, izmantojot USB kabeli, un pēc tam pārliecinieties, vai ierīču pārvaldnieka displeja saturs paliek nemainīgs.

MacOS:

Savienojiet printeri ar datoru, izmantojot USB kabeli, un pēc tam pārliecinieties, vai printeris nav redzams sarakstā, ja vēlaties pievienot printeri izvēlnē **Printeri un skeneri**.

#### **Saistītā informācija**

& ["Piekļuve lietojumprogrammai Web Config" 28. lpp.](#page-27-0)

# **Lietošanas un pārvaldības iestatījumi**

Šajā nodaļā ir paskaidroti vienumi, kuri ir saistīti ar ierīces ikdienas lietošanu un pārvaldību.

## **Pieteikšanās printerī, izmantojot administratora datus**

Ja printerī ir iestatīta administratora parole, ir jāpiesakās kā administratoram, lai vadītu bloķētos izvēļņu vienumus.

## **Pieteikšanās printerī, izmantojot vadības paneli**

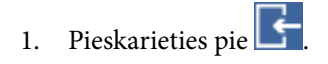

- 2. Pieskarieties **Administrators**.
- 3. Ievadiet administratora paroli.
- 4. Pieskarieties **Labi**.

 $\overrightarrow{ }$  ir redzams autentifikācijas laikā; tad varat izmantot bloķētos izvēlnes vienumus.

Lai atteiktos no sistēmas, pieskarieties pie  $\Box$ 

#### *Piezīme:*

Ja atlasāt *Iesl* sadaļā *Iestatījumi* > *Vispārīgie iestatījumi* > *Pamatiestatījumi* > *Darbības noildze*, jūs automātiski atteiksieties no sistēmas, ja vadības panelī noteiktu laiku netiks veiktas nekādas darbības.

## **Pieteikšanās printerī, izmantojot Web Config**

Piesakoties programmā Web Config kā administrators, jūs varat izmantot vienumus, kas iestatīti sadaļā Bloķēšanas iestatījums.

- 1. Lai palaistu programmu Web Config, pārlūkprogrammā ievadiet printera IP adresi.
- 2. Noklikšķiniet uz **Administrator Login**.
- 3. Sadaļā **User Name** un **Current password** ievadiet lietotājvārdu un administratora paroli.
- 4. Noklikšķiniet uz **OK**.

Autentifikācijas laikā tiek parādīti bloķētie vienumi un **Administrator Logout**.

Lai atteiktos no sistēmas, noklikšķiniet uz **Administrator Logout**.

#### *Piezīme:*

Ja atlasāt *ON* cilnē *Device Management* > *Control Panel* > *Operation Timeout*, jūs automātiski atteiksieties no sistēmas, ja vadības panelī noteiktu laiku netiks veiktas nekādas darbības.

## **Printera informācijas pārbaude**

## **Informācijas pārbaude, izmantojot vadības paneli**

Izmantojot vadības paneli, var pārbaudīt un izdrukāt tālāk norādīto informāciju.

❏ Izdrukāto lapu skaits

#### **Iestatījumi** > **Izdruku skaitītājs**

Jūs varat apskatīt krāsu/melnbaltās drukas režīmā izdrukāto lapu kopējo skaitu.

❏ Izejmateriāli

#### **Iestatījumi** > **Padeves statuss**

Varat apskatīt tintes un apkopes nodalījuma informāciju.

❏ Produkta statusa lapa

#### **Iestatījumi** > **Printera statuss/Drukāt** > **Drukas stāvokļa lapa**

Varat izdrukāt statusa lapu, piemēram, printera informāciju un patērējamo materiālu informāciju.

❏ Tīkla informācija

#### **Iestatījumi** > **Vispārīgie iestatījumi** > **Tīkla iestatījumi** > **Tīkla statuss Iestatījumi** > **Printera statuss/Drukāt** > **Tīkls**

Varat apskatīt ar tīklu saistītu informāciju, piemēram, tīkla savienojuma statusu, pasta servera iestatījumus u. c., un izdrukāt tīkla statusa lapu.

❏ Tīkla savienojuma pārskats

#### **Iestatījumi** > **Vispārīgie iestatījumi** > **Tīkla iestatījumi** > **Savienojuma pārbaude**

## Sākums > > **Apraksts** > **Ja nevarat pievienoties tīklam**

Varat diagnosticēt printera tīkla savienojuma statusu un izdrukāt pārskatu.

❏ Tīkla savienojuma statuss

Sākums > > **Maršrutētājs**

Varat apskatīt vadu/bezvadu lokālā tīkla savienojuma statusu.

## **Informācijas pārbaude, izmantojot Web Config**

Sadaļā **Status**, izmantojot programmu Web Config, var pārbaudīt tālāk norādīto izmantotā printera informāciju.

❏ Product Status

Pārbaudīt valodu, statusu, mākoņpakalpojumu, produkta numuru, MAC adresi utt.

❏ Network Status

Pārbaudīt tīkla savienojuma statusu, IP adresi, DNS serveri utt.

❏ Maintenance

Pārbaudīt pirmo drukāšanas dienu, skaitītāju līdz tintes nomaiņai, izdrukāto lapu skaitu, katrā valodā izdrukāto lapu skaitu, skenēšanas skaitītāju utt.

❏ Hardware Status

Pārbaudīt katra Wi-Fi un NFC savienojuma statusu.

<span id="page-95-0"></span>❏ Job History

Atrast uzdevumu žurnālā drukas, saņemšanas vai nosūtīšanas uzdevumu.

❏ Panel Snapshot

Atvērt ekrāna attēla momentuzņēmumu, kas redzams ierīces vadības panelī.

## **E-pasta ziņojumu saņemšana notikumu gadījumā**

### **Par e-pasta paziņojumiem**

Tā ir paziņojumu funkcija, kas, norisinoties tādiem notikumiem kā drukāšanas pārtraukšana un printera kļūda, nosūta e-pasta ziņu uz norādīto adresi.

Varat reģistrēt līdz pieciem mērķiem un izveidot katra mērķa paziņojumu iestatījumus.

Lai izmantotu šo funkciju, pirms paziņojumu iestatīšanas jāiestata pasta serveris.

#### **Saistītā informācija**

& ["Pasta servera konfigurēšana" 38. lpp.](#page-37-0)

## **E-pasta paziņojumu konfigurēšana**

Konfigurējiet e-pasta paziņojumu, izmantojot programmu Web Config.

- 1. Atveriet programmu Web Config un atlasiet cilni **Device Management** > **Email Notification**.
- 2. Iestatiet e-pasta paziņojuma tēmu.

Divās izvelkamajās izvēlnēs atlasiet par tēmu parādīto saturu.

- ❏ Atlasītais saturs tiek rādīts blakus laukam **Subject**.
- ❏ To pašu saturu nevar iestatīt gan kreisajā, gan labajā pusē.
- ❏ Kad lauka **Location** rakstzīmju skaits pārsniedz 32 baitus, 32 baitus pārsniedzošās rakstzīmes netiek ieklautas.
- 3. Ievadiet e-pasta adresi, uz kuru nosūtīt paziņojuma e-pastu. Izmantojiet rakstzīmes A–Z a–z 0–9 ! #  $\%$  %  $\&$  '  $*$  + - . /= ? ^ \_ { | } ~ @ un ievadiet no 1 līdz 255 rakstzīmēm.
- 4. Izvēlieties e-pasta paziņojumu valodu.
- 5. Atlasiet izvēles rūtiņu blakus notikumam, par kuru vēlaties saņemt paziņojumu. Sadaļas **Notification Settings** numurs ir saistīts ar sadaļas **Email Address Settings** mērķa numuru. Piemērs:

#### **Lietošanas un pārvaldības iestatījumi**

Ja vēlaties, lai paziņojums tiktu nosūtīts uz e-pasta adresi, kas iestatīta numuram 1 sadaļā **Email Address Settings**, kad printerim beidzies papīrs, atlasiet izvēles rūtiņas kolonnu **1** rindā **Paper out**.

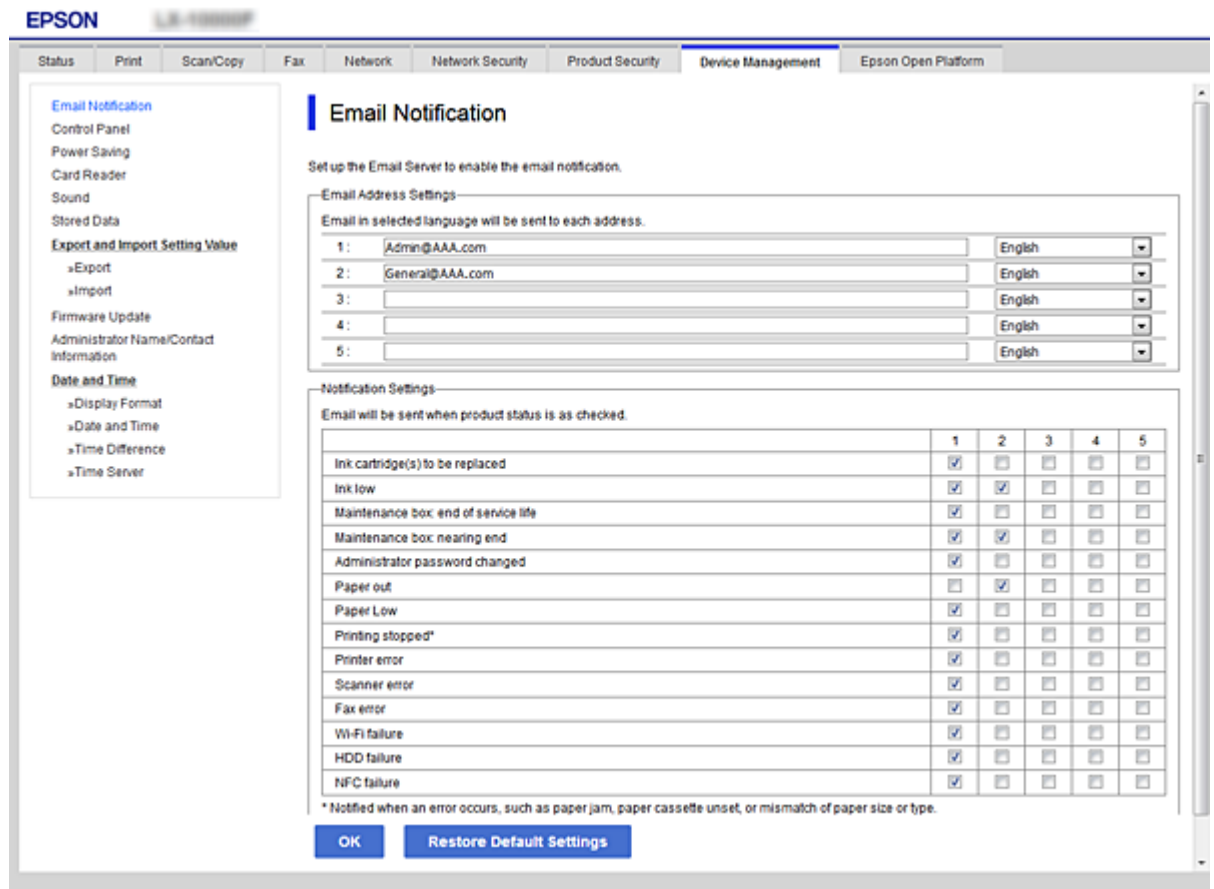

6. Noklikšķiniet uz **OK**.

Pārliecinieties, vai e-pasta ziņojums tiek nosūtīts, izraisot notikumu. Piemērs: veiciet drukāšanu, norādot Papīra avots, kad nav ievietots papīrs.

#### **Saistītā informācija**

- & ["Piekļuve lietojumprogrammai Web Config" 28. lpp.](#page-27-0)
- & ["Pasta servera konfigurēšana" 38. lpp.](#page-37-0)

### **E-pasta paziņojumu vienumi**

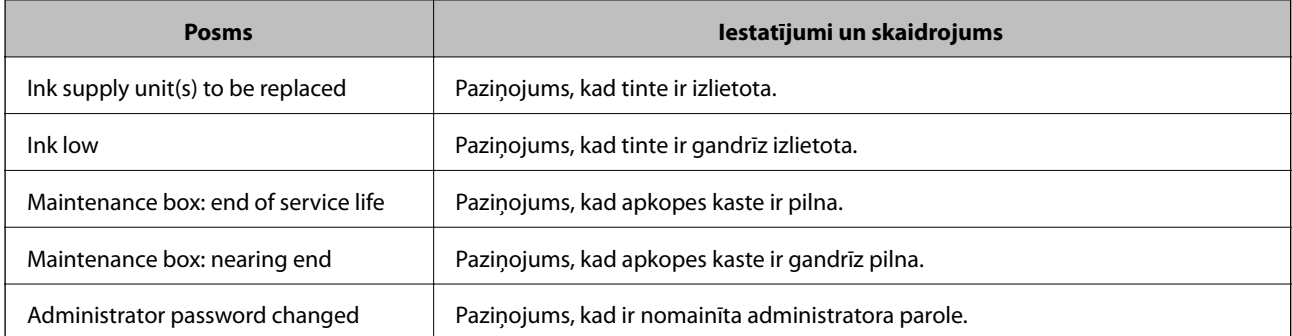

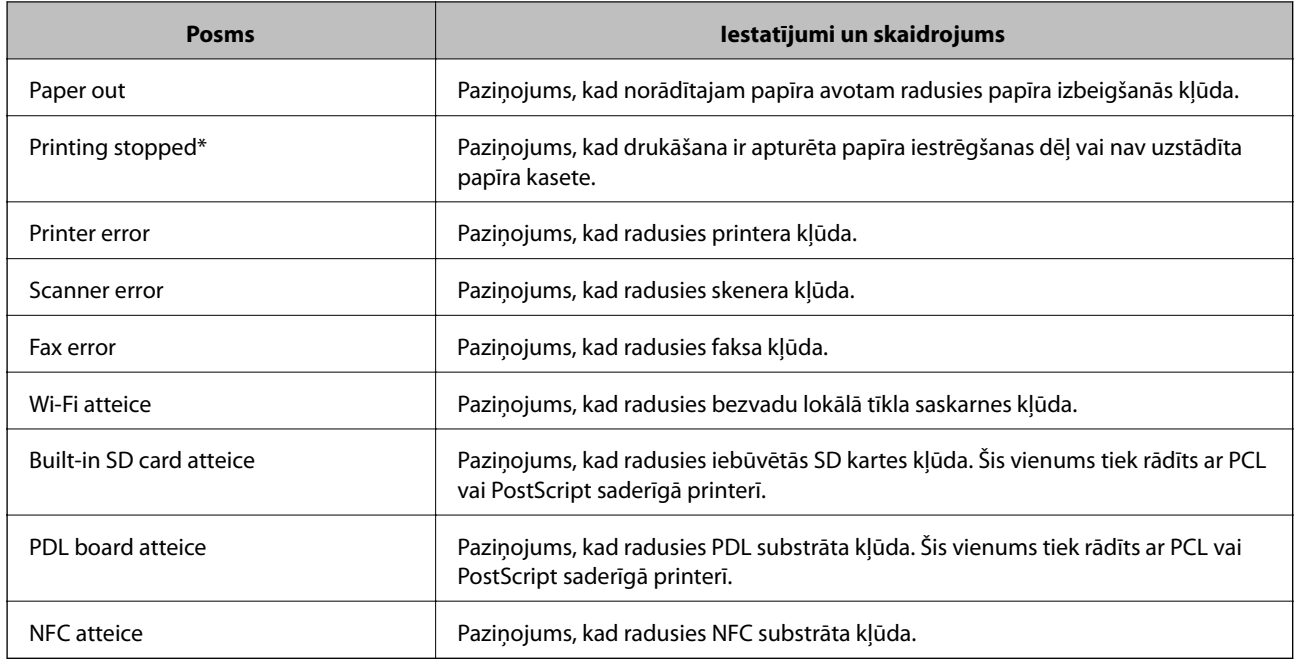

## **Aparātprogrammatūras atjaunināšana**

Kad ir pieejama jauna aparātprogrammatūra, printera aparātprogrammatūras atjaunināšana uzlabo darbību vai atrisina problēmu.

## **Printera aparātprogrammatūras atjaunināšana, izmantojot vadības paneli**

Ja printeri var savienot ar internetu, printera aparātprogrammatūru var atjaunināt, izmantojot vadības paneli. Printeri var iestatīt, lai tas regulāri pārbaudītu aparātprogrammatūras atjauninājumu pieejamību un ziņotu jums, ja tie ir pieejami.

- 1. Sākuma ekrānā izvēlieties **Iestatījumi**.
- 2. Atlasiet **Vispārīgie iestatījumi** > **Sistēmas administrēšana** > **Aparātprogramatūras atjauninājums** > **Atjaunināt**.

#### *Piezīme:*

Izvēlieties *Paziņošana* > *Iesl*, ja vēlaties, lai printeris regulāri pārbaudītu, vai nav pieejami aparātprogrammatūras atjauninājumi.

#### 3. Atlasiet **Sākt pārbaudi**.

Printeris sāk meklēt pieejamos atjauninājumus.

4. Ja LCD ekrānā parādās ziņojums, informējot jūs, ka ir pieejams aparātprogrammatūras atjauninājums, izpildiet ekrānā sniegtās instrukcijas, lai sāktu atjaunināšanu.

#### c*Svarīga informācija:*

- ❏ Neizslēdziet printeri un neatvienojiet to no strāvas, kamēr nav beigusies atjaunināšana, pretējā gadījumā iespējami printera darbības traucējumi.
- ❏ Ja aparātprogrammatūras atjaunināšana netiek pabeigta vai tā ir neveiksmīga, printeris nestartējas, kā paredzēts, un nākamajā tā ieslēgšanas reizē LCD ekrānā redzams uzraksts "Recovery Mode". Šādā situācijā nepieciešams aparātprogrammatūru jaunināt vēlreiz, izmantojot datoru. Savienojiet printeri ar datoru, izmantojot USB vadu. Ja printera displejā redzams uzraksts Recovery Mode, aparātprogrammatūru nevar atjaunināt, izmantojot tīkla savienojumu. Datorā atveriet vietējo Epson tīmekļa vietni un lejupielādējiet jaunāko printera aparātprogrammatūru. Lai uzzinātu, kādas ir turpmākās veicamās darbības, skatiet instrukcijas tīmekla vietnē.

## **Aparātprogrammatūras atjaunināšana, izmantojot programmu Web Config**

Ja printeri var savienot ar internetu, aparātprogrammatūru var atjaunināt, izmantojot programmu Web Config.

- 1. Atveriet programmu Web Config un atlasiet cilni **Device Management** > **Firmware Update**.
- 2. Noklikšķiniet uz **Start**.

Tiek sākta aparātprogrammatūras pārbaude, un, ja pastāv atjaunināta aparātprogrammatūra, tiek parādīta informācija par aparātprogrammatūru.

3. Noklikšķiniet uz **Start** un izpildiet ekrānā sniegtos norādījumus.

#### *Piezīme:*

Aparātprogrammatūru var atjaunināt arī, izmantojot Epson Device Admin. Ierīču sarakstā var vizuāli pārbaudīt aparātprogrammatūras informāciju. Šī iespēja noder, ja nepieciešams atjaunināt aparātprogrammatūru vairākās ierīcēs. Plašāku informāciju skatiet Epson Device Admin pamācībā vai palīdzībā.

#### **Saistītā informācija**

- & ["Piekļuve lietojumprogrammai Web Config" 28. lpp.](#page-27-0)
- & ["Epson Device Admin" 124. lpp.](#page-123-0)

## **Aparātprogrammatūras atjaunināšana, neizveidojot savienojumu ar internetu**

Ierīces aparātprogrammatūru var lejupielādēt datorā no Epson tīmekļa vietnes, un pēc tam, lai atjauninātu aparātprogrammatūru, ierīci var savienot ar datoru, izmantojot USB vadu. Ja nevar veikt atjaunināšanu tīklā, izmēģiniet šo metodi.

- 1. Atveriet Epson tīmekļa vietni un lejupielādējiet aparātprogrammatūru.
- 2. Izmantojot USB vadu, savienojiet ar printeri datoru, kurā atrodas lejupielādētā aparātprogrammatūra.

<span id="page-99-0"></span>3. Veiciet dubultklikšķi uz lejupielādētā .exe faila.

Tiek palaista programma Epson Firmware Updater.

4. Izpildiet ekrānā redzamās instrukcijas.

## **Iestatījumu reģistrēšana pie priekšiestatījumiem**

Skenēšanas, kopēšanas un faksa sūtīšanas iestatījumus var saglabāt, piešķirot tiem nosaukumu. Šeit reģistrētie iestatījumi ir redzami printera vadības paneļa sadaļā **Priekšiestat.**. Pabeidzot katras funkcijas iestatīšanu, reģistrējiet iestatījumus.

Var iestatīt turpmāk norādītās funkcijas.

- ❏ Scan to Network Folder/FTP
- ❏ Scan to Email
- ❏ Scan to Memory Device
- ❏ Scan to Cloud
- ❏ Copy
- ❏ Fax
- 1. Atveriet programmu Web Config un atlasiet cilni **Scan/Copy** vai **Fax** > **Presets**.
- 2. Atlasiet reģistrēto numuru un noklikšķiniet uz **Edit**.
- 3. Atlasiet **Type**.

#### *Piezīme:*

Ja vēlaties mainīt iestatījumu *Type* pēc tā reģistrēšanas, izdzēsiet reģistrēto priekšiestatījumu un reģistrējiet to vēlreiz.

- 4. Noklikšķiniet uz **Next**.
- 5. Iestatiet katru vienumu.

Aizpildiet lauku **Name**, ievadot tajā no 1 līdz 30 unikoda (UTF-8) rakstzīmēm.

6. Noklikšķiniet uz **OK**.

Ja vērtības kombinācija nav derīga, tiek lietota automātiski mainīta derīga vērtība.

#### **Saistītā informācija**

& ["Piekļuve lietojumprogrammai Web Config" 28. lpp.](#page-27-0)

## **Iestatījumu dublēšana**

Iestatījuma vērtību kopu no programmas Web Config varat eksportēt failā. To var izmantot kontaktpersonu dublēšanai, iestatījumu vērtībām, printera nomaiņai u. c.

Eksportēto failu nevar rediģēt, jo tas ir eksportēts kā binārais fails.

## **Iestatījumu eksportēšana**

Eksportējiet printera iestatījumu.

- 1. Atveriet programmu Web Config un tad atlasiet cilni **Device Management** > **Export and Import Setting Value** > **Export**.
- 2. Atlasiet iestatījumus, kurus vēlaties eksportēt.

Atlasiet iestatījumus, kurus vēlaties eksportēt. Atlasot galveno kategoriju, tiek atlasītas arī apakškategorijas. Tomēr nevar izvēlēties tās apakškategorijas, kuras rada kļūdas, dubultojot tās tajā pašā tīklā (piemēram, IP adreses u.t.t.).

3. Ievadiet paroli, lai šifrētu eksportēto failu.

Faila importēšanai nepieciešama parole. Ja nevēlaties šifrēt failu, atstājiet šo lauku tukšu.

4. Noklikšķiniet uz **Export**.

#### c*Svarīga informācija:*

Ja vēlaties eksportēt printera tīkla iestatījumus, piemēram, ierīces nosaukumu un IPv6 adresi, atlasiet *Enable to select the individual settings of device* un atlasiet vēl citus vienumus. Izmantojiet tikai nomaiņas printera atlasītās vērtības.

#### **Saistītā informācija**

& ["Piekļuve lietojumprogrammai Web Config" 28. lpp.](#page-27-0)

## **Iestatījumu importēšana**

Importējiet eksportēto Web Config failu printerī.

#### c*Svarīga informācija:*

Importējot vērtības ar individuālu informāciju, piemēram, printera nosaukumu vai IP adresi, pārliecinieties, vai tajā pašā tīklā neeksistē tāda pati IP adrese.Ja IP adrese pārklājas, printeris neatspoguļo vērtību.

- 1. Atveriet programmu Web Config un tad atlasiet cilni **Device Management** > **Export and Import Setting Value** > **Import**.
- 2. Atlasiet eksportēto failu un pēc tam ievadiet šifrēto paroli.
- 3. Noklikšķiniet uz **Next**.
- 4. Atlasiet importējamos iestatījumus un noklikšķiniet uz **Next**.
- 5. Noklikšķiniet uz **OK**.

Printerim tiek piemēroti iestatījumi.

# **Problēmu risināšana**

## **Problēmu risināšanas padomi**

❏ Kļūdas ziņojuma pārbaude

Ja radusies problēma, vispirms pārbaudiet, vai printera vadības panelī vai draivera ekrānā nav ziņojumu. Ja ir iestatīts paziņojuma e-pasts, norisinoties notikumiem, varat ātri uzzināt statusu.

❏ Tīkla savienojuma pārskats

Diagnosticējiet tīkla un printera statusu un izdrukājiet rezultātu.

Varat uzzināt printera pusē diagnosticēto kļūdu.

❏ Sakaru statusa pārbaude

Pārbaudiet servera datora vai klienta datora sakaru statusu, izmantojot komandu, piemēram, ping un ipconfig.

❏ Savienojuma pārbaude

Lai pārbaudītu printera un pasta servera savienojumu, veiciet savienojuma pārbaudi printerī. Lai noskaidrotu sakaru statusu, pārbaudiet arī klienta datora savienojumu ar serveri.

❏ Iestatījumu inicializēšana

Ja iestatījumi un sakaru statuss neparāda problēmas, tās var atrisināt, atspējojot vai inicializējot printera tīkla iestatījumus un atkal tos aktivizējot.

## **Printera statusa pārbaude**

Lai noteiktu problēmas cēloni, pārbaudiet printera un tīkla statusu.

## **Kļūdas ziņojuma pārbaude**

### **Kļūdas ziņojuma pārbaude no e-pasta paziņojuma**

Iestatot e-pasta paziņojumu, pārbaudiet, vai no printera tiek nosūtīts kļūdas ziņojums.

Ja e-pasta paziņojumā ir ietvertas problēmas risināšanas instrukcijas, lūdzu, rīkojieties saskaņā ar tām.

#### **Saistītā informācija**

& ["E-pasta ziņojumu saņemšana notikumu gadījumā" 96. lpp.](#page-95-0)

### **Ziņojumu skatīšana LCD ekrānā**

Ja LCD ekrānā tiek parādīts kļūdas ziņojums, izpildiet ekrānā redzamos norādījumus vai rīkojieties saskaņā ar tālāk norādītajiem risinājumiem, lai atrisinātu problēmu.

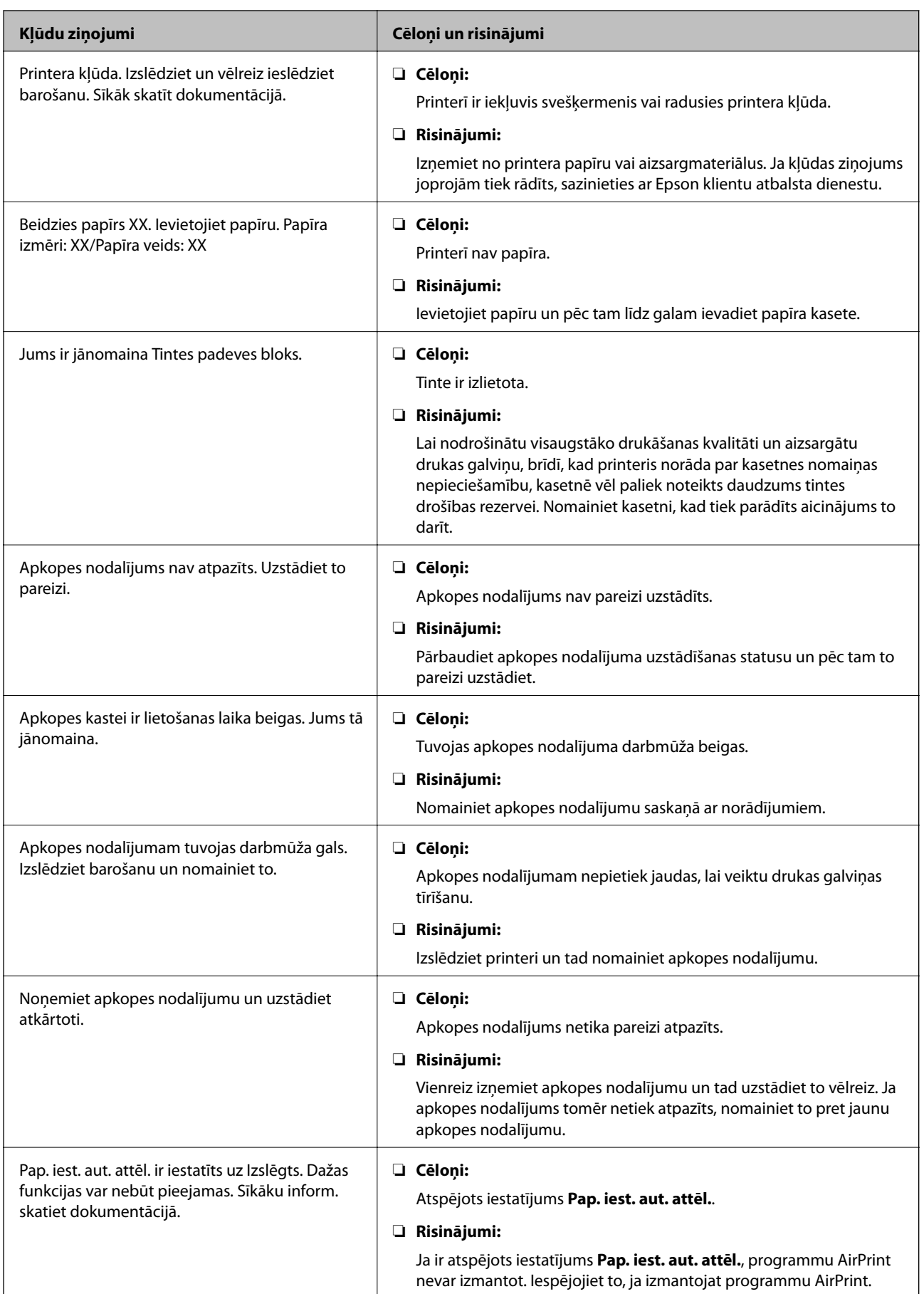

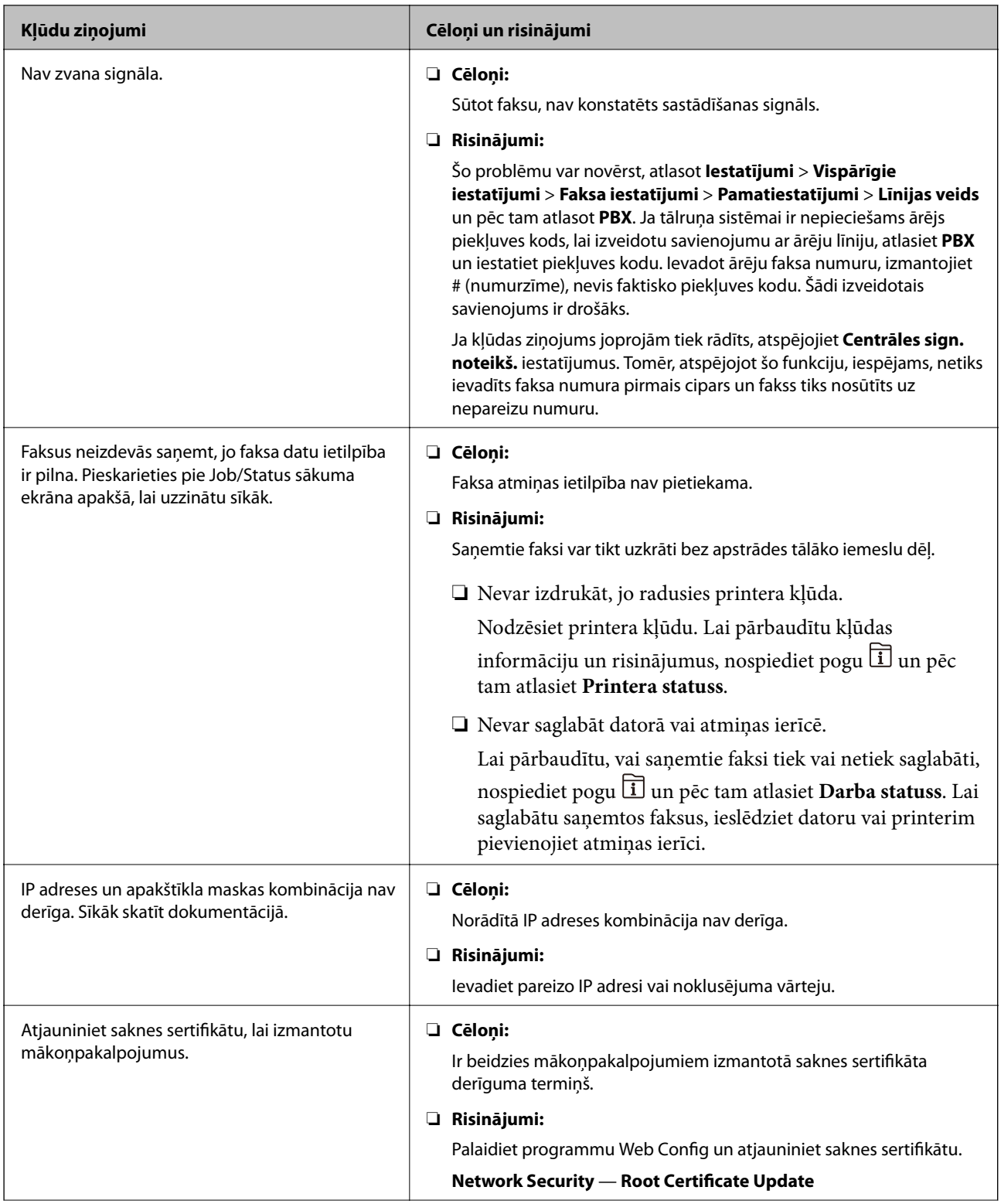

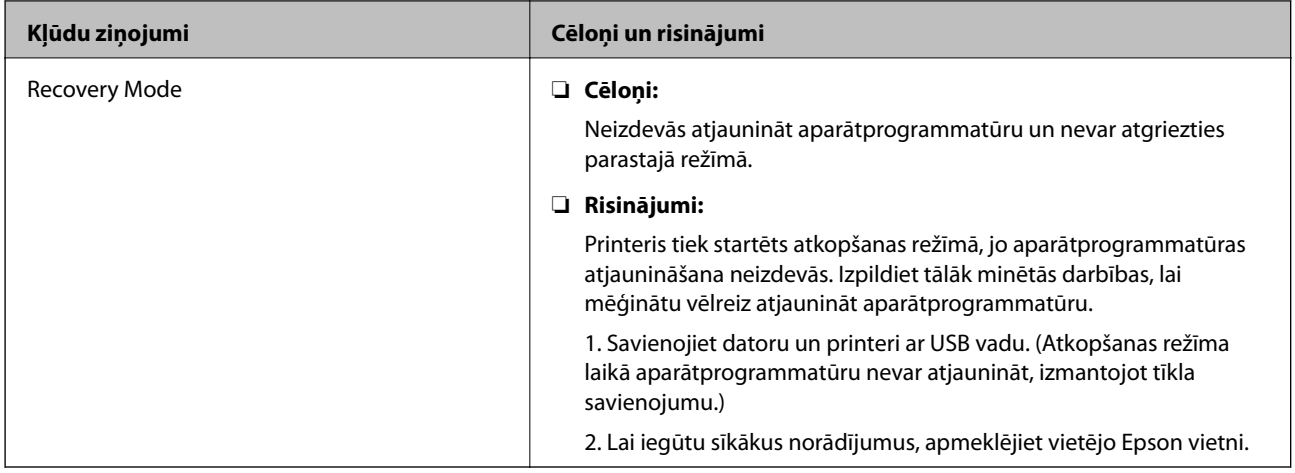

## **Kļūdas kods statusa izvēlnē**

Ja darbs netiek veiksmīgi pabeigts, skatiet katra darba vēsturē norādīto kļūdas kodu. Kļūdas kodu var skatīt, nospiežot uz pogas un pēc tam atlasot **Darba statuss**. Skatiet tālāk esošo tabulu, lai atrastu attiecīgo problēmu un tās risinājumu.

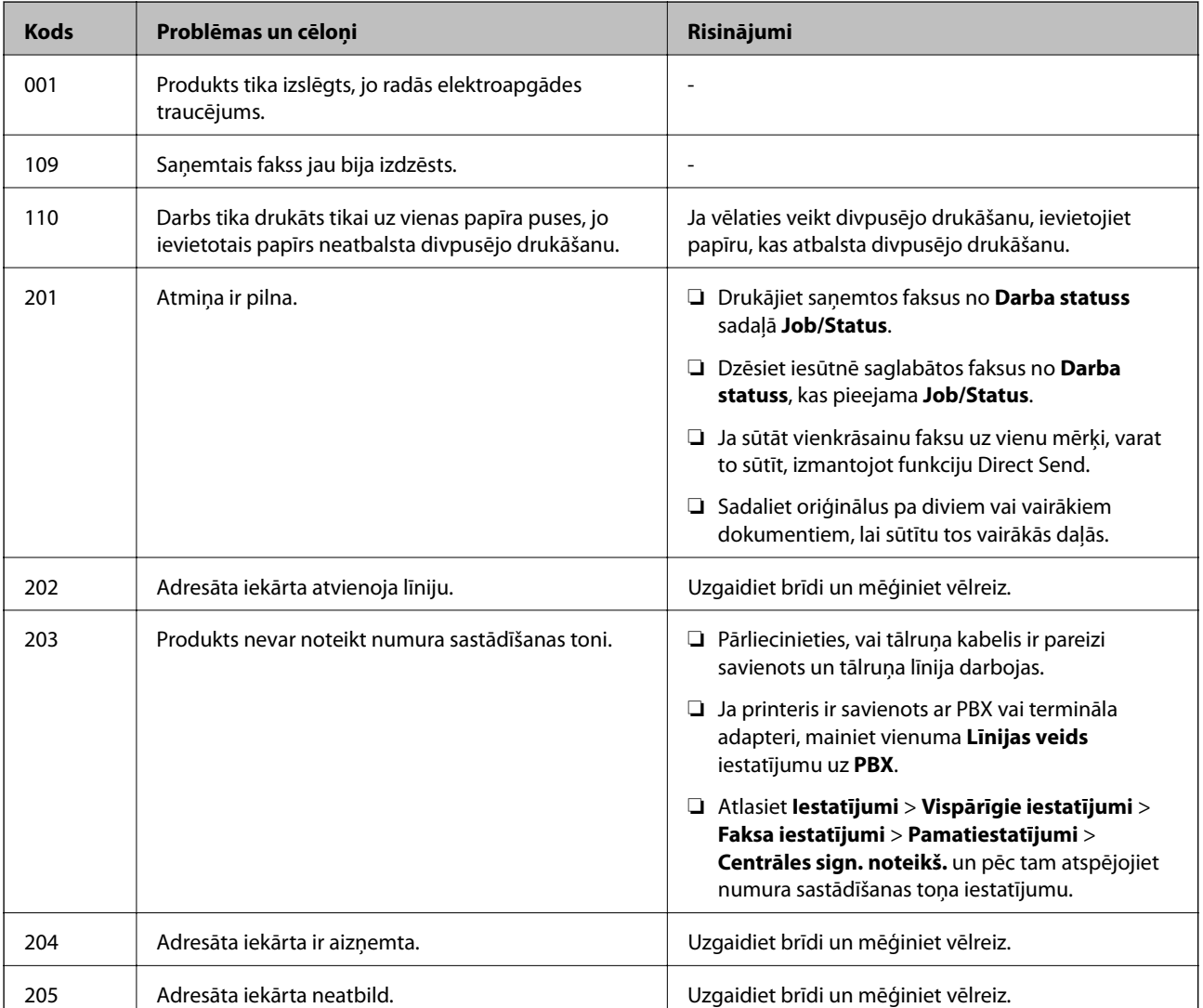

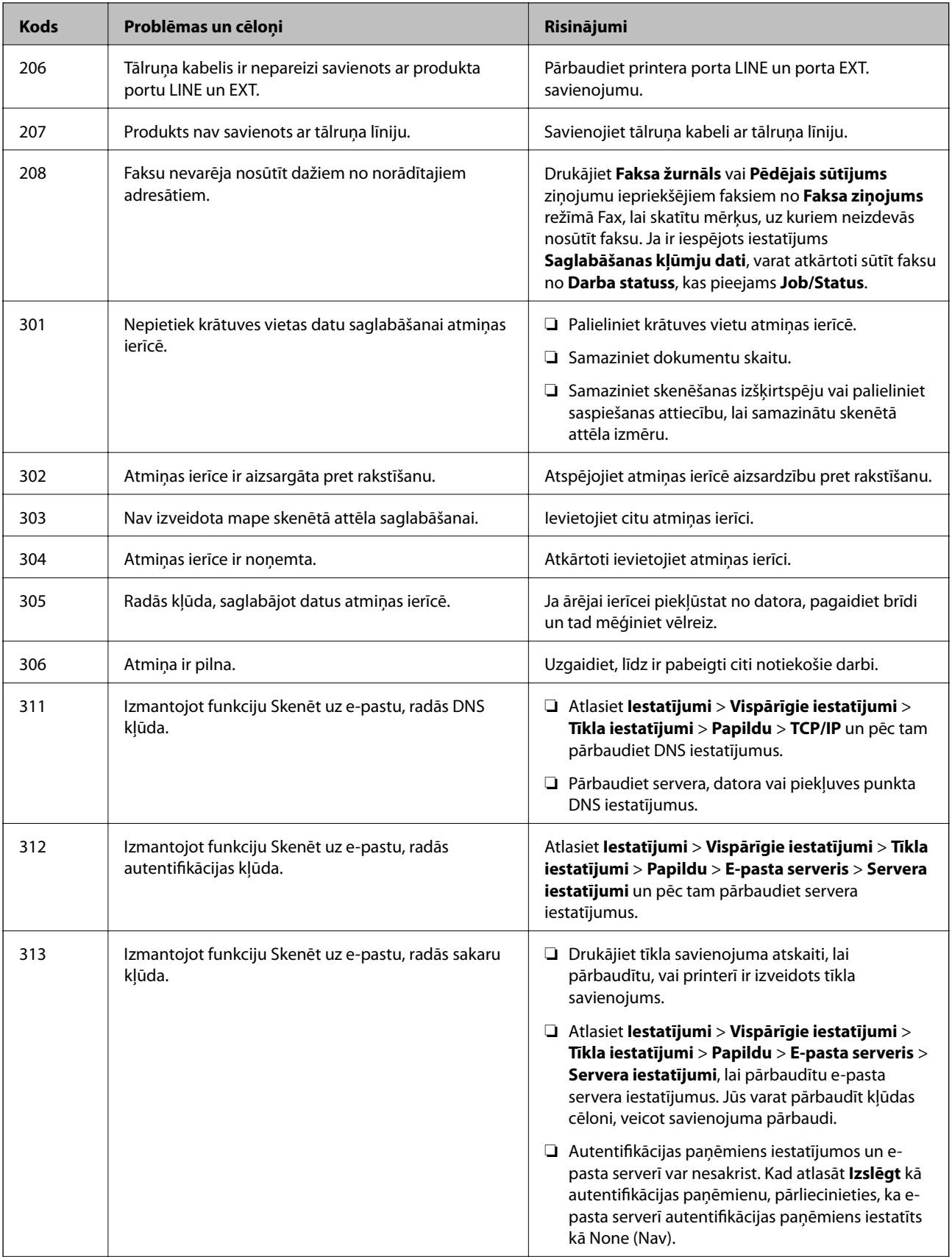

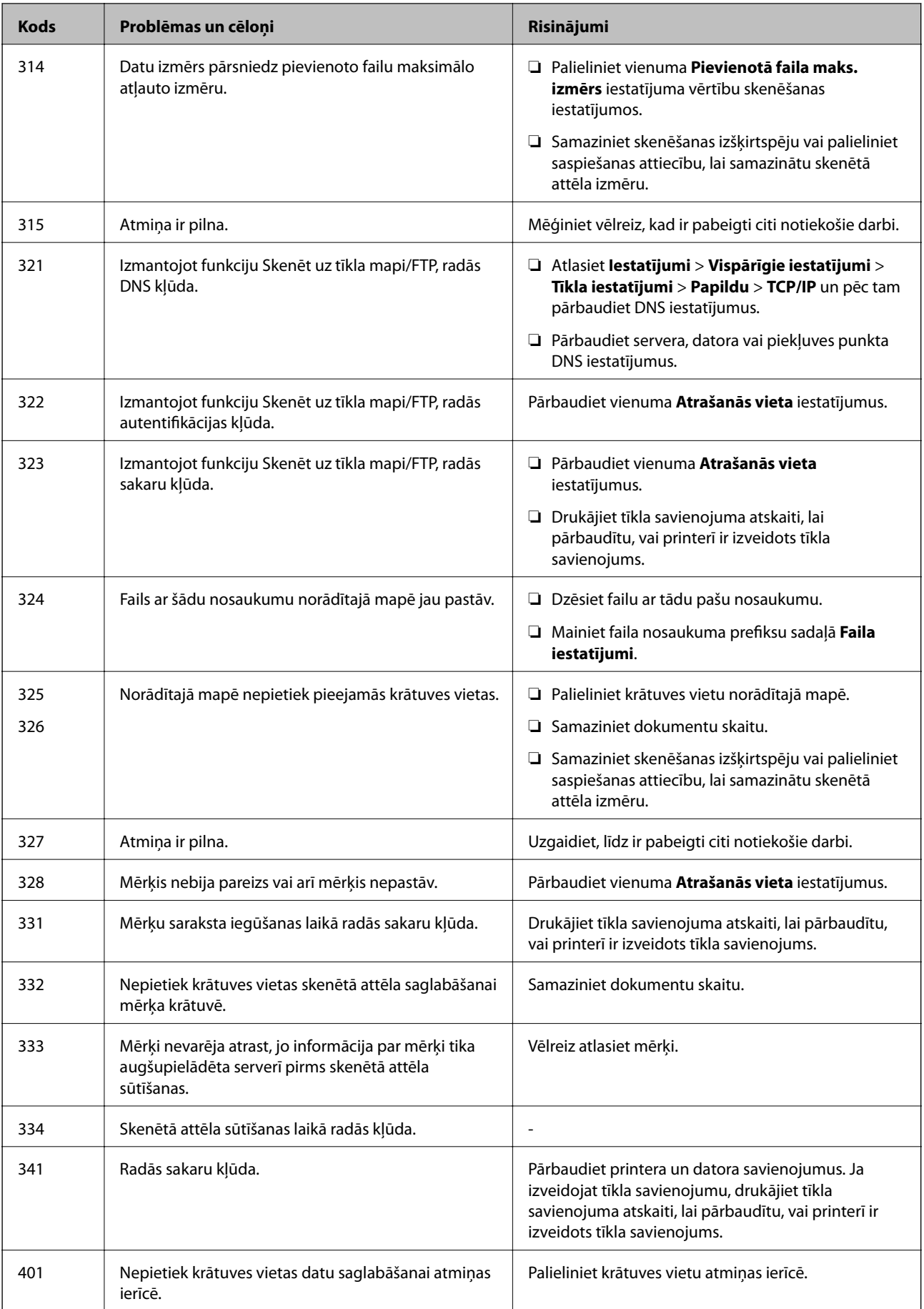

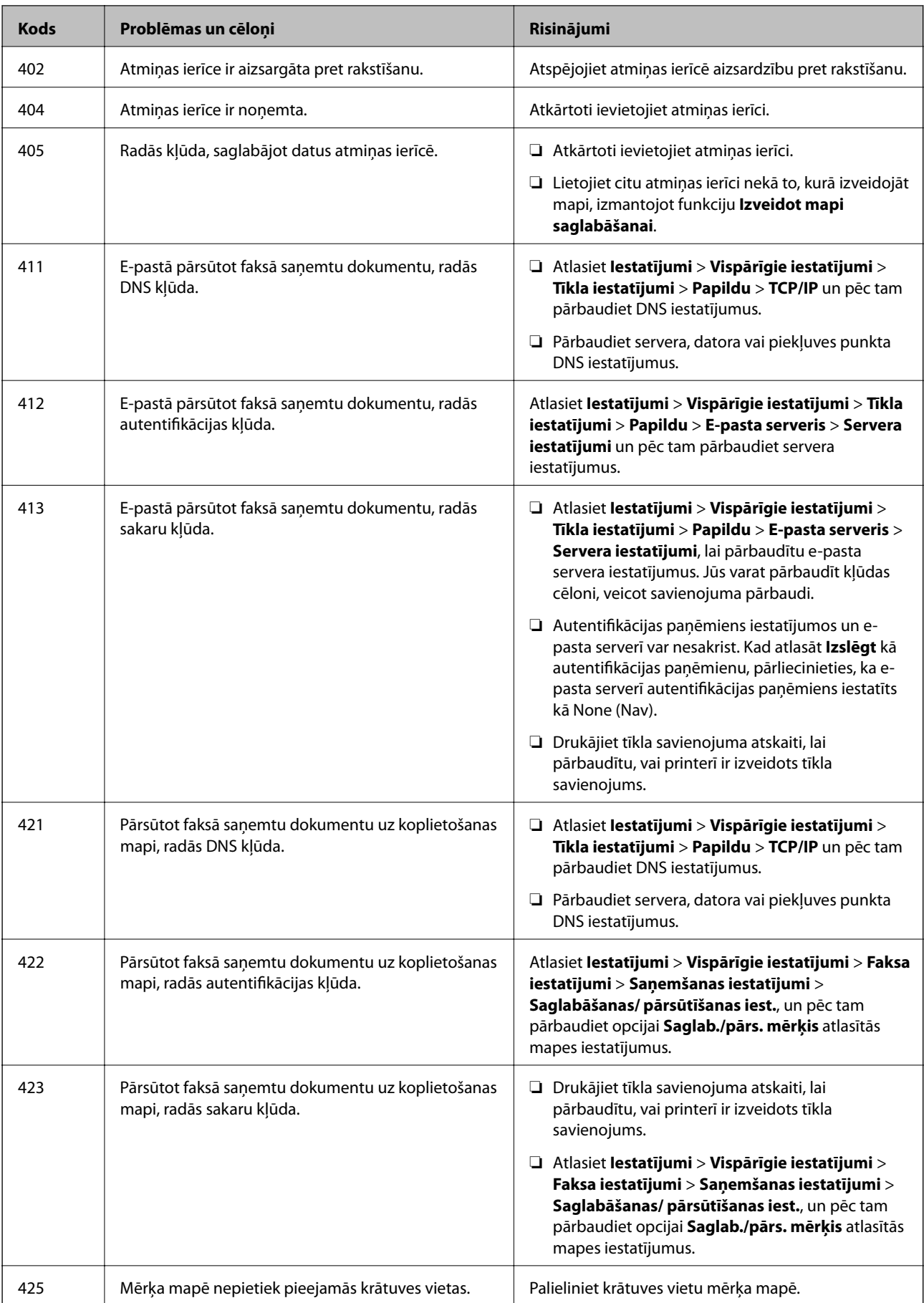
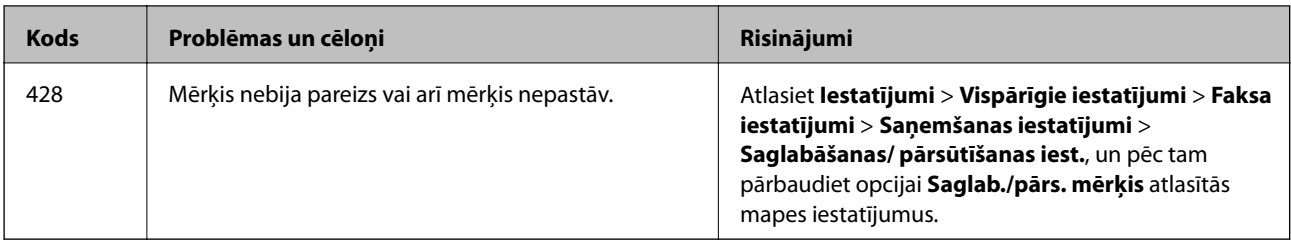

### **Attālā printera paneļa displeja pārbaude**

Izmantojot programmu Web Config, varat pārbaudīt attālā printera paneļa displeju.

1. Palaidiet programmu Web Config printerī, ko vēlaties pārbaudīt.

Kad saņemat e-pasta paziņojumu, varat palaist programmu Web Config, izmantojot e-pastā saņemto vietrādi URL.

2. Atlasiet cilni **Status** > **Panel Snapshot**.

Programmā Web Config tiek rādīts pašreizējais printera panelis.

Lai atjauninātu skatu, noklikšķiniet uz **Refresh**.

# **Tīkla savienojuma pārskata drukāšana**

Varat izdrukāt tīkla savienojuma pārskatu, lai pārbaudītu printera un piekļuves punkta savstarpējo sakaru stāvokli.

- 1. Ievietojiet papīru.
- 2. Sākuma ekrānā izvēlieties **Iestatījumi**.
- 3. Atlasiet **Vispārīgie iestatījumi** > **Tīkla iestatījumi** > **Savienojuma pārbaude**. Sākas savienojuma pārbaude.
- 4. Atlasiet **Ziņojums par drukas pārbaudi**.
- 5. Izdrukājiet tīkla savienojuma pārskatu. Ja radusies kļūda, pārbaudiet tīkla savienojuma pārskatu un pēc tam izmēģiniet izdrukā norādītos risinājumus.
- 6. Aizveriet ekrānu.

### **Saistītā informācija**

& ["Ziņojumi tīkla savienojuma pārskatā un problēmu risinājumi" 110. lpp.](#page-109-0)

### <span id="page-109-0"></span>**Ziņojumi tīkla savienojuma pārskatā un problēmu risinājumi**

Apskatiet ziņojumus un kļūdu kodus tīkla savienojuma pārskatā, pēc tam izpildiet aprakstītos risinājumus.

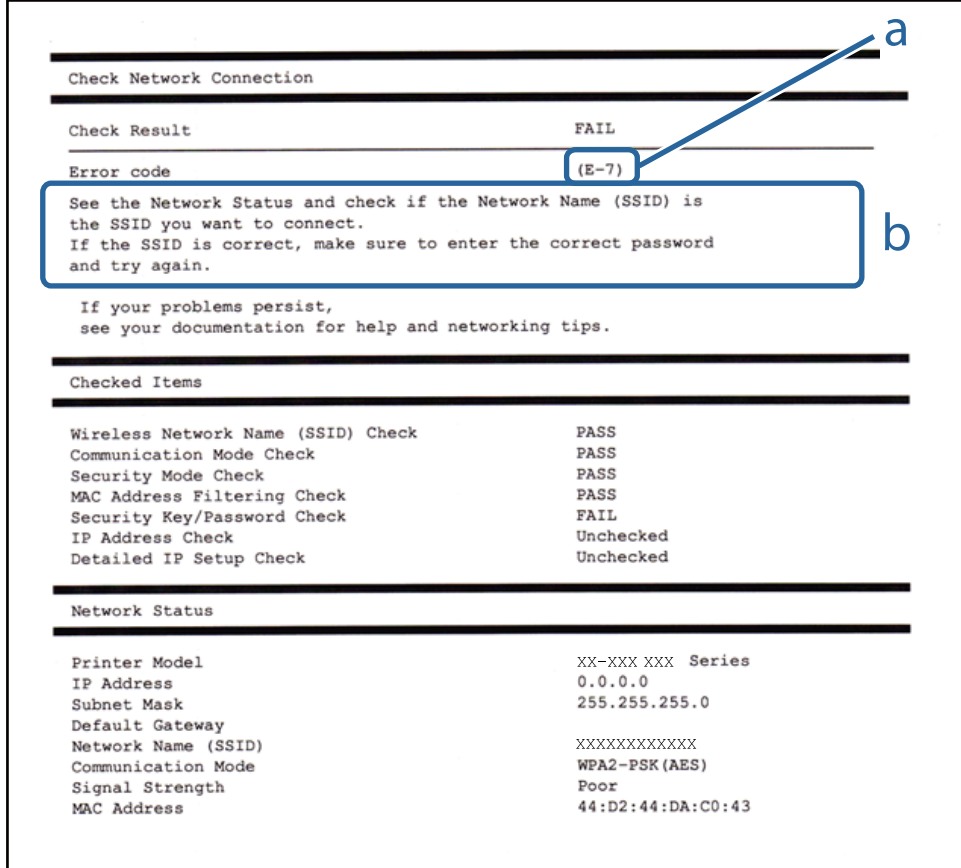

#### a. Kļūdas kods

b. Ziņojumi par tīkla vidi

### **E-1**

### **Ziņojums:**

Confirm that the network cable is connected and network devices such as hub, router, or access point are turned on.

### **Risinājumi:**

- ❏ Pārliecinieties, ka printerim, centrmezglam vai citai tīkla ierīcei ir pievienots Ethernet kabelis.
- ❏ Pārbaudiet, vai centrmezgls vai cita tīkla ierīce ir ieslēgta.
- ❏ Ja vēlaties pievienot printeri, izmantojot Wi-Fi, vēlreiz izveidojiet printera Wi-Fi iestatījumus, jo tie tika atspējoti.

## **E-2, E-3, E-7**

### **Ziņojums:**

No wireless network names (SSID) found. Confirm that the router/access point is turned on and the wireless network (SSID) is set up correctly. Contact your network administrator for assistance.

No wireless network names (SSID) found. Confirm that the wireless network name (SSID) of the PC you wish to connect is set up correctly. Contact your network administrator for assistance.

Entered security key/password does not match the one set for your router/access point. Confirm security key/ password. Contact your network administrator for assistance.

### **Risinājumi:**

- ❏ Pārliecinieties, ka piekļuves punkts ir ieslēgts.
- ❏ Pārbaudiet, vai dators vai cita ierīce ir pareizi savienota ar piekļuves punktu.
- ❏ Izslēdziet piekļuves punktu. Uzgaidiet 10 sekundes un tad atkal ieslēdziet to.
- ❏ Novietojiet printeri tuvāk piekļuves punktam un noņemiet šķēršļus starp tiem.
- ❏ Ja SSID ievadīts manuāli, pārbaudiet, vai tas ir pareizs. Pārbaudiet SSID tīkla savienojuma pārskata sadaļā **Network Status**.
- ❏ Ja piekļuves punktam ir vairāki SSID, atlasiet parādīto SSID. Kad SSID izmanto neatbilstošu frekvenci, printeris to nerāda.
- ❏ Ja tīkla savienojuma izveidei izmantojat iestatīšanu ar pogu, pārbaudiet, vai piekļuves punkts atbalsta WPS. Iestatīšanu ar pogu nevarēs izmantot, ja piekļuves punkts neatbalsta WPS.
- ❏ Nodrošiniet, lai jūsu SSID izmanto tikai ASCII rakstzīmes (burtciparu rakstzīmes un simbolus). Printeris nevar parādīt SSID, kurš satur rakstzīmes, kas neietilpst ASCII rakstzīmju kopā.
- ❏ Pirms savienojuma izveides ar piekļuves punktu sameklējiet SSID un paroli. Ja izmantojat piekļuves punktu ar noklusējuma iestatījumiem, SSID un parole ir norādīta uz piekļuves punkta uzlīmes. Ja nezināt savu SSID un paroli, sazinieties ar personu, kas veica piekļuves punkta iestatīšanu, vai arī skatiet piekļuves punktam pievienoto dokumentāciju.
- ❏ Ja izveidojat savienojumu ar SSID, kas ģenerēts, izmantojot piesaistes funkciju viedierīcē, pārbaudiet SSID un paroli viedierīces komplektā iekļautajā dokumentācijā.
- ❏ Ja Wi-Fi savienojums pēkšņi tiek pārtraukts, pārbaudiet tālāk norādītos nosacījumus. Ja kāds no šiem nosacījumiem ir piemērojams, atiestatiet tīkla iestatījumus, no norādītās vietnes ielādējot un palaižot programmatūru.

### [http://epson.sn](http://epson.sn/?q=2) > **Iestatīšana**

- ❏ Tīklam pievienota jauna viedierīce, izmantojot iestatīšanu ar spiedpogu.
- ❏ Wi-Fi tīkls iestatīts, izmantojot nevis iestatīšanu ar spiedpogu, bet citu metodi.

### **E-5**

### **Ziņojums:**

Security mode (e.g. WEP, WPA) does not match the current setting of the printer. Confirm security mode. Contact your network administrator for assistance.

### **Risinājumi:**

Pārliecinieties, vai piekļuves punktam ir iestatīts kāds no turpmāk norādītajiem drošības veidiem.Ja tas nav iestatīts, nomainiet drošības veidu piekļuves punktā un tad atiestatiet printera tīkla iestatījumus.

- ❏ WEP-64 bitu (40 bitu)
- ❏ WEP-128 bitu (104 bitu)
- ❏ WPA PSK (TKIP/AES)\*
- ❏ WPA2 PSK (TKIP/AES)\*
- ❏ WPA (TKIP/AES)
- ❏ WPA2 (TKIP/AES)
- \* WPA PSK dēvē arī par WPA Personal.Otrs WPA2 PSK nosaukums ir WPA2 Personal.

### **E-6**

### **Ziņojums:**

MAC address of your printer may be filtered. Check whether your router/access point has restrictions such as MAC address filtering. See the documentation of the router/access point or contact your network administrator for assistance.

### **Risinājumi:**

- ❏ Pārbaudiet, vai ir atspējota MAC adrešu filtrēšana.Ja tā ir iespējota, reģistrējiet printera MAC adresi, lai tas netiktu filtrēts.Detalizētu informāciju skatiet piekļuves punktam pievienotajā dokumentācijā.Printera MAC adresi var pārbaudīt tīkla savienojuma pārskata sadaļā **Network Status**.
- ❏ Ja jūsu piekļuves punkts ar WEP drošību izmanto kopēju autentificēšanu, pārbaudiet, vai autentifikācijas atslēga un indekss ir pareizi.
- ❏ Ja piekļuves punktam pievienojamo ierīču skaits ir mazāks nekā pievienojamo tīkla ierīču skaits, izvēlieties piekļuves punkta iestatījumus, lai palielinātu pievienojamo ierīču skaitu.Lai izvēlētos iestatījumus, skatiet piekļuves punkta komplektā iekļauto dokumentāciju.

### **E-8**

### **Ziņojums:**

Incorrect IP address is assigned to the printer. Confirm IP address setup of the network device (hub, router, or access point). Contact your network administrator for assistance.

### **Risinājumi:**

- ❏ Ja printerī iespējai Iegūt IP adresi izvēlēts iestatījums **Automātiski**, piekļuves punktā iespējojiet DHCP.
- ❏ Ja printerī iespējai Iegūt IP adresi izvēlēts iestatījums Manuāli, manuāli iestatītā IP adrese nav derīga, jo ir ārpus pieļaujamā diapazona (piemēram: 0.0.0.0).Iestatiet derīgu IP adresi, izmantojot printera vadības paneli vai programmu Web Config.

### **E-9**

### **Ziņojums:**

Confirm the connection and network setup of the PC or other device. Connection using the EpsonNet Setup is available. Contact your network administrator for assistance.

### **Risinājumi:**

Pārbaudiet turpmāk norādītos punktus.

- ❏ Vai ierīces ir ieslēgtas.
- ❏ Vai var piekļūt internetam un citiem datoriem vai tīkla ierīcēm tajā pašā tīklā, kur atrodas ierīces, ko vēlaties savienot ar printeri.

Ja pēc iepriekš piedāvāto risinājumu izmēģināšanas joprojām neizdodas pievienot printeri un tīkla ierīces, izslēdziet piekļuves punktu.Uzgaidiet 10 sekundes un tad atkal ieslēdziet to.Pēc tam atiestatiet tīkla iestatījumus, no tālāk norādītās vietnes ielādējot un palaižot instalētāju.

### [http://epson.sn](http://epson.sn/?q=2) > **Iestatīšana**

### **E-10**

### **Ziņojums:**

Confirm IP address, subnet mask, and default gateway setup. Connection using the EpsonNet Setup is available. Contact your network administrator for assistance.

### **Risinājumi:**

Pārbaudiet turpmāk norādītos punktus.

- ❏ Vai citas ierīces tīklā ir ieslēgtas.
- ❏ Vai ir pareizas tīkla adreses IP adrese, apakštīkla maska un noklusējuma vārteja ja printera iestatījumam Iegūt IP adrese izvēlēta vērtība Manuāli.

Ja tās ir nepareizas, atiestatiet tīkla adreses.IP adresi, apakštīkla masku un noklusējuma vārteju var pārbaudīt tīkla savienojuma pārskata sadaļā **Network Status**.

Ja ir iespējots DHCP, nomainiet printera iespējas Iegūt IP adresi iestatījumu uz **Automātiski**.Ja vēlaties IP adresi iestatīt manuāli, pārbaudiet printera IP adresi tīkla savienojuma pārskata sadaļā **Network Status** un tad tīkla iestatījumu ekrānā izvēlieties vienumu Manuāli.Iestatiet apakštīkla masku [255.255.255.0].

Ja vēl joprojām neizdodas pievienot printeri un tīkla ierīces, izslēdziet piekļuves punktu.Uzgaidiet 10 sekundes un tad atkal ieslēdziet to.

### **E-11**

### **Ziņojums:**

Setup is incomplete. Confirm default gateway setup. Connection using the EpsonNet Setup is available. Contact your network administrator for assistance.

### **Problēmu risināšana**

### **Risinājumi:**

Pārbaudiet turpmāk norādītos punktus.

- ❏ Noklusējuma vārtejas adrese ir pareiza, ja printera TCP/IP iestatījums ir Manuāli.
- ❏ Vai ir ieslēgta ierīce, kas iestatīta kā noklusējuma vārteja.

Iestatiet pareizo noklusējuma vārtejas adresi.Printera noklusējuma vārtejas adresi var pārbaudīt tīkla savienojuma pārskata sadaļā **Network Status**.

### **E-12**

### **Ziņojums:**

Confirm the following -Entered security key/password is correct -Index of the security key/password is set to the first number -IP address, subnet mask, or default gateway setup is correct Contact your network administrator for assistance.

### **Risinājumi:**

Pārbaudiet turpmāk norādītos punktus.

- ❏ Vai citas ierīces tīklā ir ieslēgtas.
- ❏ Ja tās ievadāt manuāli, vai tīkla adreses (IP adrese, apakštīkla maska un noklusējuma vārteja) ir pareizas.
- ❏ Vai citu ierīču tīkla adreses (apakštīkla maska un noklusējuma vārteja) ir tādas pašas.
- ❏ Vai IP adrese nekonfliktē ar citām ierīcēm.

Ja pēc iepriekš piedāvāto risinājumu izmēģināšanas joprojām neizdodas pievienot printeri un tīkla ierīces, rīkojieties, kā norādīts tālāk.

- ❏ Izslēdziet piekļuves punktu.Uzgaidiet 10 sekundes un tad atkal ieslēdziet to.
- ❏ Vēlreiz izvēlieties tīkla iestatījumus, izmantojot instalētāju.To var palaist no turpmāk norādītās vietnes.
	- [http://epson.sn](http://epson.sn/?q=2) > **Iestatīšana**
- ❏ Piekļuves punktā, kur tiek izmantota WEP drošība, var reģistrēt vairākas paroles.Ja reģistrētas vairākas paroles, pārbaudiet, vai printerī iestatīta pirmā reģistrētā parole.

### **E-13**

### **Ziņojums:**

Confirm the following -Entered security key/password is correct -Index of the security key/password is set to the first number -Connection and network setup of the PC or other device is correct Contact your network administrator for assistance.

### **Risinājumi:**

Pārbaudiet turpmāk norādītos punktus.

- ❏ Vai ir ieslēgtas tīkla ierīces, piemēram, piekļuves punkts, centrmezgls un maršrutētājs.
- ❏ Vai tīkla ierīču TCP/IP iestatīšana nav veikta manuāli.(Ja printera TCP/IP iestatīšana veikta automātiski, bet citu tīklu TCP/IP iestatīšana veikta manuāli, printera tīkls var atšķirties no citās ierīcēs iestatītā.)

Ja nedarbojas arī pēc minēto punktu pārbaudes, izmēģiniet turpmāk aprakstīto risinājumu.

- ❏ Izslēdziet piekļuves punktu.Uzgaidiet 10 sekundes un tad atkal ieslēdziet to.
- ❏ Izmantojot instalētāju, veiciet tīkla iestatīšanu datorā, kurš atrodas tajā pašā tīklā, kur atrodas printeris.To var palaist no turpmāk norādītās vietnes.

[http://epson.sn](http://epson.sn/?q=2) > **Iestatīšana**

❏ Piekļuves punktā, kur tiek izmantota WEP drošība, var reģistrēt vairākas paroles.Ja reģistrētas vairākas paroles, pārbaudiet, vai printerī iestatīta pirmā reģistrētā parole.

## **Ziņojumi par tīkla vidi**

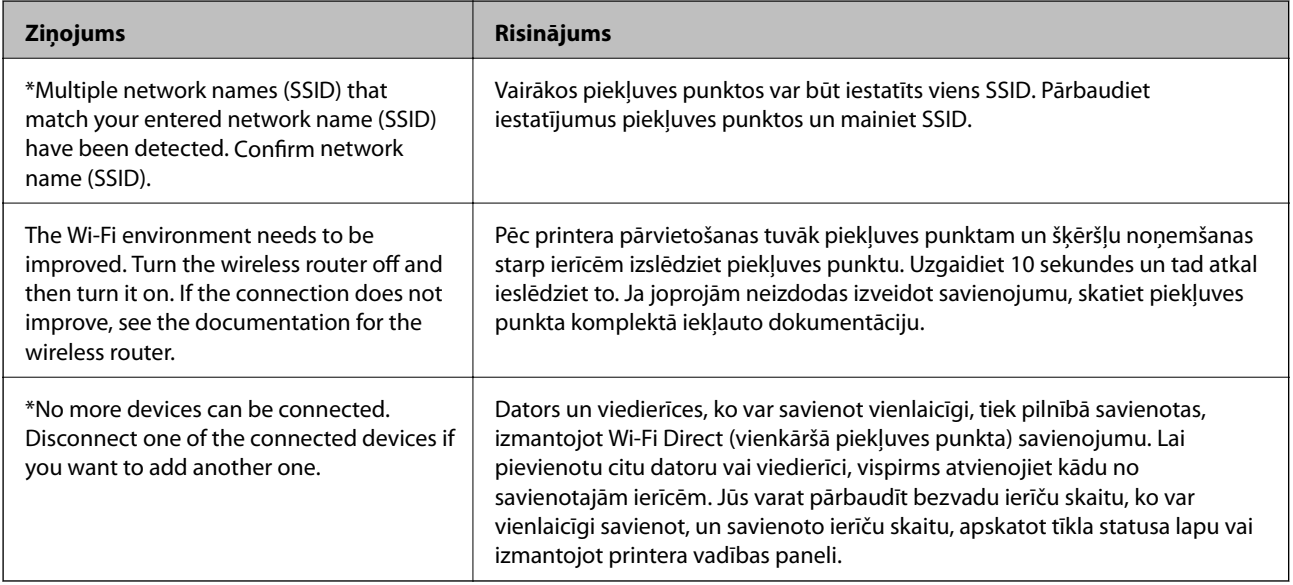

# **Sakaru statusa pārbaude**

Pārbaudiet, vai printera un datora sakari ir pareizi un palīdz risināt problēmas.

### **Servera un tīkla ierīces žurnāla pārbaude**

Ja radušās tīkla savienojuma problēmas, varat identificēto to cēloni, pārbaudot pasta servera vai LDAP servera žurnālu, vai statusu, izmantojot tīkla ierīces, piemēram, maršrutētāja, sistēmas žurnālu vai komandas.

### **Tīkla statusa lapas drukāšana**

Varat apskatīt detalizētu informāciju par tīklu, to izdrukājot.

- 1. Ievietojiet papīru.
- 2. Sākuma ekrānā izvēlieties **Iestatījumi**.
- 3. Atlasiet **Vispārīgie iestatījumi** > **Tīkla iestatījumi** > **Tīkla statuss**.
- 4. Atlasiet **Drukāt statusa lapu**.

### **Problēmu risināšana**

- 5. Apskatiet ziņojumu un pēc tam izdrukājiet tīkla statusa lapu.
- 6. Aizveriet ekrānu.

Pēc noteikta laika ekrāns tiek aizvērts automātiski.

### **Ierīču un datoru savstarpējo sakaru pārbaude**

### *Sakaru pārbaude, izmantojot ehotestēšanas komandu — Windows*

Lai pārbaudītu, vai datoram ir savienojums ar printeri, var izmantot ehotestēšanas komandu. Veiciet tālāk aprakstīto procedūru, lai pārbaudītu sakarus, izmantojot ehotestēšanas komandu.

1. Sakariem, kurus vēlaties pārbaudīt, pārbaudiet printera IP adresi.

To var pārbaudīt printera vadības panelī ekrānā Tīkla statuss, savienojuma pārskatā vai tīkla statusa lapas kolonnā **IP Address**.

2. Atveriet datora komandu uzvednes ekrānu.

Atveriet lietojumprogrammas ekrānu, pēc tam izvēlieties **Komandu uzvedne**.

3. Uzrakstiet "ping xxx.xxx.xxx.xxx", pēc tam nospiediet taustiņu Enter.

Ievadiet printera IP adresi xxx.xxx.xxx.xxx.

4. Pārbaudiet sakaru statusu.

Ja printerim ir sakari ar datoru, tiek parādīts nākamajā attēlā redzamais ziņojums.

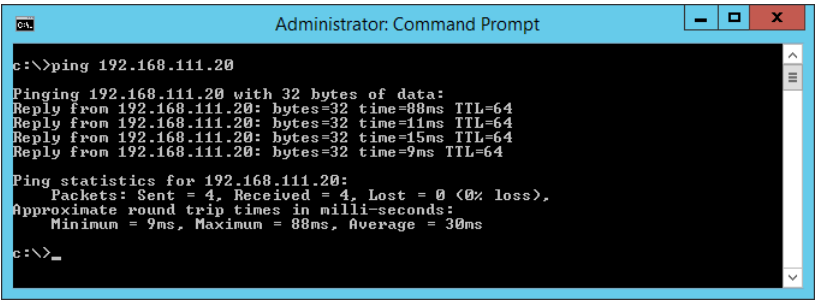

Ja printerim nav sakaru ar datoru, tiek parādīts nākamajā attēlā redzamais ziņojums.

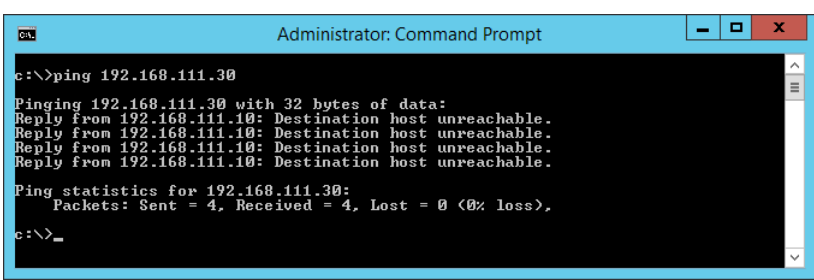

### *Sakaru pārbaude, izmantojot ehotestēšanas komandu — Mac OS*

Lai pārbaudītu, vai datoram ir savienojums ar printeri, var izmantot ehotestēšanas komandu. Veiciet tālāk aprakstīto procedūru, lai pārbaudītu sakarus, izmantojot ehotestēšanas komandu.

1. Sakariem, kurus vēlaties pārbaudīt, pārbaudiet printera IP adresi.

To var pārbaudīt printera vadības panelī ekrānā Tīkla statuss, savienojuma pārskatā vai tīkla statusa lapas kolonnā **IP Address**.

2. Palaidiet programmu Tīkla utilīta.

Spotlight uzrakstiet "Tīkla utilīta".

3. Noklikšķiniet uz cilnes **Ping**, ievadiet IP adresi, kuru pārbaudījāt, veicot 1. darbību, pēc tam noklikšķiniet uz **Ping**.

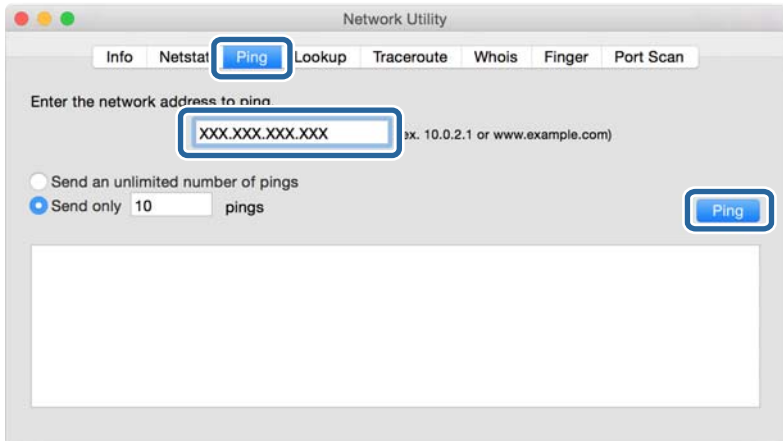

4. Pārbaudiet sakaru statusu.

Ja printerim ir sakari ar datoru, tiek parādīts nākamajā attēlā redzamais ziņojums.

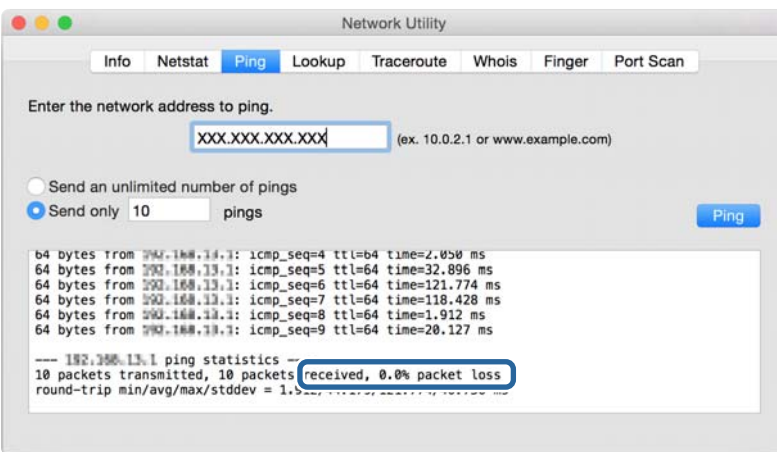

Ja printerim nav sakaru ar datoru, tiek parādīts nākamajā attēlā redzamais ziņojums.

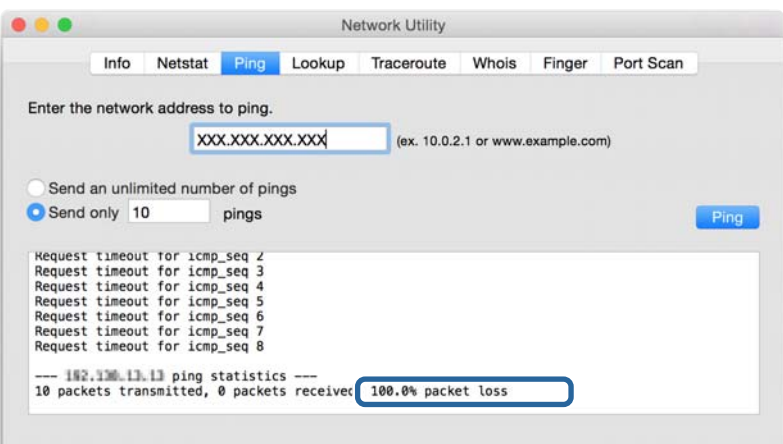

### **Datora tīkla pārbaude — Windows**

Izmantojot komandu uzvedni, pārbaudiet datora savienojuma statusu un printera savienojuma ceļu. Tas palīdzēs atrisināt problēmas.

❏ komanda ipconfig

Parāda datora pašreiz lietotās tīkla saskarnes savienojuma statusu.

Salīdzinot iestatījuma informāciju ar faktiskajiem sakariem, varat pārbaudīt, vai savienojums ir pareizs. Ja vienā tīklā ir vairāki DHCP serveri, varat noskaidrot datoram piešķirto faktisko adresi, norādīto DNS serveri u. c.

- ❏ Formāts: ipconfig /all
- ❏ Piemēri:

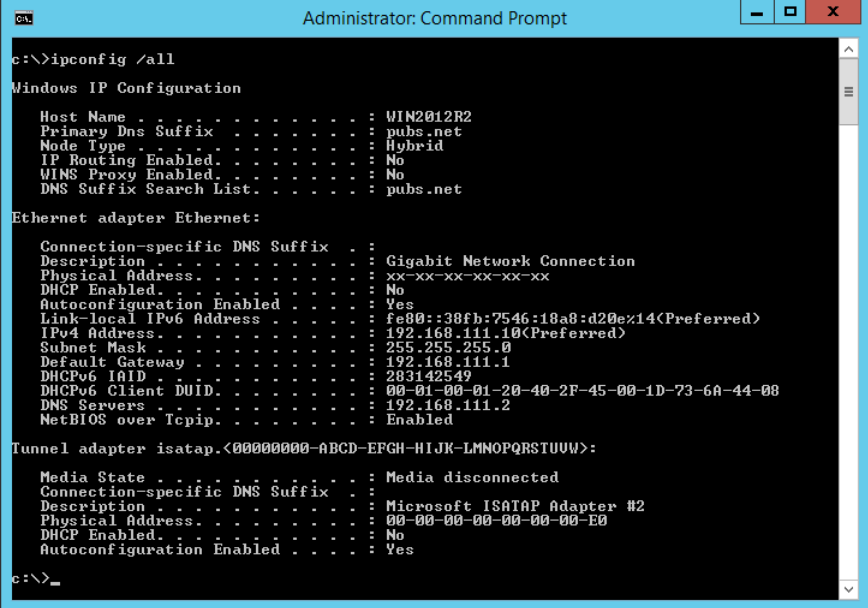

❏ komanda pathping

Varat apstiprināt ar mērķa resursdatoru savienoto maršrutētāju sarakstu un sakaru maršrutu.

- ❏ Formāts: pathping xxx.xxx.xxx.xxx
- ❏ Piemēri: pathping 192.0.2.222

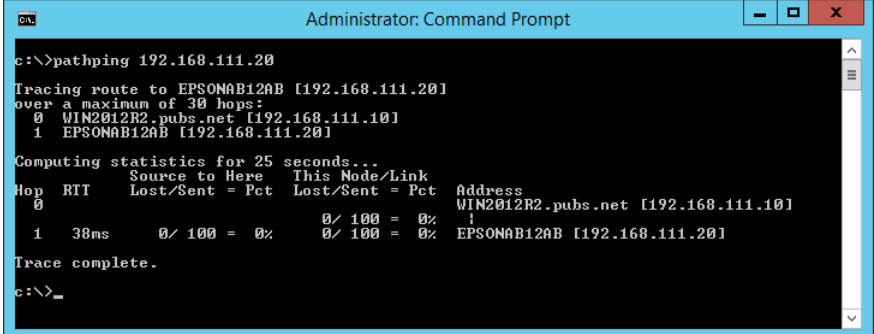

# **Savienojuma pārbaudes veikšana**

Printerī vai datorā, kas savienots ar to pašu segmentu, kurā atrodas printeris, pārbaudiet, vai savienojums ar serveri un mapi ir pareizs. Tas palīdzēs atrisināt problēmas.

### **Pasta serveris**

Pārbaudiet printera un pasta servera savienojumu, izmantojot printera savienojuma pārbaudes funkciju.

### **Saistītā informācija**

& ["Pasta servera savienojuma pārbaude" 41. lpp.](#page-40-0)

### **LDAP serveris**

Pārbaudiet printera un LDAP servera savienojumu, izmantojot printera savienojuma pārbaudes funkciju.

### **Saistītā informācija**

& ["LDAP servera savienojuma pārbaude" 72. lpp.](#page-71-0)

### **FTP serveris**

Tajā pašā segmentā esošā datorā pārbaudiet FTP servera iestatījumu. Pārbaudiet, vai varat piekļūt FTP serverim, kas reģistrēts kontaktpersonu sarakstā, izmantojot datora pārlūku tā paša segmenta tīklā, kurā atrodas printeris.

- ❏ Ceļa norādīšanas piemērs:
	- ❏ FTP servera nosaukums: epsonftp
	- ❏ Mapes nosaukums: manual
	- ❏ ftp://epsonftp/manual/

Šajā gadījumā piesakieties kā anonīms lietotājs. Ja esat iestatījis lietotājvārdu un paroli, ievadiet tos dialoglodziņā, kas parādās, kad autentifikācija nav izdevusies, vai ietveriet, kā norādīts tālāk.

ftp://username:password@epsonftp (Ja lietotājvārds ir "ftplietotajvārds", parole ir "ftpparole".)

❏ Tā paša tīkla segmenta piemērs.

- ❏ Printera IP adrese: 192.168.111.12, apakštīkla maska: 255.255.255.0
- ❏ Datorā pārbaudiet, vai IP adrese ir diapazonā no 192.168.111.2 līdz 192.168.111.255.

### **Saistītā informācija**

& ["Mērķa reģistrēšana kontaktpersonu sadaļā, izmantojot Web Config" 64. lpp.](#page-63-0)

### **Koplietota mape**

Tajā pašā segmentā esošā datorā pārbaudiet koplietotas mapes iestatījumu. Pārbaudiet, vai varat piekļūt koplietotajai mapei, kas reģistrēta kontaktpersonu sarakstā, izmantojot datora pārlūku tā paša segmenta tīklā, kurā atrodas printeris.

### **Saistītā informācija**

& ["Mērķa reģistrēšana kontaktpersonu sadaļā, izmantojot Web Config" 64. lpp.](#page-63-0)

### **DNS serveris**

Atzīmējiet datora norādīto DNS serveri. Pārbaudiet datora tīkla adaptera statusu tajā pašā tīkla segmentā, kurā atrodas printeris, un pārbaudiet, vai DNS iestatījums ir tāds pats kā printerim.

Datora DNS iestatījumu varat pārbaudīt tālāk norādītajā sadaļā.

❏ Windows: **Vadības panelis** > **Tīkls un internets** > **Tīkla un koplietošanas centrs** > **Mainīt adaptera iestatījumus**

Ja pastāv vairākas tīkla saskarnes, varat tās pārbaudīt, komandu uzvednē ievadot "ipconfig/all".

❏ Mac OS: **Sistēmas preference** > **Tīkls** > **Papildu...** > **DNS**

### **Saistītā informācija**

& ["Mērķa reģistrēšana kontaktpersonu sadaļā, izmantojot Web Config" 64. lpp.](#page-63-0)

# **Tīkla iestatījumu inicializēšana**

### **Wi-Fi atspējošana programmā Web Config**

Atspējojiet Wi-Fi programmā Web Config. Ja atspējojat Wi-Fi, kamēr ierīces ir savienotas ar Wi-Fi, tās tiek atvienotas.

- 1. Atveriet Web Config un atlasiet cilni **Network** > **Wi-Fi**, pēc tam atlasiet **Disable Wi-Fi**.
- 2. Apskatiet ziņojumu un izvēlieties **OK**.

### Wi-Fi Direct (vienkāršā piekļuves punkta) atvienošana, izmantojot "Web **Config"**

Atvienojiet Wi-Fi Direct (vienkāršo piekļuves punktu), izmantojot Web Config.

- 1. Atveriet programmu Web Config un atlasiet cilni **Network** > **Wi-Fi Direct**.
- 2. Iestatījumam **Disable** atlasiet **Wi-Fi Direct**.
- 3. Noklikšķiniet uz **Next**
- 4. Apskatiet ziņojumu un izvēlieties **OK**.

### **Wi-Fi atspējošana, izmantojot vadības paneli**

Kad atspējo Wi-Fi, tiek pārtraukts Wi-Fi savienojums.

- 1. Sākuma ekrānā pieskarieties
- 2. Atlasiet **Maršrutētājs**.

Tiek parādīts tīkla statuss.

- 3. Pieskarieties **Mainīt iestatījumus**.
- 4. Atlasiet **Citi** > **Atspējot Wi-Fi**.
- 5. Apskatiet ziņojumu, pēc tam sāciet iestatīšanu.
- 6. Kad tiek parādīts ziņojums par pabeigšanu, aizveriet ekrānu. Ekrāns pēc noteikta laika automātiski tiek aizvērts.
- 7. Aizveriet ekrānu Tīkla savienojuma iestatījumi.
- 8. Nospiediet pogu

### **Wi-Fi Direct (vienkāršā piekļuves punkta) savienojuma atvienošana vadības panelī**

*Piezīme:*

Kad tiek atspējots Wi-Fi Direct (vienkāršā piekļuves punkta) savienojums, visi datori un viedierīces, kas ir savienotas ar printeri Wi-Fi Direct (vienkāršā piekļuves punkta) savienojumā, tiek atvienotas. Ja vēlaties atvienot noteiktu ierīci, dariet to, izmantojot ierīci, nevis printeri.

- 1. Sākuma ekrānā pieskarieties
- 2. Atlasiet **Wi-Fi Direct**. Tiek parādīta Wi-Fi Direct informācija.
- 3. Pieskarieties **Mainīt iestatījumus**.
- 4. Atlasiet **Atspējot Wi-Fi Direct**.
- 5. Pieskarieties pie **Atspējojiet iestatījumus**.
- 6. Kad tiek parādīts ziņojums par pabeigšanu, aizveriet ekrānu. Ekrāns pēc noteikta laika automātiski tiek aizvērts.

### **Tīkla iestatījumu atjaunošana, izmantojot vadības paneli**

Tīkla iestatījumiem var atjaunot noklusējuma vērtības.

- 1. Sākuma ekrānā izvēlieties **Iestatījumi**.
- 2. Atlasiet **Vispārīgie iestatījumi** > **Sistēmas administrēšana** > **Atjaunot noklusējuma iestatījumus** > **Tīkla iestatījumi**.
- 3. Apskatiet ziņojumu un izvēlieties **Jā**.
- 4. Kad tiek parādīts ziņojums par pabeigšanu, aizveriet ekrānu. Ekrāns pēc noteikta laika automātiski tiek aizvērts.

# **Problēmas**

# **Nevar piekļūt lietojumprogrammai Web Config**

### **IP adrese nav piešķirta printerim.**

Derīgu IP adresi neizdodas piešķirt printerim. Konfigurējiet IP adresi, izmantojot printera vadības paneli. Pašreizējo iestatījumu informāciju var pārbaudīt tīkla statusa lapā vai printera vadības panelī.

### **Tīmekļa pārlūks neatbalsta Encryption Strength opcijai SSL/TLS.**

SSL/TLS opcijai ir Encryption Strength. Web Config var atvērt tīmekļa pārlūkā, kas atbalsta liela datu apjoma šifrēšanu, kā norādīts tālāk. Pārbaudiet, vai pārlūkprogramma atbalsta šifrēšanu.

- ❏ 80 bitu: AES256/AES128/3DES
- ❏ 112 bitu: AES256/AES128/3DES
- ❏ 128 bitu: AES256/AES128
- ❏ 192 bitu: AES256
- ❏ 256 bitu: AES256

### **CA-signed Certificate ir beidzies derīguma termiņš.**

Ja radusies problēma ar sertifikāta derīguma termiņu, veidojot savienojumu ar Web Config, izmantojot SSL/TLS sakarus (https), parādās paziņojums "Sertifikātam ir beidzies derīguma termiņš". Ja ziņojums tiek parādīts, bet tā derīguma termiņš vēl nav beidzies, pārliecinieties, vai ir pareizi konfigurēts printera datums.

### **Sertifikāta un printera kopējais nosaukums nesakrīt.**

Ja sertifikāta un printera kopējais nosaukums nesakrīt, piekļūstot programmai Web Config ar SSL/TLS sakariem (https), parādās paziņojums "Neatbilstošs drošības sertifikāta nosaukums…". Tas notiek tāpēc, ka tālāk norādītās IP adreses nesakrīt.

❏ Printera IP adrese, kas ievadīta kopējam nosaukumam, lai izveidotu Self-signed Certificate vai CSR

❏ Tīmekļa pārlūkā ievadītā IP adrese, kad ir palaista programma Web Config

Izvēloties Self-signed Certificate, nomainiet printera nosaukumu. Sertifikāts tiek atjaunināts, un printeri var savienot.

Izvēloties CA-signed Certificate, vēlreiz iegūstiet printera sertifikātu.

### **Tīmekļa pārlūkā nav izveidots lokālās adreses starpniekservera iestatījums.**

Kad printeri iestata izmantot starpniekserveri, konfigurējiet tīmekļa pārlūku, lai tas nesavienotos ar lokālo adresi caur starpniekserveri.

❏ Windows:

Atlasiet **Vadības panelis** > **Tīkls un internets** > **Interneta opcijas** > **Savienojumi** > **LAN iestatījumi** > **Starpniekserveris** un pēc tam konfigurējiet, lai starpniekserveris netiktu izmantots lokālajam tīklam (lokālajām adresēm).

❏ Mac OS:

Atlasiet **Sistēmas preferences** > **Tīkls** > **Papildu** > **Starpniekserveri**, un pēc tam reģistrējiet lokālo adresi sadaļā **Apiet starpniekservera iestatījumus šiem resursdatoriem un domēniem**.

Piemērs:

192.168.1.\*: lokālā adrese 192.168.1.XXX, apakštīkla maska 255.255.255.0

192.168.\*.\*: lokālā adrese 192.168.XXX.XXX, apakštīkla maska 255.255.0.0

### **Saistītā informācija**

- & ["Piekļuve lietojumprogrammai Web Config" 28. lpp.](#page-27-0)
- & ["IP adreses piešķiršana" 21. lpp.](#page-20-0)

# <span id="page-123-0"></span>**Tīkla programmatūras apraksts**

Turpmāk ir aprakstīta programmatūra, ko izmanto ierīču konfigurēšanai un pārvaldībai.

# **Epson Device Admin**

Epson Device Admin ir daudzfunkciju lietojumprogramma, kas pārvalda tīklam pievienotu ierīci.

Ir pieejamas tālāk norādītās funkcijas.

- ❏ Pārraugiet vai pārvaldiet līdz 2000 segmentā esošiem printeriem vai skeneriem
- ❏ Izveidojiet detalizētu pārskatu, piemēram, par patērējamiem produktiem vai produkta statusu
- ❏ Atjauniniet produkta aparātprogrammatūru
- ❏ Savienojiet ierīci ar tīklu
- ❏ Lietojiet vienotus iestatījumus vairākās ierīcēs.

Lietojumprogrammu Epson Device Admin var lejupielādēt no Epson atbalsta tīmekļa vietnes. Papildinformāciju skatiet Epson Device Admin dokumentācijā vai palīdzībā.

### **Programmas Epson Device Admin palaišana (tikai operētājsistēmā Windows)**

Atlasiet **Visas programmas** > **EPSON** > **Epson Device Admin** > **Epson Device Admin**.

### *Piezīme:*

Ja tiek parādīts ugunsmūra brīdinājums, piešķiriet piekļuvi programmai Epson Device Admin.

# **EpsonNet Config**

EpsonNet Config ir lietojumprogramma, kas var izveidot iestatījumus ar tīklu savienotā ierīcē. Kad ierīces ir savienotas ar tīklu, izmantojot Ethernet, varat izveidot iestatījumus, piemēram, iestatīt IP adresi, mainīt savienojuma metodi utt. pat tām ierīcēm, kas nav piešķirtas attiecīgajai IP adresei. Šo programmatūru var izmantot arī tīkla iestatījumu izveidei ierīcēs, neizmantojot vadības paneli.

**EPSON EpsonNet** Confia **SE Version** © Seiko Epson Corporation 2004-2017. All rights reserved Initializing

Papildinformāciju skatiet EpsonNet Config dokumentācijā vai palīdzībā.

### **EpsonNet Config palaišana — sistēmā Windows**

Atlasiet **Visas programmas** > **EpsonNet** > **EpsonNet Config SE** > **EpsonNet Config**.

*Piezīme:*

Ja tiek parādīts ugunsmūra brīdinājums, piešķiriet piekļuvi programmai EpsonNet Config.

### **EpsonNet Config palaišana — sistēmā Mac OS**

Izvēlēties **Aiziet!** > **Lietojumprogrammas** > **Epson Software** > **EpsonNet** > **EpsonNet Config SE** > **EpsonNet Config**.

## **EpsonNet Print (tikai Windows)**

EpsonNet Print ir programmatūra, kas paredzēta drukāšanai TCP/IP tīklā. Tā ir instalēta, izmantojot instalētāju kopā ar printera draiveri. Lai veiktu drukāšanu tīklā, izveidojiet EpsonNet Print portu. Turpmāk sniegta informācija par funkcijām un ierobežojumiem.

- ❏ Printera statuss tiek parādīts spolētāja ekrānā.
- ❏ Ja DHCP serveris maina printera IP adresi, printeri joprojām var atrast.
- ❏ Var izmantot printeri, kas atrodas citā tīkla segmentā.
- ❏ Drukāšanai var izmantot vienu no vairākiem protokoliem.
- ❏ IPv6 adrešu izmantošana netiek atbalstīta.

## **EpsonNet SetupManager**

EpsonNet SetupManager ir programmatūra, kuru izmantojot, var izveidot pakotni printera instalēšanas vienkāršošanai, piemēram, printera draivera instalēšanai, EPSON Status Monitor instalēšanai un printera porta izveidei. Izmantojot šo programmatūru, administrators var izveidot unikālas programmatūras pakotnes un izplatīt tās grupās.

Papildinformāciju skatiet reģionālajā Epson tīmekļa vietnē.

# **Liela kontaktpersonu apjoma eksportēšana un reģistrācija, izmantojot rīku**

Izmantojot programmu Epson Device Admin, varat dublēt tikai kontaktpersonas un rediģēt eksportētos failus, kā arī pēc tam tos vienlaicīgi reģistrēt.

Tas ir noderīgi, ja vēlaties dublēt tikai kontaktpersonas vai maināt printeri un vēlaties pārsūtīt kontaktpersonas no vecā printera uz jauno.

### **Kontaktpersonu eksportēšana**

Saglabājiet kontaktpersonu informāciju failā.

Varat rediģēt sylk vai csv formātā saglabātos failus, izmantojot izklājlapu lietojumprogrammu vai teksta redaktoru. Pēc informācijas dzēšanas vai pievienošanas visu informāciju var vienlaicīgi reģistrēt.

Informāciju, kas ietver drošības vienumus, piemēram, paroli un personas informāciju, var saglabāt binārā formātā un aizsargāt ar paroli. Jūs nevarat rediģēt failu. To var izmantot kā informācijas dublējuma failu, ietverot drošības vienumus.

- 1. Palaidiet programmu Epson Device Admin.
- 2. Sānu joslas uzdevumu izvēlnē atlasiet **Devices**.
- 3. Ierīču sarakstā atlasiet ierīci, kuru vēlaties konfigurēt.
- 4. Noklikšķiniet uz **Device Configuration** lentes izvēlnes cilnē **Home**.

Ja ir iestatīta administratora parole, ievadiet paroli un noklikšķiniet uz **OK**.

- 5. Noklikšķiniet uz **Common** > **Contacts**.
- 6. Atlasiet eksportēšanas formātu sadaļā **Export** >**Export items**.
	- ❏ All Items

Eksportējiet šifrēto bināro failu. Atlasiet, ja vēlaties ietvert drošības vienumus, piemēram, paroli un personas informāciju. Jūs nevarat rediģēt failu. Ja to atlasāt, jums jāiestata parole. Noklikšķiniet uz **Configuration** un iestatiet 8–63 rakstzīmes garu paroli ASCII formātā. Šī parole tiek prasīta, importējot bināro failu.

❏ Items except Security Information

Eksportējiet sylk vai csv formāta failus. Atlasiet, ja vēlaties rediģēt eksportētā faila informāciju.

- 7. Noklikšķiniet uz **Export**.
- 8. Norādiet faila saglabāšanas vietu, atlasiet faila tipu un noklikšķiniet uz **Save**.

Tiek parādīts ziņojums par pabeigšanu.

9. Noklikšķiniet uz **OK**.

Pārbaudiet, vai fails ir saglabāts norādītajā vietā.

### **Kontaktpersonu importēšana**

Importējiet kontaktpersonu informāciju no faila.

Varat importēt sylk vai csv formātā saglabātus failus vai dublētu bināro failu, kas ietver drošības vienumus.

- 1. Palaidiet programmu Epson Device Admin.
- 2. Sānu joslas uzdevumu izvēlnē atlasiet **Devices**.
- 3. Ierīču sarakstā atlasiet ierīci, kuru vēlaties konfigurēt.
- 4. Noklikšķiniet uz **Device Configuration** lentes izvēlnes cilnē **Home**. Ja ir iestatīta administratora parole, ievadiet paroli un noklikšķiniet uz **OK**.
- 5. Noklikšķiniet uz **Common** > **Contacts**.
- 6. Noklikšķiniet uz **Browse** sadaļā **Import**.
- 7. Atlasiet importējamo failu un noklikšķiniet uz **Open**. Atlasot bināro failu, sadaļā **Password** ievadiet paroli, ko iestatījāt, eksportējot failu.
- 8. Noklikšķiniet uz **Import**.

Tiek parādīts apstiprinājuma ekrāns.

9. Noklikšķiniet uz **OK**.

Tiek parādīts validācijas rezultāts.

- ❏ Edit the information read Noklikšķiniet, kad vēlaties atsevišķi rediģēt informāciju.
- ❏ Read more file Noklikšķiniet, kad vēlaties importēt vairākus failus.
- 10. Noklikšķiniet uz **Import**, tad importēšanas pabeigšanas ekrānā noklikšķiniet uz **OK**. Atgriezieties ierīces rekvizītu ekrānā.
- 11. Noklikšķiniet uz **Transmit**.
- 12. Apstiprinājuma ziņojumā noklikšķiniet uz **OK**. Iestatījumi tiek nosūtīti printerim.
- 13. Sūtīšanas pabeigšanas ekrānā noklikšķiniet uz **OK**.

Printera informācija tiek atjaunināta.

Atveriet kontaktpersonu sarakstu programmā Web Config vai printera vadības panelī un tad pārbaudiet, vai kontaktpersonas informācija ir atjaunināta.

# **Wi-Fi iestatīšana, izmantojot vadības paneli (WPS)**

Izmantojot WPS funkciju printera vadības panelī, var izveidot savienojumu ar Wi-Fi tīklu.

### **Saistītā informācija**

- & "Wi-Fi iestatīšana ar spiedpogu (WPS)" 128. lpp.
- & ["Wi-Fi iestatīšana ar PIN kodu \(WPS\)" 129. lpp.](#page-128-0)

## **Wi-Fi iestatīšana ar spiedpogu (WPS)**

Wi-Fi tīklu var iestatīt automātiski, nospiežot pogu uz piekļuves punkta. Ja ir ievēroti turpmāk minētie nosacījumi, varat iestatīt savienojumu ar šo metodi.

❏ Piekļuves punkts ir saderīgs ar WPS (Wi-Fi aizsargāto iestatīšanu).

❏ Pašreizējais Wi-Fi savienojums izveidots, nospiežot pogu uz piekļuves punkta.

#### *Piezīme:*

Ja nevarat atrast pogu, vai iestatīšanai izmantojat programmatūru, skatiet piekļuves punktam pievienoto dokumentāciju.

- 1. Sākuma ekrānā pieskarieties  $\left\| \rule{0.3cm}{.0cm} \right\|$
- 2. Atlasiet **Maršrutētājs**.
- 3. Pieskarieties **Sākt iestatīšanu**.

Ja tīkla savienojums jau ir iestatīts, tiks parādīta savienojuma informācija. Pieskarieties pie **Mainīt uz Wi-Fi savienojumu.** vai **Mainīt iestatījumus**, lai mainītu iestatījumus.

- 4. Atlasiet **Iestatīšana ar spiedpogu (WPS)**.
- 5. Turiet nospiestu pogu [WPS] uz piekļuves punkta, līdz sāk mirgot drošības indikators.

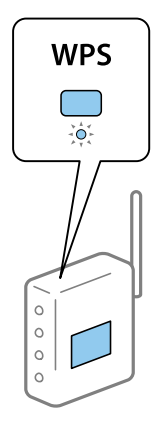

Ja nezināt, kur atrodas poga [WPS] vai ja uz piekļuves punkta nav pogu, skatiet detalizētu informāciju piekļuves punktam pievienotajā dokumentācijā.

6. Pieskarieties **Sākt iestatīšanu**.

### <span id="page-128-0"></span>7. Aizveriet ekrānu.

Ekrāns pēc noteikta laika automātiski tiek aizvērts.

#### *Piezīme:*

Ja neizdodas izveidot savienojumu, pārstartējiet piekļuves punktu, pārvietojiet to tuvāk printerim un mēģiniet vēlreiz. Ja joprojām neizdodas, izdrukājiet tīkla savienojuma pārskatu un pārbaudiet iespējamos risinājumus.

8. Aizveriet tīkla savienojuma iestatījumu ekrānu.

## **Wi-Fi iestatīšana ar PIN kodu (WPS)**

Var automātiski izveidot savienojumu ar piekļuves punktu, izmantojot PIN kodu. Šo metodi iestatīšanai var izmantot, ja piekļuves punkts nodrošina WPS (Wi-Fi aizsargāto instalēšanu). Izmantojiet datoru, lai piekļuves punktā ievadītu PIN kodu.

- 1. Sākuma ekrānā pieskarieties .
- 2. Atlasiet **Maršrutētājs**.
- 3. Pieskarieties **Sākt iestatīšanu**.

Ja tīkla savienojums jau ir iestatīts, tiks parādīta savienojuma informācija. Pieskarieties pie **Mainīt uz Wi-Fi savienojumu.** vai **Mainīt iestatījumus**, lai mainītu iestatījumus.

- 4. Atlasiet **Citi** > **PIN koda iestatīšana (WPS)**
- 5. Izmantojiet datoru, lai divu minūšu laikā piekļuves punktā ievadītu PIN kodu (astoņu ciparu skaitli), kurš ir attēlots printera vadības panelī.

#### *Piezīme:*

Detalizētu informāciju par PIN koda ievadi skatiet piekļuves punktam pievienotajā dokumentācijā.

- 6. Pieskarieties **Sākt iestatīšanu**.
- 7. Aizveriet ekrānu.

Ja neizvēlaties **Aizvērt**, ekrāns pēc noteikta laika automātiski tiek aizvērts.

#### *Piezīme:*

Ja neizdodas izveidot savienojumu, pārstartējiet piekļuves punktu, pārvietojiet to tuvāk printerim un mēģiniet vēlreiz. Ja joprojām neizdodas, izdrukājiet savienojuma pārskatu un pārbaudiet iespējamos risinājumus.

8. Aizveriet tīkla savienojuma iestatījumu ekrānu.

# **Wi-Fi Direct (vienkāršā piekļuves punkta) savienojuma izmantošana**

Wi-Fi Direct (vienkāršā piekļuves punkta) savienojums tieši savieno printeri un ierīces.

Tā kā printeri var tieši savienot, neizmantojot savienoto tīklu, to var izmantot kā ierīces pagaidu savienojumu ar printeri, kas savienots ar tīklu bez piekļuves tiesībām.

Kad ir iespējots Wi-Fi Direct (vienkāršais piekļuves punkts), varat izmantot arī printera NFC funkciju.

# **Wi-Fi Direct (vienkāršā piekļuves punkta) iespējošana, izmantojot vadības paneli**

1. Printera vadības panelī atlasiet $\left\Vert \mathbf{r}\right\Vert \left\Vert \mathbf{r}\right\Vert$ 

### 2. Atlasiet **Wi-Fi Direct**.

Kad ir iespējots Wi-Fi Direct (vienkāršā piekļuves punkta) savienojums, tiek rādīta Wi-Fi savienojuma informācija.

3. Atlasiet **Sākt iestatīšanu**.

### 4. Atlasiet **Sākt iestatīšanu**.

Kad ir iespējots Wi-Fi Direct (vienkāršā piekļuves punkta) savienojums, tiek rādīts tīkls (SSID) un parole.

5. Aizveriet ekrānu.

### *Piezīme:*

Savienojiet viedierīces ar printeri, izmantojot printera vadības panelī redzamo tīklu (SSID) un paroli.

# **Wi-Fi Direct (vienkāršā piekļuves punkta) iestatījumu maiņa**

Kad ir iespējots Wi-Fi Direct (vienkāršā piekļuves punkta) savienojums, iestatījumus varat mainīt sadaļā > **Wi-Fi Direct** > **Mainīt iestatījumus**, un pēc tam tiek parādīti tālāk norādītie izvēlnes vienumi.

### **Paroles maiņa**

Mainiet savienojuma ar printeri izveidei izmantoto Wi-Fi Direct (vienkāršā piekļuves punkta) paroli uz savu brīvi noteiktu vērtību. Paroli var iestatīt ar ASCII rakstzīmēm, kas redzamas vadības paneļa programmatūras tastatūrā.

Mainot paroli, tiek atvienotas visas savienotās ierīces. Ja vēlaties atkārtoti savienot ierīci, izmantojiet jauno paroli.

### **Wi-Fi Direct (vienkāršā piekļuves punkta) atspējošana**

Atspējojiet datora Wi-Fi Direct (vienkāršā piekļuves punkta) iestatījumus. Veicot atspējošanu, visas ierīces, kas savienotas ar printeri, izmantojot Wi-Fi Direct (vienkāršā piekļuves punkta) savienojumu, tiek atvienotas.

### **Viedierīces informācijas dzēšana**

Dzēsiet (reģistrēto) viedierīces informāciju, kas saglabāta printerī, izveidojot Wi-Fi Direct (vienkāršā piekļuves punkta) savienojumu.

Ja jums ir Android ierīce, kas atbalsta funkciju Wi-Fi Direct, varat to savienot ar printeri, izmantojot šo funkciju. Printeris saglabā ierīces informāciju, ja reģistrējat ierīci kā atļautu ierīci vai noraidītu ierīci, izveidojot savienojumu ar funkcijas Wi-Fi Direct palīdzību. Reģistrētā ierīce tiek atļauta vai noraidīta, nākamreiz izveidojot savienojumu ar funkcijas Wi-Fi Direct palīdzību, atkarībā no printera reģistrētās informācijas.

### *Piezīme:*

Lai iespējotu/atspējotu Wi-Fi Direct (vienkāršo piekļuves punktu) vai dzēstu reģistrētās ierīces informāciju, iestatīšanu var veikt arī cilnē *Network* > *Wi-Fi Direct* programmā Web Config.

# **Savienojuma metodes maiņa**

Mainiet savienojuma metodi. Šo iestatījumu norāda, ja ir iespējots tīkls.

Ja IP adrese piešķirta manuāli iestatījumos, pavaicājiet tīkla administratoram, vai šo pašu IP adresi var izmantot jaunajā tīklā.

*Piezīme:*

Kad tiek iespējots Wi-Fi savienojums, Ethernet savienojums tiek atspējots.

### **Saistītā informācija**

- & "Savienojuma veida maiņa no Ethernet uz Wi-Fi" 131. lpp.
- & ["Savienojuma veida maiņa no Wi-Fi uz Ethernet" 132. lpp.](#page-131-0)

## **Savienojuma veida maiņa no Ethernet uz Wi-Fi**

### **Savienojuma veida maiņa uz Wi-Fi, izmantojot vadības paneli**

Mainiet savienojuma veidu no Ethernet uz Wi-Fi, izmantojot printera vadības paneli. Savienojuma metodes maiņa būtībā ir tas pats, kas Wi-Fi savienojuma iestatīšana. Skatiet šīs pamācības sadaļu par Wi-Fi savienojuma iestatīšanu, izmantojot printera vadības paneli.

### **Saistītā informācija**

& ["Savienojums ar bezvadu lokālo tīklu \(Wi-Fi\)" 26. lpp.](#page-25-0)

### **Savienojuma veida nomaiņa uz Wi-Fi, izmantojot programmu Web Config**

Izvēlieties Ethernet savienojuma vietā Wi-Fi savienojumu, izmantojot programmu Web Config.

1. Atveriet programmu Web Config un atlasiet cilni **Network** > **Wi-Fi**.

Kad ir iestatīta administratora parole, piesakieties kā administrators, ievadot lietotājvārdu un paroli.

- 2. Noklikšķiniet uz **Setup**.
- 3. Atlasiet piekļuves punkta SSID un ievadiet paroli.

Ja SSID, ar kuru vēlaties izveidot savienojumu, nav redzams, izvēlieties **Enter SSID** un ievadiet SSID.

- 4. Noklikšķiniet uz **Next**.
- 5. Apstipriniet parādīto ziņojumu un noklikšķiniet uz **OK**.
- 6. Atvienojiet no printera Ethernet vadu.

#### *Piezīme:*

Savienojuma metodi var mainīt, arī izmantojot programmu Epson Device Admin. Detalizētu informāciju skatiet Epson Device Admin rokasgrāmatā vai palīdzības sadaļā.

### <span id="page-131-0"></span>**Saistītā informācija**

- & ["Piekļuve lietojumprogrammai Web Config" 28. lpp.](#page-27-0)
- & ["Epson Device Admin" 124. lpp.](#page-123-0)

## **Savienojuma veida maiņa no Wi-Fi uz Ethernet**

### **Tīkla savienojuma veida nomaiņa uz Ethernet, izmantojot vadības paneli**

Lai mainītu tīkla savienojumu no Wi-Fi uz Ethernet, izmantojot vadības paneli, veiciet turpmāk aprakstīto procedūru.

- 1. Sākuma ekrānā izvēlieties **Iestatījumi**.
- 2. Atlasiet **Vispārīgie iestatījumi** > **Tīkla iestatījumi** > **Vadu LAN iestatīšana**.
- 3. Pieskarieties **Sākt iestatīšanu**.
- 4. Apskatiet ziņojumu un pēc tam aizveriet ekrānu. Ekrāns pēc noteikta laika automātiski tiek aizvērts.
- 5. Savienojiet printeri ar maršrutētāju, izmantojot Ethernet vadu.

### **Saistītā informācija**

& ["Ethernet savienojums" 25. lpp.](#page-24-0)

### **Ethernet savienojuma maiņa, izmantojot "Web Config"**

Izvēlieties Wi-Fi savienojuma vietā Ethernet savienojumu, izmantojot programmu Web Config.

1. Atveriet programmu Web Config un atlasiet cilni **Network** > **Wi-Fi**.

Kad ir iestatīta administratora parole, piesakieties kā administrators, ievadot lietotājvārdu un paroli.

- 2. Noklikšķiniet uz **Disable Wi-Fi**.
- 3. Apskatiet ziņojumu un tad atlasiet **Labi**.
- 4. Savienojiet printeri ar centrmezglu (lokālā tīkla komutatoru), izmantojot Ethernet vadu.

#### *Piezīme:*

Savienojuma metodi var mainīt, arī izmantojot programmu Epson Device Admin. Detalizētu informāciju skatiet Epson Device Admin pamācībā vai palīdzības sadaļā.

### **Saistītā informācija**

- & ["Piekļuve lietojumprogrammai Web Config" 28. lpp.](#page-27-0)
- & ["Epson Device Admin" 124. lpp.](#page-123-0)

# **Portu izmantošana printerim**

Printeris izmanto turpmāk norādītos portus. Tīkla administratoram jānodrošina piekļuve šiem portiem pēc nepieciešamības.

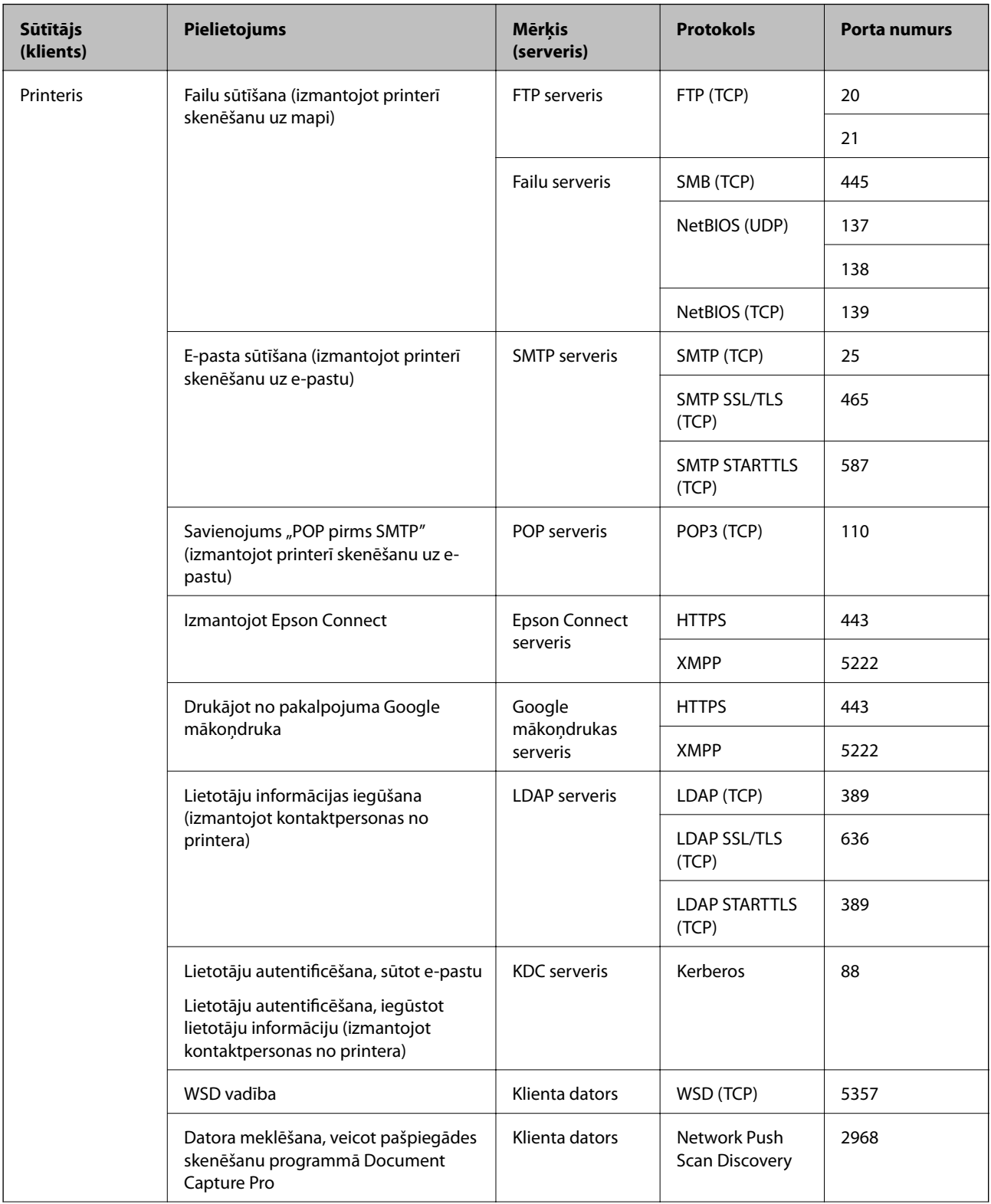

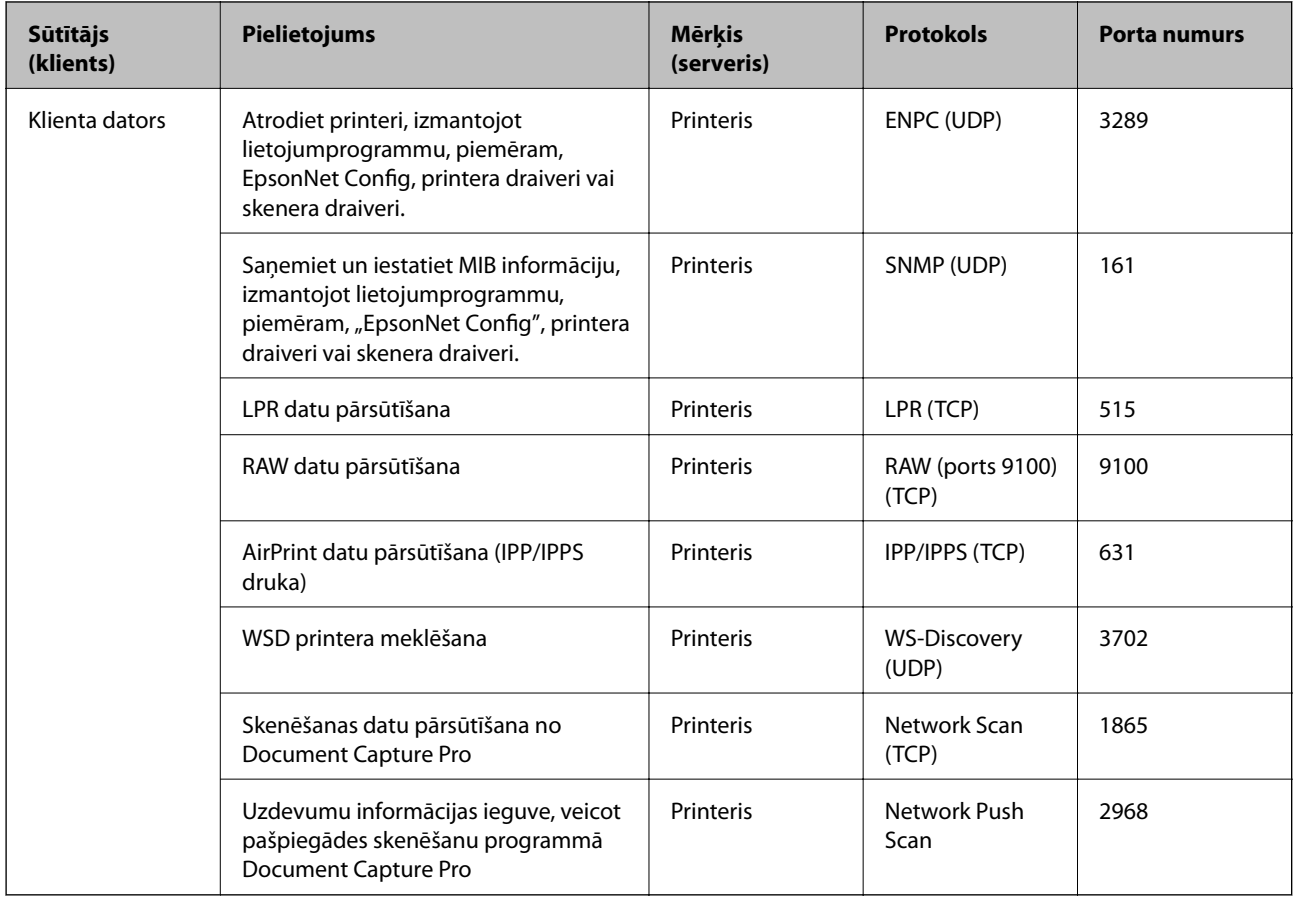

# **Izvēļņu iespējas Iestatījumi**

Printera sākuma ekrānā atlasiet **Iestatījumi**, lai izvēlētos dažādus iestatījumus.

# **Izvēļņu iespējas Vispārīgie iestatījumi**

Atlasiet izvēlnes vadības panelī, kā aprakstīts turpmāk.

**Iestatījumi** > **Vispārīgie iestatījumi**

### **Pamatiestatījumi**

Atlasiet izvēlnes vadības panelī, kā aprakstīts turpmāk.

### **Iestatījumi** > **Vispārīgie iestatījumi** > **Pamatiestatījumi**

Jūs nevarat mainīt administratora bloķētos iestatījumus.

LCD spilgtums:

pielāgojiet LCD ekrāna spilgtumu.

### Skaņa:

pielāgot skaļumu un atlasīt skaņas veidu.

### Iemidzināšanas taimeris:

Pielāgojiet printera dīkstāves laika periodu, kuram paejot, tiek ieslēgts miega (enerģijas taupīšanas) režīms. LCD ekrāns kļūst melns, kad ir pagājis iestatītais laika periods.

### Izslēgšanas iest.:

Jūsu ierīcei atkarībā no iegādes vietas var būt šī funkcija vai funkcija **Izslēgšanās taimeris**.

❏ Izslēgt, ja nelieto

Atlasiet šo iestatījumu, lai automātiski izslēgtu printeri, ja tas noteiktu laiku netiek izmantots. Jebkāds laika perioda palielinājums ietekmēs produkta energoefektivitāti. Lūdzu, izvērtējiet uz apkārtējo vidi radīto ietekmi, pirms veicat jebkādas izmaiņas.

❏ Izslēgt, ja atvienots

Atlasiet šo iestatījumu, lai izslēgtu printeri pēc 30 minūtēm, ja visi tīkla porti, tostarp LINE ports, ir atslēgti. Šī funkcija var nebūt pieejama atkarībā no reģiona.

### Datuma/laika iestatījumi:

❏ Datums/laiks

Ievadiet pašreizējo datumu un laiku.

❏ Vasaras laiks

Atlasiet vasaras laika iestatījumu, kas attiecināms jūsu atrašanās vietas apgabalā.

❏ Laika starpība

Ievadiet laika atšķirību starp jūsu vietējo laiku un UTC (koordinētais pasaules laiks) laika joslu.

#### Valsts/Reģions:

atlasiet valsti vai reģionu, kur izmantojat printeri. Ja valsts vai reģions tiek mainīts, tiek atjaunotas faksa iestatījuma noklusējuma vērtības, un tās ir jāizvēlas vēlreiz.

### Valoda/Language:

Atlasīt LCD ekrānā izmantoto valodu.

#### Sākumekrāns:

Norādiet sākotnējo izvēlni, kas redzama LCD ekrānā, kad ieslēdzas printeris un ir iespējota funkcija **Darbības noildze**.

#### Sākumlapas rediģēšana:

Mainīt LCD ekrānā redzamo ikonu izkārtojumu. Iespējams arī pievienot, dzēst vai aizstāt ikonas.

#### Tapete:

Mainīt LCD ekrāna fona krāsu.

#### Darbības noildze:

atlasiet **Iesl**, lai atgrieztos sākotnējā ekrānā, ja noteiktu laiku nav veiktas nekādas darbības.Ja nav lietotājam nav piemēroti ierobežojumi un noteiktu laiku nav veiktas nekādas darbības, jūs tiekat izrakstīts, un atkal tiek parādīts sākotnējais ekrāns.

### Tastatūra:

mainīt LCD ekrānā redzamās tastatūras izkārtojumu.

### Noklusējuma ekrāns(Job/Status):

atlasiet noklusējuma informāciju, kas tiks rādīta, nospiežot pogu  $\overline{\mathbf{1}}$ .

### Administratora bloķētie vienumi

Šie vienumi tiek bloķēti, kad ir iespējots **Iestatījumi** > **Vispārīgie iestatījumi** > **Sistēmas administrēšana** > **Drošības iestatījumi** > **Administratora iestatījumi** > **Bloķēšanas iestatījums**.

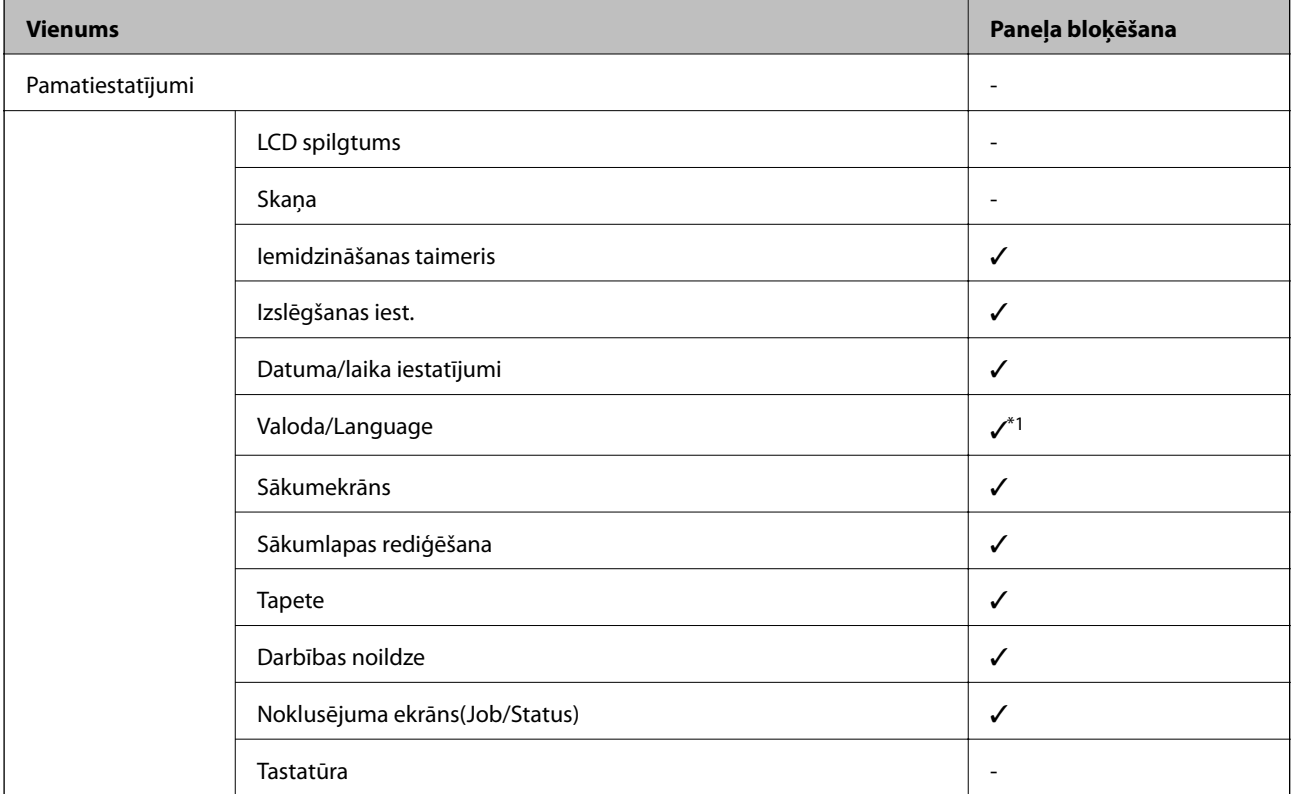

 $\checkmark$  = Tiek bloķēts.

- = Netiek bloķēts.

\*1 Bloķēšanu var iespējot un atspējot sadaļā **Vispārīgie iestatījumi** > **Sistēmas administrēšana** > **Drošības iestatījumi** > **Ierobežojumi**.

### **Printera iestatījumi**

Atlasiet izvēlnes vadības panelī, kā aprakstīts turpmāk.

### **Iestatījumi** > **Vispārīgie iestatījumi** > **Printera iestatījumi**

Jūs nevarat mainīt administratora bloķētos iestatījumus.

### Papīra avota iestatījumi:

### Papīra iestatījums:

Atlasiet papīra avotos ievietotā papīra izmēru un papīra veidu.

### Aizmugur. papīra padeves prioritāte:

atlasiet **Iesl**, lai drukājot piešķirtu prioritāti aizmugur. papīra padeve ievietotajam papīram.

### A4/Letter automātiska pārslēgšana:

Atlasiet **Iesl**, lai padotu papīru no papīra avota, kas iestatīts kā A4 formāts, ja nav papīra avota, kas iestatīts kā Letter, vai padotu to no papīra avota, kas iestatīts kā Letter formāts, ja nav papīra avota, kas iestatīts kā A4.

### Automātiski atlasīt iestatījumi:

Atlasiet jebkuram no turpmāk norādītajiem iestatījumiem vērtību **Iesl**, lai automātiski drukātu uz papīra no jebkura avota, kurā ir izvēlētajiem papīra iestatījumiem atbilstošs papīrs.

- ❏ Kopēt
- ❏ Fakss
- ❏ Cits

### Paziņojums par kļūdu:

Atlasiet **Iesl**, lai rādītu kļūdas ziņojumu, ja atlasītais papīra formāts vai veids neatbilst ievietotajam papīram.

#### Pap. iest. aut. attēl.:

Atlasiet **Iesl**, lai rādītu ekrānu **Papīra iestatījums**, kad papīra avotā tiek ievietots papīrs. Ja šo funkciju atspējo, nav iespējams drukāt no iPhone vai iPad ierīces, izmantojot AirPrint.

#### Drukas valoda:

Šis vienums tiek rādīts ar PCL vai PostScript saderīgā printerī.

Atlasiet USB interfeisa vai tīkla interfeisa drukas valodu.

#### Universālie drukas iestatījumi:

Šie drukas iestatījumi tiek lietoti, ja drukājat, izmantojot ārēju ierīci un neizmantojot printera draiveri.

Augšas nobīde:

Pielāgo lapas augšējo apmali.

Kreisā nobīde:

Pielāgo lapas kreisās puses apmali.

#### Augšas nobīde aizmugurē:

Pielāgo lapas aizmugures augšējo apmali, veicot abpusējo drukāšanu.

#### Kreisā nobīde aizmugurē:

Pielāgot lapas aizmugures kreisās puses apmali, veicot divpusējo drukāšanu.

### Pārbaudiet papīra platumu:

Atlasiet **Iesl**, lai pirms drukāšanas pārbaudītu papīra platumu. Šādi tiek novērsta drukāšana ārpus papīra malām, ja papīra izmēra iestatījums nav pareizs, taču šādi var samazināties drukāšanas ātrums.

### Izlaist tukšu lappusi:

Automātiski tiek izlaistas tukšās lapas drukas datos.

PDL drukas konfigurācija:

Šis vienums tiek rādīts ar PCL vai PostScript saderīgā printerī.

Atlasiet PDL drukas konfigurācija opcijas, ko vēlaties izmantot PCL vai PostScript drukāšanai.

### Bieži izmantotie iestatījumi:

❏ Papīra izmērs

Atlasiet noklusējuma papīra formātu PCL vai PostScript drukāšanai.

❏ Papīra veids

Atlasiet noklusējuma papīra veidu PCL vai PostScript drukāšanai.

❏ Orientācija

Atlasiet noklusējuma orientāciju PCL vai PostScript drukāšanai.

❏ Kvalitāte

Atlasiet drukas kvalitāti PCL vai PostScript drukāšanai.

- ❏ Tintes taupīšanas režīms Atlasiet **Iesl**, lai ietaupītu tinti, samazinot drukas blīvumu.
- ❏ Drukāšanas secība
	- Pēdējā lapa augšpusē:

Sāk drukāšanu ar faila pirmo lapu.

Pirmā lapa augšpusē:

Sāk drukāšanu ar faila pēdējo lapu.

❏ Eksemplāru skaits

Nosaka drukājamo eksemplāru skaitu.

❏ Iesiešanas apmale

Atlasiet iesējuma pozīciju.

❏ Automātiska papīra stumšana

Atlasiet **Iesl**, lai automātiski izvadītu papīru, ja drukāšana tiek apturēta drukas uzdevuma laikā.

❏ Divpusēja druka

Atlasiet **Iesl**, lai veiktu divpusējo drukāšanu.

### PCL izvēlne:

❏ Fonta avots

Rezidents

Atlasiet, lai printerī izmantotu sākotnēji instalētu fontu.

Lejupielādēt

Atlasiet, lai izmantotu lejupielādētu fontu.

❏ Fonta numurs

Atlasiet noklusējuma fonta numuru noklusējuma fonta avotam. Pieejamais numurs atšķiras atkarībā no veiktajiem iestatījumiem.

❏ Rakstzīmju iestatne

Iestatiet noklusējuma fonta rakstzīmju iestatni, ja fonts ir mērogojams un ar fiksētu rakstzīmju iestatni. Varat veikt atlasi diapazonā no 0,44 līdz 99,99 cpi (rakstzīmes collā), ar 0,01 pieaugumiem.

Atkarībā no fonta avota vai fonta numura iestatījumiem, iespējams, šis vienums nebūs redzams.

❏ Augstums

Iestatiet noklusējuma fonta augstumu, ja fonts ir mērogojams un proporcionāls. Varat veikt atlasi diapazonā no 4,00 līdz 999,75 punktiem, ar 0,25 pieaugumiem.

Atkarībā no fonta avota vai fonta numura iestatījumiem, iespējams, šis vienums nebūs redzams.

❏ Simbolu kopa

Atlasiet noklusējuma simbolu kopu. Ja fonta avota un fonta numura iestatījumā atlasītais fonts nav pieejams jaunajā simbolu kopas iestatījumā, fonta avota un fonta numura iestatījumi automātiski tiek aizstāti ar noklusējuma vērtību IBM-US.

❏ Veidlapa

Iestatiet rindu skaitu atlasītajam papīra izmēram un orientācijai. Šādi rodas arī rindstarpu (VMI) izmaiņas, un jaunā VMI vērtība tiek saglabāta printerī. Tas nozīmē, ka turpmākas izmaiņas lapas izmēra vai orientācijas iestatījumos izraisīs vērtības Form (Veids) izmaiņas, pamatojoties uz saglabāto VMI.

❏ Rindatgriezes funkcija

Atlasiet rindpadeves komandu, drukājot ar draiveri no konkrētas operētājsistēmas.

❏ LF funkcija

Atlasiet rindpadeves komandu, drukājot ar draiveri no konkrētas operētājsistēmas.

❏ Papīra avota piešķiršana

Iestatiet piešķiri papīra avota atlases komandai. Ja tiek atlasīta opcija **4**, komandas tiek iestatītas kā saderīgas ar HP LaserJet 4. Ja tiek atlasīta opcija **4K**, komandas tiek iestatītas kā saderīgas ar HP LaserJet 4000, 5000 un 8000. Ja tiek atlasīta opcija **5S**, komandas tiek iestatītas kā saderīgas ar HP LaserJet 5S.

### PS3 izvēlne:

❏ Kļūdu lapa

Atlasiet **Iesl**, lai izdrukātu lapu, kurā redzams statuss, ja PostScript vai PDF drukāšanas laikā rodas kļūda.

#### ❏ Krāsojums

Šis vienums tiek rādīts printerī, kuram ir krāsu drukas funkcija.

Atlasiet krāsu režīmu PostScript drukāšanai.

❏ Binārie dati

Atlasiet **Iesl**, drukājot datus, kas satur binārus attēlus. Iespējams, lietojumprogramma nosūtīs bināros datus pat tad, ja printera draivera iestatījums ir iestatīts kā ASCII, taču varat drukāt datus, ja šī funkcija ir iespējota.

❏ PDF lapas izmērs

Atlasiet papīra izmēru, drukājot PDF failu. Ja ir atlasīta opcija **Auto**, papīra izmērs tiek noteikts, pamatojoties uz pirmās lapas izmēru.

### Automātiskais kļūdu ignorētājs:

Atlasiet veicamo darbību, ja rodas divpusējās drukas kļūda vai pilnas atmiņas kļūda.

❏ Iesl

Parāda brīdinājumu un drukā vienpusējās drukas režīmā, kad rodas divpusējās drukas kļūda, vai drukā tikai to, ko printerim ir izdevies apstrādāt, ja radusies kļūda saistībā ar vietas trūkumu atmiņā.

❏ Izsl

Parādās kļūdas ziņojums, un drukāšana tiek atcelta.

### Atmiņas ierīces interfeiss:

❏ Atmiņas ierīce:

Atlasiet **Iespējot**, lai atļautu printerim piekļūt ievietotajai atmiņas ierīcei. Ja tiek atlasīts iestatījums **Atspējot**, datus nevar saglabāt printerim pievienotajā atmiņas ierīcē. Tas novērš neatļautu konfidenciālu dokumentu nelegālu izņemšanu.

❏ Failu koplietošana:

Atlasiet, vai atmiņas ierīcei piešķirt rakstīšanas piekļuvi no datora, kam izveidots USB savienojums, vai no tīklā savienota datora.

#### Biezs papīrs:

atlasiet **Ieslēgts**, lai nepieļautu tintes notraipīšanos izdrukās; ņemiet vērā, ka šis iestatījums var samazināt drukas ātrumu.

### Klusais režīms:

Atlasiet **Iesl**, lai drukāšanas laikā mazinātu troksni; ņemiet vērā, ka šis iestatījums var samazināt drukas ātrumu. Atkarībā no papīra veida un atlasītajiem drukas kvalitātes iestatījumiem printera radītā trokšņa līmenis var nemainīties.

### Tintes žūšanas laiks:

Atlasiet tintes nožūšanas laiku, kādu vēlaties iestatīt divpusējai drukāšanai. Pēc vienas papīra lapas puses apdrukāšanas printeris drukā uz otras puses. Ja izdrukā ir smērējumi, palieliniet laika iestatījumu.

#### Divvirzienu:

Atlasiet **Ieslēgts**, lai mainītu drukas virzienu; drukā, kamēr drukas galviņa virzās pa kreisi un pa labi. Ja izdrukātā dokumenta vertikālās vai horizontālās līnijas ir izplūdušas vai nepareizi novietotas, šīs

funkcijas atspējošana var atrisināt problēmu; tomēr tā rīkojoties var tikt samazināts drukāšanas ātrums.

### Datora pievienošana ar USB

Iespējojot šo opciju, varat atļaut piekļuvi caur USB savienotam datoram.

Atspējojot šo opciju, varat liegt drukāšanu ārpus tīkla.

### USB I/F noildzes iestatījums:

Šis vienums tiek rādīts ar PCL vai PostScript saderīgā printerī.

Norādiet laika posmu sekundēs, kam ir jāpaiet, pirms tiek pabeigti USB sakari ar datoru pēc tam, kad printeris ir saņēmis drukas darbu no PostScript printera draivera vai PCL printera draivera. Ja darba beigas nav skaidri definētas no PostScript printera draivera vai PCL printera draivera, var tikt izveidoti pastāvīgi USB sakari. Ja tā notiek, printeris pārtrauc sakarus pēc norādītā pagājušā laika posma. Ievadiet 0 (nulle), ja nevēlaties beigt sakarus.

### **Tīkla iestatījumi**

Atlasiet izvēlnes vadības panelī, kā aprakstīts turpmāk.

### **Iestatījumi** > **Vispārīgie iestatījumi** > **Tīkla iestatījumi**

Jūs nevarat mainīt administratora bloķētos iestatījumus.

#### Wi-Fi iestatīšana:

Iestatīt vai mainīt bezvadu tīkla iestatījumus. Izvēlieties vienu no turpmāk aprakstītajām savienojuma metodēm un pēc tam izpildiet LCD panelī redzamās instrukcijas.

- ❏ Maršrutētājs
- ❏ Wi-Fi Direct

### Vadu LAN iestatīšana:

Iestatīt vai mainīt tīkla savienojumu, kuram tiek izmantots lokālā tīkla vads un maršrutētājs. Kad tiek izmantota šī metode, Wi-Fi savienojumi ir atspējoti.

### Tīkla statuss:

Rāda vai drukā pašreizējos tīkla iestatījumus.

- ❏ Vadu LAN/Wi-Fi statuss
- ❏ Wi-Fi Direct statuss
- ❏ E-pasta servera statuss
- ❏ Drukāt statusa lapu

#### Savienojuma pārbaude:

Pārbaudīt pašreizējo tīkla savienojumu un drukāt pārskatu. Ja ir jebkādas problēmas saistībā ar savienojumu, skatiet atskaiti, lai novērstu problēmu.

#### Papildu:

Veiciet turpmāk aprakstītos detalizētos iestatījumus.

❏ Ierīces nosaukums

- ❏ TCP/IP
- ❏ Starpniekserveris
- ❏ E-pasta serveris
- ❏ IPv6 adrese
- ❏ MS tīkla koplietošana
- ❏ NFC
- ❏ Līnijas ātrums un duplekss
- ❏ Novirziet HTTP uz HTTPS
- ❏ Atspējojiet IPsec/IP filtrēšanu
- ❏ Atspējojiet IEEE802.1X

### **Tīkla pakalpojumu iestatījumi**

Atlasiet izvēlnes vadības panelī, kā aprakstīts turpmāk.

### **Iestatījumi** > **Vispārīgie iestatījumi** > **Tīkla pakalpojumu iestatījumi**

Jūs nevarat mainīt administratora bloķētos iestatījumus.

### Epson Connect pakalpojumi:

Norāda, vai printeris ir reģistrēts un savienots ar pakalpojumu Epson Connect.

Varat reģistrēties pakalpojumam, atlasot **Reģistrēt** un izpildot tālākos norādījumus.

Ja reģistrēšana ir veikta, var mainīt turpmāk norādītos iestatījumus.

❏ Apturēt/atsākt

❏ Atcelt reģistrāciju

Papildinformāciju skatiet šādā tīmekļa vietnē.

<https://www.epsonconnect.com/>

[http://www.epsonconnect.eu](http://www.epsonconnect.eu/) (tikai Eiropā)

### Google Cloud Print pakalpojumi:

Norāda, vai printeris ir reģistrēts un savienots ar Google mākoņdrukas pakalpojumiem.

Ja reģistrēšana ir veikta, var mainīt turpmāk norādītos iestatījumus.

- ❏ Iespējot/Atspējot
- ❏ Atcelt reģistrāciju

Papildinformāciju par reģistrēšanos Google mākoņdrukas pakalpojumu saņemšanai skatiet šādā tīmekļa vietnē.

<https://www.epsonconnect.com/>

[http://www.epsonconnect.eu](http://www.epsonconnect.eu/) (tikai Eiropā)

### **Izvēļņu iespējas Sistēmas administrēšana**

Izmantojot šo izvēlni, varat kā sistēmas administrators veikt ierīces uzturēšanas funkcijas.Tajā var arī noteikt ierīces funkciju lietošanas ierobežojumus atsevišķiem lietotājiem atbilstoši darba vietas vai biroja politikai.

Atlasiet izvēlnes vadības panelī, kā aprakstīts turpmāk.

### **Iestatījumi** > **Vispārīgie iestatījumi** > **Sistēmas administrēšana**

### Kontaktpersonu pārvaldnieks:

Kontaktpersonām var veikt tālāk minētos iestatījumus.

### Reģistrēt/Dzēst:

Reģistrēt un/vai dzēst kontaktpersonas izvēlnēm Fakss, Skenēt uz e-pastu un Skenēt tīkla mapē/FTP.

### Bieži izmantoti:

Reģistrējiet bieži lietotās kontaktpersonas, lai ātri tām piekļūtu. Iespējams arī mainīt saraksta secību.

### Izdrukāt kontaktus:

Drukāt kontaktpersonu sarakstu.

### Aplūkot opcijas:

Mainīt kontaktpersonu attēlojuma veidu.

### Meklēšanas opcijas:

Mainīt kontaktpersonu meklēšanas metodi.

### Notīrīt iekšējās atmiņas datus:

Šis vienums tiek rādīts ar PCL vai PostScript saderīgā printerī.

Dzēsiet printera iekšējās atmiņas datus, piemēram, PCL drukāšanai lejupielādētu fontu un makro vai paroļu drukāšanas uzdevumu.

### Drošības iestatījumi:

var norādīt tālāk minētos drošības iestatījumus.

### Ierobežojumi:

Atļaujiet mainīt tālāk norādīto vienumu iestatījumus, kad ir iespējota paneļa bloķēšana.

- ❏ Piekļuve darba žurnālam
- ❏ Piekļuve, lai reģistrētu/dzēstu kontaktpersonas
- ❏ Fakss Pēdējā piekļuve
- ❏ Fakss Piekļuve pārraides žurnālam
- ❏ Piekļuve faksa atskaitei
- ❏ Piekļuve Druk. saglab. vēsturi no Skenēt tīkla mapē/FTP
- ❏ Piekļuve pēdējam no Skenēt uz e-pastu
- ❏ Piekļuve Rādīt sūtīto vēsturi no Skenēt uz e-pastu

- ❏ Piekļuve Drukāt sūtīto vēsturi no Skenēt uz e-pastu
- ❏ Piekļuve valodai
- ❏ Piekļuve opcijai Biezs papīrs
- ❏ Piekļuve opcijai Klusais režīms
- ❏ Piekļuve opcijai Drukas ātruma prioritāte
- ❏ Piekļuve opcijai Noteikt divkāršu padevi
- ❏ Personas datu aizsardzība

#### Piekļuves vadība:

atlasiet **Iesl**, lai ierobežotu ierīces funkciju lietošanu. Lai varētu izmantot vadības paneļa funkcijas, lietotājiem būs jāpiesakās, ierīces vadības panelī norādot lietotājvārdu un paroli. Sadaļā **Pieņemt nezināma lietotāja darbus** var atlasīt, vai tiks atļauti darbi, kuriem nav nepieciešamās autentifikācijas informācijas.

#### Administratora iestatījumi:

❏ Admin. parole

iestatiet, mainiet vai dzēsiet administratora paroli.

❏ Bloķēšanas iestatījums

Atlasiet, vai printerī tiek vai netiek bloķēts vadības panelis, izmantojot **Admin. parole** reģistrēto paroli.

#### Atjaunot noklusējuma iestatījumus:

atjaunojiet iestatījumiem turpmāk norādītajās izvēlnēs noklusējuma vērtības.

- ❏ Tīkla iestatījumi
- ❏ Kopijas iestatījumi
- ❏ Skenēšanas iestat.
- ❏ Faksa iestatījumi
- ❏ Notīrīt visus datus un iestatījumus

#### Aparātprogramatūras atjauninājums:

varat iegūt informāciju par aparātprogrammatūru, piemēram, pašreizējo tās versiju un informāciju par pieejamajiem atjauninājumiem.

#### Atjaunināt:

Pārbauda, vai tīkla serverī ir augšupielādēta jaunākā aparātprogrammatūras versija. Ja ir pieejams atjauninājums, varat izvēlēties — sākt vai nesākt atjaunināšanu.

#### Pazinošana:

Atlasiet **Iesl**, lai saņemtu paziņojumu, kad pieejams aparātprogrammatūras atjauninājums.

### **Izvēļņu iespējas Izdruku skaitītājs**

Atlasiet izvēlnes vadības panelī, kā aprakstīts turpmāk.

### **Iestatījumi** > **Izdruku skaitītājs**
#### **Pielikums**

Rāda kopējo izdruku skaitu, melnbalto un krāsaino izdruku skaitu kopš printera iegādes brīža.

# **Izvēļņu iespējas Padeves statuss**

Atlasiet izvēlni vadības panelī, kā aprakstīts turpmāk.

#### **Iestatījumi** > **Padeves statuss**

Rāda aptuveni tintes līmeni un apkopes nodalījuma darbmūžu.

Ja ir redzama zīme !, tintes kasetne ir gandrīz tukša vai arī apkopes nodalījums ir gandrīz pilns. Ja ir redzama zīme X, jāveic nomaiņa, jo tinte ir izlietota vai arī apkopes nodalījums ir pilns.

# **Izvēļņu iespējas Apkope**

Atlasiet izvēlnes vadības panelī, kā aprakstīts turpmāk.

#### **Iestatījumi** > **Apkope**

Drukas kvalitātes pielāgošana:

atlasiet šo funkciju, ja radušās problēmas ar izdrukām. Nepieciešamības gadījumā varat pārbaudīt, vai nav aizsērējušas sprauslas un notīrīt drukas galviņu, un pēc tam pielāgot dažus parametrus, lai uzlabotu drukas kvalitāti.

#### Drukas galv. spr. pārb.:

Atlasiet šo funkciju, lai pārbaudītu, vai nav aizsērējušas drukas galviņas sprauslas. Printeris izdrukā sprauslu pārbaudes paraugu.

#### Drukas galviņu tīrīšana:

Atlasiet šo funkciju, lai tīrītu drukas galviņas aizsērējušās sprauslas.

#### Deukas galviņas izlīdzināšana:

Atlasiet šo funkciju, lai regulētu drukas galviņu un uzlabotu drukas kvalitāti.

❏ Mērlīnijas līdzināšana

atlasiet šo funkciju, lai izlīdzinātu vertikālās līnijas.

❏ Horizontālā izlīdzināšana

Atlasiet šo funkciju, ja izdrukās regulāri redzamas horizontālas joslas.

#### Papīra vadotnu tīrīšana:

Atlasiet šo funkciju, ja uz iekšējiem veltnīšiem ir tintes traipi. Printeris padod papīru, lai notīrītu iekšējos veltnīšus.

Periodiska tīrīšana:

Printeris automātiski veic **Drukas galv. spr. pārb.** un **Drukas galviņu tīrīšana**, balstoties uz iestatīto laiku. Atlasiet **Iesl**, lai saglabātu izcilu drukas kvalitāti. Tālāk norādītajos gadījumos pats veiciet **Drukas galv. spr. pārb.** un **Drukas galviņu tīrīšana**.

- ❏ Izdrukas problēmas
- ❏ Kad **Izsl** ir atlasīts sadaļā **Periodiska tīrīšana**

#### **Pielikums**

- ❏ Drukājot augstā kvalitātē, piemēram, fotoattēlus
- ❏ Kad LCD ekrānā tiek parādīts ziņojums **Drukas galviņu tīrīšana**

# **Izvēļņu iespējas Valoda/Language**

Atlasiet izvēlnes vadības panelī, kā aprakstīts turpmāk.

#### **Iestatījumi** > **Valoda/Language**

Atlasīt LCD ekrānā izmantoto valodu.

### **Izvēļņu iespējas Printera statuss/Drukāt**

Atlasiet izvēlnes vadības panelī, kā aprakstīts turpmāk.

#### **Iestatījumi** > **Printera statuss/Drukāt**

Drukas stāvokļa lapa:

Konfigurācijas stāvokļa lapa:

drukāt informācijas lapas, kurā redzams pašreizējais printera statuss un iestatījumi.

Padeves stāvokļa lapa:

drukāt informācijas loksnes, kurās redzams patērējamo materiālu statuss.

#### Lietošanas vēstures lapa:

drukāt informācijas lapas, kurā redzama printera lietojuma vēsture.

PS3 fontu saraksts:

Šis vienums tiek rādīts ar PCL vai PostScript saderīgā printerī. drukāt sarakstu ar fontiem, kas ir pieejami PostScript printerim.

PCL fontu saraksts:

Šis vienums tiek rādīts ar PCL vai PostScript saderīgā printerī. drukāt sarakstu ar fontiem, kas ir pieejami PCL printerim.

#### Tīkls:

Rāda pašreizējos tīkla iestatījumus.

### **Izvēļņu iespējas Kontaktpersonu pārvaldnieks**

Atlasiet izvēlnes vadības panelī, kā aprakstīts turpmāk.

#### **Iestatījumi** > **Kontaktpersonu pārvaldnieks**

#### **Pielikums**

#### <span id="page-146-0"></span>Reģistrēt/Dzēst:

reģistrēt un/vai dzēst kontaktpersonas izvēlnēm Fakss, Skenēt uz e-pastu un Skenēt tīkla mapē/FTP.

#### Bieži izmantoti:

reģistrējiet bieži lietotās kontaktpersonas, lai ātri tām piekļūtu. Iespējams arī mainīt saraksta secību.

#### Izdrukāt kontaktus:

drukāt kontaktpersonu sarakstu.

#### Aplūkot opcijas:

mainīt kontaktpersonu attēlojuma veidu.

#### Meklēšanas opcijas:

mainīt kontaktpersonu meklēšanas metodi.

# **Izvēļņu iespējas Lietotāja iestatījumi**

Atlasiet izvēlnes vadības panelī, kā aprakstīts turpmāk.

#### **Iestatījumi** > **Lietotāja iestatījumi**

Jūs nevarat mainīt administratora bloķētos iestatījumus.

Varat mainīt turpmāk norādīto izvēlņu noklusējuma iestatījumus.

- ❏ Skenēt tīkla mapē/FTP
- ❏ Skenēt uz e-pastu
- ❏ Skenēt uz atmiņas ierīci
- ❏ Skenēt uz mākoni
- ❏ Kopijas iestatījumi
- ❏ Fakss

# <span id="page-148-0"></span>**Pirms faksa funkciju izmantošanas**

Lai izmantotu faksa funkcijas, izveidojiet tālāk norādītos iestatījumus.

- ❏ Pareizi savienojiet printeri ar tālruņa līniju un nepieciešamības gadījumā ar tālruni
- ❏ Palaidiet **Faksa iestatīšanas vednis**, kas ir nepieciešams pamatiestatījumu izveidei.

Ja nepieciešams, izveidojiet tālāk norādītos iestatījumus.

- ❏ Izvades mērķi un saistītie iestatījumi, piemēram, tīkla iestatījumi un pasta servera iestatījumi
- ❏ **Kontakti** reģistrācija
- ❏ **Lietotāja iestatījumi**, kas definē noklusējuma vērtības izvēlnes **Fakss** vienumiem
- ❏ **Atskaites iestatījumi**, lai drukātu pārskatus, kad faksi ir nosūtīti, saņemti vai pārsūtīti

#### **Saistītā informācija**

- & "Savienošana ar tālruņa līniju" 149. lpp.
- & ["Printera sagatavošana faksu sūtīšanai un saņemšanai \(izmantojot Faksa iestatīšanas vednis\)" 153. lpp.](#page-152-0)
- & ["Atsevišķa printera faksa funkciju iestatījumu izveide" 155. lpp.](#page-154-0)
- & ["Izvēļņu iespējas Faksa iestatījumi" 167. lpp.](#page-166-0)
- $\blacktriangleright$  "Tikla savienojums" 19. lpp.
- & ["Servera vai koplietotās mapes iestatīšana" 38. lpp.](#page-37-0)
- & ["Kontaktpersonu izmantošana" 63. lpp.](#page-62-0)
- $\blacktriangleright$  ["Izvēļņu iespējas Lietotāja iestatījumi" 147. lpp.](#page-146-0)
- & ["Izvēlne Atskaites iestatījumi" 173. lpp.](#page-172-0)

# **Savienošana ar tālruņa līniju**

# **Saderīgas tālruņa līnijas**

Varat izmantot printeri, lietojot standarta analogās tālruņa līnijas (PSTN = publiskais komutējamais telefonu tīkls) un PBX (privātā atzara centrāle) tālruņa sistēmas.

Iespējams, nevarēsiet printeri izmantot kopā ar tālāk minētajām tālruņa līnijām vai sistēmām.

- ❏ VoIP tālruņa līnija, piemēram, DSL vai šķiedru optikas digitālais pakalpojums
- ❏ Digitālā tālruņa līnija (ISDN)
- ❏ Atsevišķas PBX tālruņa sistēmas
- ❏ Ja adapteri, piemēram, termināla adapteri, VoIP adapteri, sadalītāji vai DSL maršrutētājs ir savienots ar tālruņa sienas pieslēgvietu un printeri

# **Printera savienošana ar tālruņa līniju**

Pievienojiet printeri pie tālruņa sienas ligzdas, izmantojot tālruņa kabeli RJ-11 (6P2C). Kad printerim pievienojat tālruni, izmantojiet otru tālruņa kabeli RJ-11 (6P2C).

Atkarībā no apgabala tālruņa kabelis var būt ietverts printera komplektācijā. Ja tas ir ietverts, izmantojiet attiecīgo kabeli.

Iespējams, tālruņa kabelis būs jāsavieno ar adapteri, kas ir paredzēts jūsu valstij vai reģionam.

#### *Piezīme:*

Noņemiet vāciņu no printera porta EXT. tikai tad, ja savienojat tālruni ar printeri. Nenoņemiet vāciņu, ja nepievienojat tālruni.

Apgabalos, kuros bieži vērojami zibens spērieni, ieteicams izmantot pārsprieguma aizsargu.

### **Savienojuma izveide ar standarta tālruņa līniju (PSTN) vai PBX**

Savienojiet tālruņa kabeli no tālruņa sienas pieslēgvietas vai PBX porta ar portu LINE printera aizmugurē.

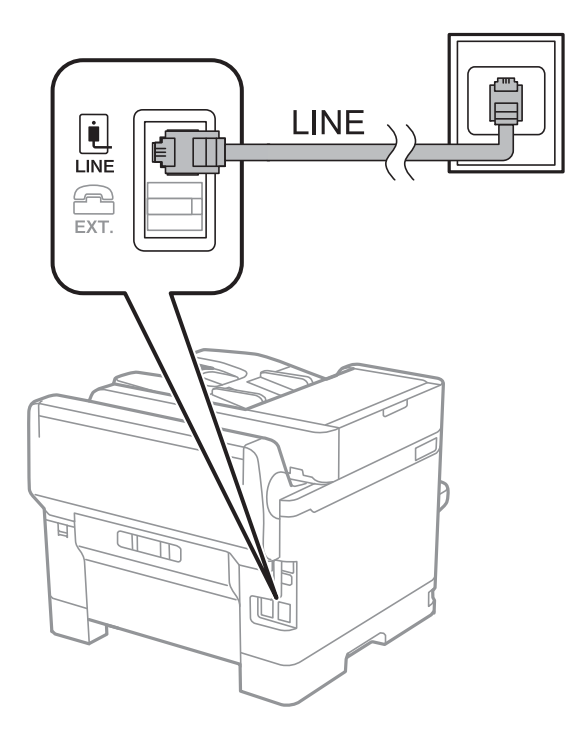

### **Savienojuma izveide ar DSL vai ISDN**

Savienojiet tālruņa kabeli no DSL modema vai ISDN termināla adaptera ar portu LINE printera aizmugurē. Papildinformāciju skatiet modema vai adaptera komplektā iekļautajā dokumentācijā.

#### *Piezīme:*

Ja DSL modems ir aprīkots ar iebūvētu DSL filtru, savienojiet atsevišķu DSL filtru.

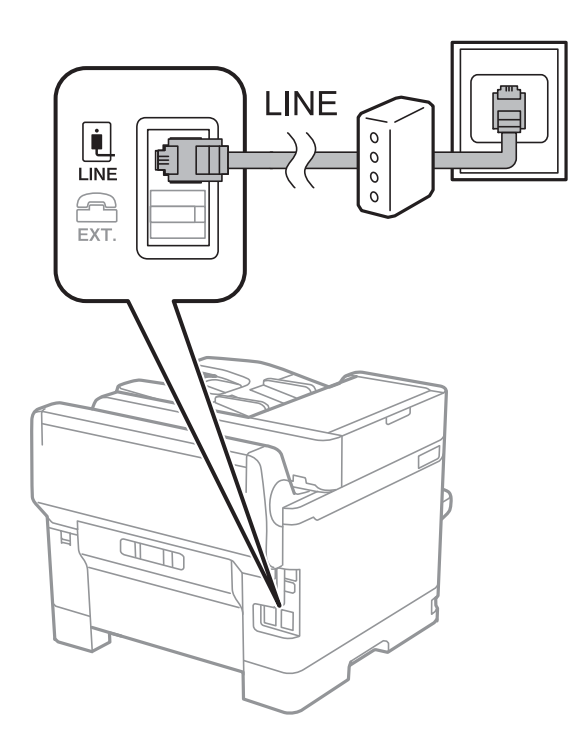

# **Tālruņa ierīces savienošana ar printeri**

Ja printeri un tālruni izmantojat vienā tālruņa līnijā, savienojiet tālruni ar printeri.

#### *Piezīme:*

- ❏ Ja tālruņa ierīcei ir faksa funkcija, pirms savienošanas atspējojiet faksa funkciju.Detalizētu informāciju skatiet rokasgrāmatās, kas bija ietvertas tālruņa ierīces komplektācijā.
- ❏ Ja pievienojat automātisko atbildētāju, pārliecinieties, ka printera *Zvanu skaits līdz atbildei* iestatījums ir lielāks nekā zvanu skaits, kas iestatīts automātiskajā atbildētājā atbildei uz zvanu.

1. Noņemiet vāciņu no porta EXT. printera aizmugurē.

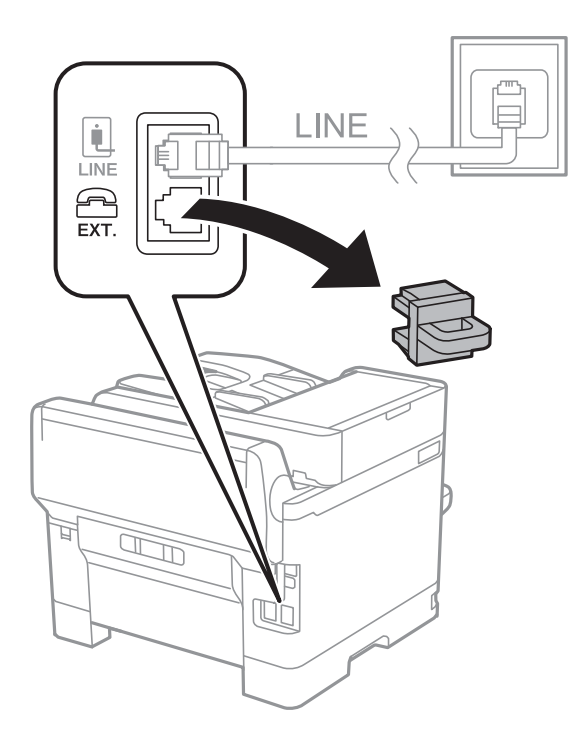

2. Savienojiet tālruņa ierīci ar portu EXT., izmantojot tālruņa kabeli.

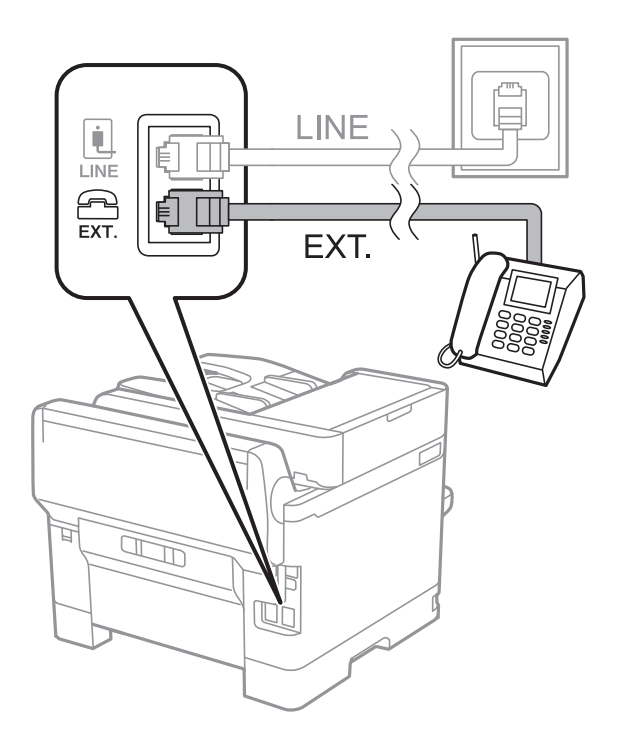

#### *Piezīme:*

Koplietojot vienu tālruņa līniju, obligāti savienojiet tālruņa ierīci ar printera portu EXT..Ja sadalīsiet līniju, lai atsevišķi savienotu tālruņa ierīci un printeri, tālrunis un printeris nedarbosies pareizi.

3. Sākuma ekrānā izvēlieties **Fakss**.

#### <span id="page-152-0"></span>4. Paņemiet klausuli.

Savienojums ir izveidots, ja tālāk norādītajā ekrānā ir iespējota funkcija  $\Phi$  (Sūtīt).

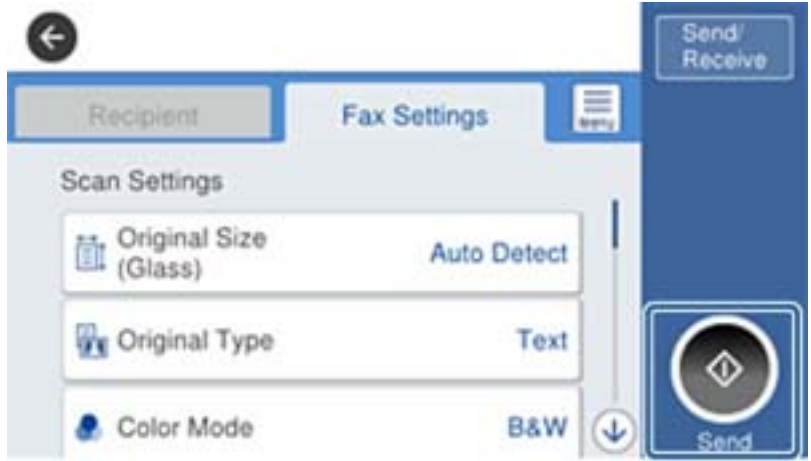

#### **Saistītā informācija**

- & "Printera sagatavošana faksu sūtīšanai un saņemšanai (izmantojot Faksa iestatīšanas vednis)" 153. lpp.
- & ["Iestatījumu izveide automātiskā atbildētāja lietošanai" 157. lpp.](#page-156-0)
- & ["Iestatījumu izveide, lai saņemtu faksus, izmantojot tikai pievienotu tālruni \(Attālināta saņemšana\)" 157. lpp.](#page-156-0)
- & ["Saņemšanas režīms iestatīšana" 155. lpp.](#page-154-0)

# **Printera sagatavošana faksu sūtīšanai un saņemšanai (izmantojot Faksa iestatīšanas vednis)**

**Faksa iestatīšanas vednis** konfigurē faksa pamatfunkcijas, lai sagatavotu printeri faksu sūtīšanai un saņemšanai.

Vednis tiek automātiski parādīts, pirmo reizi ieslēdzot printeri. Vedni var atvērt arī manuāli, izmantojot printera vadības paneli. Jums vēlreiz jāpalaiž vednis, ja vednis tiek izlaists, pirmo reizi ieslēdzot printeri vai mainoties savienojuma videi.

❏ Izmantojot vedni, varat iestatīt tālāk norādītos vienumus.

- ❏ **Galvene** (**Jūsu tālruņa numurs** un **Faksa galvene**)
- ❏ **Saņemšanas režīms** (**Auto** vai **Manuāli**)
- ❏ Tālāk norādītie vienumi tiek automātiski iestatīti atbilstoši savienojuma videi.
	- ❏ **Iezvanrežīms** (piemēram, **Tonis** vai **Impulss**)
	- ❏ **Līnijas veids** (**PSTN** vai **PBX**)
	- ❏ **Centrāles sign. noteikš.**
	- ❏ **Distinctive Ring Detection (DRD) iestatījums**
- ❏ Citi vienumi sadaļā **Pamatiestatījumi** saglabājas nemainīgi.

Palaidiet **Faksa iestatīšanas vednis**, lai izveidotu **Pamatiestatījumi**, izpildot ekrānā sniegtās instrukcijas.

1. Pārliecinieties, vai printeris ir savienots ar tālruņa līniju.

#### *Piezīme:*

Vedņa beigās tiek veikta automātiska faksa savienojuma pārbaude, tāpēc pirms vedņa palaišanas printerim jābūt savienotam ar tālruņa līniju.

- 2. Printera vadības paneļa sākuma ekrānā atlasiet **Iestatījumi** un pēc tam atlasiet **Vispārīgie iestatījumi** > **Faksa iestatījumi** > **Faksa iestatīšanas vednis**.
- 3. Ekrānā **Faksa iestatīšanas vednis** pieskarieties **Turpināt**.

Tiek startēts vednis.

4. Faksa galvenes ievades ekrānā ievadiet sūtītāja datus, piemēram, jūsu uzņēmuma nosaukumu, un pēc tam pieskarieties **Labi**.

#### *Piezīme:*

Jūsu sūtītāja vārds un faksa numurs ir norādīti kā galvene izejošajiem faksiem.

- 5. Tālruņa numura ievades ekrānā ievadiet faksa numuru un pēc tam pieskarieties **Labi**.
- 6. Ekrānā **Distinctive Ring Detection (DRD) iestatījums** veiciet tālāk minētos iestatījumus.
	- ❏ Ja no sava tālruņa sakaru operatora abonējat atšķirīgas zvanīšanas pakalpojumu: atlasiet **Iestatījumi** un pēc tam atlasiet ienākošajiem faksiem lietojamo zvana veidu.
		- Ja atlasījāt **Visi**, turpiniet ar 7. darbību.
		- Ja atlasījāt citu iestatījumu, iespēja **Saņemšanas režīms** tiek automātiski iestatīta režīmā **Auto**. Pārejiet uz 9. darbību.
	- ❏ Ja nav nepieciešams iestatīt šo opciju: pieskarieties **Izlaist** un pārejiet uz 9. darbību.

#### *Piezīme:*

- ❏ Atšķiramu zvanu pakalpojumi, ko piedāvā daudzi telefona sakaru operatori (pakalpojuma nosaukums atšķiras atkarībā no uzņēmuma), ļauj jums izmantot vairākus tālruņa numurus vienā tālruņa līnijā. Katram numuram tiek piešķirts cits zvana veids. Vienu numuru varat lietot balss zvaniem, savukārt otru — faksa zvaniem. Atlasiet zvana veidu, kas ir piešķirts faksa zvaniem, sadaļā *DRD*.
- ❏ Atkarībā no reģiona vienumi *Iesl* un *Izsl* tiek rādīti kā *DRD* opcijas. Atlasiet *Iesl*, lai izmantotu atšķirīga zvana funkciju.
- 7. Ekrānā **Saņemšanas režīma iestatījums** atlasiet, vai lietojat ar printeri savienoto tālruņa ierīci.
	- ❏ Kad ir savienojums: atlasiet **Jā** un pēc tam pārejiet uz nākamo darbību.
	- ❏ Kad nav savienojuma: atlasiet **Nē** un pēc tam pārejiet uz 9. darbību. **Saņemšanas režīms** tiek iestatīts uz **Auto**.
- 8. Ekrānā **Saņemšanas režīma iestatījums** atlasiet, vai vēlaties automātiski saņemt faksus.
	- ❏ Lai saņemtu automātiski: atlasiet **Jā**. **Saņemšanas režīms** tiek iestatīts uz **Auto**.
	- ❏ Lai saņemtu manuāli: atlasiet **Nē**. **Saņemšanas režīms** tiek iestatīts uz **Manuāli**.
- 9. Ekrānā **Turpināt** pārbaudiet veiktos iestatījumus un pēc tam pieskarieties **Turpināt**.

Lai labotu vai mainītu iestatījumus, pieskarieties  $\blacklozenge$ .

10. Atlasiet **Sākt pārbaudi**, lai veiktu faksa savienojuma pārbaudi, un, kad ekrānā tiek parādīts aicinājums drukāt pārbaudes rezultātus, atlasiet **Drukāt**.

Tiek drukāta atskaite ar pārbaudes rezultātiem, kurā norādīts savienojuma statuss.

#### <span id="page-154-0"></span>*Piezīme:*

- ❏ Ja tiek norādītas jebkādas kļūdas, izpildiet atskaitē sniegtās instrukcijas, lai novērstu tās.
- ❏ Ja tiek parādīts ekrāns *Līnijas veida atlase*, atlasiet līnijas veidu.
	- Ja printeris tiek savienots ar PBX tālruņa sistēmu vai termināla adapteri, atlasiet *PBX*.

- Ja printeris tiek savienots ar standarta tālruņa līniju, atlasiet *PSTN* un pēc tam parādītajā ekrānā *Apstiprinājums* atlasiet *Nenoteikt*. Tomēr, iestatot šo vienumu uz *Nenoteikt*, numura sastādīšanas laikā printeris, iespējams, izlaidīs faksa numura pirmo ciparu, un fakss tiks nosūtīts uz nepareizu numuru.

#### **Saistītā informācija**

- & ["Printera savienošana ar tālruņa līniju" 149. lpp.](#page-148-0)
- & "Saņemšanas režīms iestatīšana" 155. lpp.
- $\rightarrow$  ["Iestatījumu izveide automātiskā atbildētāja lietošanai" 157. lpp.](#page-156-0)
- & ["Iestatījumu izveide, lai saņemtu faksus, izmantojot tikai pievienotu tālruni \(Attālināta saņemšana\)" 157. lpp.](#page-156-0)
- & ["Izvēlne Pamatiestatījumi" 173. lpp.](#page-172-0)

# **Atsevišķa printera faksa funkciju iestatījumu izveide**

Printera faksa funkcijas varat konfigurēt atsevišķi, izmantojot printera vadības paneli. Varat mainīt arī ar **Faksa iestatīšanas vednis** izveidotos iestatījumus. Papildinformāciju skatiet izvēlnes **Faksa iestatījumi** aprakstos.

#### *Piezīme:*

- ❏ Izmantojot programmu Web Config, varat konfigurēt printera faksa funkcijas.
- ❏ Izmantojot Web Config, lai apskatītu izvēlni *Faksa iestatījumi*, iespējamas nelielas izmaiņas lietotāja saskarnē un izvēlnes atrašanās vietā, salīdzinot ar printera vadības paneli.

#### **Saistītā informācija**

& ["Izvēļņu iespējas Faksa iestatījumi" 167. lpp.](#page-166-0)

# **Saņemšanas režīms iestatīšana**

Sadaļā **Saņemšanas režīms** ir divas ienākošo faksu saņemšanas opcijas. Iestatījumus var izveidot tālāk norādītajā izvēlnē.

#### **Iestatījumi** > **Vispārīgie iestatījumi** > **Faksa iestatījumi** > **Pamatiestatījumi** > **Saņemšanas režīms**

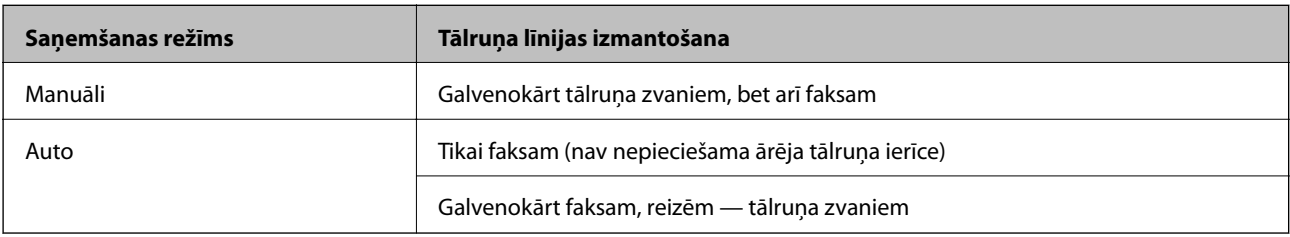

#### **Saistītā informācija**

& ["Režīma Auto izmantošana" 156. lpp.](#page-155-0)

- <span id="page-155-0"></span>& "Režīma Manuāli izmantošana" 156. lpp.
- & ["Izvēlne Pamatiestatījumi" 173. lpp.](#page-172-0)

### **Režīma Manuāli izmantošana**

#### **Faksu saņemšana**

Kad iezvanās tālrunis, jūs varat manuāli atbildēt uz zvanu, paceļot klausuli.

❏ Kad izdzirdat faksa signālu (bods):

Printera sākuma ekrānā atlasiet **Fakss**, atlasiet **Sūtīt/Saņ.** > **Saņemt** un tad pieskarieties x. Pēc tam nolieciet klausuli.

❏ Ja zvans ir saistībā ar balss zvanu:

Varat atbildēt uz tālruni kā parasti.

#### **Faksu saņemšana, izmantojot tikai savienotu tālruni**

Ja ir iestatīta opcija **Attālināta saņemšana**, varat saņemt faksus, vienkārši ievadot **Starta kods**.

Kad tālrunis zvana, paceliet klausuli. Kad ir dzirdams faksa signāls (bods), nospiediet divciparu **Starta kods** un nolieciet klausuli.

#### **Saistītā informācija**

& ["Iestatījumu izveide, lai saņemtu faksus, izmantojot tikai pievienotu tālruni \(Attālināta saņemšana\)" 157. lpp.](#page-156-0)

### **Režīma Auto izmantošana**

#### **Faksu saņemšana bez ārējas tālruņa ierīces**

Printeris automātiski pārslēdzas uz faksu saņemšanu, kad ir sasniegts sadaļā **Zvanu skaits līdz atbildei** iestatītais zvanu skaits.

#### *Piezīme:*

Sadaļā *Zvanu skaits līdz atbildei* ieteicams iestatīt, cik vien iespējams, nelielu zvanu skaitu.

#### **Faksu saņemšana ar ārēju tālruņa ierīci**

Printeris ar ārēju tālruņa ierīci darbojas, kā norādīts tālāk.

- ❏ Ja jūsu tālruņa ierīce ir automātiskais atbildētājs un tā atbild, pirms tiek sasniegts sadaļā **Zvanu skaits līdz atbildei** iestatītais zvanu skaits:
	- Ja zvans ir saistīts ar faksu: printeris automātiski pārslēdzas uz faksu saņemšanu.
	- Ja zvans ir saistīts ar balss zvanu: automātiskais atbildētājs var saņemt balss zvanus un ierakstīt balss zinojumus.
- ❏ Ja noliekat klausuli, pirms tiek sasniegts sadaļā **Zvanu skaits līdz atbildei** iestatītais zvanu skaits:
	- Ja zvans ir saistīts ar faksu: varat saņemt faksu, veicot tādas pašas darbības kā režīmā **Manuāli**.
	- Ja zvans ir saistīts ar balss zvanu: varat atbildēt uz tālruņa zvanu kā parasti.
- <span id="page-156-0"></span>❏ Ja printeris automātiski pārslēdzas uz faksu saņemšanu:
	- Ja zvans ir saistīts ar faksu: printeris sāk faksu saņemšanu.
	- Ja zvans ir saistīts ar balss zvanu: nevarat atbildēt uz tālruņa zvanu. Lūdziet, lai jums atzvana.

#### *Piezīme:*

Kā printera opcijas *Zvanu skaits līdz atbildei* iestatījumus norādiet skaitli, kas ir lielāks par automātiskā atbildētāja zvanu skaitu. Pretējā gadījumā automātiskais atbildētājs nevar saņemt balss zvanus, lai ierakstītu balss ziņojumus. Papildinformāciju par automātiskā atbildētāja iestatīšanu skatiet automātiskā atbildētāja komplektācijā ietvertajā rokasgrāmatā.

#### **Saistītā informācija**

- & "Iestatījumu izveide automātiskā atbildētāja lietošanai" 157. lpp.
- & ["Režīma Manuāli izmantošana" 156. lpp.](#page-155-0)

# **Iestatījumu izveide, pievienojot ārēju tālruņa ierīci**

### **Iestatījumu izveide automātiskā atbildētāja lietošanai**

Lai lietotu automātisko atbildētāju, ir nepieciešami iestatījumi.

- 1. Printera vadības paneļa sākuma ekrānā atlasiet **Iestatījumi**.
- 2. Atlasiet **Vispārīgie iestatījumi** > **Faksa iestatījumi** > **Pamatiestatījumi**.
- 3. Iestatiet opcijas **Saņemšanas režīms** iespēju **Auto**.
- 4. Kā printera opcijas **Zvanu skaits līdz atbildei** iestatījumu norādiet skaitli, kas ir lielāks par automātiskā atbildētāja zvanu skaitu.

Ja iestatījuma **Zvanu skaits līdz atbildei** vērtība ir skaitlis, kas ir zemāks par automātiskā atbildētāja zvanu skaitu, automātiskais atbildētājs nevar saņemt balss zvanus, lai ierakstītu balss ziņojumus. Iestatījumus skatiet rokasgrāmatās, kas bija ietvertas automātiskā atbildētāja komplektācijā.

Atkarībā no reģiona opcijas printera iestatījums **Zvanu skaits līdz atbildei**, iespējams, nebūs redzams.

#### **Saistītā informācija**

- & ["Režīma Auto izmantošana" 156. lpp.](#page-155-0)
- & ["Izvēlne Pamatiestatījumi" 173. lpp.](#page-172-0)

### **Iestatījumu izveide, lai saņemtu faksus, izmantojot tikai pievienotu tālruni (Attālināta saņemšana)**

Jūs varat sākt ienākošo faksu saņemšanu, tikai paceļot klausuli un izmantojot tālruni, un jums nemaz nav jāizmanto printeris.

Funkcija **Attālināta saņemšana** ir pieejama tālruņiem, kas atbalsta toņa numura sastādīšanu.

1. Printera vadības paneļa sākuma ekrānā izvēlieties **Iestatījumi**.

- <span id="page-157-0"></span>2. Atlasiet **Vispārīgie iestatījumi** > **Faksa iestatījumi** > **Pamatiestatījumi** > **Attālināta saņemšana**.
- 3. Pieskarieties **Attālināta saņemšana**, lai izvēlētos iestatījumu **Iesl**.
- 4. Atlasiet **Starta kods**, ievadiet divciparu kodu (var ievadīt ciparus no 0 līdz 9, simbolus \* un #) un pēc tam pieskarieties **Labi**.
- 5. Atlasiet **Labi**, lai lietotu iestatījumus.

#### **Saistītā informācija**

- & ["Režīma Manuāli izmantošana" 156. lpp.](#page-155-0)
- & ["Izvēlne Pamatiestatījumi" 173. lpp.](#page-172-0)

# **Drukas iestatījumi izveide faksu saņemšanai**

### **Papīra avota iestatījumu veikšana faksu saņemšanai (modeļos ar diviem vai vairākiem papīra avotiem)**

Varat iestatīt papīra avotus, kas tiks izmantoti, drukājot saņemtos dokumentus un faksa atskaites. Pēc noklusējuma faksu drukāšanai ir iespējoti visi papīra avoti. Izmantojiet šo funkciju, ja nevēlaties faksu drukāšanai izmantot papīru no noteikta papīra avota.

- 1. Printera vadības paneļa sākuma ekrānā izvēlieties **Iestatījumi**.
- 2. Atlasiet **Vispārīgie iestatījumi** > **Printera iestatījumi** > **Papīra avota iestatījumi** > **Automātiski atlasīt iestatījumi** > **Fakss**.
- 3. Pieskarieties to papīra avotu lodziņiem, kas netiks izmantoti faksu drukāšanai.

Papīra avota iestatījums tiek mainīts uz **Izsl**, un tas tiek atspējots faksu drukāšanai.

#### **Saistītā informācija**

& ["Printera iestatījumi" 136. lpp.](#page-135-0)

### **Iestatījumu Drukas iestatījumi, piemēram, Abpusēja, izveide faksu saņemšanai**

Varat iestatīt printeri samazināt papīra patēriņu, drukājot saņemtos faksus uz abām pusēm vai drukājot tos samazinātā izmērā, lai tie ietilptu papīra formātā. Piemēram, lai iestatītu abpusējo drukāšanu, veiciet tālāk norādītās darbības.

- 1. Printera vadības paneļa sākuma ekrānā izvēlieties **Iestatījumi**.
- 2. Atlasiet **Vispārīgie iestatījumi** > **Faksa iestatījumi** > **Saņemšanas iestatījumi**.
- 3. Atlasiet **Drukas iestatījumi** un pēc tam atlasiet **Abpusēja**.
- 4. Pieskarieties izvēles rūtiņai **Abpusēja**, lai izvēlētos iestatījumu **Iesl**.
- <span id="page-158-0"></span>5. Iestatījumam **Iesiešanas apmale** atlasiet vērtību **Īsā mala** vai **Garā mala**.
- 6. Atlasiet **Labi**.

#### **Saistītā informācija**

& ["Izvēlne Drukas iestatījumi" 171. lpp.](#page-170-0)

# **Iestatījumu izveide saņemto faksu saglabāšanai un pārsūtīšanai**

Printeris pēc noklusējuma ir iestatīts saņemto faksu drukāšanai. Papildus drukāšanai varat iestatīt printeri saglabāt un/vai pārsūtīt saņemtos faksus. Ņemiet vērā, ka iestatīšanas metodes atšķiras atkarībā no tā, vai pastāv nosacījumu iestatījumi.

- ❏ No nenoteiktiem partneriem saņemtu faksu saglabāšana un pārsūtīšana funkcijas saņemto faksu saglabāšanai un pārsūtīšanai, nepiemērojot nosacījumus
- ❏ No noteiktiem partneriem saņemtu faksu saglabāšana un pārsūtīšana funkcijas saņemto faksu saglabāšanai un pārsūtīšanai, piemērojot nosacījumus

#### **Saistītā informācija**

- & "Funkcijas saņemto faksu saglabāšanai un pārsūtīšanai, nepiemērojot nosacījumu" 159. lpp.
- $\rightarrow$  "Funkcijas sanemto faksu saglabāšanai un pārsūtīšanai, piemērojot nosacījumu" 162. lpp.

### **Funkcijas saņemto faksu saglabāšanai un pārsūtīšanai, nepiemērojot nosacījumu**

Jūs varat saņemt un pārsūtīt no nenoteiktiem partneriem saņemtus faksus uz mērķiem printerī un mērķiem, kas neatrodas printerī. Varat vienlaicīgi atlasīt tālāk norādītos mērķus. Atlasot visus mērķus vienlaicīgi, tie paši saņemtie faksi tiek saglabāti Iesūtne, datorā vai ārējā atmiņas ierīcē un pārsūtīti uz mērķi, piemēram, e-pasta adresi.

❏ Printera Iesūtne

Saņemtos faksus var saglabāt Iesūtne. Varat tos skatīt printera vadības panelī, lai izdrukātu tikai nepieciešamos faksus vai dzēstu nevajadzīgos faksus.

- ❏ Ārpus printera
	- ❏ Dators (PC-FAX saņemšana)
	- ❏ Ārēja atmiņas ierīce
	- ❏ Līdz 5 pārsūtīšanas mērķiem
		- E-pasta adreses
		- Koplietotas mapes tīklā
		- Citas faksa iekārtas

#### **Saistītā informācija**

& ["Saņemto faksu saglabāšanas un pārsūtīšanas iestatījumu izveide \(Saglabāšana/pārsūtīšana bez](#page-159-0) [ierobežojuma\)" 160. lpp.](#page-159-0)

& ["Izvēlne Saglabāšanas/ pārsūtīšanas iest." 168. lpp.](#page-167-0)

<span id="page-159-0"></span>& ["Iestatījumu izveide, lai sūtītu un saņemtu faksus datorā" 166. lpp.](#page-165-0)

### **Saņemto faksu saglabāšanas un pārsūtīšanas iestatījumu izveide (Saglabāšana/pārsūtīšana bez ierobežojuma)**

Var izveidot iestatījumus no nenoteiktiem sūtītājiem saņemtu faksu saglabāšanai un pārsūtīšanai. Ja izvēlaties izveidot iestatījumus saņemto faksu pārsūtīšanai, vispirms pievienojiet pārsūtīšanas mērķus kontaktpersonu sarakstā. Lai pārsūtītu uz e-pasta adresi, jums pirms tam ir jākonfigurē arī e-pasta servera iestatījumi.

Veiciet tālāk norādītās darbības. Lai izveidotu iestatījumus saņemto faksu saglabāšanai datorā, izmantojot funkciju PC-FAX, skatiet tālāk norādīto saistīto informāciju par šo tēmu.

- 1. Printera vadības paneļa sākuma ekrānā izvēlieties **Iestatījumi**.
- 2. Atlasiet **Vispārīgie iestatījumi** > **Faksa iestatījumi** > **Saņemšanas iestatījumi** > **Saglabāšanas/ pārsūtīšanas iest.** > **Saglabāšana/pārsūtīšana bez ierobežojuma**.

Kad tiek parādīts ziņojums, apskatiet tā saturu un pēc tam pieskarieties **Labi**.

3. Veiciet tālāk norādītos iestatījumus atkarībā no saglabāšanas un pārsūtīšanas mērķiem.

Vienlaikus var izmantot turpmāk norādītās opcijas.

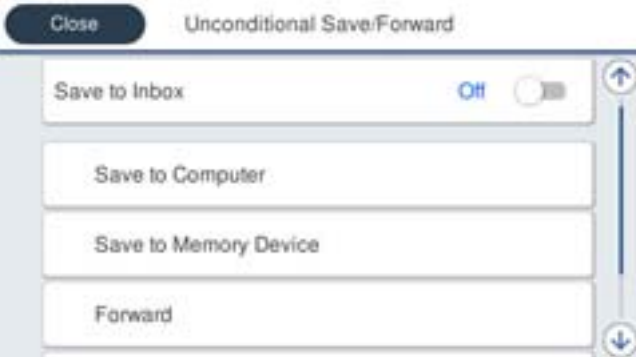

- ❏ Saņemto faksu saglabāšana Iesūtne:
	- A Atlasiet **Saglabāt iesūtnē**, lai izvēlētos iestatījumu **Iesl**.

B Ja tiek parādīts ziņojums, apskatiet tā saturu un pēc tam atlasiet **Labi**.

❏ Saņemto faksu saglabāšana ārējā atmiņas ierīcē:

A Ievietojiet atmiņas ierīci printera ārējās saskarnes USB portā.

B Atlasiet **Saglabāt atmiņas ierīcē**.

C Atlasiet **Jā**. Lai automātiski drukātu dokumentus, kamēr tie tiek saglabāti atmiņas ierīcē, atlasiet opciju **Jā un drukāt**.

D Apskatiet attēloto ziņojumu un pēc tam pieskarieties **Izveidot**.

Atmiņas ierīcē tiek izveidota mape saņemto dokumentu saglabāšanai.

E Apskatiet ziņojumu, pieskarieties **Aizvērt** vai pagaidiet, kamēr ziņojums tiek notīrīts, tad pieskarieties **Aizvērt**.

F Kad parādās nākamais ziņojums, apskatiet to, tad pieskarieties **Aizvērt**.

#### c*Svarīga informācija:*

Saņemtie dokumenti īslaicīgi tiek saglabāti printera atmiņā, pirms dokumenti tiek saglabāti printerim pievienotajā atmiņas ierīcē. Tā kā kļūda par pilnu atmiņu atspējo faksu nosūtīšanu un saņemšanu, atstājiet atmiņas ierīci pievienotu printerim.

❏ Saņemto faksu pārsūtīšana uz e-pasta adresēm, koplietotām mapēm un citām faksa iekārtām:

A Atlasiet **Pārsūtīt**.

B Atlasiet **Jā**. Lai dokumentus automātiski drukātu to pārsūtīšanas laikā, atlasiet **Jā un drukāt**.

C Atlasiet **Pievienot ievadi** un pēc tam kontaktpersonu sarakstā atlasiet pārsūtīšanas mērķus. Pārsūtīšanai varat norādīt maksimāli piecus mērķus.

D Pieskarieties **Aizvērt**, lai pabeigtu pārsūtīšanas mērķu atlasi, tad pieskarieties **Aizvērt**.

E Sadaļā **Opcijas pārs. nesekm.** atlasiet, vai saņemtie dokumenti ir jāizdrukā vai jāsaglabā printera Iesūtne, ja to pārsūtīšana neizdodas.

#### c*Svarīga informācija:*

Kad Iesūtne ir pilna, faksu saņemšana ir atspējota. Iesūtnes dokumenti ir jāizdzēš uzreiz pēc tam, kad tie ir apskatīti.

#### *Piezīme:*

Dokumentu skaits, kurus neizdevās pārsūtīt, tiek rādīts sākuma ekrāna ikonā  $\mathcal{F}$  papildus citiem neapstrādātiem uzdevumiem.

4. Printeri var iestatīt, lai tas sūta e-pasta ziņojumus personai, kuru vēlaties informēt par faksu apstrādes rezultātiem. Atlasiet **E-pasta paziņojumi**, norādiet e-pasta ziņojuma saņēmēju un iestatiet tālāk norādītās opcijas.

Vienlaikus var izmantot turpmāk norādītās opcijas.

- ❏ Paziņot par saņemšanas pabeigšanu: nosūta e-pasta ziņojumus adresātam, kad printeris ir saņēmis faksus.
- ❏ Paziņot drukāšanas pabeigšanu: nosūta e-pasta ziņojumus adresātam, kad printeris ir izdrukājis saņemtos faksus.
- ❏ Paziņot sagalabāšanu atmiņas ierīcē: nosūta e-pasta ziņojumus adresātam, kad printeris ir saglabājis saņemtos dokumentus atmiņas ierīcē.
- ❏ Paziņot pārsūtīšanas pabeigšanu: nosūta e-pasta ziņojumus adresātam, kad printeris ir pārsūtījis saņemtos faksus.

<span id="page-161-0"></span>5. Pieskarieties **Aizvērt**, lai pabeigtu **Saglabāšana/pārsūtīšana bez ierobežojuma** iestatījumus.

Saņemto faksu saglabāšanas un pārsūtīšanas beznosacījuma iestatījumu izveide ir pabeigta.

6. Pēc nepieciešamības atlasiet **Bieži izmantotie iestatījumi**.

Papildinformāciju skatiet **Bieži izmantotie iestatījumi** paskaidrojumā sadaļā **Iestatījumi** > **Vispārīgie iestatījumi** > **Faksa iestatījumi** > **Saņemšanas iestatījumi** > **Saglabāšanas/ pārsūtīšanas iest.**.

#### *Piezīme:*

Ja esat atlasījis koplietošanas mapi vai e-pasta adresi kā pārsūtīšanas mērķi, ieteicams pārbaudīt, vai varat nosūtīt skenētu attēlu uz mērķi skenēšanas režīmā. Sākuma ekrānā atlasiet *Skenēt* > *E-pasts* vai *Skenēt* > *Tīkla mape/FTP*, atlasiet mērķi un sāciet skenēšanu.

#### **Saistītā informācija**

- & ["Tīkla savienojums" 19. lpp.](#page-18-0)
- & ["Servera vai koplietotās mapes iestatīšana" 38. lpp.](#page-37-0)
- & ["Funkcijas saņemto faksu saglabāšanai un pārsūtīšanai, nepiemērojot nosacījumu" 159. lpp.](#page-158-0)
- & ["Iestatījuma Saglabāt datorā izveide, lai saņemtu faksus" 166. lpp.](#page-165-0)
- & ["Iestatījuma Saglabāt datorā izveide, lai faksu saņemšanai paredzētajā printerī veiktu arī drukāšanu" 166. lpp.](#page-165-0)
- & ["Iestatījuma Saglabāt datorā izveide, lai nesaņemtu faksus" 167. lpp.](#page-166-0)
- & ["Izvēlne Saglabāšanas/ pārsūtīšanas iest." 168. lpp.](#page-167-0)

### **Funkcijas saņemto faksu saglabāšanai un pārsūtīšanai, piemērojot nosacījumu**

Jūs varat saņemt faksus no noteiktiem partneriem vai saņemt faksus noteiktā laikā un pēc tam saglabāt un pārsūtīt tos uz mērķiem printerī un mērķiem, kas neatrodas printerī. Varat vienlaicīgi atlasīt tālāk norādītos mērķus. Atlasot visus mērķus vienlaicīgi, tie paši saņemtie faksi tiek saglabāti Iesūtne, konfidenciālo datu nodalījumā vai ārējā atmiņas ierīcē un pēc tam tie tiek nosūtīti uz mērķi, piemēram, uz e-pasta adresi.

❏ Printera Iesūtne un konfidenciālo datu nodalījumi

Saņemtos faksus varat saglabāt Iesūtne vai konfidenciālo datu nodalījumos, sašķirojot tos pēc nosacījumiem. Varat tos skatīt printera vadības panelī, lai izdrukātu tikai nepieciešamos faksus vai dzēstu nevajadzīgos faksus.

- ❏ Ārpus printera
	- ❏ Ārēja atmiņas ierīce
	- ❏ Pārsūtīšanas mērķis:
		- E-pasta adrese
		- Koplietota mape tīklā
		- Cita faksa iekārta

#### **Saistītā informācija**

- & ["Saņemto faksu saglabāšanas un pārsūtīšanas iestatījumu izveide \(Nosacīta saglab./pārsūt.\)" 163. lpp.](#page-162-0)
- & ["Izvēlne Saglabāšanas/ pārsūtīšanas iest." 168. lpp.](#page-167-0)

### <span id="page-162-0"></span>**Saņemto faksu saglabāšanas un pārsūtīšanas iestatījumu izveide (Nosacīta saglab./pārsūt.)**

Varat izveidot iestatījumus, lai saglabātu un pārsūtītu saņemtos faksus no noteikta sūtītāja vai noteiktā laikā. Ja izvēlaties izveidot iestatījumus saņemto faksu pārsūtīšanai, vispirms pievienojiet pārsūtīšanas mērķi kontaktpersonu sarakstā. Lai pārsūtītu uz e-pasta adresi, jums pirms tam ir jākonfigurē arī e-pasta servera iestatījumi.

#### *Piezīme:*

- ❏ Krāsainus dokumentus nevar pārsūtīt uz citu faksa iekārtu. Tie tiek apstrādāti kā dokumenti, kurus neizdevās pārsūtīt.
- ❏ Pirms izmantojat funkciju, lai saglabātu un pārsūtītu saņemtos faksus noteiktā laikā, pārliecinieties, vai printera *Datums/laiks* un *Laika starpība* iestatījumi ir pareizi. Piekļūstiet izvēlnei šeit: *Iestatījumi* > *Vispārīgie iestatījumi* > *Pamatiestatījumi* > *Datuma/laika iestatījumi*.
- 1. Printera vadības paneļa sākuma ekrānā izvēlieties **Iestatījumi**.
- 2. Atlasiet **Vispārīgie iestatījumi** > **Faksa iestatījumi** > **Saņemšanas iestatījumi** > **Saglabāšanas/ pārsūtīšanas iest.**.
- 3. Pieskarieties uz neatzīmētas izvēles rūtiņas zem **Nosacīta saglab./pārsūt.**.
- 4. Atlasiet lodziņu **Nosaukums** un ievadiet reģistrējamo nosaukumu.
- 5. Atlasiet lodziņu **Noteikums(-i)**, lai iestatītu nosacījumu.
	- ❏ Sūtītāja faklsa numura atbilstība: ja ienākošā faksa sūtītāja numurs atbilst šajā vienumā atlasītajiem nosacījumiem, printeris saglabā saņemtos faksus un pārsūta tos.

Atlasiet nosacījumu **Sūtītāja faklsa numura atbilstība** un ievadiet faksa numuru (ne vairāk kā 20 ciparus), atlasot lodziņu **Faksa numurs**.

- ❏ SUB perf. sakrit.: ja apakšadrese (SUB) precīzi atbilst, printeris saglabā un pārsūta saņemtos faksus. Iespējojiet iestatījumu SUB perf. sakrit. un ievadiet paroli, atlasot lodziņu **Apakšadrese (SUB)**.
- ❏ Parole (SID) perf. sakr.: ja parole (SID) precīzi atbilst, printeris saglabā un pārsūta saņemtos faksus. Iespējojiet iestatījumu Parole (SID) perf. sakr. un ievadiet paroli, atlasot lodziņu **Parole(SID)**.
- ❏ Saņemšanas laiks: printeris saglabā un pārsūta norādītajā laikposmā saņemtos faksus. Iespējojiet iestatījumu **Saņemšanas laiks** un pēc tam laukos **Sākuma laiks** un **Beigu laiks** iestatiet laiku.
- 6. Atzīmējiet izvēles rūtiņu **Saglab./pārs. mērķis**.
- 7. Veiciet tālāk norādītos iestatījumus atkarībā no saglabāšanas un pārsūtīšanas mērķiem.

Vienlaikus var izmantot turpmāk norādītās opcijas.

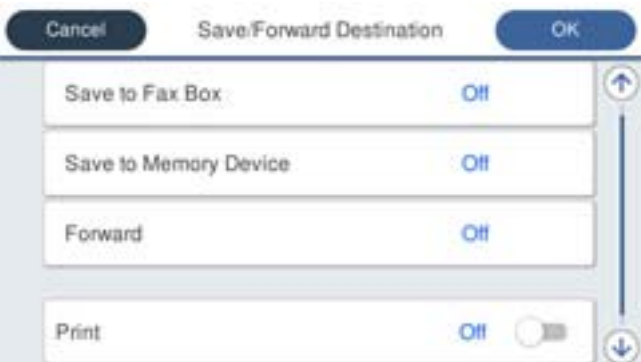

❏ Saņemto faksu drukāšana:

Pieskarieties **Drukāt**, lai izvēlētos iestatījumu **Iesl**.

- ❏ Saņemto faksu saglabāšana Iesūtne vai konfidenciālo datu nodalījumā:
	- A Atlasiet **Saglabāt Fax Box**.
	- B Pieskarieties **Saglabāt Fax Box**, lai izvēlētos iestatījumu **Iesl**.
	- C Atlasiet nodalījumu, kurā saglabāt dokumentu.
- ❏ Saņemto faksu saglabāšana ārējā atmiņas ierīcē:
	- A Ievietojiet atmiņas ierīci printera ārējās saskarnes USB portā.
	- B Atlasiet **Saglabāt atmiņas ierīcē**.
	- C Pieskarieties **Saglabāt atmiņas ierīcē**, lai izvēlētos iestatījumu **Iesl**.
	- D Apskatiet attēloto ziņojumu un pēc tam pieskarieties **Izveidot**.

Atmiņas ierīcē tiek izveidota mape saņemto dokumentu saglabāšanai.

c*Svarīga informācija:*

Saņemtie dokumenti īslaicīgi tiek saglabāti printera atmiņā, pirms dokumenti tiek saglabāti printerim pievienotajā atmiņas ierīcē. Tā kā kļūda par pilnu atmiņu atspējo faksu nosūtīšanu un saņemšanu, atstājiet atmiņas ierīci pievienotu printerim.

❏ Saņemto faksu pārsūtīšana uz e-pasta adresēm, koplietotām mapēm un citu faksa iekārtu:

A Atlasiet **Pārsūtīt**.

B Pieskarieties **Pārsūtīt**, lai izvēlētos iestatījumu **Iesl**.

C Atlasiet **Pievienot ievadi** un pēc tam kontaktpersonu sarakstā atlasiet pārsūtīšanas mērķus. Var norādīt pārsūtīšanas mērķi.

D Kad pārsūtīšanas mērķi ir atlasīti, pieskarieties **Aizvērt**.

E Pārbaudiet, vai atlasītais pārsūtīšanas mērķis ir pareizs, un pēc tam atlasiet **Aizvērt**.

F Sadaļā **Opcijas pārs. nesekm.** atlasiet, vai saņemtie dokumenti ir jāizdrukā vai jāsaglabā printera Iesūtne, ja to pārsūtīšana neizdodas.

#### c*Svarīga informācija:*

Kad Iesūtne vai konfidenciālo datu nodalījums ir pilns, faksu saņemšana ir atspējota. Iesūtnes dokumenti ir jāizdzēš uzreiz pēc tam, kad tie ir apskatīti.

#### *Piezīme:*

Dokumentu skaits, kurus neizdevās pārsūtīt, tiek rādīts sākuma ekrāna ikonā $\left|\mathbf{t}\right|$  papildus citiem neapstrādātiem uzdevumiem.

- 8. Pieskarieties **Labi**, lai pabeigtu **Saglab./pārs. mērķis** iestatījumus.
- 9. Printeri var iestatīt, lai tas sūta e-pasta ziņojumus personai, kuru vēlaties informēt par faksu apstrādes rezultātiem. Atlasiet **E-pasta paziņojumi**, norādiet e-pasta ziņojuma saņēmēju un iestatiet tālāk norādītās opcijas.

Vienlaikus var izmantot turpmāk norādītās opcijas.

- ❏ Paziņot par saņemšanas pabeigšanu: nosūta e-pasta ziņojumus adresātam, kad printeris ir saņēmis faksus.
- ❏ Paziņot drukāšanas pabeigšanu: nosūta e-pasta ziņojumus adresātam, kad printeris ir izdrukājis saņemtos faksus.
- <span id="page-164-0"></span>❏ Paziņot sagalabāšanu atmiņas ierīcē: nosūta e-pasta ziņojumus adresātam, kad printeris ir saglabājis saņemtos dokumentus atmiņas ierīcē.
- ❏ Paziņot pārsūtīšanas pabeigšanu: nosūta e-pasta ziņojumus adresātam, kad printeris ir pārsūtījis saņemtos faksus.
- 10. Atlasiet **Labi** un atlasiet **Labi**, lai pabeigtu **Nosacīta saglab./pārsūt.** iestatījumu izveidi.
- 11. Atlasiet reģistrēto lodziņu, kuram izvēlējāties nosacījuma iestatījumu, un pēc tam atlasiet **Iespējot**.

Saņemto faksu saglabāšanas un pārsūtīšanas nosacījuma iestatījumu izveide ir pabeigta.

12. Pēc nepieciešamības atlasiet **Bieži izmantotie iestatījumi**.

Papildinformāciju skatiet **Bieži izmantotie iestatījumi** paskaidrojumā sadaļā **Iestatījumi** > **Vispārīgie iestatījumi** > **Faksa iestatījumi** > **Saņemšanas iestatījumi** > **Saglabāšanas/ pārsūtīšanas iest.**.

#### *Piezīme:*

Ja esat atlasījis koplietošanas mapi vai e-pasta adresi kā pārsūtīšanas mērķi, ieteicams pārbaudīt, vai varat nosūtīt skenētu attēlu uz mērķi skenēšanas režīmā. Sākuma ekrānā atlasiet *Skenēt* > *E-pasts* vai *Skenēt* > *Tīkla mape/FTP*, atlasiet mērķi un sāciet skenēšanu.

#### **Saistītā informācija**

- $\blacktriangleright$  "Tikla savienojums" 19. lpp.
- & ["Servera vai koplietotās mapes iestatīšana" 38. lpp.](#page-37-0)
- & ["Funkcijas saņemto faksu saglabāšanai un pārsūtīšanai, piemērojot nosacījumu" 162. lpp.](#page-161-0)
- & ["Izvēlne Saglabāšanas/ pārsūtīšanas iest." 168. lpp.](#page-167-0)

# **Nevēlamo faksu bloķēšanas iestatīšana**

Nevēlamus faksus var bloķēt.

- 1. Printera vadības paneļa sākuma ekrānā izvēlieties **Iestatījumi**.
- 2. Atlasiet **Vispārīgie iestatījumi** > **Faksa iestatījumi** > **Pamatiestatījumi** > **Atteikuma fakss**.
- 3. Iestatiet nosacījumu nevēlamu faksu bloķēšanai.

Atlasiet **Atteikuma fakss** un pēc tam iespējojiet tālāk aprakstītās opcijas.

- ❏ Noraidāmo numuru saraksts: noraida faksus, kas saņemti no noraidāmo numuru sarakstā iekļautajiem numuriem.
- ❏ Bloķēta tukša faksa galvene: noraida faksus bez informācijas galvenē.
- ❏ Nereģistrētas kontaktpersonas: noraida faksus, kuru sūtītāji nav pievienoti kontaktpersonu sarakstam.
- 4. Pieskarieties  $\bigodot$ , lai atgrieztos ekrānā **Atteikuma fakss.**
- 5. Ja izmantojat **Noraidāmo numuru saraksts**, atlasiet **Rediģēt atteikuma numuru sarakstu** un rediģējiet sarakstu.

#### **Saistītā informācija**

& ["Izvēlne Pamatiestatījumi" 173. lpp.](#page-172-0)

# <span id="page-165-0"></span>**Iestatījumu izveide, lai sūtītu un saņemtu faksus datorā**

Datorā, kas savienots tīklā vai ar USB vadu, jāinstalē programma FAX Utility, lai sūtītu un saņemtu faksus klienta datorā.

### **Faksu sūtīšanas no datora iespējošana**

Veiciet tālāk norādītos iestatījumus, izmantojot programmu Web Config.

- 1. Atveriet Web Config, noklikšķiniet uz cilnes **Fax** un tad noklikšķiniet uz **Send Settings** > **Basic**.
- 2. Atlasiet **Use** sadaļā **PC to FAX Function**.

*Piezīme: PC to FAX Function* noklusējuma iestatījuma vērtība ir *Use*. Lai iespējotu faksu sūtīšanu no jebkura datora, atlasiet *Do Not Use*.

3. Noklikšķiniet uz **OK**.

#### **Saistītā informācija**

& ["Izvēlne Sūtīšanas iestatījumi" 168. lpp.](#page-167-0)

### **Iestatījuma Saglabāt datorā izveide, lai saņemtu faksus**

Saņemtos faksus varat saglabāt datorā, izmantojot programmu FAX Utility. Instalējiet programmu FAX Utility klienta datorā un izveidojiet iestatījumu. Plašāku informāciju skatiet FAX Utility palīdzības sadaļas (redzama galvenajā logā) tēmā Basic Operations.

Tālāk norādītais iestatījumu vienums printera vadības panelī ir iestatīts kā **Jā**, un saņemtos faksus var saglabāt datorā.

**Iestatījumi** > **Vispārīgie iestatījumi** > **Faksa iestatījumi** > **Saņemšanas iestatījumi** > **Saglabāšanas/ pārsūtīšanas iest.** > **Saglabāšana/pārsūtīšana bez ierobežojuma** > **Saglabāt datorā**

#### **Saistītā informācija**

& ["Izvēlne Saglabāšanas/ pārsūtīšanas iest." 168. lpp.](#page-167-0)

### **Iestatījuma Saglabāt datorā izveide, lai faksu saņemšanai paredzētajā printerī veiktu arī drukāšanu**

Jūs varat izveidot iestatījumu saņemto faksu drukāšanai printerī, kā arī saglabāt tos datorā.

- 1. Printera vadības paneļa sākuma ekrānā izvēlieties **Iestatījumi**.
- 2. Atlasiet **Vispārīgie iestatījumi** > **Faksa iestatījumi** > **Saņemšanas iestatījumi**.
- 3. Atlasiet **Saglabāšanas/ pārsūtīšanas iest.** > **Saglabāšana/pārsūtīšana bez ierobežojuma** > **Saglabāt datorā** > **Jā un drukāt**.

#### <span id="page-166-0"></span>**Saistītā informācija**

& ["Izvēlne Saglabāšanas/ pārsūtīšanas iest." 168. lpp.](#page-167-0)

### **Iestatījuma Saglabāt datorā izveide, lai nesaņemtu faksus**

Lai iestatītu printeri nesaglabāt saņemtos faksus datorā, mainiet iestatījumus printerī.

#### *Piezīme:*

Iestatījumus var mainīt arī, izmantojot FAX Utility. Funkcija tomēr nedarbojas, ja ir faksi, kuri nav saglabāti datorā.

- 1. Printera vadības paneļa sākuma ekrānā izvēlieties **Iestatījumi**.
- 2. Atlasiet **Vispārīgie iestatījumi** > **Faksa iestatījumi** > **Saņemšanas iestatījumi**.
- 3. Atlasiet **Saglabāšanas/ pārsūtīšanas iest.** > **Saglabāšana/pārsūtīšana bez ierobežojuma** > **Saglabāt datorā** > **Nē**.

#### **Saistītā informācija**

& ["Izvēlne Saglabāšanas/ pārsūtīšanas iest." 168. lpp.](#page-167-0)

# **Izvēļņu iespējas Faksa iestatījumi**

Printera vadības panelī atlasot **Iestatījumi** > **Vispārīgie iestatījumi** > **Faksa iestatījumi**, tiek parādīta šī izvēlne.

#### *Piezīme:*

- ❏ Izvēlnei Faksa iestatījumi var arī piekļūt, izmantojot programmu Web Config. Noklikšķiniet uz cilnes *Fax* programmas Web Config ekrānā.
- ❏ Izmantojot Web Config, lai apskatītu izvēlni *Faksa iestatījumi*, iespējamas nelielas izmaiņas lietotāja saskarnē un izvēlnes atrašanās vietā, salīdzinot ar printera vadības paneli.

# **Izvēlne Ātrās darbības poga**

Šo izvēlni var atrast printera vadības panelī, kā norādīts tālāk:

**Iestatījumi** > **Vispārīgie iestatījumi** > **Faksa iestatījumi** > **Ātrās darbības poga**

#### *Piezīme:*

Šo izvēlni nevar apskatīt Web Config ekrānā.

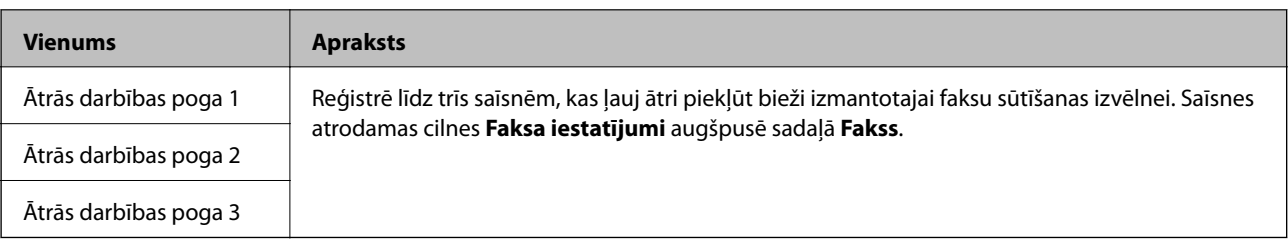

# <span id="page-167-0"></span>**Izvēlne Sūtīšanas iestatījumi**

Šo izvēlni var atrast printera vadības panelī, kā norādīts tālāk:

#### **Iestatījumi** > **Vispārīgie iestatījumi** > **Faksa iestatījumi** > **Sūtīšanas iestatījumi**

#### *Piezīme:*

Ekrānā Web Config izvēlni var atrast, kā norādīts tālāk:

Cilne *Fax* > *Send Settings* > *Basic*

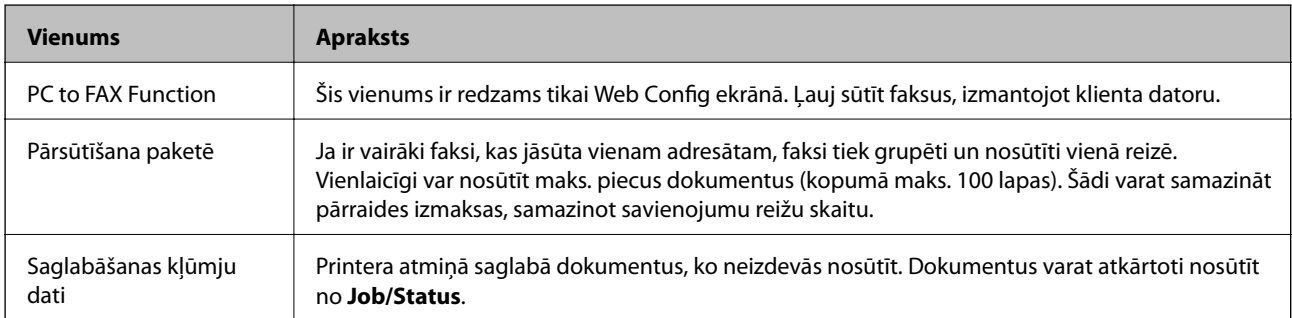

#### **Saistītā informācija**

& ["Faksu sūtīšanas no datora iespējošana" 166. lpp.](#page-165-0)

### **Izvēlne Saņemšanas iestatījumi**

#### **Saistītā informācija**

- & "Izvēlne Saglabāšanas/ pārsūtīšanas iest." 168. lpp.
- & ["Izvēlne Drukas iestatījumi" 171. lpp.](#page-170-0)

### **Izvēlne Saglabāšanas/ pārsūtīšanas iest.**

Šo izvēlni var atrast printera vadības panelī, kā norādīts tālāk:

**Iestatījumi** > **Vispārīgie iestatījumi** > **Faksa iestatījumi** > **Saņemšanas iestatījumi** > **Saglabāšanas/ pārsūtīšanas iest.**

#### **Saglabāšana/pārsūtīšana bez ierobežojuma**

*Piezīme:* Ekrānā Web Config izvēlni var atrast, kā norādīts tālāk:

Cilne *Fax* > *Receive Settings* > *Fax Output*

Kā saglabāšanas un pārsūtīšanas mērķus varat iestatīt Iesūtne, datoru, ārēju atmiņas ierīci, e-pasta adreses, koplietotas mapes un citas faksa iekārtas. Šīs funkcijas var izmantot vienlaicīgi. Printera vadības panelī iestatot visus vienumus kā **Izsl**, printeris tiek iestatīts saņemto faksu drukāšanai.

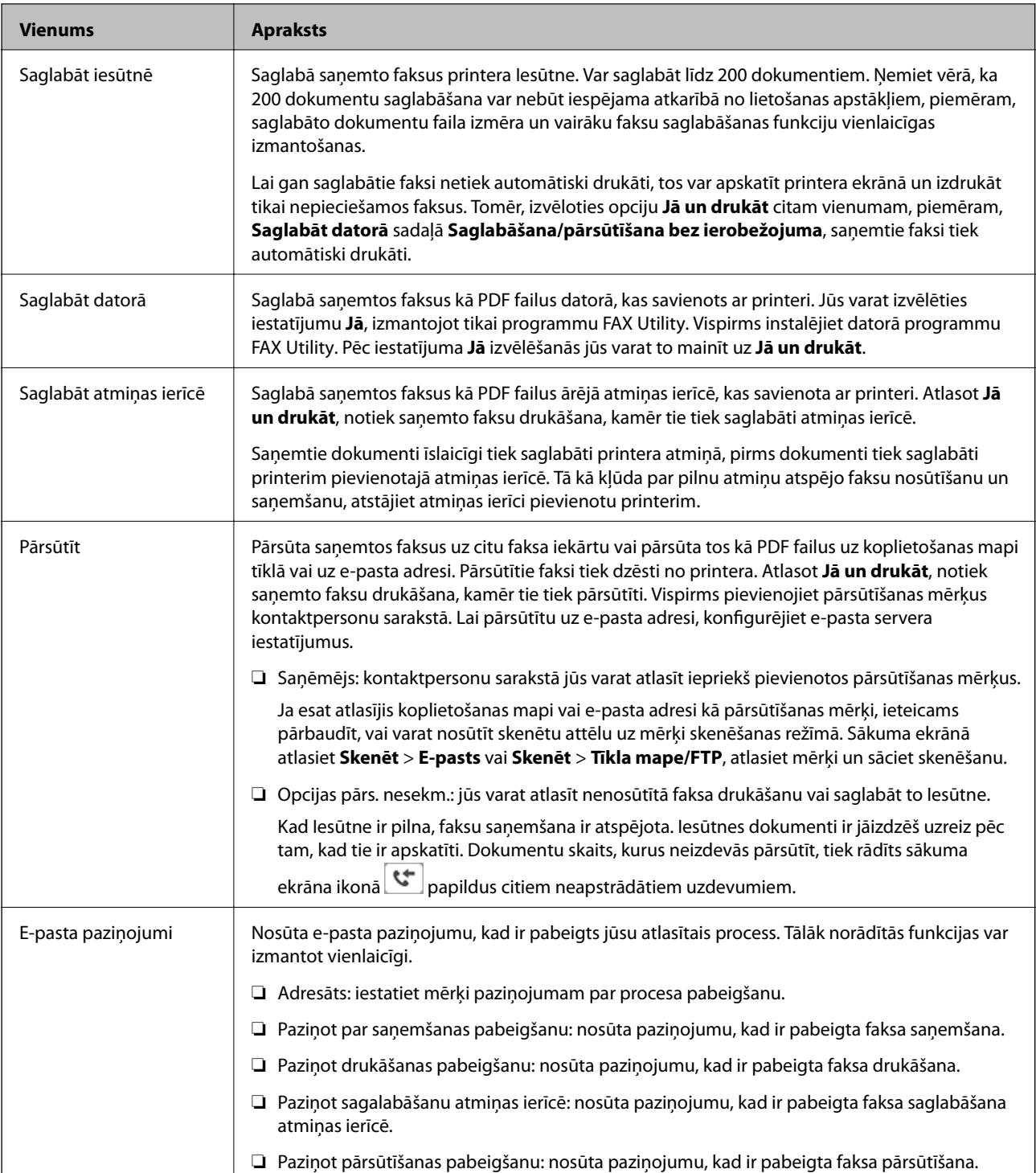

#### **Nosacīta saglab./pārsūt.**

#### *Piezīme:*

Ekrānā Web Config izvēlni var atrast, kā norādīts tālāk:

#### Cilne *Fax* > *Receive Settings* > *Conditions Output Settings*

Kā saglabāšanas un/vai pārsūtīšanas mērķus varat iestatīt Iesūtne, konfidenciālo datu nodalījumus, e-pasta adreses, koplietotas mapes un citu faksa iekārtu.

Lai nosacījumus atspējotu vai iespējotu, pieskarieties jebkur lodziņā, izņemot $\boxed\rightarrow$ 

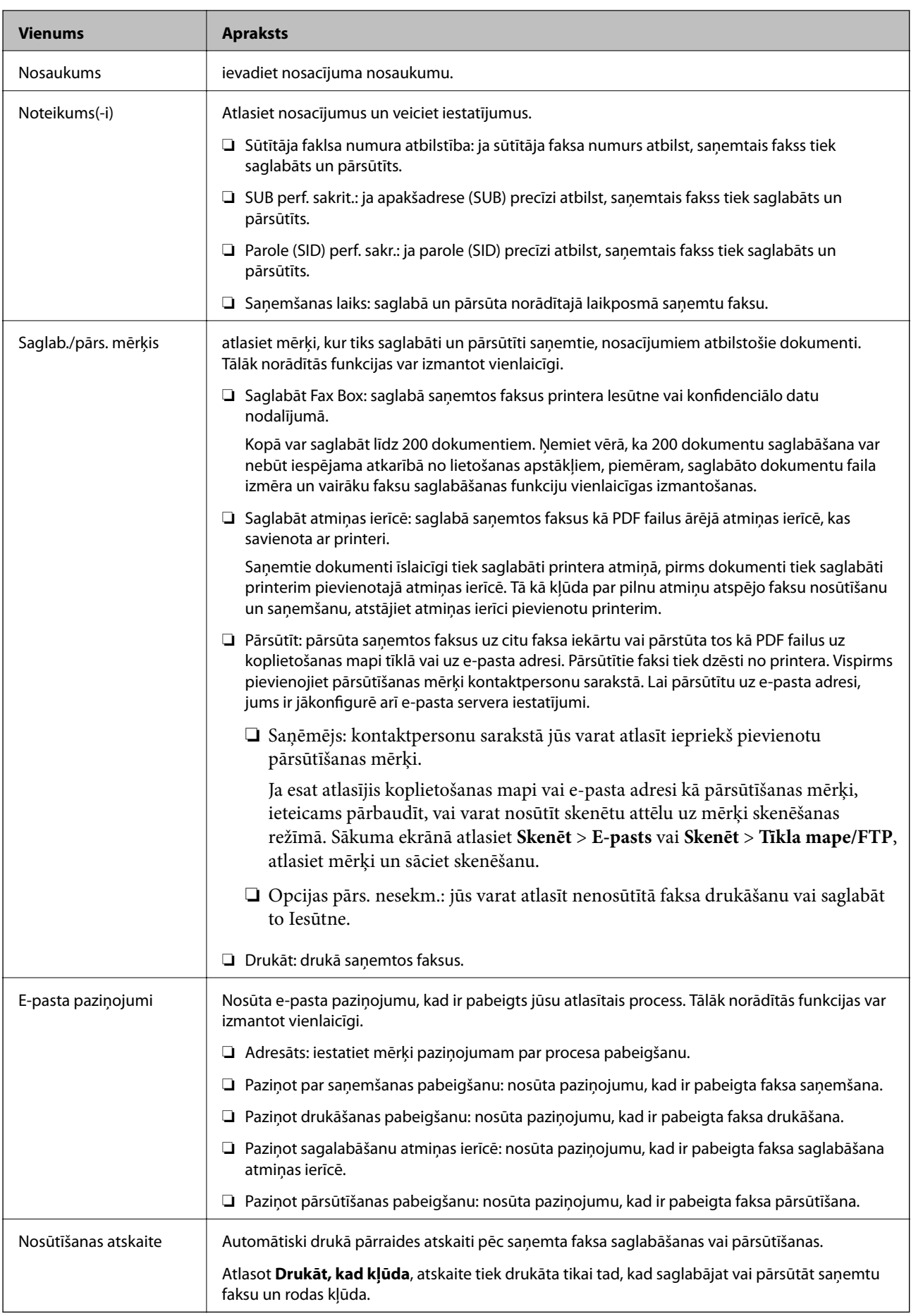

#### <span id="page-170-0"></span>**Bieži izmantotie iestatījumi**

#### *Piezīme:*

Ekrānā Web Config izvēlni var atrast, kā norādīts tālāk:

#### Cilne *Fax* > *Receive Settings* > *Inbox*

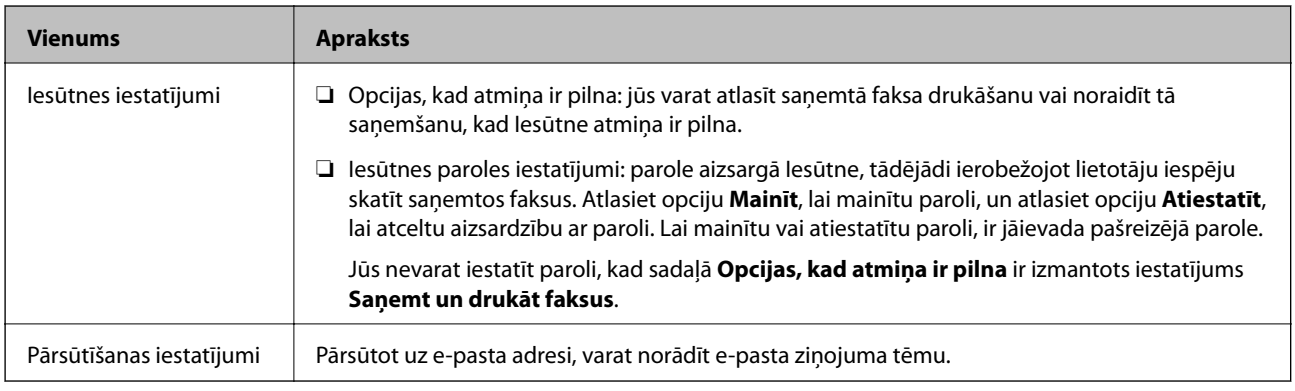

### $\equiv$  (Izvēlne)

#### *Piezīme:*

Jūs nevarat drukāt sarakstu no ekrāna Web Config. {

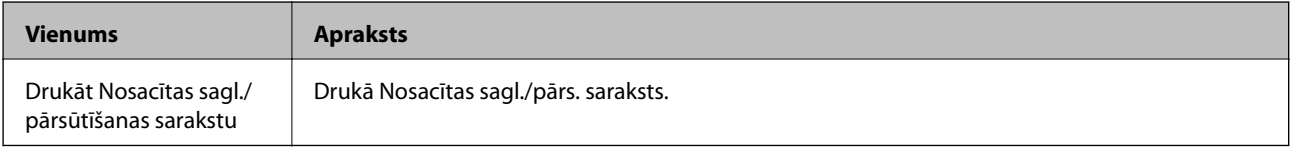

#### **Saistītā informācija**

& ["Funkcijas saņemto faksu saglabāšanai un pārsūtīšanai, nepiemērojot nosacījumu" 159. lpp.](#page-158-0)

& ["Saņemto faksu saglabāšanas un pārsūtīšanas iestatījumu izveide \(Saglabāšana/pārsūtīšana bez](#page-159-0) [ierobežojuma\)" 160. lpp.](#page-159-0)

- & ["Funkcijas saņemto faksu saglabāšanai un pārsūtīšanai, piemērojot nosacījumu" 162. lpp.](#page-161-0)
- & ["Saņemto faksu saglabāšanas un pārsūtīšanas iestatījumu izveide \(Nosacīta saglab./pārsūt.\)" 163. lpp.](#page-162-0)

# **Izvēlne Drukas iestatījumi**

Šo izvēlni var atrast printera vadības panelī, kā norādīts tālāk:

#### **Iestatījumi** > **Vispārīgie iestatījumi** > **Faksa iestatījumi** > **Saņemšanas iestatījumi** > **Drukas iestatījumi**

#### *Piezīme:*

Ekrānā Web Config izvēlni var atrast, kā norādīts tālāk:

Cilne *Fax* > *Receive Settings* > *Fax Output*

| <b>Vienums</b>              | <b>Apraksts</b>                                                                                                    |
|-----------------------------|----------------------------------------------------------------------------------------------------|
| Automātiska<br>samazināšana | Drukā sanemtos faksus, samazinot lielus dokumentus, lai tie ietilptu papīra avotā ievietotā<br>papīra formātā. Atkarībā no saņemtajiem datiem samazināšana nav vienmēr iespējama. Ja šī<br>opcija ir izslēgta, lieli dokumenti tiek drukāti to oriģinālajā formātā uz vairākām loksnēm vai arī<br>var tikt izvadīta tukša otrā lapa. |

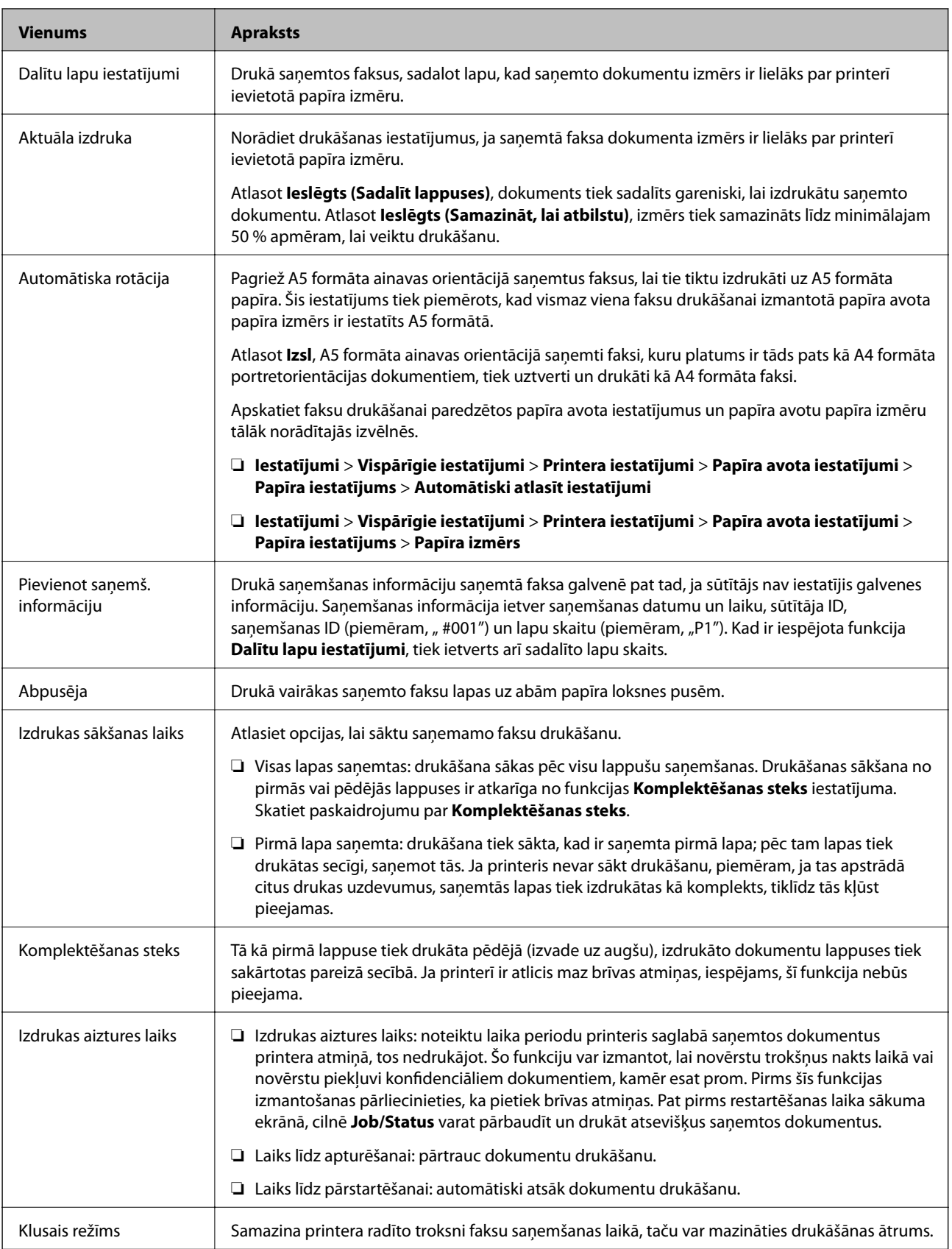

### **Saistītā informācija**

 $\blacktriangleright$  ["Drukas iestatījumi izveide faksu saņemšanai" 158. lpp.](#page-157-0)

# <span id="page-172-0"></span>**Izvēlne Atskaites iestatījumi**

Šo izvēlni var atrast printera vadības panelī, kā norādīts tālāk:

#### **Iestatījumi** > **Vispārīgie iestatījumi** > **Faksa iestatījumi** > **Atskaites iestatījumi**

#### *Piezīme:*

Ekrānā Web Config izvēlni var atrast, kā norādīts tālāk:

Cilne *Fax* > *Report Settings*

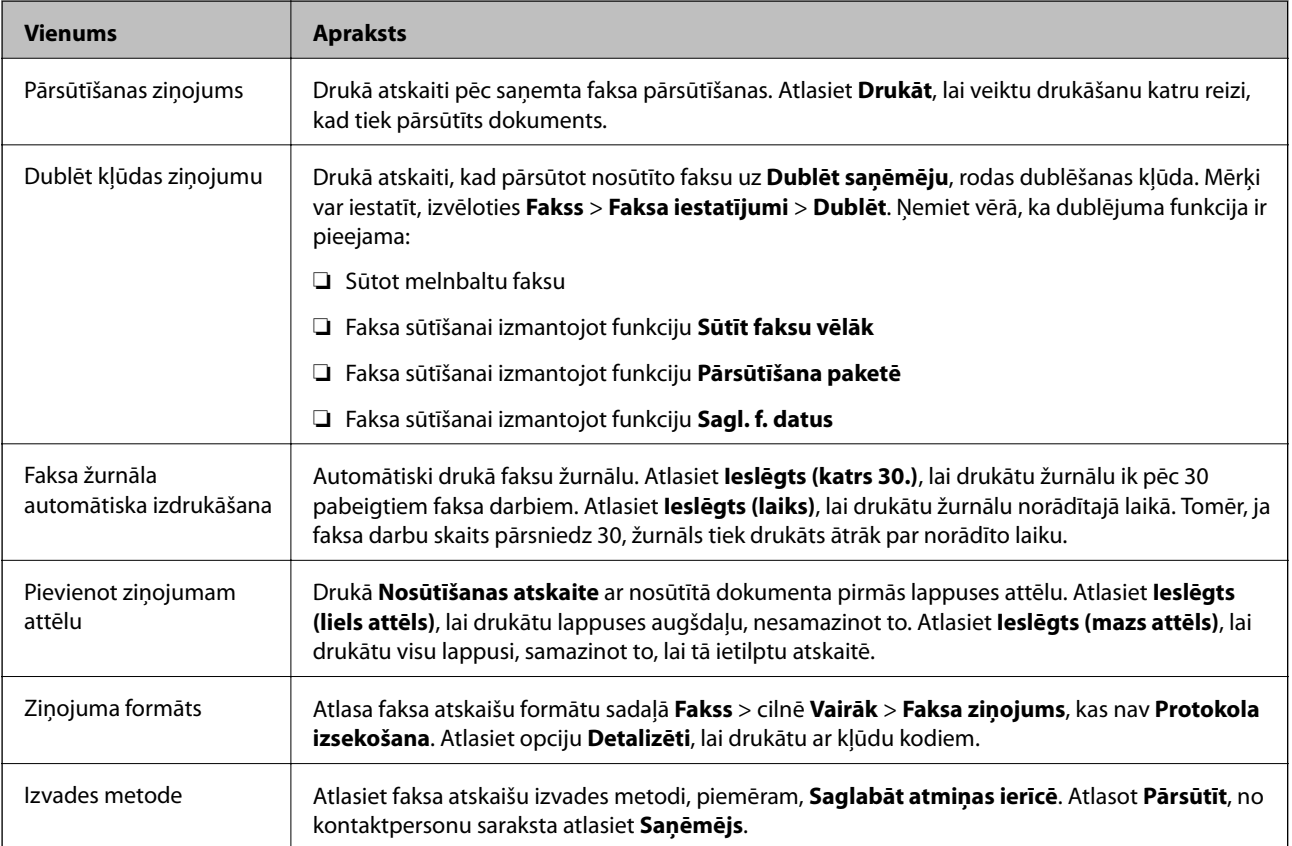

# **Izvēlne Pamatiestatījumi**

Šo izvēlni var atrast printera vadības panelī, kā norādīts tālāk:

#### **Iestatījumi** > **Vispārīgie iestatījumi** > **Faksa iestatījumi** > **Pamatiestatījumi**

#### *Piezīme:*

Ekrānā Web Config izvēlni var atrast, kā norādīts tālāk:

- ❏ Cilne *Fax* > *Line Settings*
- ❏ Cilne *Fax* > *Send Settings* > *Basic*
- ❏ Cilne *Fax* > *Receive Settings* > *Basic*
- ❏ Cilne *Fax* > *Receive Settings* > *Fax Block Settings*

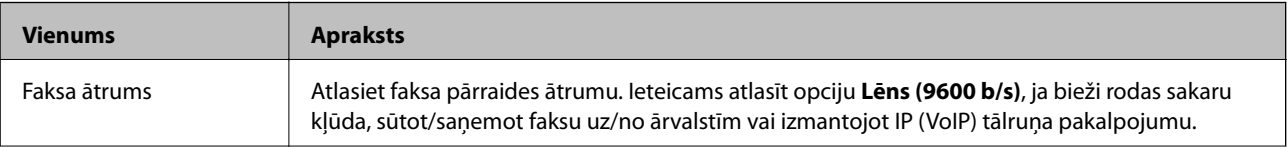

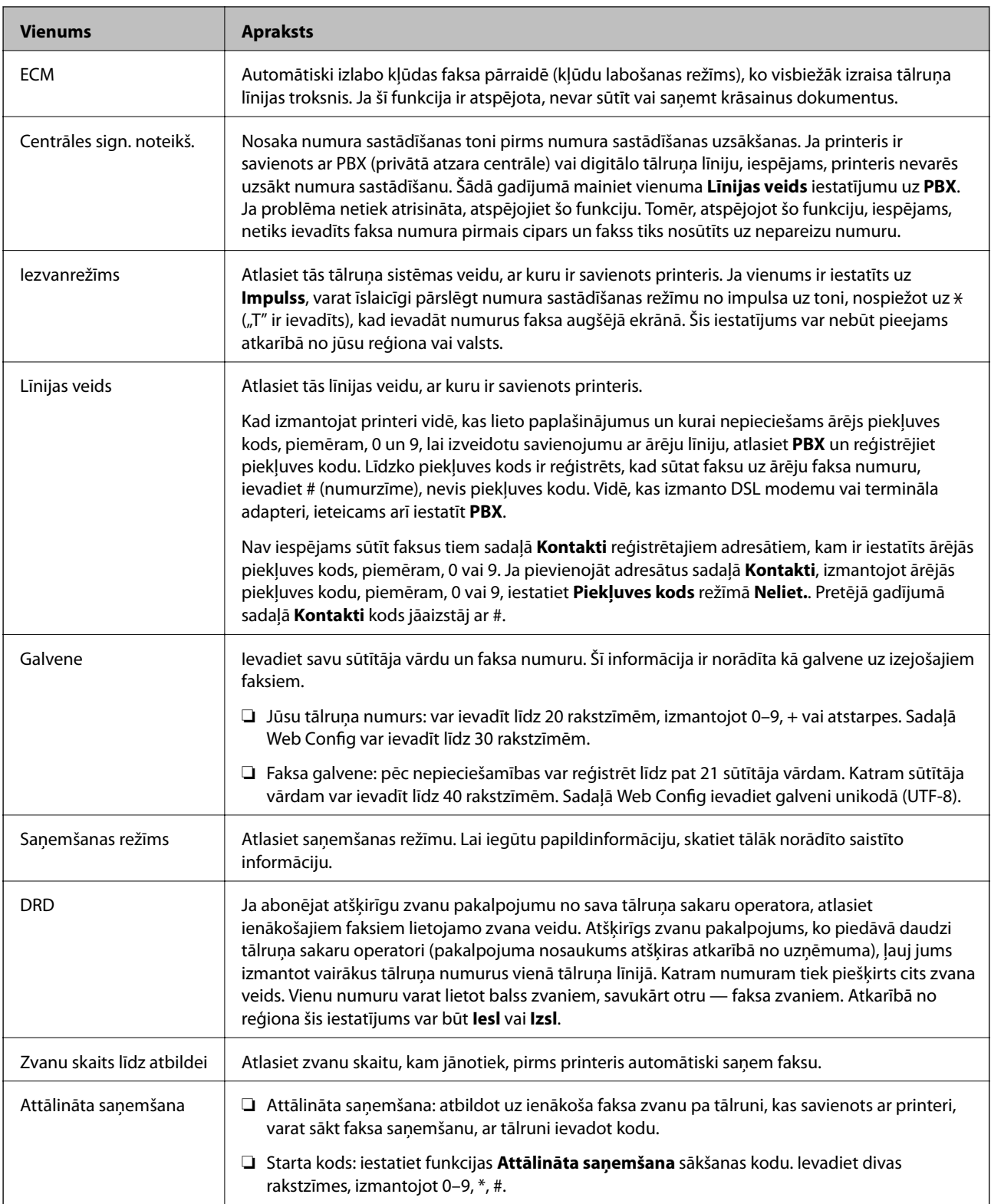

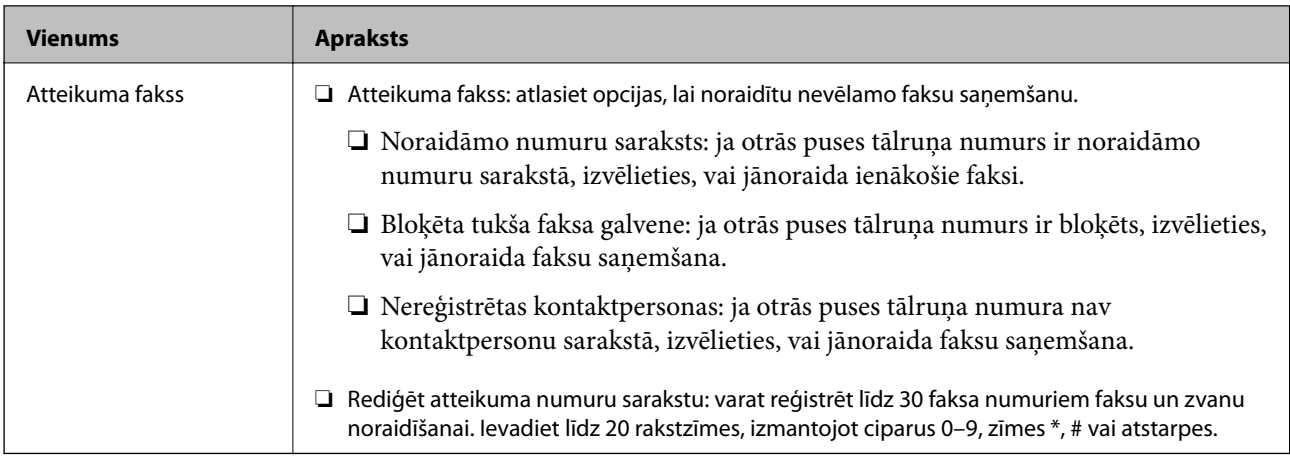

#### **Saistītā informācija**

- & ["Printera sagatavošana faksu sūtīšanai un saņemšanai \(izmantojot Faksa iestatīšanas vednis\)" 153. lpp.](#page-152-0)
- & ["Saņemšanas režīms iestatīšana" 155. lpp.](#page-154-0)
- & ["Iestatījumu izveide, lai saņemtu faksus, izmantojot tikai pievienotu tālruni \(Attālināta saņemšana\)" 157. lpp.](#page-156-0)
- & ["Nevēlamo faksu bloķēšanas iestatīšana" 165. lpp.](#page-164-0)

# **Izvēlne Drošības iestatījumi**

Šo izvēlni var atrast printera vadības panelī, kā norādīts tālāk:

#### **Iestatījumi** > **Vispārīgie iestatījumi** > **Faksa iestatījumi** > **Drošības iestatījumi**

#### *Piezīme:*

Ekrānā Web Config izvēlni var atrast, kā norādīts tālāk:

#### Cilne *Fax* > *Security Settings*

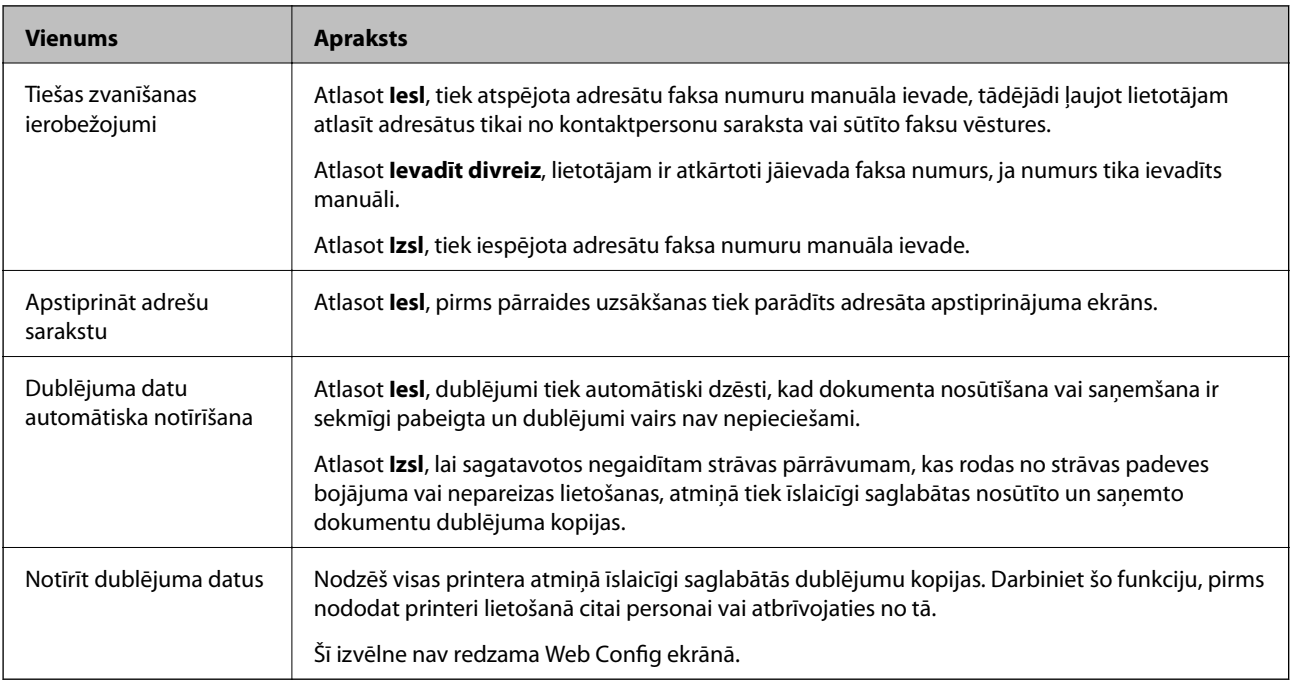

# <span id="page-175-0"></span>**Pārbaudīt faksa savienojumu**

Šo izvēlni var atrast printera vadības panelī, kā norādīts tālāk:

#### **Iestatījumi** > **Vispārīgie iestatījumi** > **Faksa iestatījumi** > **Pārbaudīt faksa savienojumu**

*Piezīme:* Šo izvēlni nevar apskatīt Web Config ekrānā.

Atlasot **Pārbaudīt faksa savienojumu**, tiek pārbaudīts, vai printeris ir savienots ar tālruņa līniju un ir gatavs faksa pārraidei, un pārbaudes rezultāti tiek drukāti uz A4 formāta parastā papīra.

# **Faksa iestatīšanas vednis**

Šo izvēlni var atrast printera vadības panelī, kā norādīts tālāk:

#### **Iestatījumi** > **Vispārīgie iestatījumi** > **Faksa iestatījumi** > **Faksa iestatīšanas vednis**

*Piezīme:* Šo izvēlni nevar apskatīt Web Config ekrānā.

Atlasot **Faksa iestatīšanas vednis**, tiek izveidoti faksa pamatiestatījumi. Izpildiet ekrānā redzamās instrukcijas.

#### **Saistītā informācija**

& ["Printera sagatavošana faksu sūtīšanai un saņemšanai \(izmantojot Faksa iestatīšanas vednis\)" 153. lpp.](#page-152-0)

# **Problēmu novēršana**

# **Problēmas sūtot un saņemot faksus**

#### **Saistītā informācija**

- & ["Nevar nosūtīt vai saņemt faksus" 177. lpp.](#page-176-0)
- & ["Nevar nosūtīt faksu" 178. lpp.](#page-177-0)
- & ["Faksus nevar nosūtīt konkrētam adresātam" 178. lpp.](#page-177-0)
- & ["Faksus nevar nosūtīt noteiktā laikā" 179. lpp.](#page-178-0)
- & ["Faksus nevar saņemt" 179. lpp.](#page-178-0)
- & ["Saņemtos faksus nevar saglabāt atmiņas ierīcē" 180. lpp.](#page-179-0)
- & ["Rodas pilnas atmiņas kļūda" 180. lpp.](#page-179-0)
- & ["Sūtītā faksa kvalitāte ir slikta" 180. lpp.](#page-179-0)
- & ["Saņemtā faksa kvalitāte ir slikta" 181. lpp.](#page-180-0)
- & ["Saņemtie faksi netiek drukāti" 181. lpp.](#page-180-0)
- & ["Lapas ir tukšas vai saņemta faksa otrajā lapā tiek izdrukāts tikai neliels teksta daudzums" 181. lpp.](#page-180-0)

### <span id="page-176-0"></span>**Nevar nosūtīt vai saņemt faksus**

- ❏ Vadības panelī izmantojiet funkciju **Pārbaudīt faksa savienojumu**, lai veiktu automātisko faksa savienojuma pārbaudi.Izmēģiniet izdrukātajā atskaitē norādītos risinājumus.
- ❏ Skatiet kļūdas kodu, kas ir norādīts faksa darbam, kurš neizdevās, un izmēģiniet risinājumus, kas aprakstīti kļūdu kodu sarakstā.
- ❏ Pārbaudiet vienuma **Līnijas veids** iestatījumu.Iespējams, iestatot to uz **PBX**, problēma tiks novērsta.Ja jūsu lietotajai tālruņa sistēmai ir nepieciešams ārējs piekļuves kods, lai izveidotu savienojumu ar ārēju līniju, reģistrējiet printerī piekļuves kodu un sūtīšanas laikā faksa numura sākumā ievadiet # (numurzīme).
- ❏ Ja rodas sakaru kļūda, vadības panelī mainiet vienuma **Faksa ātrums** iestatījumu uz **Lēns (9600 b/s)**.
- ❏ Pārbaudiet, vai tālruņa sienas pieslēgvieta darbojas, savienojot tālruni ar to un testējot to.Ja nav iespējams veikt vai saņemt zvanus, sazinieties ar telekomunikāciju uzņēmumu.
- ❏ Lai izveidotu savienojumu ar DSL tālruņa līniju, ir jāizmanto DSL modems, kas aprīkots ar iebūvētu DSL filtru, vai arī līnijai jāinstalē atsevišķs DSL filtrs.Sazinieties ar DSL pakalpojumu sniedzēju.
- ❏ Ja veidojat savienojumu ar DSL tālruņa līniju, savienojiet printeri tieši ar tālruņa sienas pieslēgvietu, lai noskaidrotu, vai printeris var nosūtīt faksu.Ja tas darbojas, iespējams, problēma radās DSL filtra dēļ.Sazinieties ar DSL pakalpojumu sniedzēju.
- ❏ Vadības panelī iespējojiet iestatījumu **ECM**.Krāsu faksus nevar nosūtīt vai saņemt, ja ir izslēgts iestatījums **ECM**.
- ❏ Lai sūtītu vai saņemtu faksus, izmantojot datoru, pārliecinieties, vai printeris ir savienots, izmantojot USB kabeli vai tīklu, un PC-FAX draiveri ir instalēts datorā.PC-FAX draiveris tiek instalēts kopā ar FAX Utility.
- ❏ Operētājsistēmā Windows printerim (faksam) ir jābūt redzamam sadaļā **Ierīces un printeri**, **Printeris** vai **Printeri un cita aparatūra.**Printeris (fakss) tiek parādīts kā "EPSON XXXXX (FAX)".Ja printeris (fakss) netiek parādīts, atinstalējiet FAX Utility un pēc tam vēlreiz to instalējiet.Lai piekļūtu sadaļai **Ierīces un printeri**, **Printeris** vai **Printeri un cita aparatūra**, skatiet tālāk minētās norādes.
	- ❏ Windows 10

Noklikšķiniet ar peles labo pogu uz sākuma pogas vai turiet to nospiestu un sadaļā **Aparatūra un skaņa** atlasiet **Vadības panelis** > **Skatīt ierīces un printerus**.

❏ Windows 8.1/Windows 8

Atlasiet **Darbvirsma** > **Iestatījumi** > **Vadības panelis** > **Skatīt ierīces vai printerus** sadaļā **Aparatūra un skaņa** vai **Aparatūra**.

❏ Windows 7

Noklikšķiniet uz pogas Sākt, atlasiet **Vadības panelis** > **Skatīt ierīces un printerus** sadaļā **Aparatūra un skaņa** vai **Aparatūra**.

❏ Windows Vista

Noklikšķiniet uz pogas Start un sadaļā **Aparatūra un skaņa** atlasiet **Vadības panelis** > **Printeri**.

❏ Windows XP

Noklikšķiniet uz pogas Start un atlasiet **Iestatījumi** > **Vadības panelis** > **Printeri un cita aparatūra** > **Printeri un faksi**.

- <span id="page-177-0"></span>❏ Operētājsistēmā Mac OS pārbaudiet tālāk norādīto.
	- ❏ Atlasiet **Sistēmas preferences** izvēlnē > **Printeri un skeneri** (vai **Drukāšana un skenēšana**, **Drukāšana** un faksi) un pēc tam pārliecinieties, ka ir parādīts printeris (fakss).Printeris (fakss) tiek parādīts kā "FAX XXXX (USB)" vai "FAX XXXX (IP)".Ja printeris (fakss) netiek parādīts, noklikšķiniet uz [**+**] un pēc tam reģistrējiet printeri (faksu).
	- ❏ Atlasiet **Sistēmas preferences** izvēlnē > **Printeri un skeneri** (vai **Drukāšana un skenēšana**, **Drukāšana un faksi**) un pēc tam veiciet dubultklikšķi uz printera (faksa).Ja printeris ir pauzēts, noklikšķiniet uz **Atsākt** (vai **Atsākt printera darbību**).

#### **Saistītā informācija**

- & ["Kļūdas kods statusa izvēlnē" 105. lpp.](#page-104-0)
- & ["Printera savienošana ar tālruņa līniju" 149. lpp.](#page-148-0)
- & ["Izvēlne Pamatiestatījumi" 173. lpp.](#page-172-0)
- & ["Pārbaudīt faksa savienojumu" 176. lpp.](#page-175-0)

### **Nevar nosūtīt faksu**

- ❏ Ja ir iespējota lietotāja ierobežojumu funkcija, ir jāievada lietotājvārds un parole, lai lietotu printeri. Ja nezināt paroli, sazinieties ar administratoru.
- ❏ Ja ir iespējota lietotāja ierobežojumu funkcija, un jūs sūtāt faksu no datora, lietotāja autentifikācija tiek veikta, izmantojot printera draiverī iestatīto lietotājvārdu un paroli. Ja faksu nevar nosūtīt autentifikācijas kļūdas dēļ, sazinieties ar administratoru.
- ❏ Vadības panelī iestatiet galvenes informāciju izejošajiem faksiem. Atsevišķas faksa iekārtas automātiski noraida ienākošos faksus, kuriem nav ietverta galvenes informācija.
- ❏ Ja jūsu zvanītāja ID ir bloķēts, atbloķējiet to. Atsevišķi tālruņi vai faksa iekārtas automātiski noraida anonīmus zvanus.
- ❏ Pajautājiet adresātam, vai faksa numurs ir pareizs un adresāta faksa iekārta ir gatava faksa saņemšanai.
- ❏ Pārbaudiet, vai neesat netīšām nosūtījis faksu, izņemot apakšadreses funkciju. Ja kontaktpersonu sarakstā tiek atlasīts adresāts ar apakšadresi, fakss var tikt nosūtīts, izmantojot apakšadreses funkciju.
- ❏ Faksa nosūtīšanā izmantojot apakšadreses funkciju, noskaidrojiet, vai adresāta izmantotais faksa aparāts spēj saņemt faksus, izmantojot apakšadreses funkciju.
- ❏ Faksu nosūtīšanā izmantojot apakšadreses funkciju, pārbaudiet, vai apakšadrese un parole ir pareizas. Vaicājiet adresātam, vai apakšadrese un parole ir pareizas.

#### **Saistītā informācija**

- & ["Izvēlne Pamatiestatījumi" 173. lpp.](#page-172-0)
- & ["Nevar nosūtīt vai saņemt faksus" 177. lpp.](#page-176-0)

### **Faksus nevar nosūtīt konkrētam adresātam**

Pārbaudiet tālāk minēto, ja nevarat nosūtīt faksus konkrētam adresātam kļūdas dēļ.

<span id="page-178-0"></span>❏ Ja adresāta iekārta neatbild uz jūsu zvanu 50 sekunžu laikā pēc tam, kad printeris ir pabeidzis numura sastādīšanu, zvans tiek beigts, norādot kļūdu. Sastādiet numuru, izmantojot funkciju (**Nolikta kl.**) vai lietojot pievienoto tālruni, lai pārbaudītu, cik ilgs laiks paiet, līdz atskan faksa signāls. Ja ir nepieciešams vairāk

par 50 sekundēm, pēc faksa numura pievienojiet pauzes, lai sūtītu faksu. Pieskarieties  $\Box$ , lai ievadītu pauzi. Kā pauzes zīme tiek ievadīta defise. Viena pauze ir aptuveni trīs sekundes. Pievienojiet vairākas pauzes, ja nepieciešams.

❏ Ja adresātu atlasījāt no kontaktpersonu saraksta, verificējiet, ka reģistrētā informācija ir pareiza. Ja informācija ir pareiza, atlasiet adresātu kontaktpersonu sarakstā, pieskarieties **Rediģēt** un mainiet vienuma **Faksa ātrums** iestatījumu uz **Lēns (9600 b/s)**.

#### **Saistītā informācija**

- & ["Kontaktpersonu izmantošana" 63. lpp.](#page-62-0)
- & ["Nevar nosūtīt vai saņemt faksus" 177. lpp.](#page-176-0)

### **Faksus nevar nosūtīt noteiktā laikā**

Vadības panelī iestatiet pareizu datumu un laiku.

#### **Saistītā informācija**

- & ["Datuma un laika sinhronizēšana ar laika serveri" 78. lpp.](#page-77-0)
- & ["Pamatiestatījumi" 134. lpp.](#page-133-0)

### **Faksus nevar saņemt**

- ❏ Ja abonējat zvanu pāradresācijas pakalpojumu, iespējams, printeris nevarēs saņemt faksus.Sazinieties ar pakalpojumu sniedzēju.
- ❏ Ja tālrunis ir savienots ar printeri, vadības panelī iestatiet vienuma **Saņemšanas režīms** iestatījumu uz **Auto**.
- ❏ Tālāk norādītajos gadījumos printerim nepietiek vietas atmiņā, un tas nevar saņemt faksus.Skatiet problēmu novēršanas informāciju par pilnas atmiņas kļūdu.
	- ❏ Iesūtnē un konfidenciālo datu nodalījumā kopā ir saglabāti 200 saņemtie dokumenti.
	- ❏ Printera atmiņa ir pilna (100%).
- ❏ Faksu saņemšanā izmantojot apakšadreses funkciju, pārbaudiet, vai apakšadrese un parole ir pareizas.Vaicājiet sūtītājam, vai apakšadrese un parole ir pareizas.
- ❏ Pārbaudiet, vai sūtītāja faksa numurs nav reģistrēts **Noraidāmo numuru saraksts**.No šim sarakstam pievienotajiem numuriem sūtītie faksi tiek bloķēti, ja ir iespējota funkcija **Noraidāmo numuru saraksts** izvēlnē **Atteikuma fakss**.
- ❏ Pārbaudiet, vai sūtītāja faksa numurs ir reģistrēts kontaktpersonu sarakstā.No šajā sarakstā reģistrētajiem numuriem sūtītie faksi tiek bloķēti, ja ir iespējota funkcija **Nereģistrētas kontaktpersonas** izvēlnē **Atteikuma fakss**.
- ❏ Vaicājiet sūtītājam, vai sūtīšanai izmantotajā faksa aparātā ir iestatīta galvenes informācija.Faksi, kuros nav iekļauta galvenes informācija, tiek bloķēti, ja ir iespējota funkcija **Bloķēta tukša faksa galvene** izvēlnē **Atteikuma fakss**.

#### <span id="page-179-0"></span>**Saistītā informācija**

- & ["Izvēlne Pamatiestatījumi" 173. lpp.](#page-172-0)
- & ["Nevar nosūtīt vai saņemt faksus" 177. lpp.](#page-176-0)
- & "Rodas pilnas atmiņas kļūda" 180. lpp.

### **Saņemtos faksus nevar saglabāt atmiņas ierīcē**

Pārbaudiet, vai atmiņas ierīce ir pievienota printerim, un pēc tam pārbaudiet **Saņemšanas iestatījumi**.

#### **Saistītā informācija**

- & ["Iestatījumu izveide saņemto faksu saglabāšanai un pārsūtīšanai" 159. lpp.](#page-158-0)
- & ["Izvēlne Saglabāšanas/ pārsūtīšanas iest." 168. lpp.](#page-167-0)

### **Rodas pilnas atmiņas kļūda**

- ❏ Ja printerī ir iestatīta saņemto faksu saglabāšana iesūtnē vai konfidenciālo datu nodalījumā, dzēsiet no iesūtnes vai konfidenciālo datu nodalījuma jau izlasītos faksus.
- ❏ Ja printeris ir iestatīts saņemt faksus datorā, ieslēdziet datoru, kurš ir iestatīts faksu saglabāšanai.Pēc faksu saglabāšanas datorā tie tiek dzēsti no printera atmiņas.
- ❏ Ja printeris ir iestatīts saglabāt saņemtos faksus atmiņas ierīcē, savienojiet ierīci, kurā ir izveidota mape faksu saglabāšanai, ar printeri.Pēc faksu saglabāšanas ierīcē tie tiek dzēsti no printera atmiņas.Pārliecinieties, ka ierīcē ir pieejams pietiekami daudz atmiņas un tā nav aizsargāta pret rakstīšanu.
- ❏ Lai arī atmiņa ir pilna, varat nosūtīt faksu, izmantojot kādu no tālāk norādītajiem risinājumiem.
	- ❏ Nosūtiet faksu, izmantojot funkciju **Tiešā sūtīšana**, ja sūtāt vienkrāsainu faksu.
	- ❏ Nosūtiet faksu, sastādot faksa numuru ārējā tālruņa ierīcē.
	- ❏ Nosūtiet faksu, izmantojot funkciju (**Nolikta kl.**).
	- ❏ Nosūtiet faksu, sadalot un nosūtot oriģinālus divās vai vairākās daļās.
- ❏ Ja printeris nevar drukāt saņemtu faksu printera kļūdas dēļ (piemēram, iestrēdzis papīrs), iespējams, radīsies pilnas atmiņas kļūda.Atrisiniet ar printeri saistīto problēmu un pēc tam sazinieties ar sūtītāju un palūdziet vēlreiz nosūtīt faksu.

#### **Saistītā informācija**

- & ["Iestatījumu izveide saņemto faksu saglabāšanai un pārsūtīšanai" 159. lpp.](#page-158-0)
- & ["Izvēlne Saglabāšanas/ pārsūtīšanas iest." 168. lpp.](#page-167-0)
- & ["Iestatījumu izveide, lai sūtītu un saņemtu faksus datorā" 166. lpp.](#page-165-0)

### **Sūtītā faksa kvalitāte ir slikta**

- ❏ Notīriet skenera stikls.
- ❏ Notīriet ADP.
- ❏ Vadības panelī mainiet vienuma **Oriģ. Veids** iestatījumu. Ja oriģinālos ir gan teksts, gan fotoattēli, atlasiet **Fotoattēls**.
- ❏ Vadības panelī mainiet vienuma **Blīvums** iestatījumu.
- ❏ Ja neesat pārliecināts par adresāta lietotās faksa ierīces iespējām, iespējojiet funkciju **Tiešā sūtīšana** vai atlasiet opciju **Smalks** kā vienuma **Izšķirtspēja** iestatījumu.

Ja vienkrāsainam faksam atlasāt opciju **Īpaši smalki** vai **Sevišķi smalki** un sūtāt faksu, neizmantojot funkciju **Tiešā sūtīšana**, iespējams, printeris automātiski samazinās izšķirtspēju.

❏ Vadības panelī iespējojiet iestatījumu **ECM**.

#### **Saistītā informācija**

& ["Izvēlne Pamatiestatījumi" 173. lpp.](#page-172-0)

## **Faksi tiek nosūtīti nepareizā izmērā**

- ❏ Ja sūtāt faksu, izmantojot skenera stikls, novietojiet oriģinālu, pareizi līdzinot tā stūri ar avota atzīmi. Vadības panelī atlasiet oriģināla izmēru.
- ❏ Notīriet skenera stikls un dokumentu vāku. Ja uz stikla ir putekļi vai traipi, skenēšanas apgabals, iespējams, tiks paplašināts, lai ietvertu putekļus vai traipus, radot nepareizu skenēšanas pozīciju vai mazus attēlus.

## **Saņemtā faksa kvalitāte ir slikta**

- ❏ Vadības panelī iespējojiet iestatījumu **ECM**.
- ❏ Sazinieties ar sūtītāju un palūdziet veikt sūtīšanu, izmantojot augstākas kvalitātes režīmu.
- ❏ Vēlreiz drukājiet saņemto faksu. Atlasiet **Žurnāls** no **Job/Status**, lai vēlreiz drukātu faksu.

#### **Saistītā informācija**

& ["Izvēlne Pamatiestatījumi" 173. lpp.](#page-172-0)

### **Saņemtie faksi netiek drukāti**

- ❏ Ja printerī ir radusies kļūda, piemēram, piemēram, ir iestrēdzis papīrs, printeris nevar izdrukāt saņemtos faksus. Pārbaudiet printeri.
- ❏ Ja printeris ir iestatīts saglabāt saņemtos faksus iesūtnē vai konfidenciālo datu nodalījumā, saņemtie faksi netiek automātiski drukāti. Pārbaudiet **Saņemšanas iestatījumi**.

#### **Saistītā informācija**

- & ["Iestatījumu izveide saņemto faksu saglabāšanai un pārsūtīšanai" 159. lpp.](#page-158-0)
- & ["Izvēlne Saglabāšanas/ pārsūtīšanas iest." 168. lpp.](#page-167-0)

## **Lapas ir tukšas vai saņemta faksa otrajā lapā tiek izdrukāts tikai neliels teksta daudzums**

Varat drukāt uz vienas lapas, izmantojot funkciju **Dzēst drukas datus pēc lapas dalīšanas** sadaļā **Dalītu lapu iestatījumi**.

Atlasiet **Dzēst augšu** vai **Dzēst apakšu** sadaļā **Dzēst drukas datus pēc lapas dalīšanas** un pēc tam pielāgojiet vērtību **Robežvērtība**. Robežvērtības palielināšana palielina izdzēsto datu apjomu; lielāka robežvērtība nodrošina lielāku izdrukājamo datu apjomu uz vienas lapas.

#### **Saistītā informācija**

& ["Izvēlne Drukas iestatījumi" 171. lpp.](#page-170-0)

# **Citas problēmas saistībā ar faksu sūtīšanu/saņemšanu**

#### **Saistītā informācija**

- & "Nevar veikt zvanus, izmantojot savienoto tālruni" 182. lpp.
- & "Automātiskā atbildētāja ierīce nevar atbildēt uz balss zvaniem" 182. lpp.

## **Nevar veikt zvanus, izmantojot savienoto tālruni**

Savienojiet tālruni ar printera portu EXT. un paceliet klausuli. Ja numura sastādīšanas signāls nav dzirdams, pareizi savienojiet tālruņa kabeli.

#### **Saistītā informācija**

& ["Tālruņa ierīces savienošana ar printeri" 151. lpp.](#page-150-0)

## **Automātiskā atbildētāja ierīce nevar atbildēt uz balss zvaniem**

Vadības panelī iestatiet printera vienuma **Zvanu skaits līdz atbildei** iestatījumu uz skaitli, kas ir lielāks par jūsu automātiskā atbildētāja zvanu skaitu.

Šajā nodaļā ir aprakstītas papildu drošības funkcijas.

# **Drošības iestatījumi un bīstamības novēršana**

Kad printeris ir pievienots tīklam, varat tam piekļūt attālināti. Turklāt printeri var koplietot vairāki cilvēki, kas palīdz uzlabot darba efektivitāti un padara to ērtāku. Tomēr pieaug dažādi riski, piemēram, neatļauta piekļuve, lietošana un manipulācijas ar datiem. Ja izmantojat printeri vidē ar piekļuvi internetam, risks ir vēl lielāks.

Printeros, kuri nav aizsargāti pret piekļuvi no ārpuses, iespējama nesankcionēta printerī saglabāto drukas uzdevumu žurnālu nolasīšana, izmantojot internetu.

Lai novērstu šo risku, Epson printeri ir aprīkoti ar dažādām drošības tehnoloģijām.

Veiciet printerī nepieciešamos iestatījumus atbilstoši klienta informācijas vides apstākļiem.

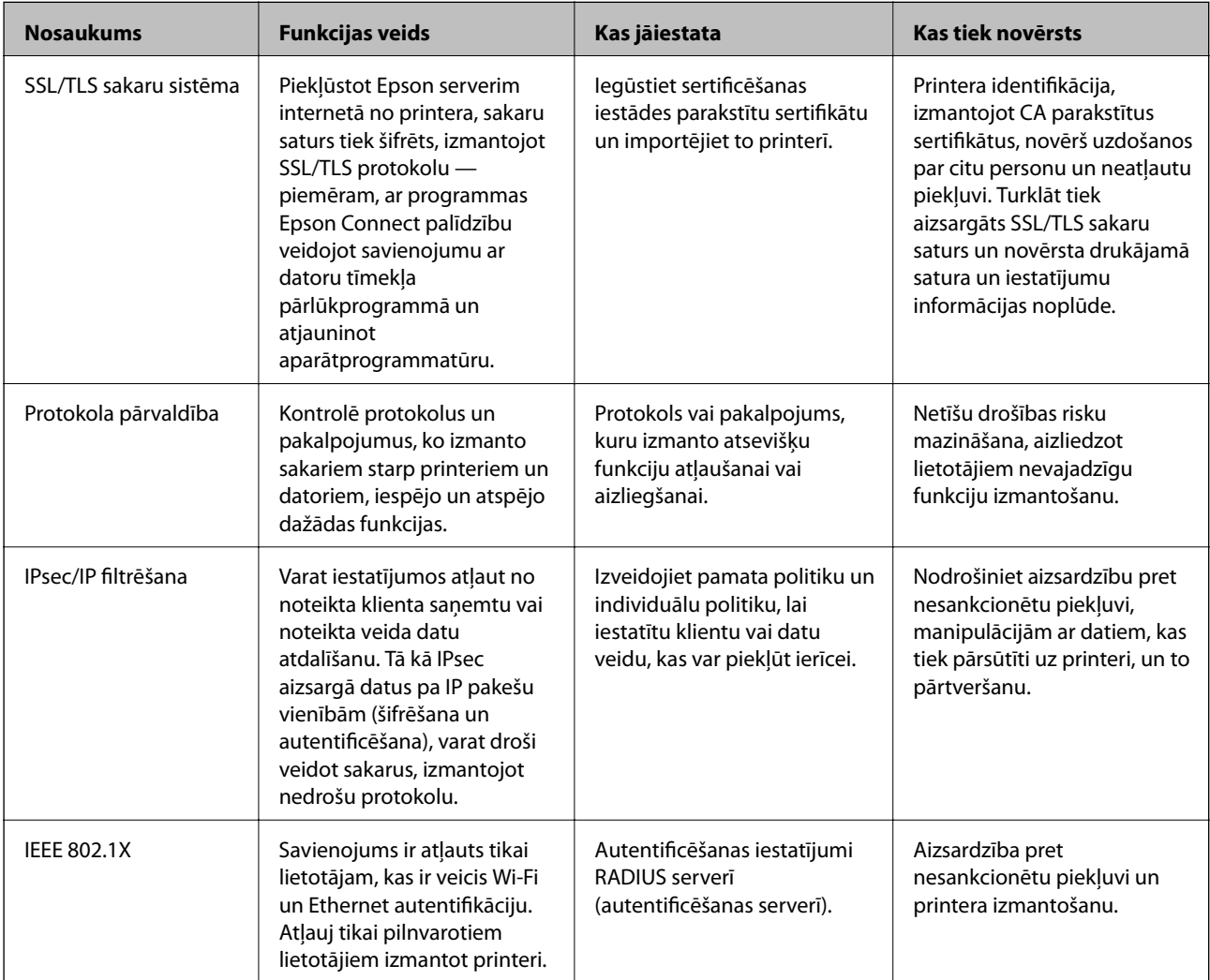

#### **Saistītā informācija**

- & ["SSL/TLS sakari ar printeri" 185. lpp.](#page-184-0)
- & ["Vadība, izmantojot protokolus" 193. lpp.](#page-192-0)
- & ["Šifrētie sakari, izmantojot IPsec/IP filtrēšanu" 198. lpp.](#page-197-0)
- & ["Printera pievienošana IEEE802.1X tīklam" 210. lpp.](#page-209-0)

# <span id="page-184-0"></span>**Drošības funkciju iestatījumi**

Ja ir iestatīta IPsec/IP filtrēšana vai IEEE802.1X, programmai Web Config ieteicams piekļūt, izmantojot SSL/TLS, lai pārraidītu iestatījumu informāciju, nepieļaujot tādus drošības riskus kā manipulācijas ar datiem vai to pārtveršana.

Turklāt programmu Web Config var izmantot, tiešā veidā ar Ethernet vadu savienojot printeri ar datoru un pēc tam ievadot IP adresi tīmekļa pārlūkprogrammā. Pēc drošības funkciju iestatīšanas printeri var savienot drošā vidē.

# **SSL/TLS sakari ar printeri**

Ja servera sertifikāts ir iestatīts, izmantojot SSL/TLS (drošligzdu slāņa/transporta slāņa drošības) sakarus ar printeri, sakaru ceļu starp datoriem var šifrēt. Veiciet šo procedūru, ja vēlaties novērst attālu un neatļautu piekļuvi.

# **Par ciparsertifikātiem**

❏ CA-signed Certificate

Šo sertifikātu parakstījusi CA (Certificate Authority — sertificēšanas iestāde). To var iegūt un iesniegt sertificēšanas iestādē. Šis sertifikāts apstiprina printera eksistenci un tiek izmantots SSL/TLS sakariem, lai jūs varētu garantēt datu sakaru drošību.

Lietojot sertifikātu SSL/TLS sakariem, tas tiek izmantots kā servera sertifikāts.

Ja ir iestatīta IPsec/IP filtrēšana vai IEEE 802.1X sakari, tas tiek izmantots kā klienta sertifikāts.

❏ CA sertifikāts

Šis sertifikāts ir CA-signed Certificate ķēdē — to dēvē arī par sertificēšanas starpniekiestādes sertifikātu. Tīmekļa pārlūks to izmanto, lai validētu printera sertifikāta ceļu, piekļūstot otras puses serverim vai programmai Web Config.

CA sertifikātam iestatiet, kad validēt servera sertifikāta ceļu, piekļūstot no printera. Printerim iestatiet CAsigned Certificate ceļa apstiprināšanu SSL/TLS savienojuma gadījumā.

Printera CA sertifikātu varat iegūt no sertificēšanas iestādes, kas izsniegusi attiecīgo CA sertifikātu.

Varat iegūt arī otras puses servera validēšanai izmantoto CA sertifikātu no sertificēšanas iestādes, kas izsniegusi otra servera CA-signed Certificate.

❏ Self-signed Certificate

Šis ir sertifikāts, kuru paraksta un izsniedz pats printeris. To dēvē arī par saknes sertifikātu. Tā kā izdevējs sertificē pats sevi, šis sertifikāts nav uzticams un nevar novērst uzdošanos par kādu citu.

Izmantojiet to, nosakot drošības iestatījumus un veidojot vienkāršus SSL/TLS sakarus bez CA-signed Certificate.

Ja izmantojat šo sertifikātu SSL/TLS sakariem, tīmekļa pārlūkprogrammā var parādīties drošības brīdinājums, jo sertifikāts nav reģistrēts tīmekļa pārlūkprogrammā. Self-signed Certificate var izmantot tikai SSL/TLS sakariem.

#### **Saistītā informācija**

- & ["CA parakstīta sertifikāta iegūšana un importēšana" 186. lpp.](#page-185-0)
- & ["CA parakstīta sertifikāta dzēšana" 190. lpp.](#page-189-0)
- & ["Pašparakstīta sertifikāta atjaunināšana" 192. lpp.](#page-191-0)

# <span id="page-185-0"></span>**CA parakstīta sertifikāta iegūšana un importēšana**

## **CA parakstīta sertifikāta iegūšana**

Lai iegūtu CA parakstītu sertifikātu, izveidojiet sertifikāta parakstīšanas pieprasījumu (CSR — Certificate Signing Request) un iesniedziet to sertificēšanas iestādē. CSR var izveidot, izmantojot lietojumprogrammu Web Config un datoru.

Lai izveidotu CSR un iegūtu CA parakstītu sertifikātu, izmantojot Web Config, veiciet turpmāk norādītās darbības. CSR izveidei izmantojot Web Config, sertifikāta formāts ir PEM/DER.

1. Atveriet programmu Web Config un tad atlasiet cilni **Network Security**. Pēc tam atlasiet **SSL/TLS** > **Certificate** vai **IPsec/IP Filtering** > **Client Certificate** vai **IEEE802.1X** > **Client Certificate**.

Lai ko jūs izvēlētos, jūs varat iegūt to pašu sertifikātu un izmantot to vienoti.

2. Sadaļā **Generate** noklikšķiniet uz **CSR**.

Tiek atvērta CSR izveides lapa.

3. Ievadiet vērtību katram vienumam.

#### *Piezīme:*

Pieejamais atslēgas garums un saīsinājumi atšķiras atkarībā no sertifikācijas iestādes. Izveidojiet pieprasījumu atbilstīgi katras sertificēšanas iestādes noteikumiem.

4. Noklikšķiniet uz **OK**.

Tiek parādīts ziņojums par pabeigšanu.

- 5. Atlasiet cilni **Network Security**. Pēc tam atlasiet **SSL/TLS** > **Certificate** vai **IPsec/IP Filtering** > **Client Certificate** vai **IEEE802.1X** > **Client Certificate**.
- 6. Lai lejupielādētu CSR datorā, noklikšķiniet uz sertificēšanas iestādes attiecīgā formāta **CSR** sertifikāta lejupielādes pogas.

#### c*Svarīga informācija:*

Neģenerējiet CSR no jauna. Ja tā izdarāt, iespējams, nevarēs importēt izsniegtu CA-signed Certificate.

7. Nosūtiet CSR sertificēšanas iestādei un iegūstiet CA-signed Certificate.

Ievērojiet katras sertificēšanas iestādes nosūtīšanas un formas noteikumus.

8. Saglabājiet izsniegto CA-signed Certificate datorā, kas pievienots printerim. Kad sertifikāts tiek saglabāts galamērķī, CA-signed Certificate iegūšana ir pabeigta.

### <span id="page-186-0"></span>*CSR vienumu iestatīšana*

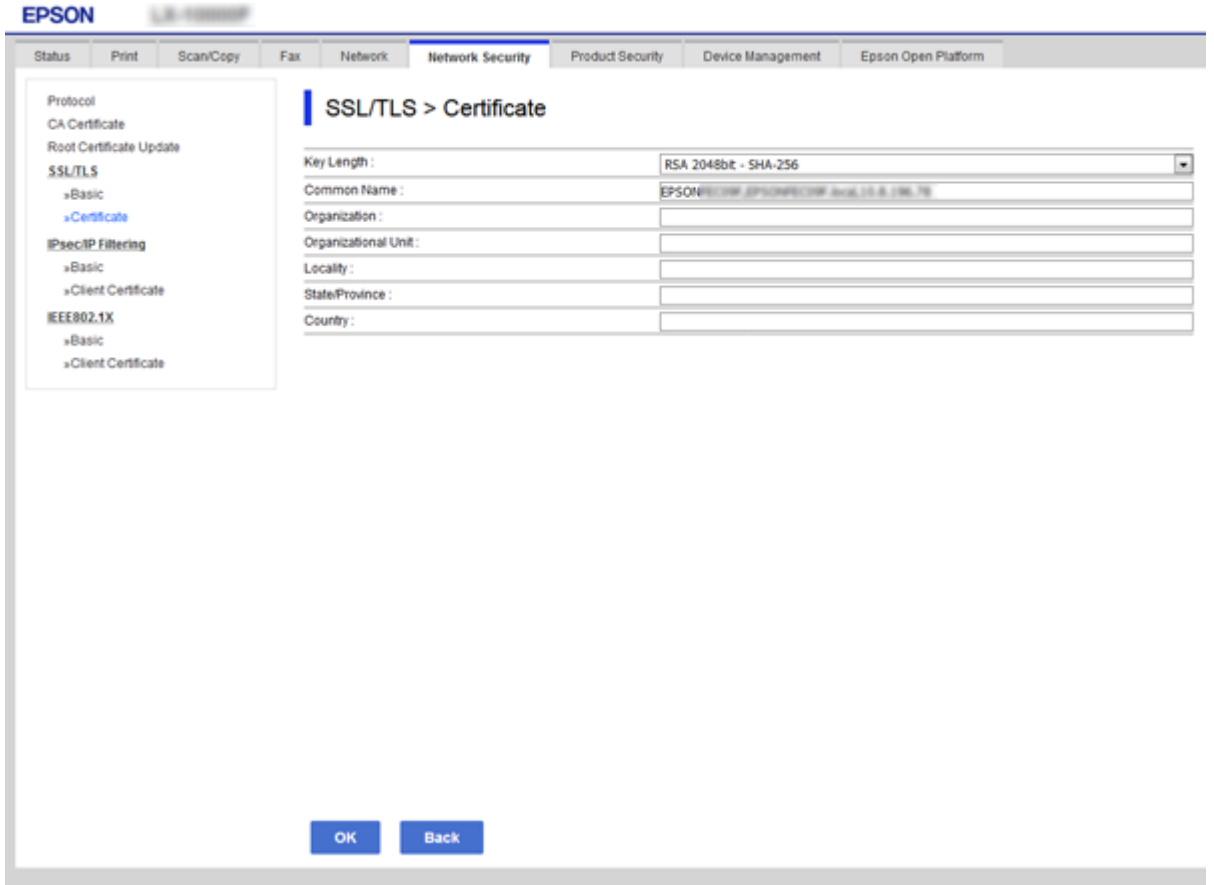

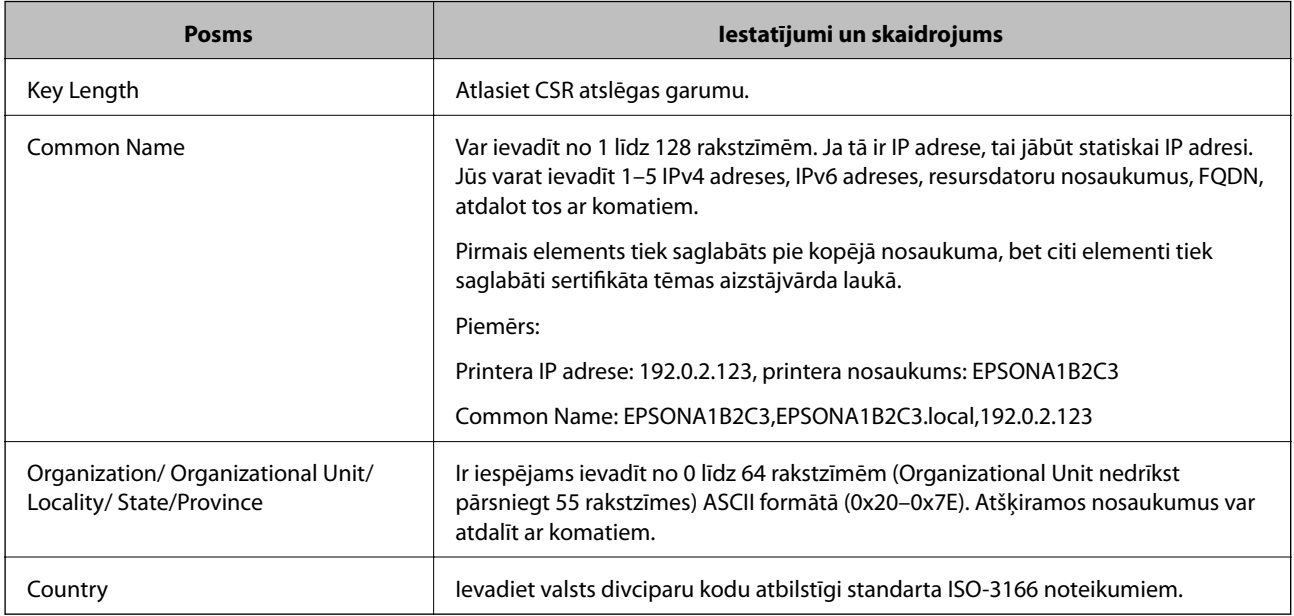

## **Saistītā informācija**

 $\blacktriangleright$  ["CA parakstīta sertifikāta iegūšana" 186. lpp.](#page-185-0)

## <span id="page-187-0"></span>**CA parakstīta sertifikāta importēšana**

Importējiet iegūto CA-signed Certificate printerī.

# c*Svarīga informācija:*

- ❏ Pārliecinieties, vai printera datums un laiks ir iestatīts pareizi. Sertifikāts, iespējams, nav derīgs.
- ❏ Ja sertifikāts ir iegūts, izmantojot lietojumprogrammā Web Config izveidotu CSR, sertifikātu var importēt vienu reizi.
- 1. Atveriet programmu Web Config un tad atlasiet cilni **Network Security**. Pēc tam atlasiet **SSL/TLS** > **Certificate** vai **IPsec/IP Filtering** > **Client Certificate** vai **IEEE802.1X** > **Client Certificate**.

#### 2. Noklikšķiniet uz **Import**

Tiek atvērta sertifikāta importēšanas lapa.

3. Ievadiet vērtību katram vienumam. Pārbaudot sertifikāta ceļu tīmekļa pārlūkprogrammai, kas piekļūst printerim, iestatiet **CA Certificate 1** un **CA Certificate 2**.

Atkarībā no CSR izveides vietas un sertifikāta faila formāta nepieciešamie iestatījumi var atšķirties. Ievadiet nepieciešamās vienumu vērtības, ievērojot turpmāk sniegtos norādījumus.

- ❏ PEM/DER formāta sertifikāts, kas iegūts, izmantojot Web Config
	- ❏ **Private Key**: Nekonfigurējiet, jo printerī ir privāta atslēga.
	- ❏ **Password**: Nekonfigurējiet.
	- ❏ **CA Certificate 1**/**CA Certificate 2**: Pēc izvēles
- ❏ PEM/DER formāta sertifikāts, kas iegūts no datora
	- ❏ **Private Key**: Jāiestata.
	- ❏ **Password**: Nekonfigurējiet.
	- ❏ **CA Certificate 1**/**CA Certificate 2**: Pēc izvēles
- ❏ PKCS#12 formāta sertifikāts, kas iegūts no datora
	- ❏ **Private Key**: Nekonfigurējiet.
	- ❏ **Password**: Pēc izvēles
	- ❏ **CA Certificate 1**/**CA Certificate 2**: Nekonfigurējiet.
- 4. Noklikšķiniet uz **OK**.

Tiek parādīts ziņojums par pabeigšanu.

#### *Piezīme:*

Lai pārbaudītu sertifikāta informāciju, noklikšķiniet uz *Confirm*.

#### **Saistītā informācija**

- & ["Piekļuve lietojumprogrammai Web Config" 28. lpp.](#page-27-0)
- & ["CA parakstīta sertifikāta importēšanas vienumu iestatīšana" 189. lpp.](#page-188-0)

## <span id="page-188-0"></span>*CA parakstīta sertifikāta importēšanas vienumu iestatīšana*

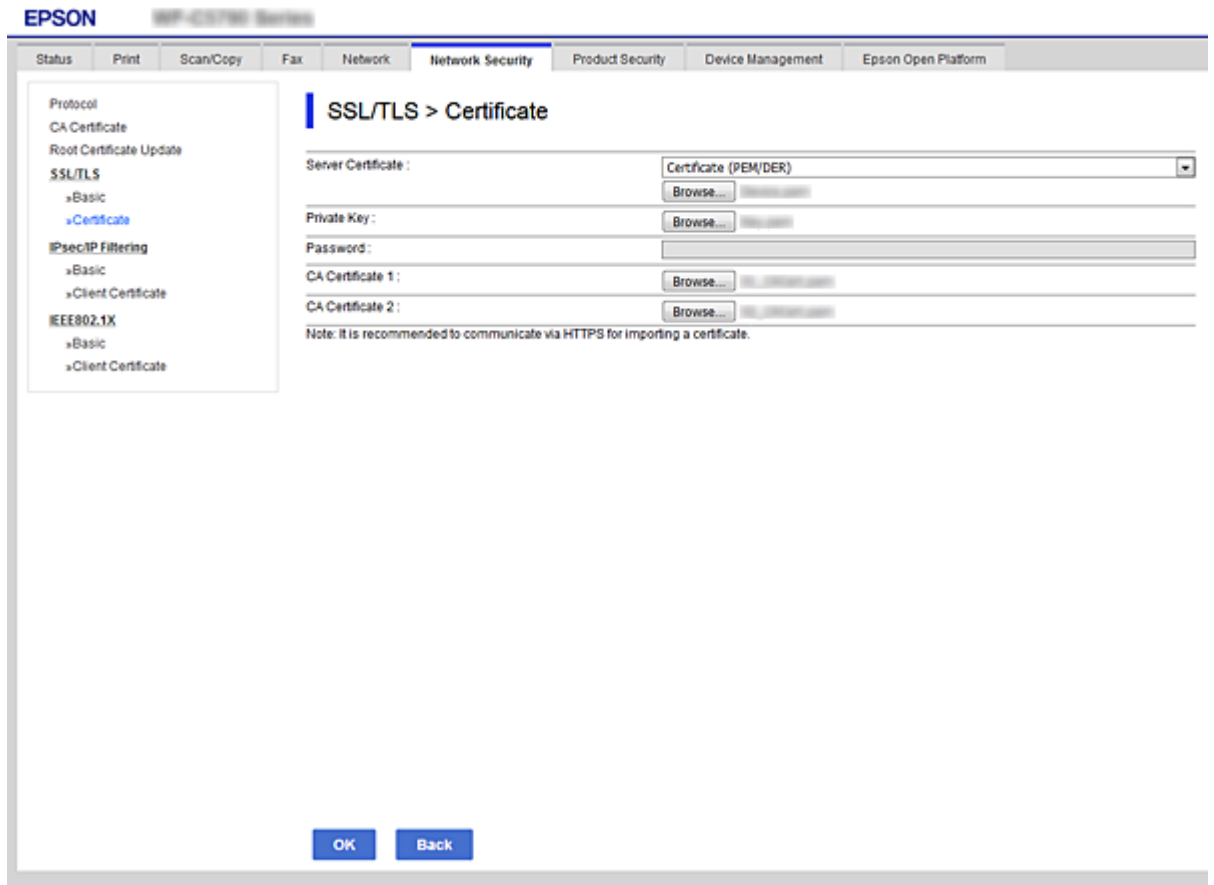

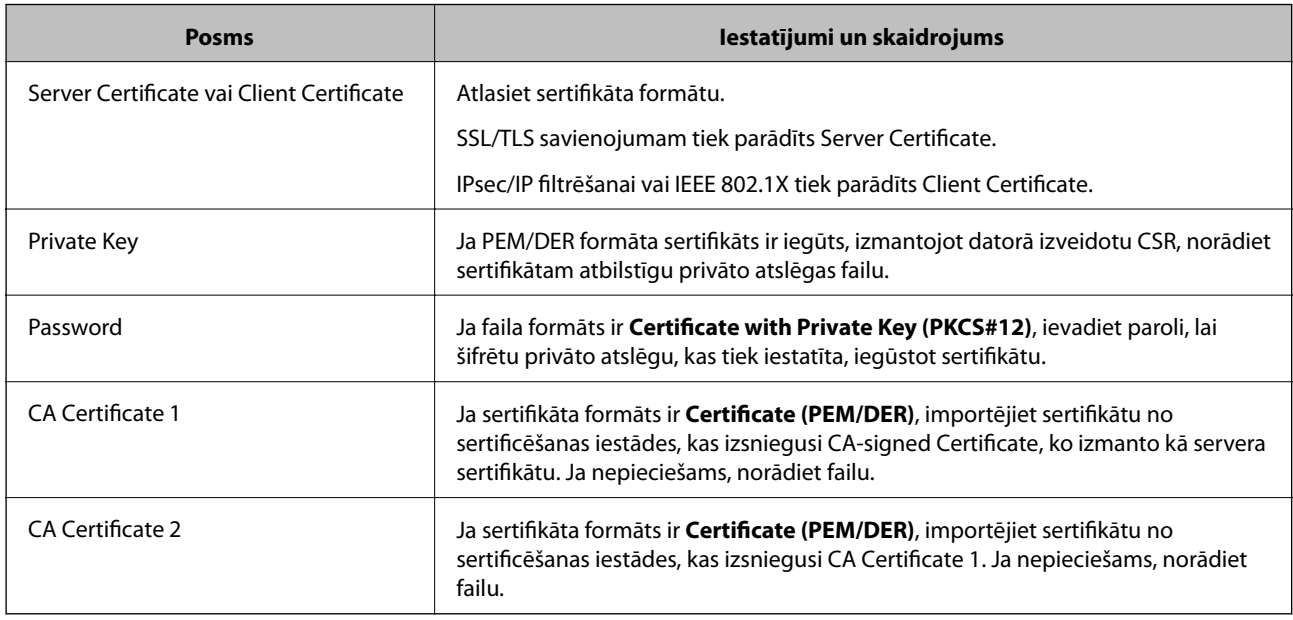

## **Saistītā informācija**

 $\blacktriangleright$  ["CA parakstīta sertifikāta importēšana" 188. lpp.](#page-187-0)

# <span id="page-189-0"></span>**CA parakstīta sertifikāta dzēšana**

Importētu sertifikātu var dzēst, kad beidzies tā derīguma termiņš vai kad šifrēts savienojums vairs nav nepieciešams.

#### c*Svarīga informācija:*

Ja sertifikāts ir iegūts, izmantojot lietojumprogrammā Web Config izveidotu CSR, dzēstu sertifikātu nevar importēt vēlreiz.Šādā gadījumā izveidojiet CSR un iegūstiet sertifikātu vēlreiz.

- 1. Atveriet programmu "Web Config" un tad atlasiet cilni Network Security.Pēc tam atlasiet SSL/TLS > **Certificate** vai **IPsec/IP Filtering** > **Client Certificate** vai **IEEE802.1X** > **Client Certificate**.
- 2. Noklikšķiniet uz **Delete**.
- 3. Apstipriniet, ka vēlaties dzēst sertifikātu, kas parādīts ziņojumā.

# **Konfigurējiet CA Certificate**

Iestatot CA Certificate, varat validēt CA sertifikāta ceļu serverim, kuram piekļūst printeris. Tā var novērst uzdošanos par citu personu.

CA Certificate var iegūt no sertificēšanas iestādes, kas izsniegusi CA-signed Certificate.

#### **Saistītā informācija**

- & ["Piekļuve lietojumprogrammai Web Config" 28. lpp.](#page-27-0)
- & ["CSR vienumu iestatīšana" 187. lpp.](#page-186-0)
- & ["CA parakstīta sertifikāta importēšana" 188. lpp.](#page-187-0)

## **CA Certificate importēšana**

Importējiet CA Certificate printerī.

- 1. Atveriet programmu Web Config un tad atlasiet cilni **Network Security** > **CA Certificate**.
- 2. Noklikšķiniet uz **Import**.

3. Norādiet CA Certificate, kuru vēlaties importēt.

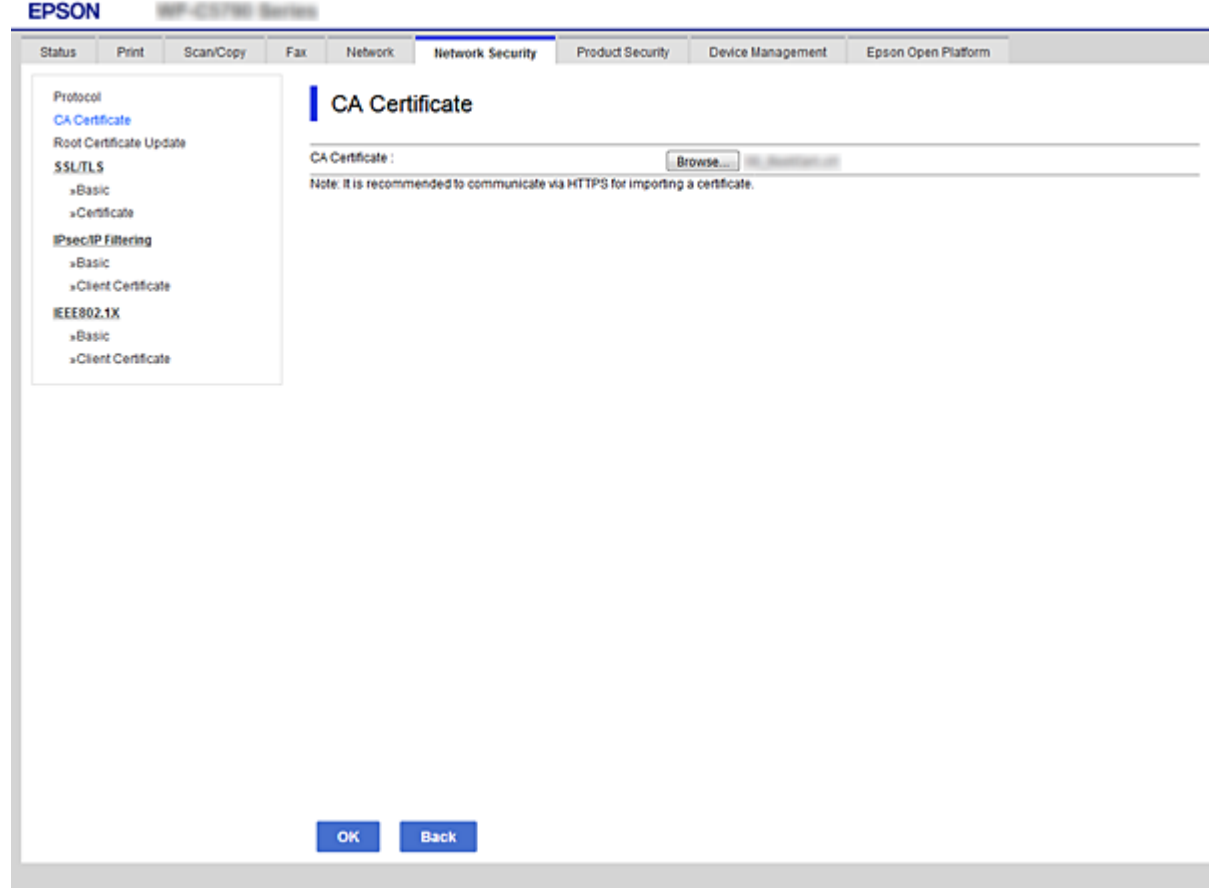

4. Noklikšķiniet uz **OK**.

Kad importēšana ir pabeigta, notiek atgriešanās ekrānā **CA Certificate** un tiek parādīts CA Certificate.

## **CA Certificate dzēšana**

Importēto CA Certificate var dzēst.

1. Atveriet programmu Web Config un tad atlasiet cilni **Network Security** > **CA Certificate**.

<span id="page-191-0"></span>2. Noklikšķiniet uz **Delete** blakus CA Certificate, kuru vēlaties dzēst.

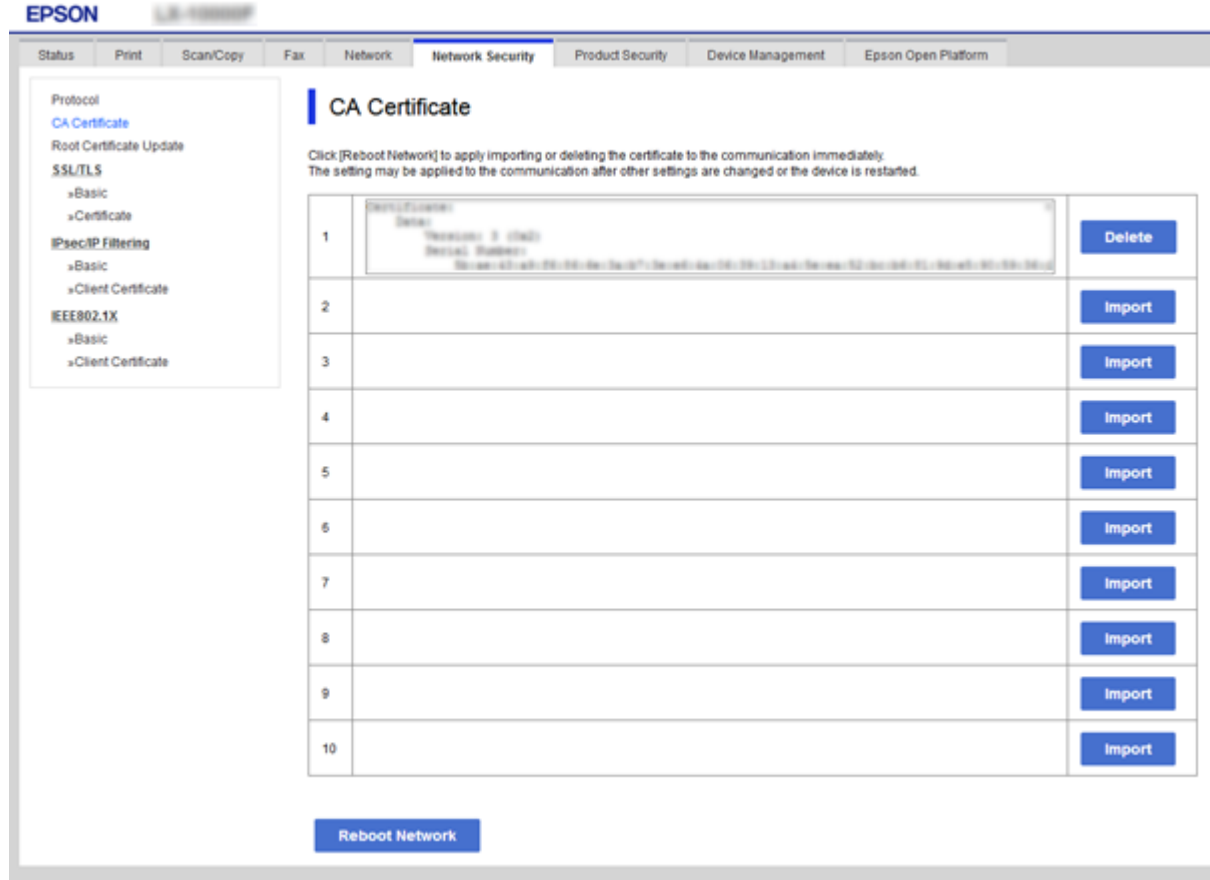

- 3. Apstipriniet, ka vēlaties dzēst sertifikātu, kas parādīts ziņojumā.
- 4. Noklikšķiniet uz **Reboot Network** un pārbaudiet, vai izdzēstais CA sertifikāts nav redzams atjauninātajā ekrānā.

#### **Saistītā informācija**

& ["Piekļuve lietojumprogrammai Web Config" 28. lpp.](#page-27-0)

## **Pašparakstīta sertifikāta atjaunināšana**

Tā kā Self-signed Certificate izsniedz printeris, jūs varat atjaunināt sertifikātu, kad beidzies tā derīguma termiņš vai mainījies aprakstītais saturs.

- 1. Atveriet programmu Web Config un atlasiet cilni **Network Security** tab > **SSL/TLS** > **Certificate**.
- 2. Noklikšķiniet uz **Update**.
- 3. Atveriet **Common Name**.

Jūs varat ievadīt ne vairāk kā 5 IPv4 adreses, IPv6 adreses, resursdatoru nosaukumus un FQDN, nepārsniedzot 1–128 rakstzīmes un atdalot tos ar komatiem. Pirmais parametrs tiek saglabāts pie kopējā nosaukuma, bet citi parametri tiek saglabāti sertifikāta tēmas aizstājvārda laukā.

<span id="page-192-0"></span>Piemērs:

Printera IP adrese: 192.0.2.123, printera nosaukums: EPSONA1B2C3 Kopējais nosaukums: EPSONA1B2C3,EPSONA1B2C3.local,192.0.2.123

4. Norādiet sertifikāta derīguma termiņu.

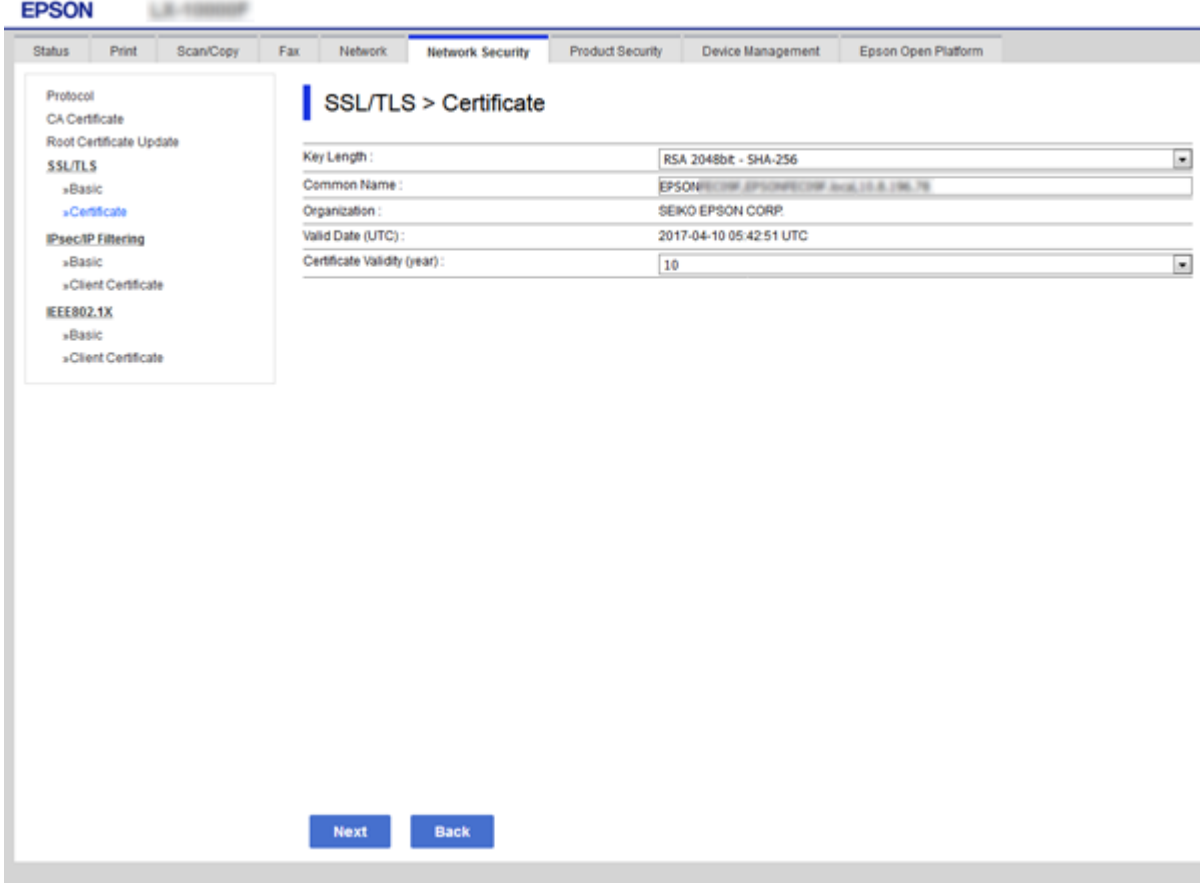

5. Noklikšķiniet uz **Next**.

Tiek parādīts apstiprinājuma ziņojums.

6. Noklikšķiniet uz **OK**.

Printeris tiek atjaunināts.

#### *Piezīme:*

Sertifikāta informāciju var pārbaudīt cilnē *Network Security Settings* > *SSL/TLS* > *Certificate* > *Self-signed Certificate* un noklikšķināt uz *Confirm*.

#### **Saistītā informācija**

& ["Piekļuve lietojumprogrammai Web Config" 28. lpp.](#page-27-0)

# **Vadība, izmantojot protokolus**

Drukāšanai var izmantot dažādus ceļus un protokolus.

Ja izmantojat daudzfunkciju printeri, tad tīkla skenēšanu un PC-FAX (faksu sūtīšanu caur datoru) var veikt no nenoteikta skaita tīkla datoru.

Netīšus drošības riskus var samazināt, ierobežojot drukāšanu no īpašiem ceļiem vai kontrolējot pieejamās funkcijas.

# **Protokolu vadība**

Konfigurējiet protokola iestatījumus.

- 1. Atveriet programmu Web Config un tad atlasiet cilni **Network Security** > **Protocol**.
- 2. Konfigurējiet katru vienumu.
- 3. Noklikšķiniet uz **Next**.
- 4. Noklikšķiniet uz **OK**.

Printerim tiek piemēroti iestatījumi.

# **Protokoli, kurus var iespējot vai atspējot**

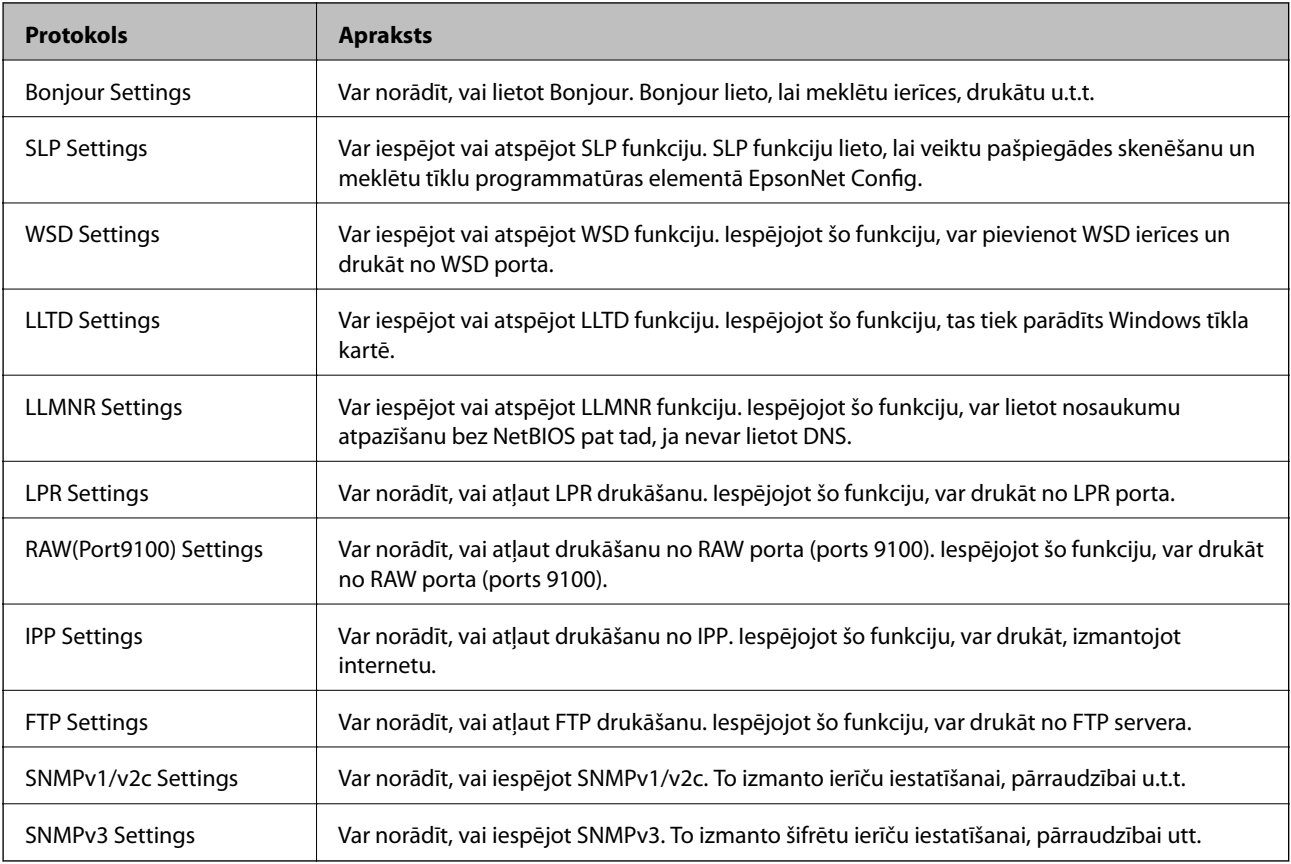

# **Protokolu iestatīšanas vienumi**

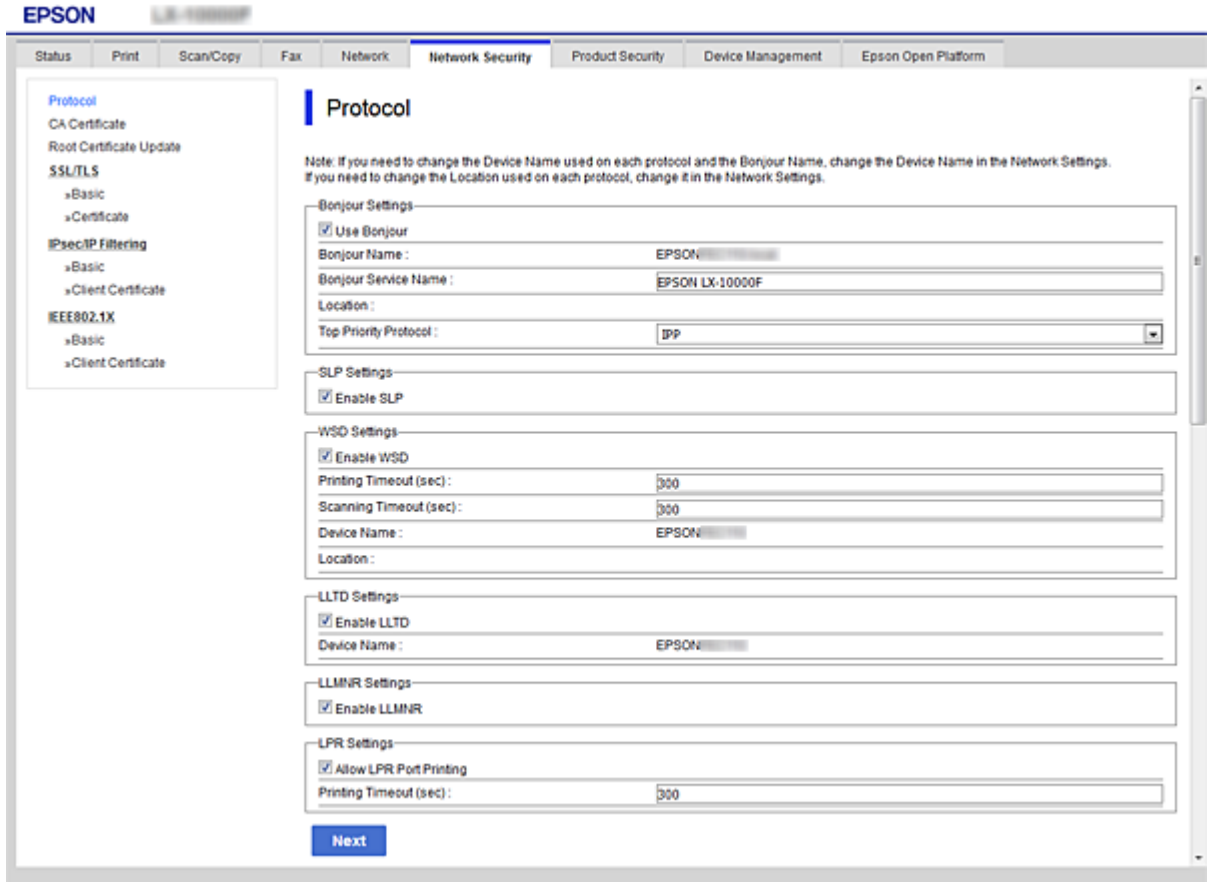

## Bonjour Settings

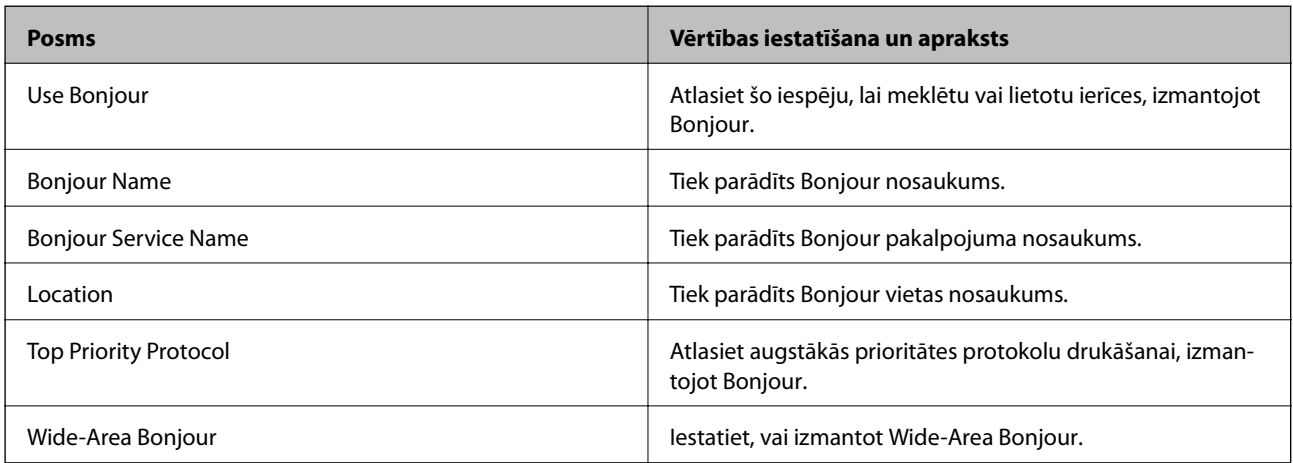

## SLP Settings

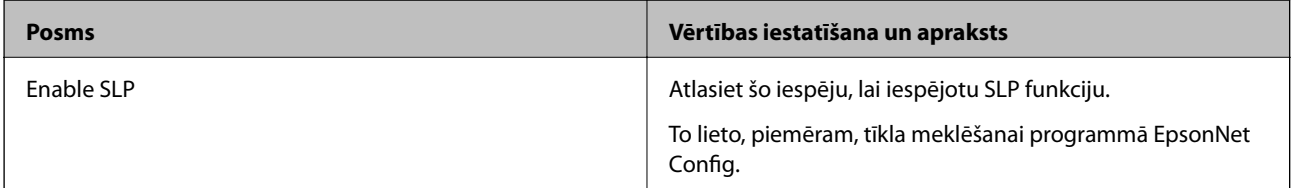

WSD Settings

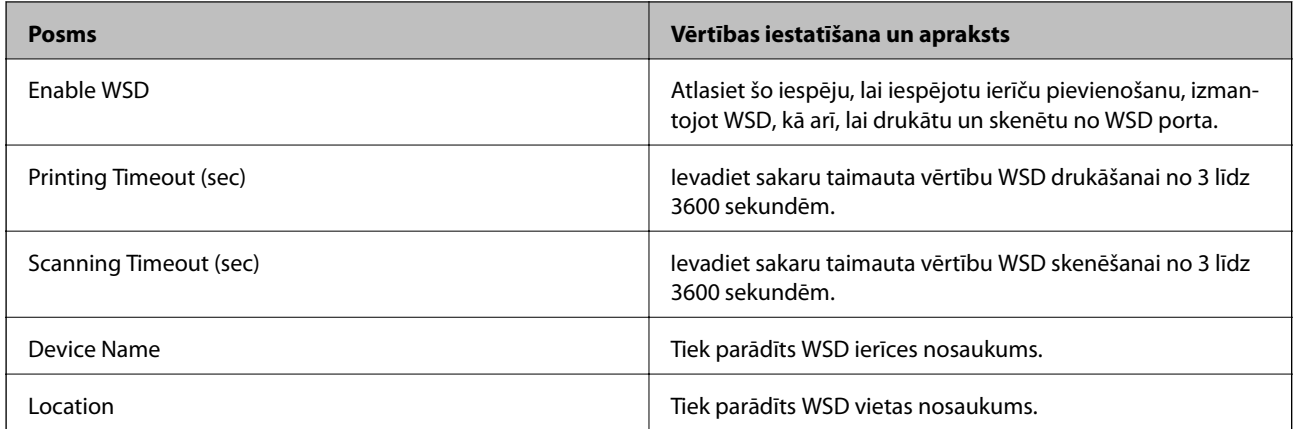

#### LLTD Settings

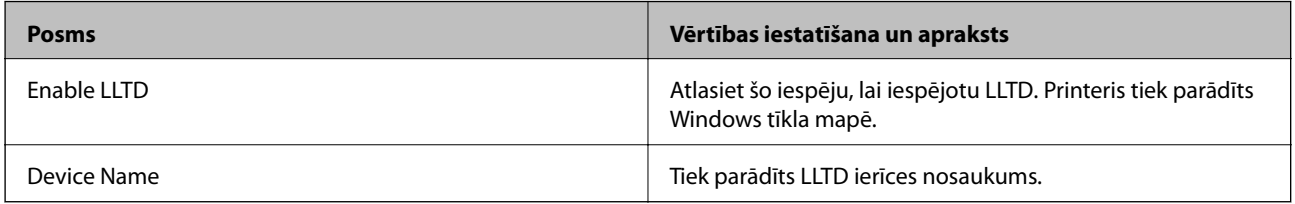

#### LLMNR Settings

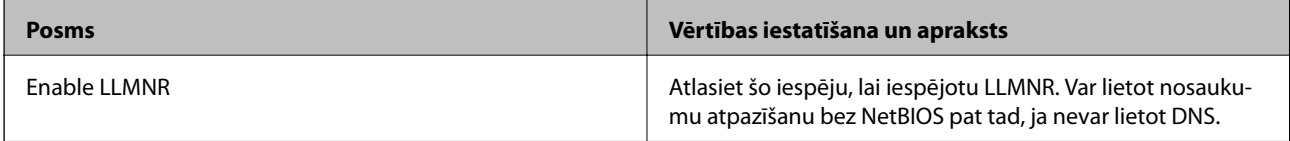

## LPR Settings

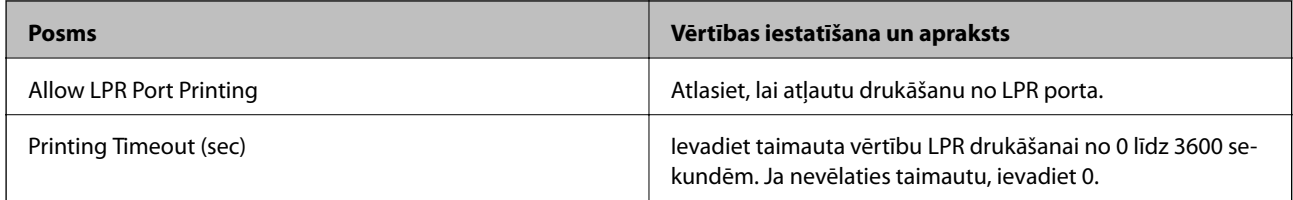

## RAW(Port9100) Settings

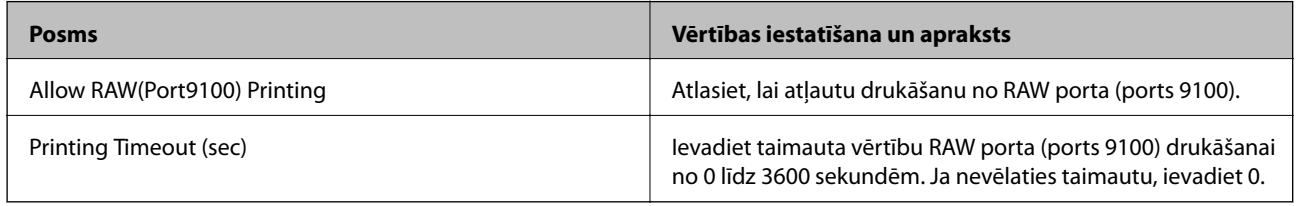

#### IPP Settings

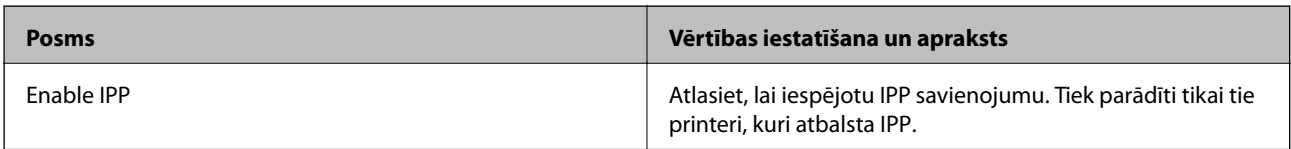

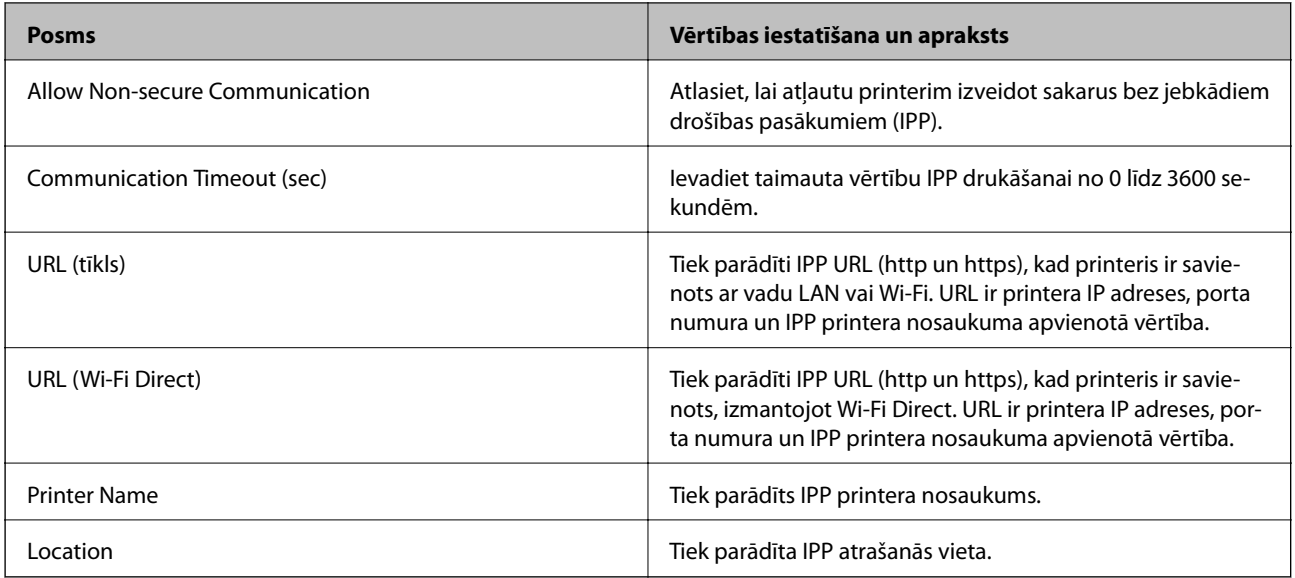

## FTP Settings

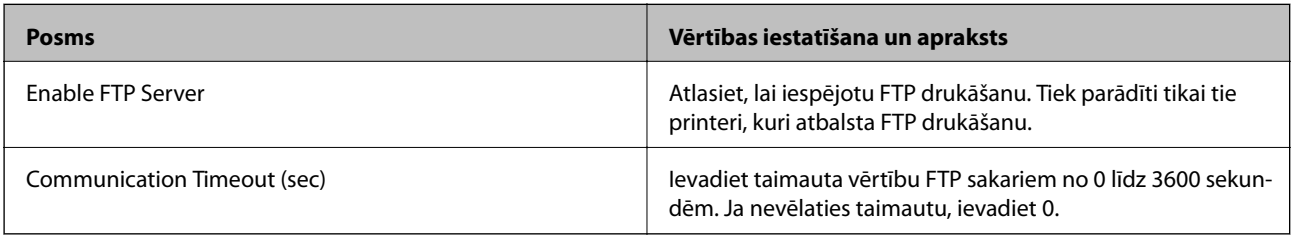

## SNMPv1/v2c Settings

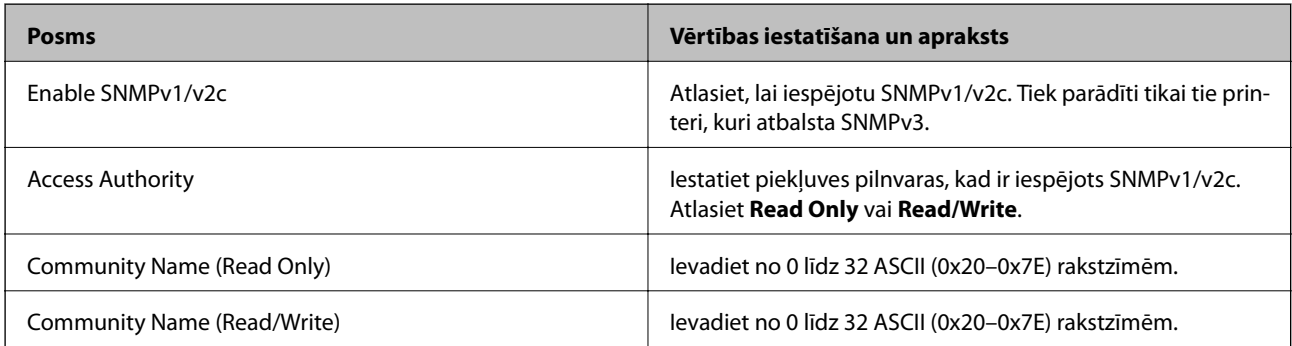

## SNMPv3 Settings

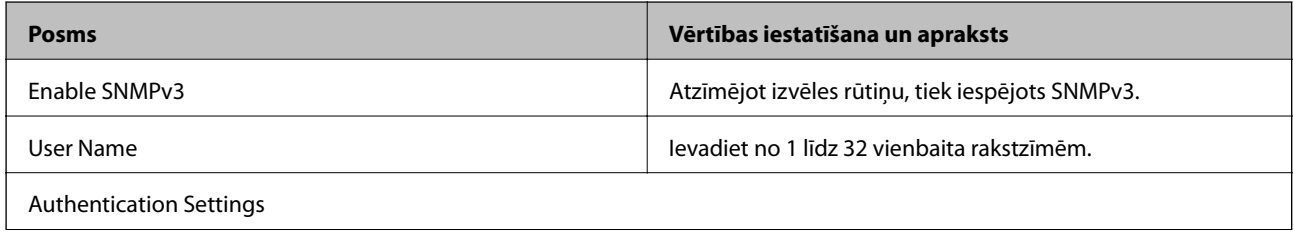

<span id="page-197-0"></span>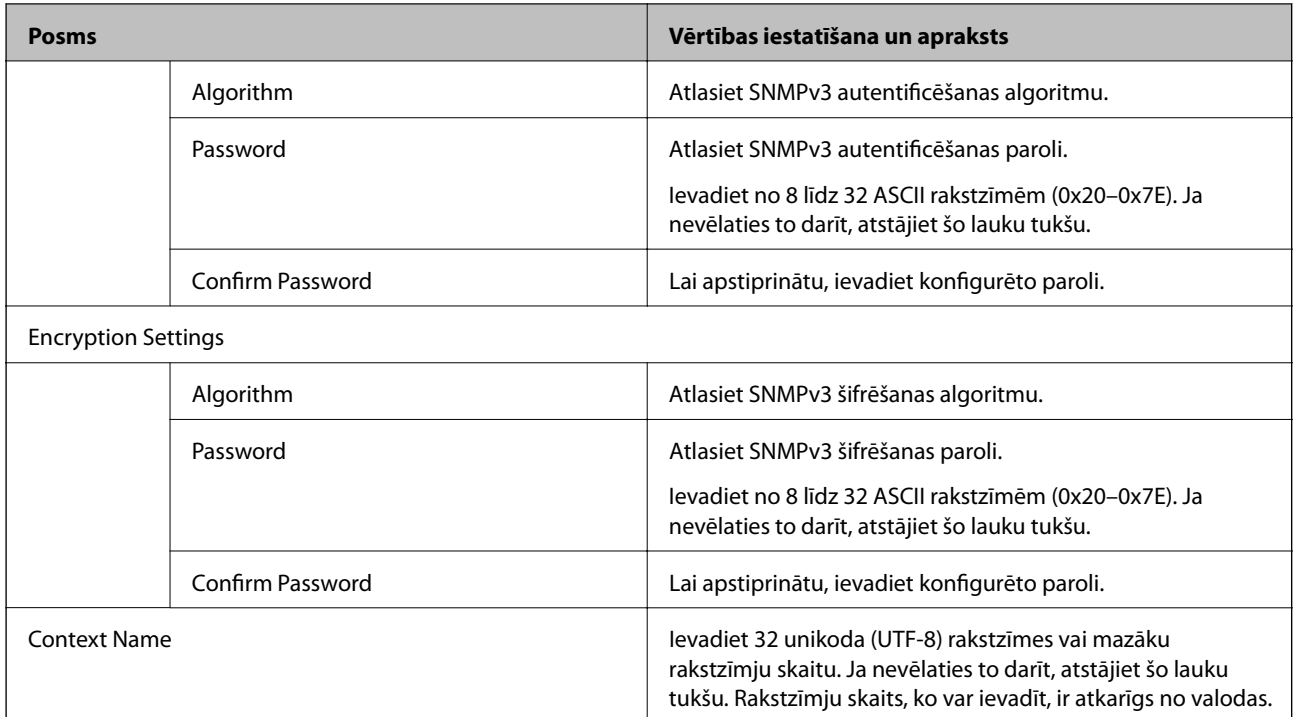

# **Šifrētie sakari, izmantojot IPsec/IP filtrēšanu**

# **Par IPsec/IP Filtering**

Jūs varat filtrēt datplūsmu pēc IP adresēm, pakalpojumiem un porta, izmantojot IPsec/IP filtrēšanas funkciju. Kombinējot filtrēšanas metodes, var konfigurēt printeri tā, lai tas pieņemtu vai bloķētu noteiktus klientus un noteiktus datus. Turklāt, izmantojot IPsec, var uzlabot drošības pakāpi.

#### *Piezīme:*

Datori ar operētājsistēmu Windows Vista vai jaunāku Windows versiju vai Windows Server 2008 atbalsta IPsec.

# **Noklusējuma politikas konfigurēšana**

Lai filtrētu trafiku, konfigurējiet noklusējuma politiku. Noklusējuma politika attiecas uz visiem lietotājiem vai grupām, kas veido savienojumu ar printeri. Lai precīzāk noteiktu lietotāju grupu un atsevišķu lietotāju tiesības, konfigurējiet grupu politikas.

- 1. Atveriet programmu Web Config un tad atlasiet cilni **Network Security** > **IPsec/IP Filtering** > **Basic**.
- 2. Ievadiet vērtību katram vienumam.
- 3. Noklikšķiniet uz **Next**.

Tiek parādīts apstiprinājuma ziņojums.

4. Noklikšķiniet uz **OK**.

Printeris tiek atjaunināts.

## **Saistītā informācija**

- & ["Piekļuve lietojumprogrammai Web Config" 28. lpp.](#page-27-0)
- & "Sadaļas Default Policy vienumu iestatīšana" 199. lpp.

# **Sadaļas Default Policy vienumu iestatīšana**

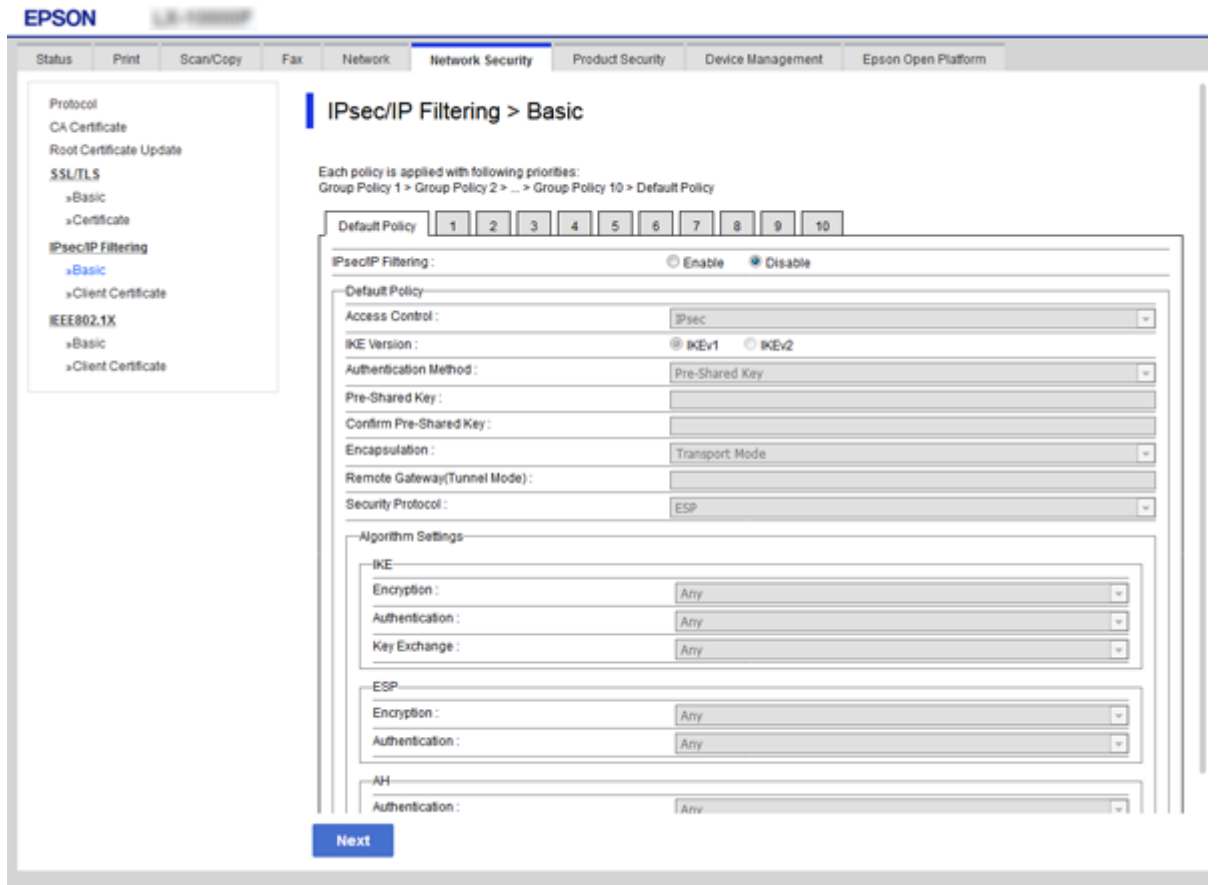

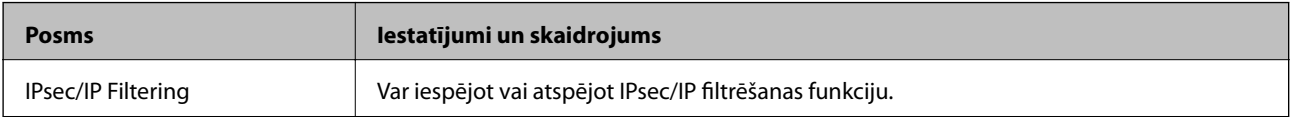

#### Default Policy

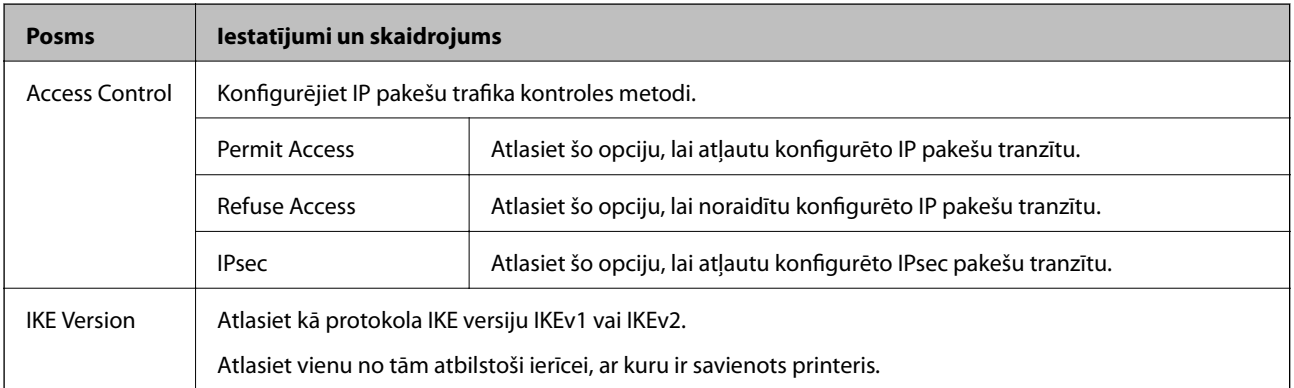

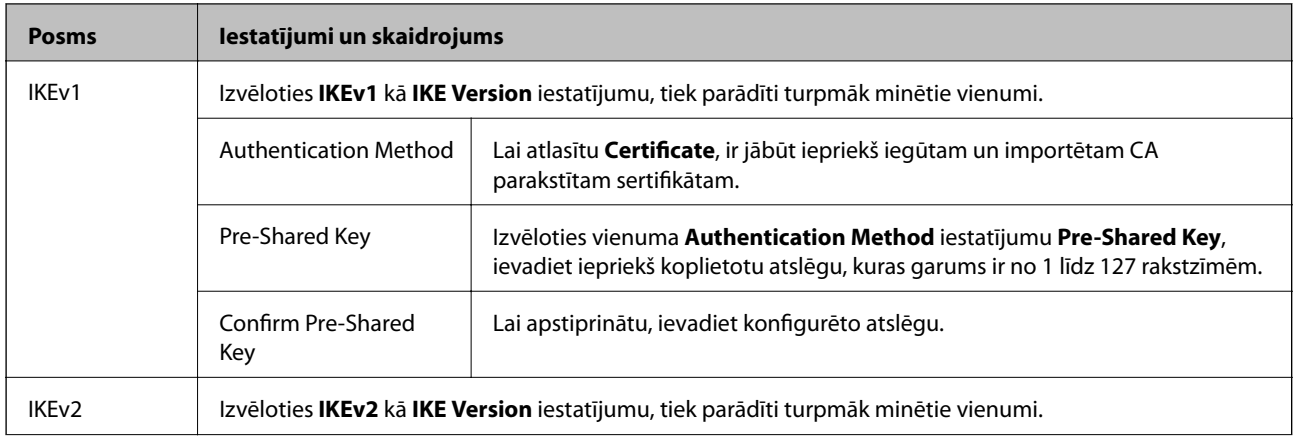

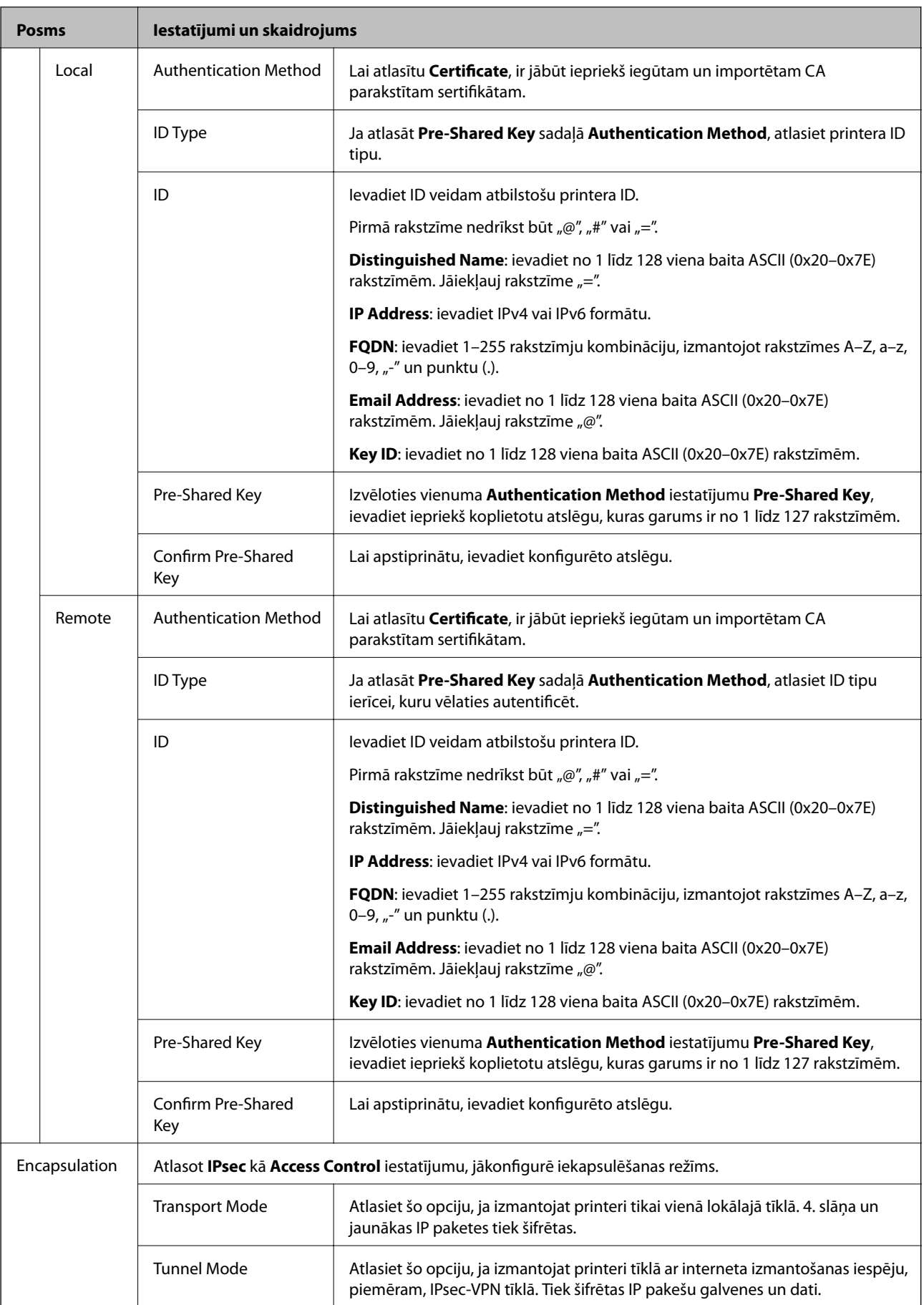

<span id="page-201-0"></span>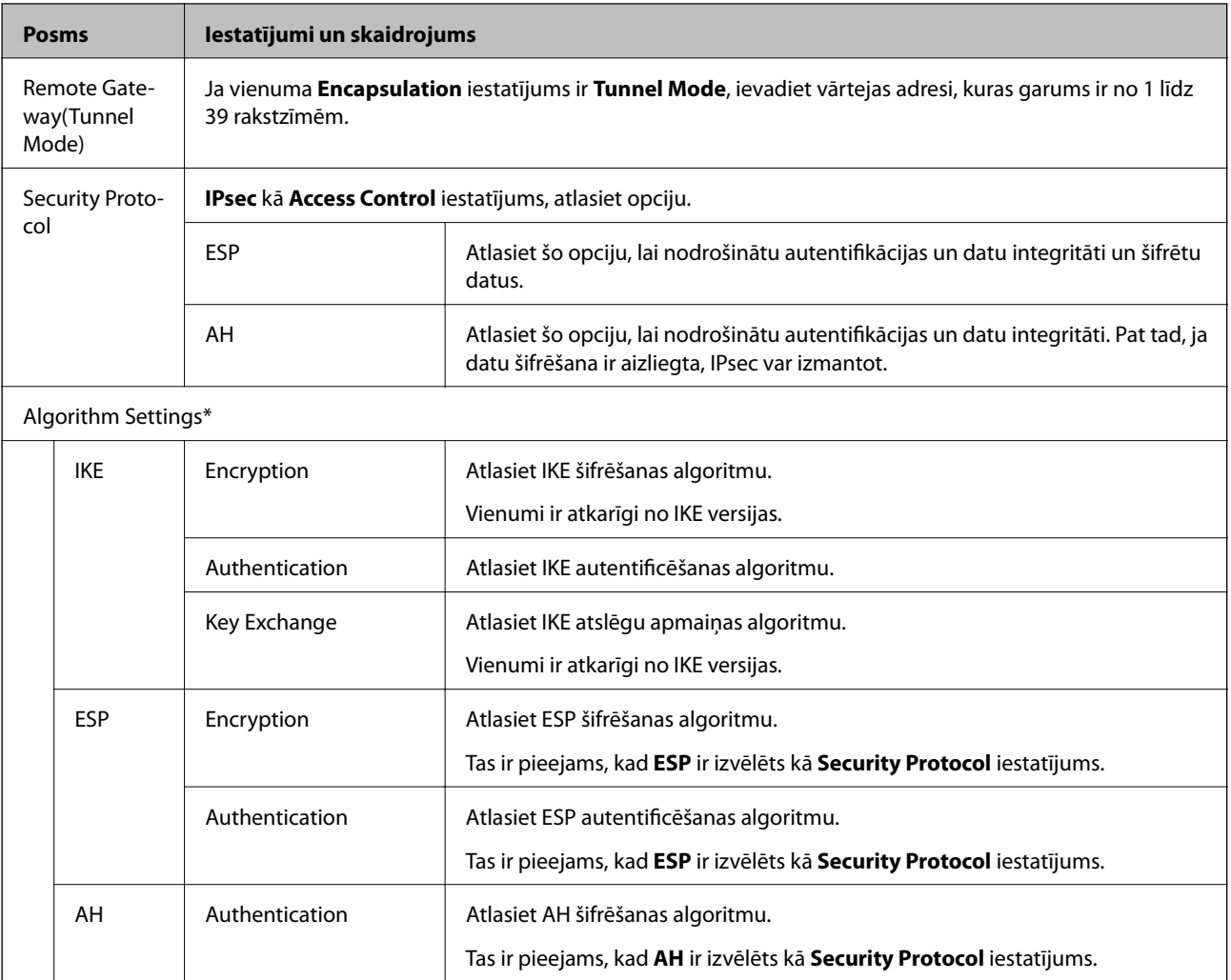

\* Sadaļā Algorithm Settings ir ieteicams izvēlēties **Any** attiecībā uz visiem iestatījumiem vai atlasīt katram iestatījumam vienumu, kas ir atšķirīgs no **Any**. Ja atlasāt **Any** dažiem iestatījumiem, bet citiem iestatījumiem izvēlaties vienumu, kas ir atšķirīgs no **Any**, ierīce, iespējams, nevarēs nodrošināt sakarus, un tas būs atkarīgs no otras ierīces, kuru vēlēsieties autentificēt.

#### **Saistītā informācija**

& ["Noklusējuma politikas konfigurēšana" 198. lpp.](#page-197-0)

# **Grupas politikas konfigurēšana**

Grupas politika ir viena vai vairākas kārtulas, kas piemērotas lietotāju grupai vai lietotājam. Printeris kontrolē IP paketes, kas atbilst konfigurētajām politikām. IP paketes tiek autentificētas 1.–10. grupas politikas secībā, pēc tam tiek piemērota noklusējuma politika.

- 1. Atveriet programmu Web Config un tad atlasiet cilni **Network Security** > **IPsec/IP Filtering** > **Basic**.
- 2. Noklikšķiniet uz konfigurējamās numurētās cilnes.
- 3. Ievadiet vērtību katram vienumam.

4. Noklikšķiniet uz **Next**.

Tiek parādīts apstiprinājuma ziņojums.

5. Noklikšķiniet uz **OK**.

Printeris tiek atjaunināts.

#### **Saistītā informācija**

- & ["Piekļuve lietojumprogrammai Web Config" 28. lpp.](#page-27-0)
- $\blacktriangleright$  "Sadaļas Group Policy vienumu iestatīšana" 203. lpp.

# **Sadaļas Group Policy vienumu iestatīšana**

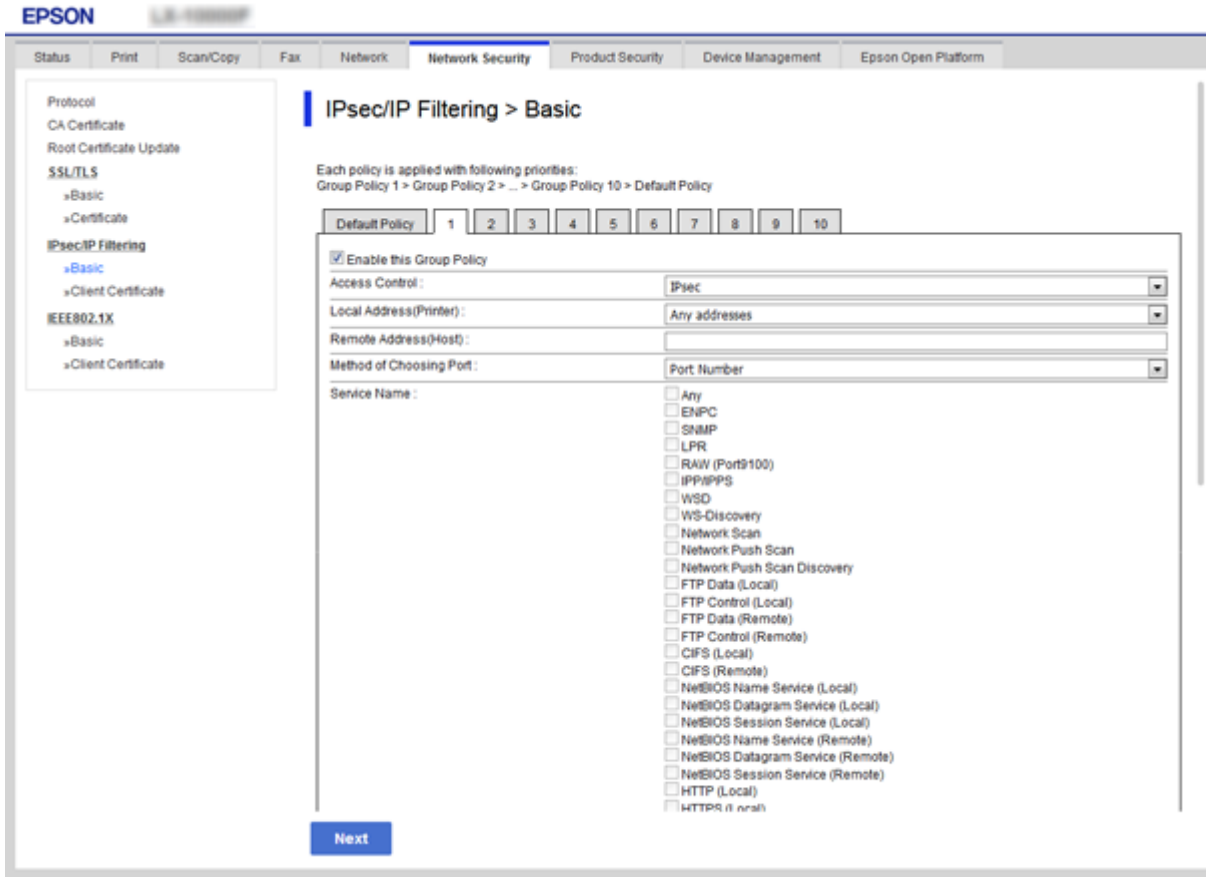

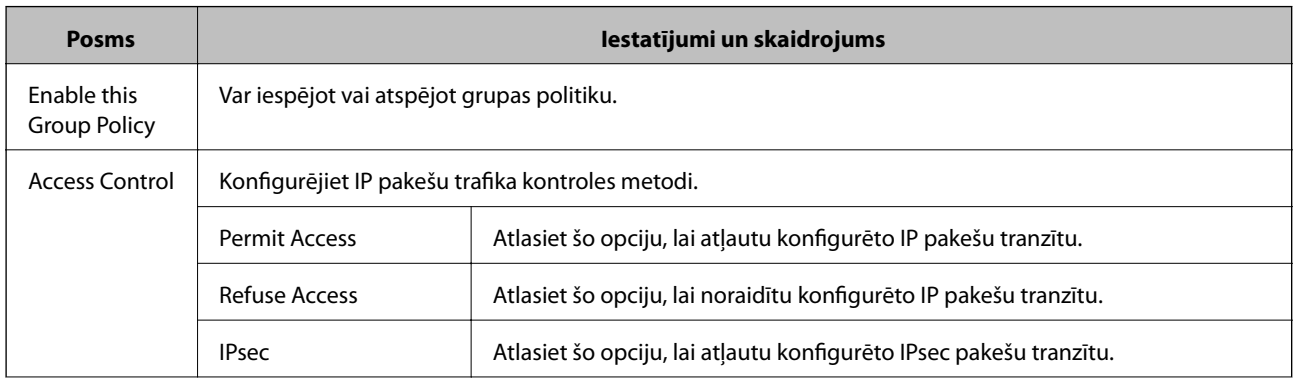

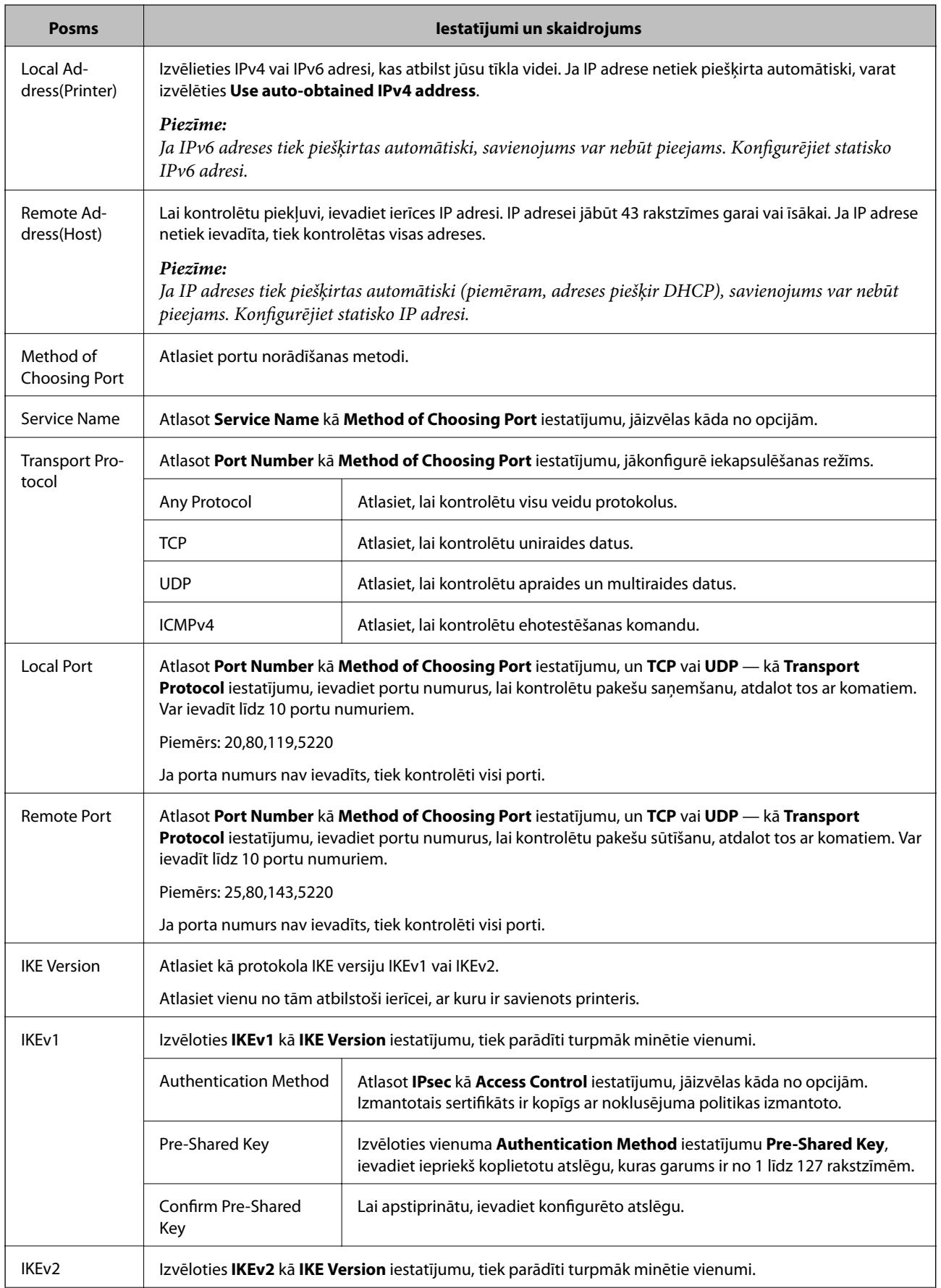

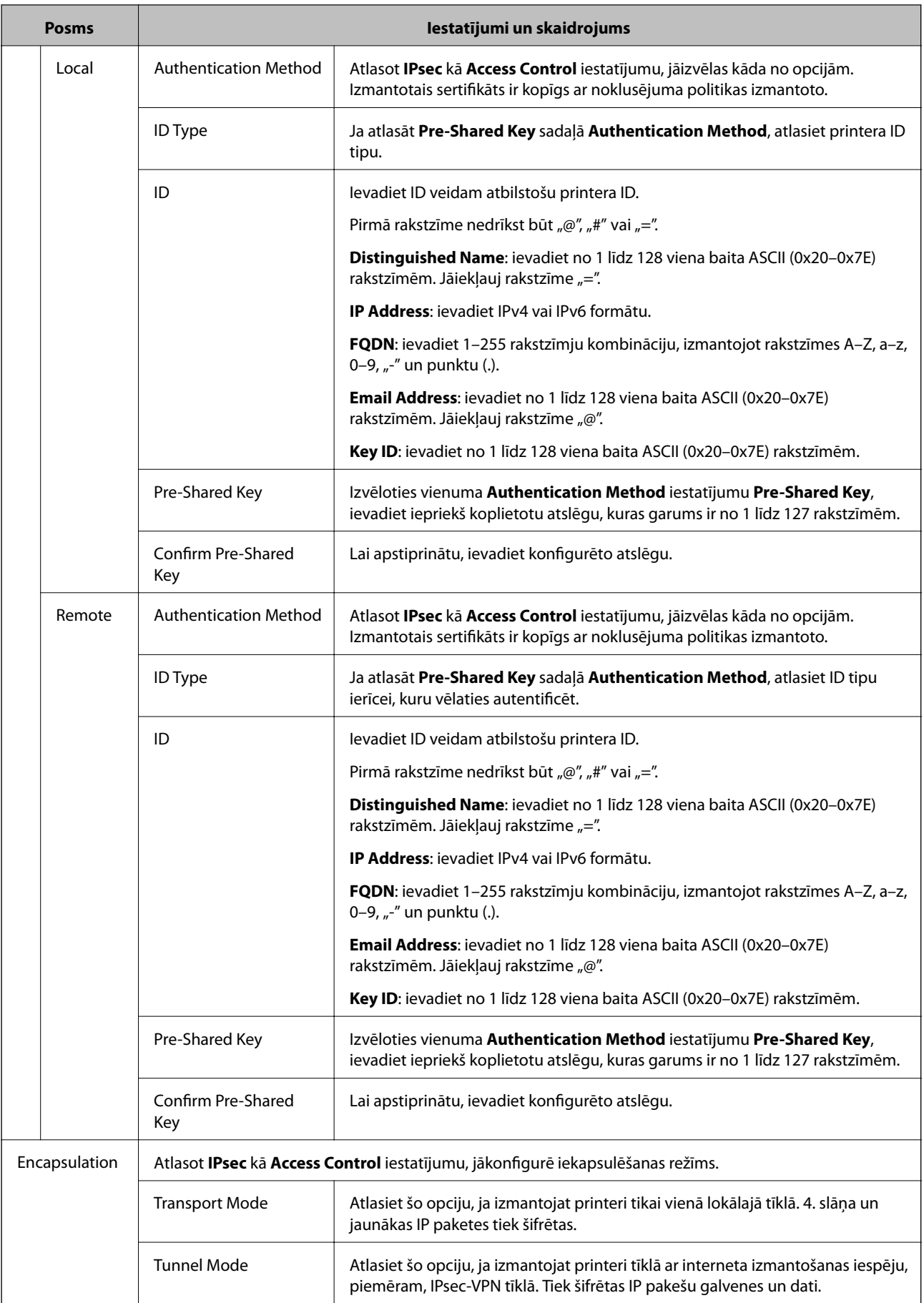

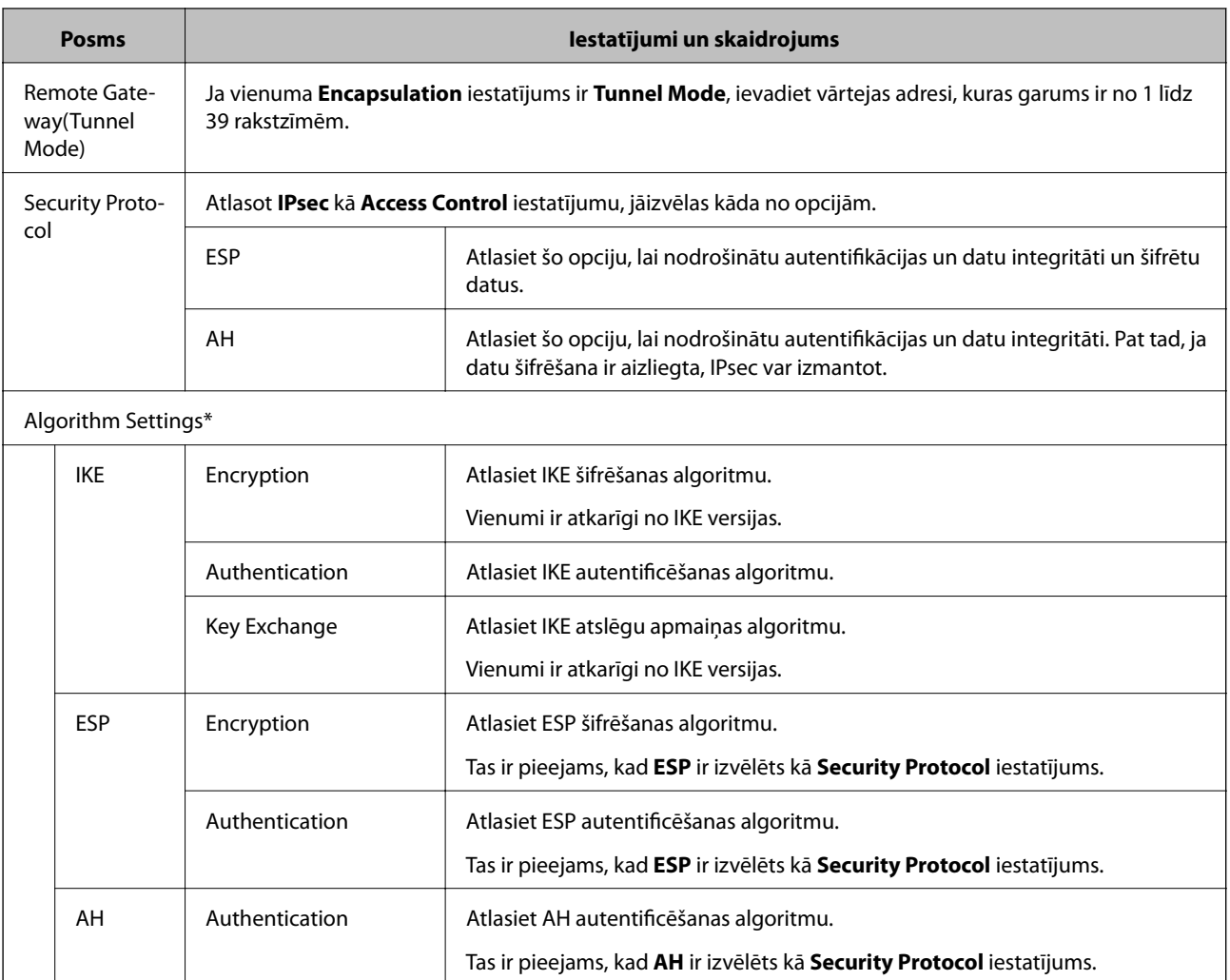

\* Sadaļā Algorithm Settings ir ieteicams izvēlēties **Any** attiecībā uz visiem iestatījumiem vai atlasīt katram iestatījumam vienumu, kas ir atšķirīgs no **Any**. Ja atlasāt **Any** dažiem iestatījumiem, bet citiem iestatījumiem izvēlaties vienumu, kas ir atšķirīgs no **Any**, ierīce, iespējams, nevarēs nodrošināt sakarus, un tas būs atkarīgs no otras ierīces, kuru vēlēsieties autentificēt.

#### **Saistītā informācija**

- & ["Grupas politikas konfigurēšana" 202. lpp.](#page-201-0)
- & "Local Address(Printer) un Remote Address(Host) kombinācija sadaļā Group Policy" 206. lpp.
- & ["Norādes uz pakalpojuma nosaukumiem grupas politikā" 207. lpp.](#page-206-0)

## **Local Address(Printer) un Remote Address(Host) kombinācija sadaļā Group Policy**

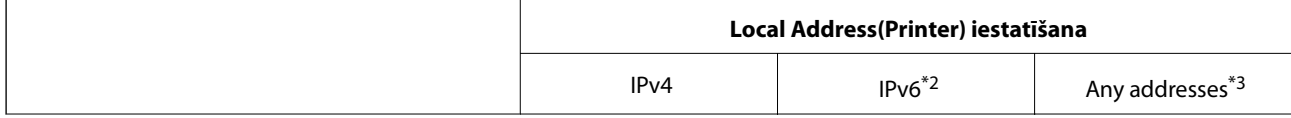

<span id="page-206-0"></span>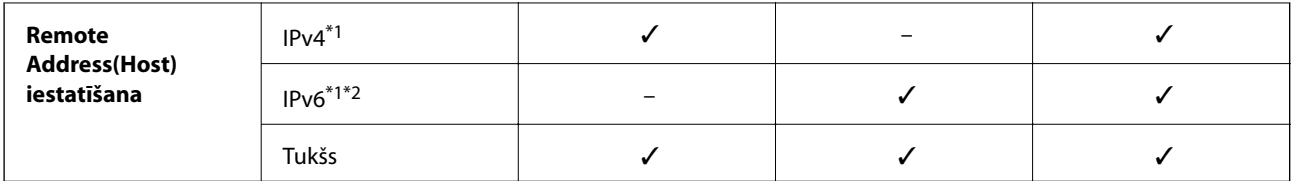

\*1Ja ir atlasīta opcija **IPsec** (funkcijai **Access Control**), prefiksa garumu nav iespējams noteikt.

\*2Ja ir atlasīta opcija **IPsec** (funkcijai **Access Control**), ir iespējams atlasīt lokālo saites adresi (fe80::), bet grupas politika būs atspējota.

\*3Izņemot IPv6 lokālās saites adreses.

## **Norādes uz pakalpojuma nosaukumiem grupas politikā**

#### *Piezīme:*

Nepieejamie pakalpojumi ir redzami, taču tos nevar atlasīt.

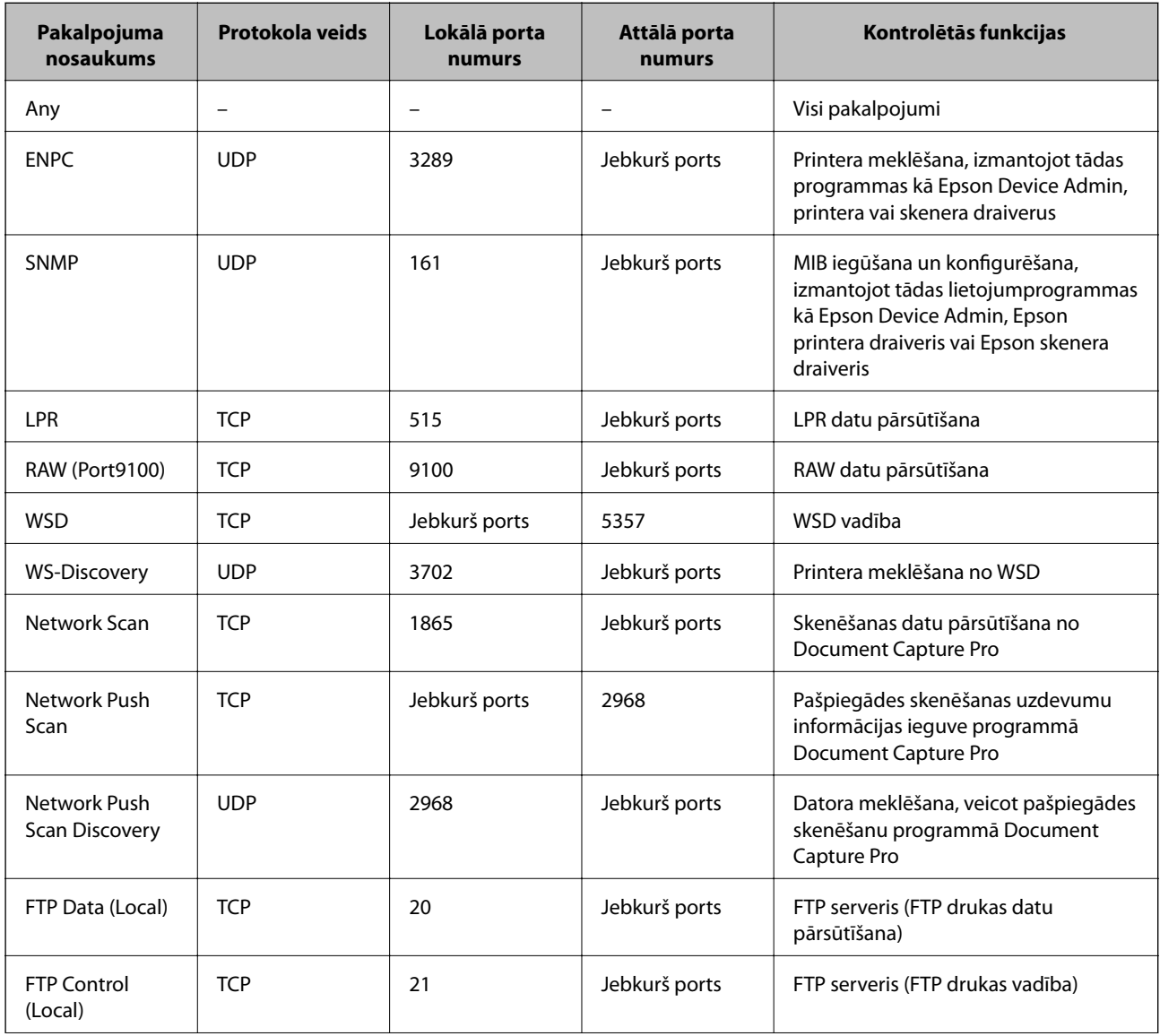

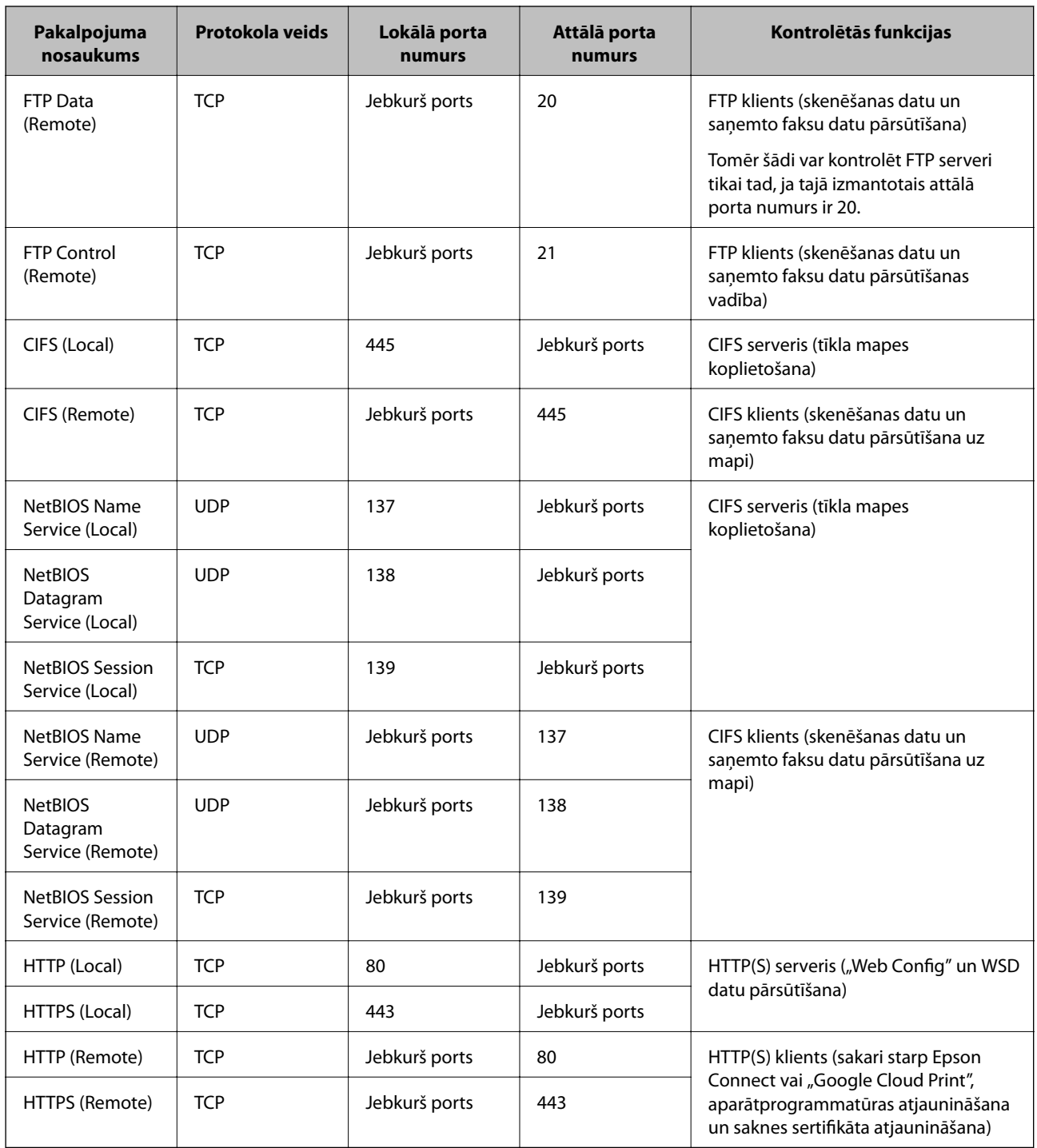

# **IPsec/IP Filtering konfigurāciju piemēri**

## **Tikai IPsec pakešu saņemšana**

Piemērā skaidrota tikai noklusējuma politikas konfigurēšana.

#### **Default Policy**:

- ❏ **IPsec/IP Filtering**: **Enable**
- ❏ **Access Control**: **IPsec**

#### ❏ **Authentication Method**: **Pre-Shared Key**

❏ **Pre-Shared Key**: ievadiet līdz 127 rakstzīmēm.

#### **Group Policy**:

nekonfigurējiet.

#### **Drukas datu un printera iestatījumu saņemšana**

Šajā piemērā tiek atļauta drukas datu un printera konfigurācijas pārraide no norādītajiem pakalpojumiem.

#### **Default Policy**:

- ❏ **IPsec/IP Filtering**: **Enable**
- ❏ **Access Control**: **Refuse Access**

#### **Group Policy**:

- ❏ **Enable this Group Policy**: atzīmējiet izvēles rūtiņu.
- ❏ **Access Control**: **Permit Access**
- ❏ **Remote Address(Host)**: klienta IP adrese
- ❏ **Method of Choosing Port**: **Service Name**
- ❏ **Service Name**: atzīmējiet izvēles rūtiņas **ENPC**, **SNMP**, **HTTP (Local)**, **HTTPS (Local)** un **RAW (Port9100)**.

#### **Piekļuves piešķiršana tikai norādītajai IP adresei**

Šajā piemērā redzams, kā atļaut piekļuvi printerim no norādītas IP adreses.

**Default Policy**:

- ❏ **IPsec/IP Filtering**: **Enable**
- ❏ **Access Control**:**Refuse Access**

#### **Group Policy**:

- ❏ **Enable this Group Policy**: atzīmējiet izvēles rūtiņu.
- ❏ **Access Control**: **Permit Access**
- ❏ **Remote Address(Host)**: administratora klienta IP adrese

#### *Piezīme:*

Neatkarīgi no politikas konfigurācijas klients varēs piekļūt printerim un konfigurēt to.

# **Sertifikāta IPsec/IP filtrēšanai konfigurēšana**

Konfigurējiet klienta sertifikātu IPsec/IP filtrēšanai. To iestatot, jūs varat izmantot sertifikātu kā IPsec/IP filtrēšanas autentifikācijas metodi. Ja vēlaties konfigurēt sertificēšanas iestādi, atveriet sadaļu **CA Certificate**.

1. Atveriet programmu Web Config un tad atlasiet cilni **Network Security** > **IPsec/IP Filtering** > **Client Certificate**.

<span id="page-209-0"></span>2. Importējiet sertifikātu laukā **Client Certificate**.

Ja jau esat importējis sertifikātu, ko izdevusi sertificēšanas iestāde IEEE 802.1X vai SSL/TLS tīklā, var nokopēt sertifikātu un lietot to IPsec/IP filtrēšanā. Lai kopētu to, atlasiet sertifikātu no **Copy From** un pēc tam noklikšķiniet uz **Copy**.

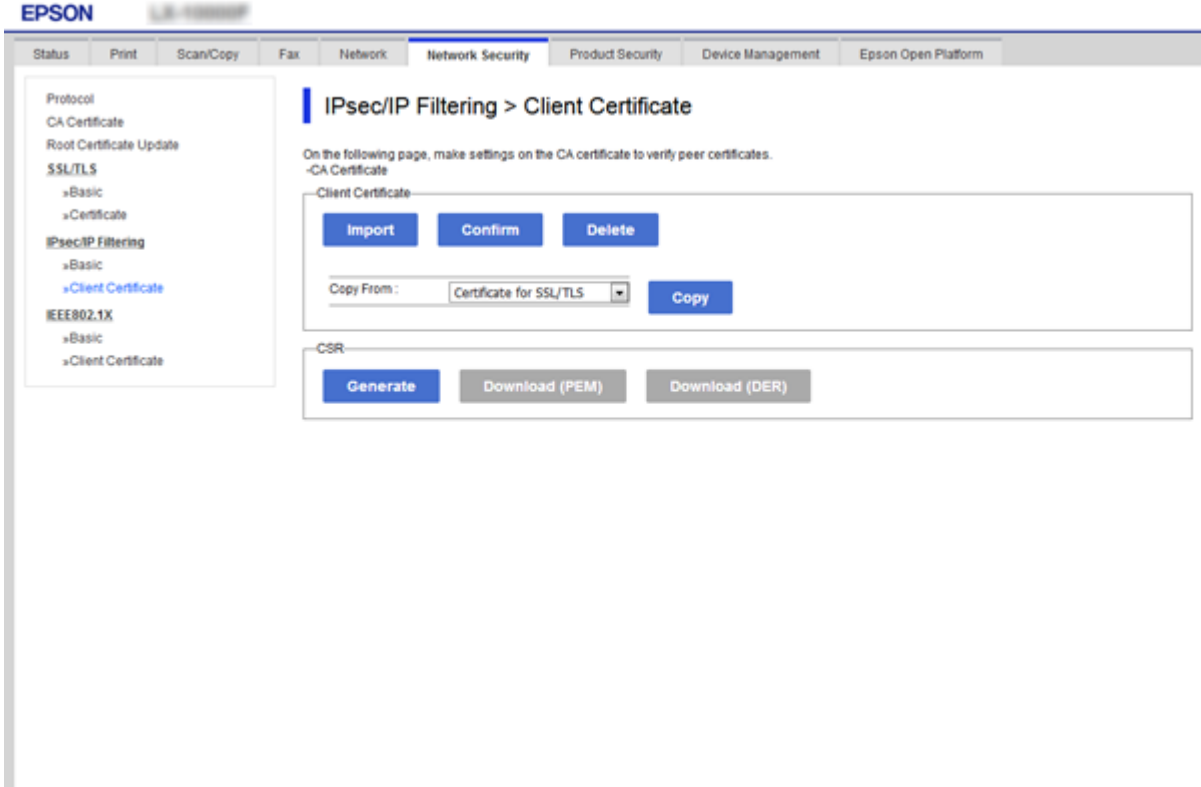

#### **Saistītā informācija**

- & ["Piekļuve lietojumprogrammai Web Config" 28. lpp.](#page-27-0)
- & ["CA parakstīta sertifikāta iegūšana" 186. lpp.](#page-185-0)

# **Printera pievienošana IEEE802.1X tīklam**

## **IEEE 802.1X tīkla konfigurēšana**

Iestatot printerim IEEE 802.1X, jūs to varat izmantot tīklā, kas savienots ar RADIUS serveri, lokālā tīkla komutatoru ar autentifikācijas funkciju vai piekļuves punktu.

- 1. Atveriet programmu Web Config un tad atlasiet cilni **Network Security** > **IEEE802.1X** > **Basic**.
- 2. Ievadiet vērtību katram vienumam.

Ja vēlaties izmantot printeri Wi-Fi tīklā, noklikšķiniet uz **Wi-Fi Setup** un atlasiet vai ievadiet SSID.

#### *Piezīme:*

Ethernet un Wi-Fi tīklam iespējams izmantot kopīgus iestatījumus.

3. Noklikšķiniet uz **Next**.

Tiek parādīts apstiprinājuma ziņojums.

4. Noklikšķiniet uz **OK**.

Printeris tiek atjaunināts.

#### **Saistītā informācija**

- & ["Piekļuve lietojumprogrammai Web Config" 28. lpp.](#page-27-0)
- & "IEEE802.1X tīkla vienumu iestatīšana" 211. lpp.
- & ["Pēc IEEE 802.1X konfigurēšanas nevar piekļūt printerim vai skenerim" 217. lpp.](#page-216-0)

## **IEEE802.1X tīkla vienumu iestatīšana**

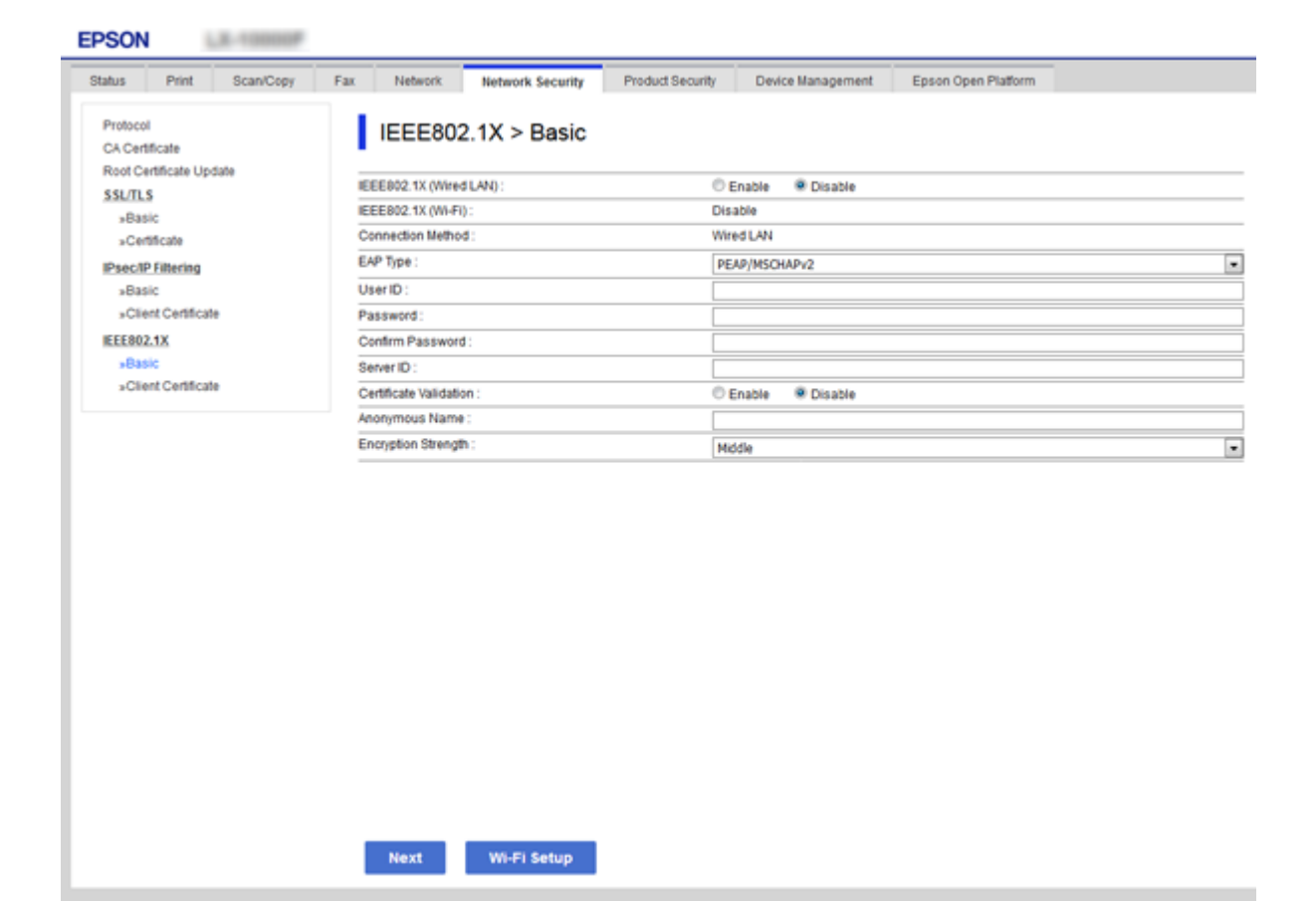

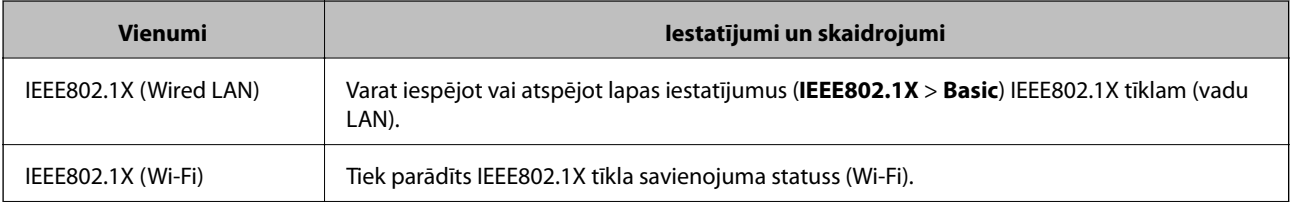

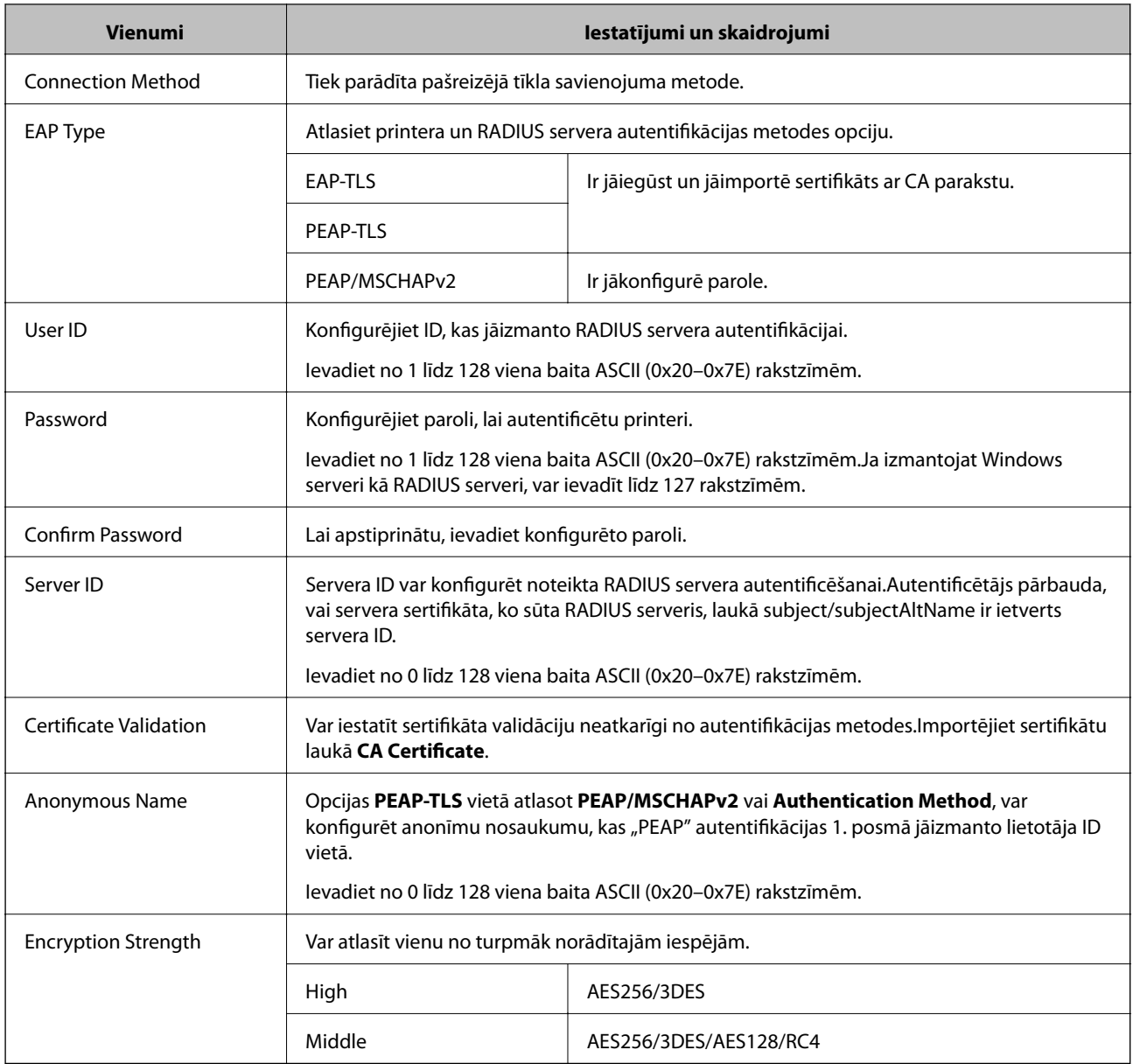

#### **Saistītā informācija**

& ["IEEE 802.1X tīkla konfigurēšana" 210. lpp.](#page-209-0)

# **IEEE 802.1X sertifikāta konfigurēšana**

Konfigurējiet klienta sertifikātu IEEE802.1X tīklam. Veicot iestatīšanu, **EAP-TLS** un **PEAP-TLS** var izmantot kā IEEE 802.1x autentifikācijas metodi. Ja vēlaties konfigurēt sertificēšanas iestādes sertifikātu, izvēlieties **CA Certificate**.

1. Atveriet programmu Web Config un tad atlasiet cilni **Network Security** > **IEEE802.1X** > **Client Certificate**.

2. Ievadiet sertifikātu laukā **Client Certificate**.

Ja sertifikātu izdevusi sertificēšanas iestāde, tad sertifikātu var kopēt. Lai kopētu to, atlasiet sertifikātu no **Copy From** un pēc tam noklikšķiniet uz **Copy**.

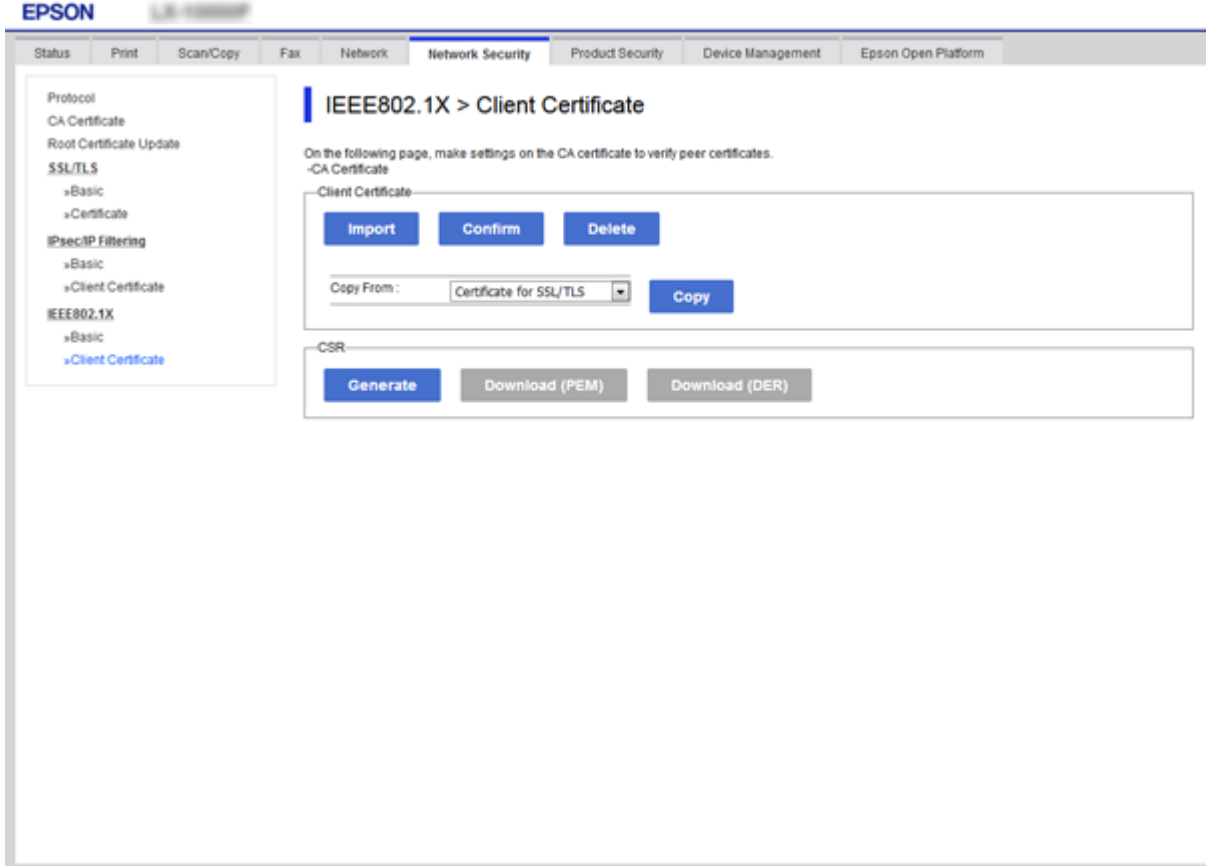

#### **Saistītā informācija**

- & ["Piekļuve lietojumprogrammai Web Config" 28. lpp.](#page-27-0)
- & ["CA parakstīta sertifikāta iegūšana un importēšana" 186. lpp.](#page-185-0)

# **IEEE802.1X tīkla statusa pārbaude**

IEEE802.1X statusu var pārbaudīt, izdrukājot tīkla statusa lapu. Papildinformāciju par tīkla statusa lapas drukāšanu skatiet printera dokumentācijā.

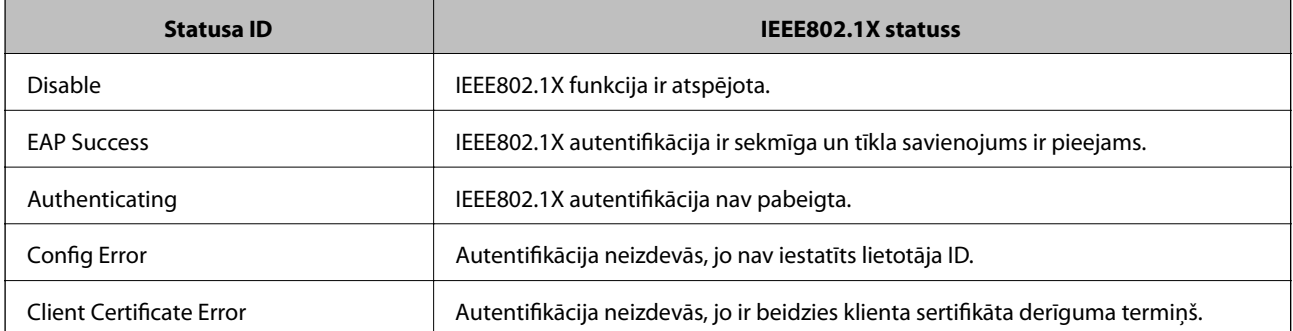

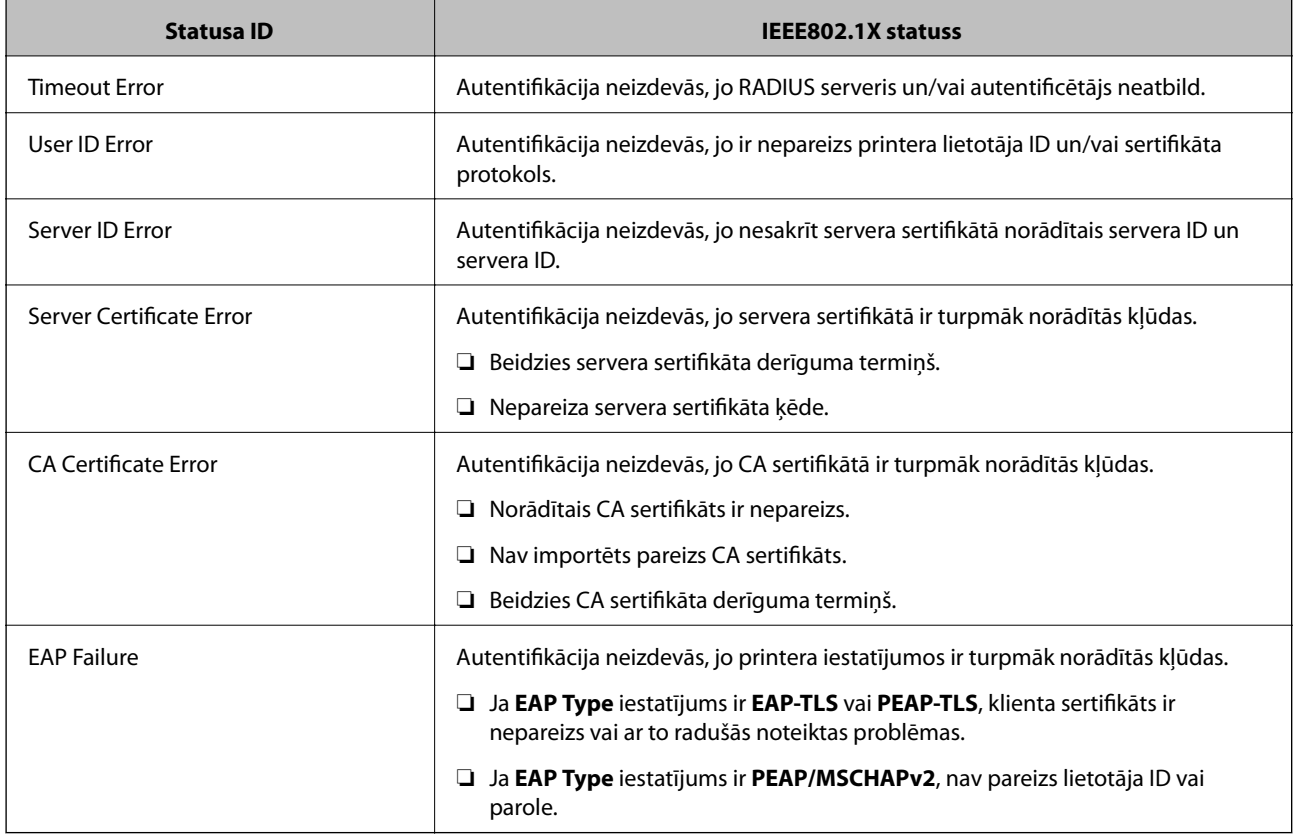

# **Drošības papildu iestatījumu problēmu risināšana**

# **Drošības iestatījumu atjaunošana**

Izveidojot augstas drošības vidi, piemēram, izmantojot IPsec/IP filtrēšanu vai IEEE802.1X, pastāv iespēja, ka nevarēs sazināties ar ierīcēm nepareizu iestatījumu vai ierīces vai servera darbības traucējumu dēļ. Šādā gadījumā atjaunojiet drošības iestatījumus, lai vēlreiz iestatītu ierīci vai nodrošinātu īslaicīgu lietošanu.

## **Drošības funkcijas atspējošana, izmantojot vadības paneli**

Izmantojot printera vadības paneli, var atspējot IPsec/IP filtrēšanu vai IEEE 802.1X.

- 1. Atlasiet **Iestatījumi** > **Vispārīgie iestatījumi** > **Tīkla iestatījumi**.
- 2. Atlasiet **Papildu**.
- 3. Atlasiet vienu no turpmāk norādītajiem vienumiem, kuru vēlaties atspējot.
	- ❏ **Atspējojiet IPsec/IP filtrēšanu**
	- ❏ **Atspējojiet IEEE802.1X**
- 4. Apstiprinājuma ekrānā atlasiet **Turpināt**.

5. Kad tiek parādīts ziņojums par pabeigšanu, atlasiet **Aizvērt**.

Ja neizvēlaties **Aizvērt**, ekrāns pēc noteikta laika automātiski tiek aizvērts.

# **Tīkla drošības funkciju lietošanas problēmas**

## **Aizmirsta iepriekš koplietota atslēga**

#### **Atkārtoti konfigurējiet iepriekš koplietotu atslēgu.**

Lai mainītu atslēgu, atveriet programmu Web Config un atlasiet cilni **Network Security** > **IPsec/IP Filtering** > **Basic** > **Default Policy** vai **Group Policy**.

Mainot iepriekš koplietotu atslēgu, konfigurējiet datoriem paredzētu iepriekš koplietotu atslēgu.

#### **Saistītā informācija**

& ["Piekļuve lietojumprogrammai Web Config" 28. lpp.](#page-27-0)

## **Nevar izveidot sakarus, izmantojot IPsec**

#### **Norādiet algoritmu, ko printeris vai dators neatbalsta.**

Printeris atbalsta turpmāk norādītos algoritmus. Pārbaudiet datora iestatījumus.

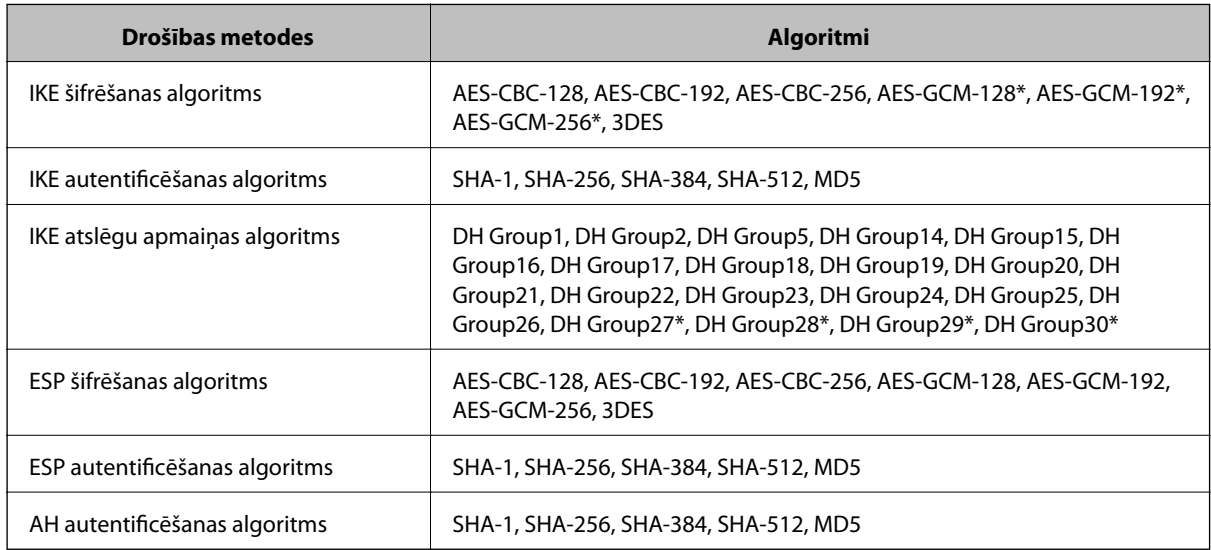

\* pieejams tikai protokolam IKEv2

#### **Saistītā informācija**

& ["Šifrētie sakari, izmantojot IPsec/IP filtrēšanu" 198. lpp.](#page-197-0)

## **Pēkšņi nevar izveidot sakarus**

#### **Printera IP adrese ir mainīta vai to nevar izmantot.**

Kad sadaļā Group Policy lokālajai adresei reģistrētā IP adrese ir mainīta vai to nevar izmantot, nevar izveidot IPsec sakarus. Atspējojiet IPsec, izmantojot printera vadības paneli.

Ja nav atjaunināts DHCP, veicat atsāknēšanu vai arī nav atjaunināta vai iegūta IPv6 adrese, printera programmā Web Config (**Network Security** > **IPsec/IP Filtering** > **Basic** > **Group Policy** > **Local Address(Printer)**) reģistrētā IP adrese, iespējams, netiks atrasta.

Izmantojiet statisku IP adresi.

#### **Datora IP adrese ir mainīta vai to nevar izmantot.**

Kad sadaļā Group Policy attālajai adresei reģistrētā IP adrese ir mainīta vai to nevar izmantot, nevar izveidot IPsec sakarus.

Atspējojiet IPsec, izmantojot printera vadības paneli.

Ja nav atjaunināts DHCP, veicat atsāknēšanu vai arī nav atjaunināta vai iegūta IPv6 adrese, printera programmā Web Config (**Network Security** > **IPsec/IP Filtering** > **Basic** > **Group Policy** > **Remote Address(Host)**) reģistrētā IP adrese, iespējams, netiks atrasta.

Izmantojiet statisku IP adresi.

#### **Saistītā informācija**

- & ["Piekļuve lietojumprogrammai Web Config" 28. lpp.](#page-27-0)
- & ["Šifrētie sakari, izmantojot IPsec/IP filtrēšanu" 198. lpp.](#page-197-0)

## **Nevar izveidot drošu IPP drukāšanas portu**

#### **SSL/TLS sakaru sadaļā nav norādīts pareizs servera sertifikāts.**

Ja norādītais sertifikāts ir nepareizs, porta izveide var neizdoties. Pārliecinieties, var izmantojat pareizu sertifikātu.

#### **Datorā, kurš piekļūst printerim, nav importēts CA sertifikāts.**

Ja datorā nav importēts CA sertifikāts, porta izveide var neizdoties. Pārliecinieties, vai ir importēts CA sertifikāts.

#### **Saistītā informācija**

& ["Šifrētie sakari, izmantojot IPsec/IP filtrēšanu" 198. lpp.](#page-197-0)

## **Nevar izveidot savienojumu pēc IPsec/IP filtrēšanas konfigurācijas**

#### **IPsec/IP filtrēšanas iestatījumi ir nepareizi.**

Atspējojiet IPsec/IP filtrēšanu, izmantojot printera vadības paneli. Savienojiet printeri ar datoru un vēlreiz veiciet IPsec/IP filtrēšanas iestatījumus.

#### **Saistītā informācija**

& ["Šifrētie sakari, izmantojot IPsec/IP filtrēšanu" 198. lpp.](#page-197-0)
### **Pēc IEEE 802.1X konfigurēšanas nevar piekļūt printerim vai skenerim**

#### **IEEE 802.1X iestatījumi ir nepareizi.**

Printera vadības panelī atspējojiet IEEE 802.1X un Wi-Fi. Pievienojiet printeri datoram un tad vēlreiz konfigurējiet IEEE 802.1X.

#### **Saistītā informācija**

& ["IEEE 802.1X tīkla konfigurēšana" 210. lpp.](#page-209-0)

# **Ciparsertifikāta lietošanas problēmas**

### **Nevar importēt CA-signed Certificate**

#### **CA-signed Certificate un CSR informācija atšķiras.**

Ja informācija CA-signed Certificate un CSR atšķiras, CSR nevar importēt. Pārbaudiet turpmāk norādīto:

- ❏ Vai mēģināt importēt sertifikātu ierīcē, kurā nav tāda pati informācija? Pārbaudiet CSR informāciju un pēc tam importējiet sertifikātu ierīcē, kurā ir tāda pati informācija.
- ❏ Vai pēc CSR nosūtīšanas sertificēšanas iestādei printerī saglabātais CSR tika pārrakstīts? Vēlreiz iegūstiet CA parakstītu sertifikātu, izmantojot CSR.

#### **CA-signed Certificate lielums pārsniedz 5 KB.**

Nevar importēt CA-signed Certificate, kura lielums pārsniedz 5 KB.

#### **Sertifikāta importēšanas parole nav pareiza.**

Ievadiet pareizu paroli. Ja parole aizmirsta, sertifikātu nevar importēt. Atkārtoti iegūstiet CA-signed Certificate.

#### **Saistītā informācija**

& ["CA parakstīta sertifikāta importēšana" 188. lpp.](#page-187-0)

### **Nevar atjaunināt pašparakstītu sertifikātu**

#### **Common Name nav ievadīts.**

Jābūt ievadītai vērtībai laukā **Common Name**.

#### **Laukā Common Name ievadītas neatbalstītas rakstzīmes.**

Ievadiet 1–128 rakstzīmes IPv4 IPv6 resursdatora nosaukuma vai FQDN formātā ASCII kodējumā (0x20–0x7E).

#### **Kopējā nosaukumā ir izmantots komats vai atstarpe.**

Ja ievadīts komats, lauka **Common Name** vērtība šajā punktā tiek sadalīta. Ja pirms vai pēc komata ievadīta atstarpe, notiek kļūda.

#### **Papildu drošības iestatījumi uzņēmumiem**

#### **Saistītā informācija**

& ["Pašparakstīta sertifikāta atjaunināšana" 192. lpp.](#page-191-0)

## **Nevar izveidot CSR**

#### **Common Name nav ievadīts.**

Jābūt ievadītai vērtībai laukā **Common Name**.

#### **Laukos Common Name, Organization, Organizational Unit, Locality un State/Province ievadītas neatbalstītas rakstzīmes.**

Ievadiet rakstzīmes IPv4, IPv6 resursdatora nosaukuma vai FQDN formātā, ASCII kodējumā (0x20–0x7E).

#### **Laukā Common Name ir izmantots komats vai atstarpe.**

Ja ievadīts komats, lauka **Common Name** vērtība šajā punktā tiek sadalīta. Ja pirms vai pēc komata ievadīta atstarpe, notiek kļūda.

#### **Saistītā informācija**

& ["CA parakstīta sertifikāta iegūšana" 186. lpp.](#page-185-0)

# **Tiek parādīts ar ciparsertifikāta lietošanu saistīts brīdinājums**

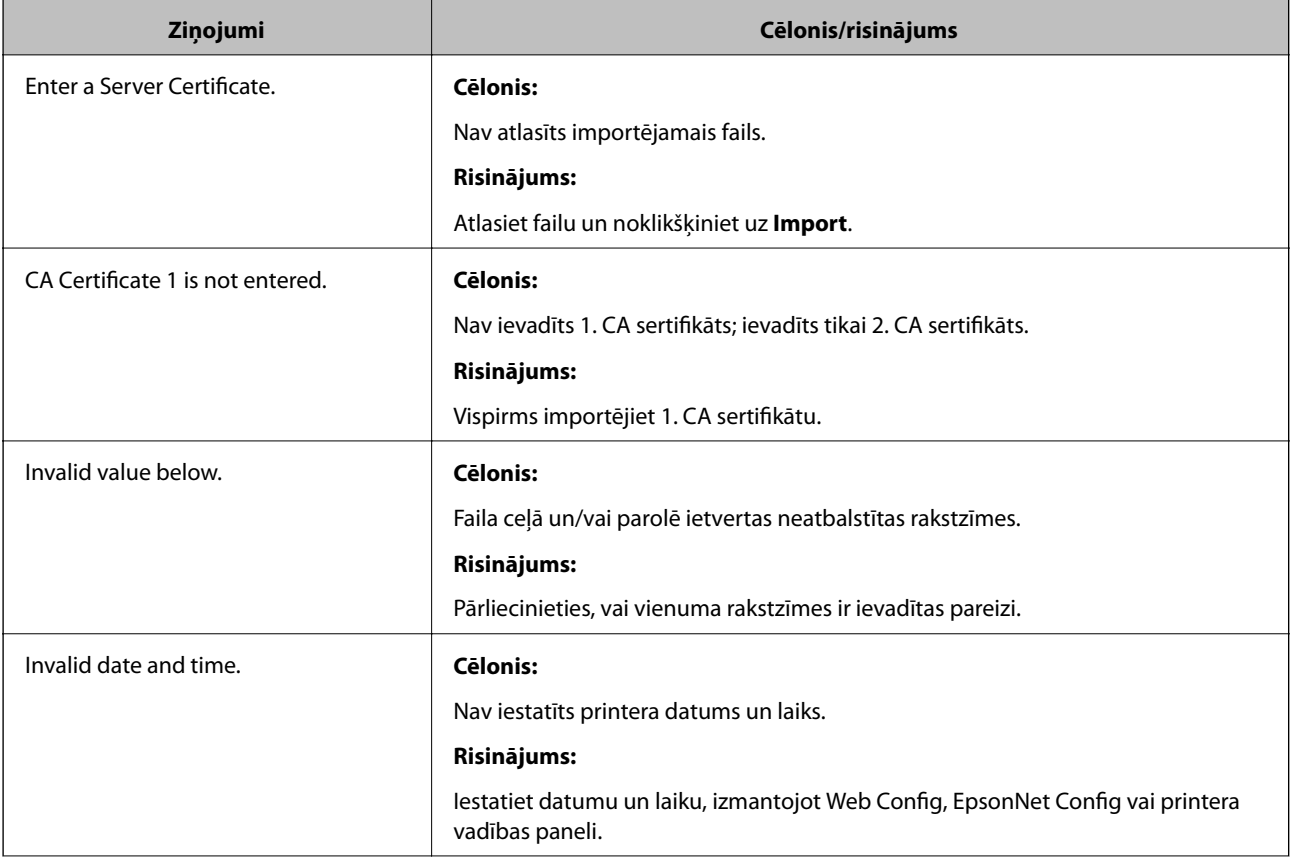

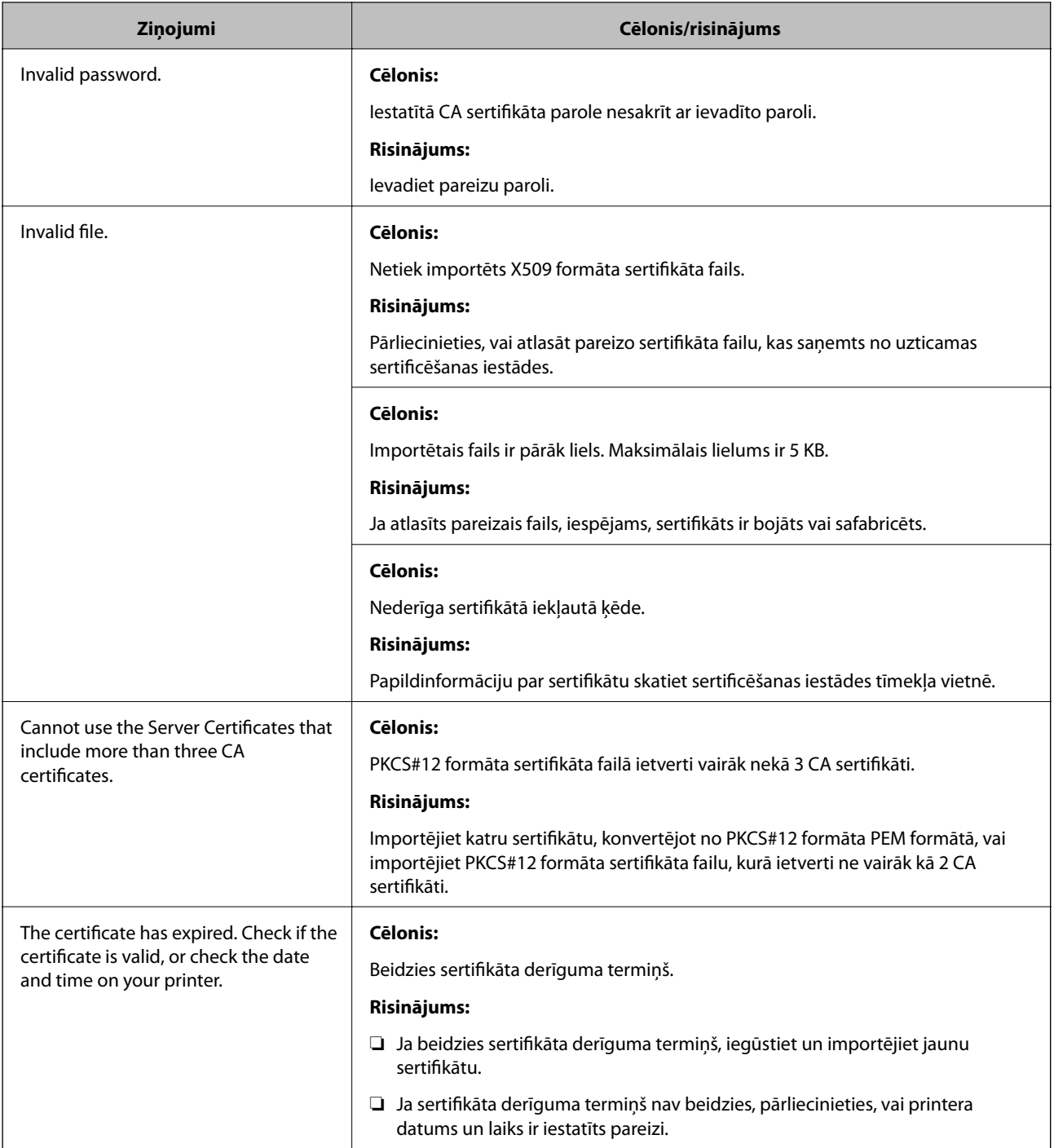

#### **Papildu drošības iestatījumi uzņēmumiem**

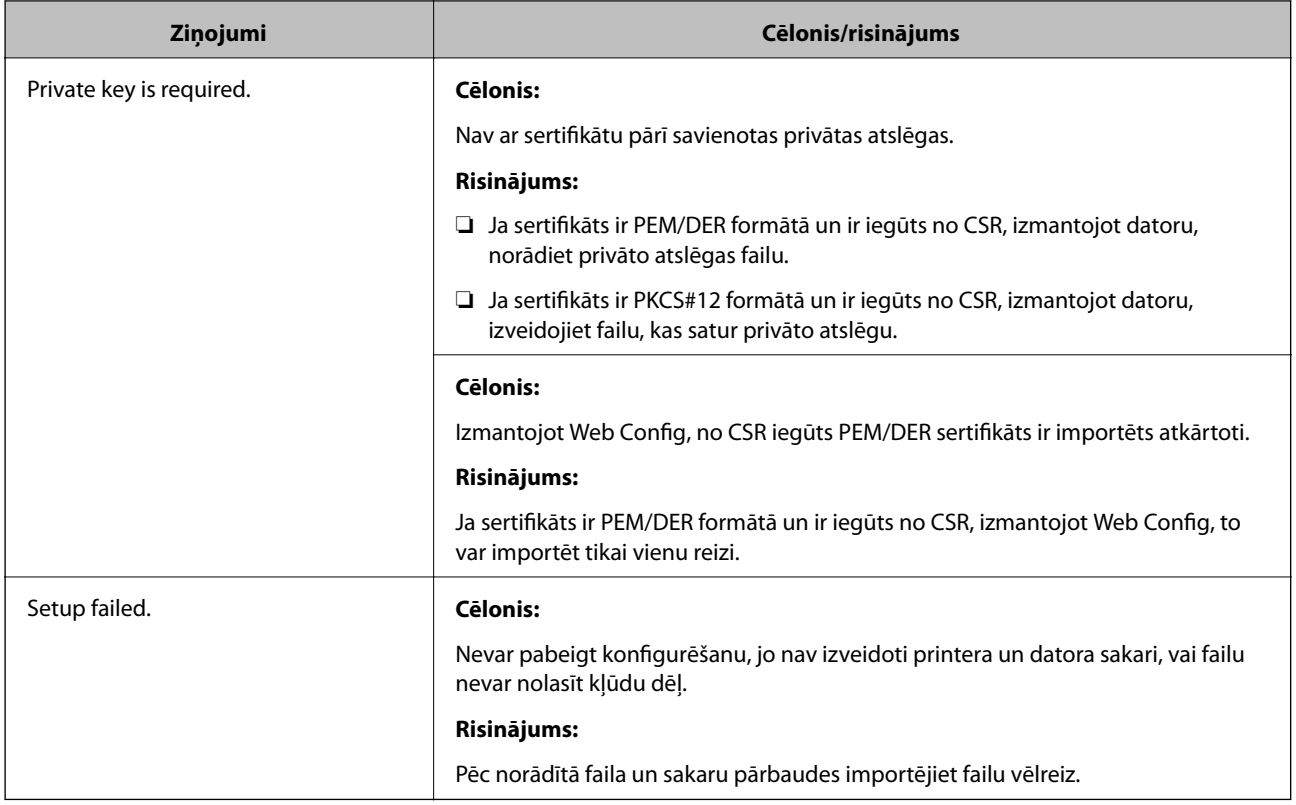

#### **Saistītā informācija**

& ["Par ciparsertifikātiem" 185. lpp.](#page-184-0)

# **CA parakstīta sertifikāta nejauša dzēšana**

#### **CA parakstītam sertifikātam nav dublējuma faila.**

Ja ir pieejams dublējuma fails, importējiet sertifikātu vēlreiz.

Ja sertifikāts ir iegūts, izmantojot lietojumprogrammā Web Config izveidotu CSR, dzēstu sertifikātu nevar importēt vēlreiz. Izveidojiet CSR un iegūstiet jaunu sertifikātu.

#### **Saistītā informācija**

- & ["CA parakstīta sertifikāta dzēšana" 190. lpp.](#page-189-0)
- & ["CA parakstīta sertifikāta importēšana" 188. lpp.](#page-187-0)